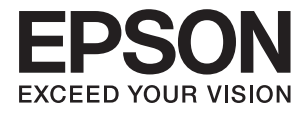

# **Uživatelská příručka**

# <span id="page-1-0"></span>**Copyright**

Bez předchozího písemného povolení společnosti Seiko Epson Corporation je zakázáno reprodukovat libovolnou část této publikace, ukládat ve vyhledávacím systému nebo přenášet libovolnou formou nebo prostředky, a to elektronicky, mechanicky, kopírováním, nahráváním nebo jakýmkoli jiným způsobem. Společnost neponese přímou odpovědnost za použití zde uvedených informací. Neodpovídá ani za případné škody plynoucí z použití zde uvedených informací. Informace, které jsou zde obsaženy, jsou určeny výhradně k použití při práci s výrobkem společnosti Epson. Společnost Epson neodpovídá za důsledky použití těchto informací při práci s jinými výrobky.

Společnost Seiko Epson Corporation ani její přidružené společnosti nenesou vůči kupujícímu nebo třetím stranám žádnou odpovědnost za škody, ztráty, náklady nebo výdaje způsobené kupujícímu nebo třetím stranám jako důsledek nehody či nesprávného použití tohoto produktu, nevhodného zacházení, neodborné úpravy, opravy či změny produktu nebo nedodržení pokynů pro obsluhu a údržbu společnosti Seiko Epson Corporation (mimo USA).

Společnost Seiko Epson Corporation ani její přidružené společnosti neodpovídají za žádné škody nebo problémy způsobené použitím jakéhokoli příslušenství nebo spotřebního zboží, na němž není uvedeno označení originálních produktů Original Epson Products nebo Epson Approved Products od společnosti Seiko Epson Corporation.

Společnost Seiko Epson Corporation nezodpovídá za žádné škody způsobené elektromagnetickým rušením vzniklým v důsledku použití kabelů rozhraní, které nejsou označeny jako schválené produkty Epson Approved Products společnosti Seiko Epson Corporation.

© 2015 Seiko Epson Corporation. All rights reserved.

Obsah této příručky a specifikace tohoto výrobku se mohou bez předchozího upozornění změnit.

# <span id="page-2-0"></span>**Ochranné známky**

- ❏ EPSON® je registrovaná ochranná známka a EPSON EXCEED YOUR VISION nebo EXCEED YOUR VISION jsou ochranné známky společnosti Seiko Epson Corporation.
- ❏ Microsoft®, Windows®, and Windows Vista® are registered trademarks of Microsoft Corporation.
- ❏ Apple, Macintosh, Mac OS, OS X, Bonjour, Safari, iPad, iPhone, iPod touch, and iTunes are trademarks of Apple Inc., registered in the U.S. and other countries. AirPrint and the AirPrint logo are trademarks of Apple Inc.
- ❏ Google Cloud Print™, Chrome™, Chrome OS™, and Android™ are trademarks of Google Inc.
- ❏ Adobe, Adobe Reader, Acrobat, and Photoshop are trademarks of Adobe systems Incorporated, which may be registered in certain jurisdictions.
- ❏ Monotype is a trademark of Monotype Imaging, Inc. registered in the United States Patent and Trademark Office and may be registered in certain jurisdictions.
- ❏ Albertus, Arial, and Times New Roman are trademarks of The Monotype Corporation.
- ❏ ITC Avant Garde, ITC Bookman, ITC Zapf-Chancery, and ITC Zapf Dingbats are trademarks of International Typeface Corporation registered in the United States Patent and Trademark Office and may be registered in certain jurisdictions.
- ❏ Clarendon, Helvetica, New Century Schoolbook, Palatino, Times and Univers are registered trademarks of Heidelberger Druckmaschinen AG, which may be registered in certain jurisdictions, exclusively licensed through Linotype Library GmbH, a wholly owned subsidiary of Heidelberger Druckmaschinen AG.
- ❏ Wingdings is a registered trademark of Microsoft Corporation in the United States and other countries.
- ❏ Antique Olive is a registered trademark of Marcel Olive and may be registered in certain jurisdictions.
- ❏ Marigold is a trademark of AlphaOmega Typography.
- ❏ Coronet is a registered trademark of Ludlow Type Foundry.
- ❏ PCL is the registered trademark of Hewlett-Packard Company.
- ❏ Getopt

Copyright © 1987, 1993, 1994 The Regents of the University of California. All rights reserved.

Redistribution and use in source and binary forms, with or without modification, are permitted provided that the following conditions are met:

1. Redistributions of source code must retain the above copyright notice, this list of conditions and the following disclaimer.

2. Redistributions in binary form must reproduce the above copyright notice, this list of conditions and the following disclaimer in the documentation and/or other materials provided with the distribution.

4. Neither the name of the University nor the names of its contributors may be used to endorse or promote products derived from this software without specific prior written permission.

THIS SOFTWARE IS PROVIDED BY THE REGENTS AND CONTRIBUTORS ''AS IS'' AND ANY EXPRESS OR IMPLIED WARRANTIES, INCLUDING, BUT NOT LIMITED TO, THE IMPLIED WARRANTIES OF MERCHANTABILITY AND FITNESS FOR A PARTICULAR PURPOSE ARE DISCLAIMED. IN NO EVENT SHALL THE REGENTS OR CONTRIBUTORS BE LIABLE FOR ANY DIRECT, INDIRECT, INCIDENTAL, SPECIAL, EXEMPLARY, OR CONSEQUENTIAL DAMAGES (INCLUDING, BUT NOT LIMITED TO, PROCUREMENT OF SUBSTITUTE GOODS OR SERVICES; LOSS OF USE, DATA, OR PROFITS; OR BUSINESS INTERRUPTION) HOWEVER CAUSED AND ON ANY THEORY OF LIABILITY, WHETHER IN CONTRACT, STRICT LIABILITY, OR TORT (INCLUDING NEGLIGENCE OR OTHERWISE) ARISING IN ANY WAY OUT OF THE USE OF THIS SOFTWARE, EVEN IF ADVISED OF THE POSSIBILITY OF SUCH DAMAGE.

#### ❏ Arcfour

This code illustrates a sample implementation of the Arcfour algorithm.

Copyright © April 29, 1997 Kalle Kaukonen. All Rights Reserved.

Redistribution and use in source and binary forms, with or without modification, are permitted provided that this copyright notice and disclaimer are retained.

THIS SOFTWARE IS PROVIDED BY KALLE KAUKONEN AND CONTRIBUTORS ''AS IS'' AND ANY EXPRESS OR IMPLIED WARRANTIES, INCLUDING, BUT NOT LIMITED TO, THE IMPLIED WARRANTIES OF MERCHANTABILITY AND FITNESS FOR A PARTICULAR PURPOSE ARE DISCLAIMED. IN NO EVENT SHALL KALLE KAUKONEN OR CONTRIBUTORS BE LIABLE FOR ANY DIRECT, INDIRECT, INCIDENTAL, SPECIAL, EXEMPLARY, OR CONSEQUENTIAL DAMAGES (INCLUDING, BUT NOT LIMITED TO, PROCUREMENT OF SUBSTITUTE GOODS OR SERVICES; LOSS OF USE, DATA, OR PROFITS; OR BUSINESS INTERRUPTION) HOWEVER CAUSED AND ON ANY THEORY OF LIABILITY, WHETHER IN CONTRACT, STRICT LIABILITY, OR TORT (INCLUDING NEGLIGENCE OR OTHERWISE) ARISING IN ANY WAY OUT OF THE USE OF THIS SOFTWARE, EVEN IF ADVISED OF THE POSSIBILITY OF SUCH DAMAGE.

❏ microSDHC Logo is a trademark of SD-3C, LLC.

Poznámka: Karta microSDHC je vestavěná v produktu a není možné ji vyjmout.

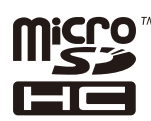

❏ Intel® is a registered trademark of Intel Corporation.

❏ Obecná poznámka: Další zde použité názvy produktů slouží pouze k identifikačním účelům a mohou být ochrannými známkami příslušných vlastníků. Společnost Epson se vzdává všech práv na tyto značky.

## *Obsah*

### *[Copyright](#page-1-0)*

### *[Ochranné známky](#page-2-0)*

### *[O této příručce](#page-7-0)*

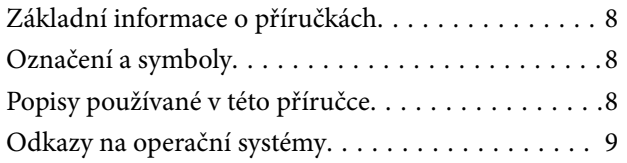

### *[Důležité pokyny](#page-9-0)*

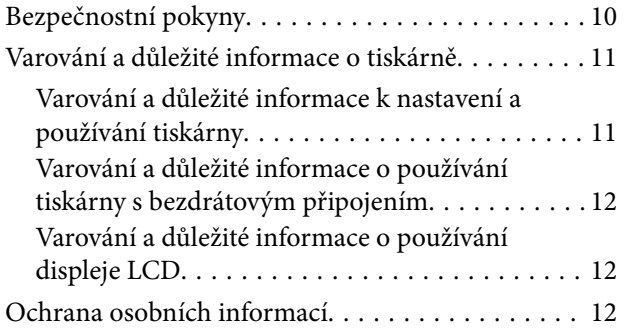

### *[Nastavení správce](#page-12-0)*

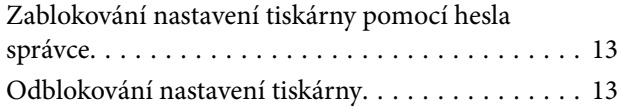

### *[Základní informace o tiskárně](#page-13-0)*

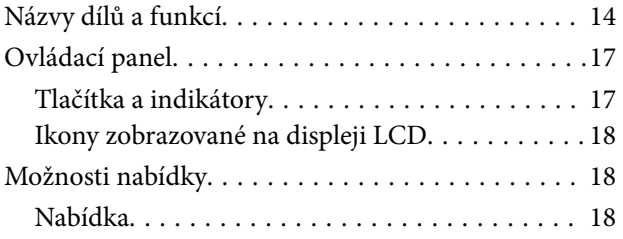

### *[Vkládání papíru](#page-25-0)*

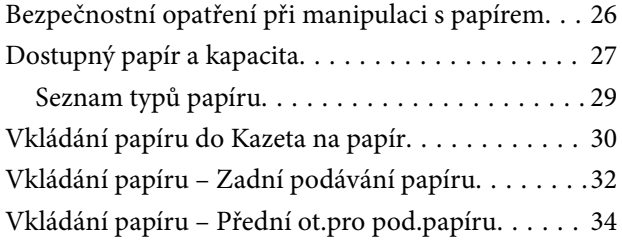

### *[Tisk](#page-35-0)*

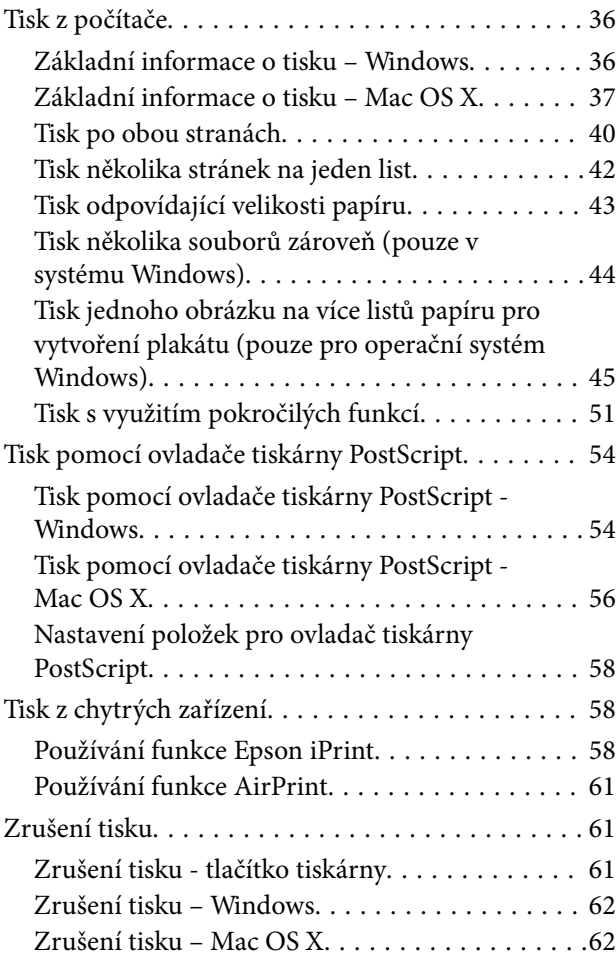

### *[Výměna inkoustových kazet a dalších](#page-62-0)  [spotřebních dílů](#page-62-0)*

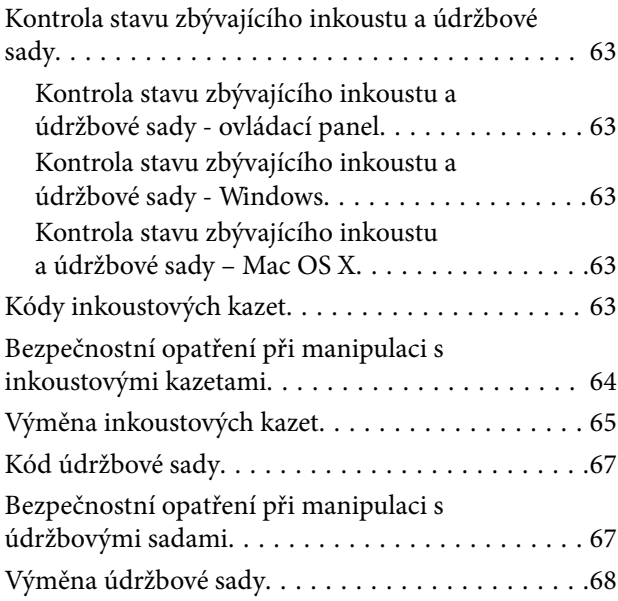

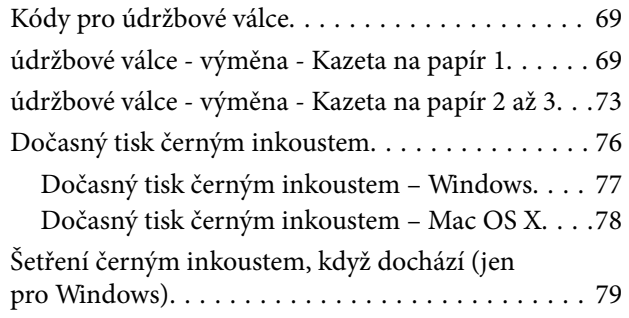

## *[Zlepšení kvality tisku](#page-79-0)*

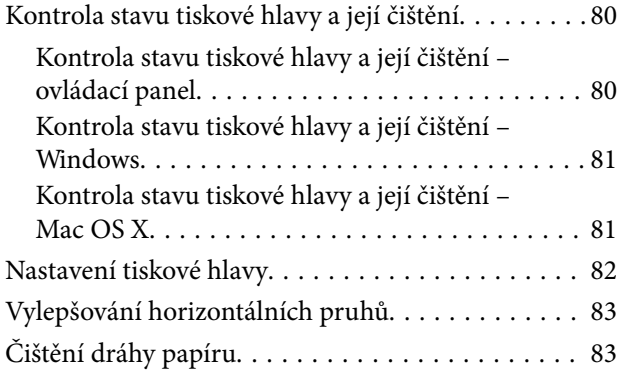

### *[Informace o aplikacích a síťových](#page-84-0)  [službách](#page-84-0)*

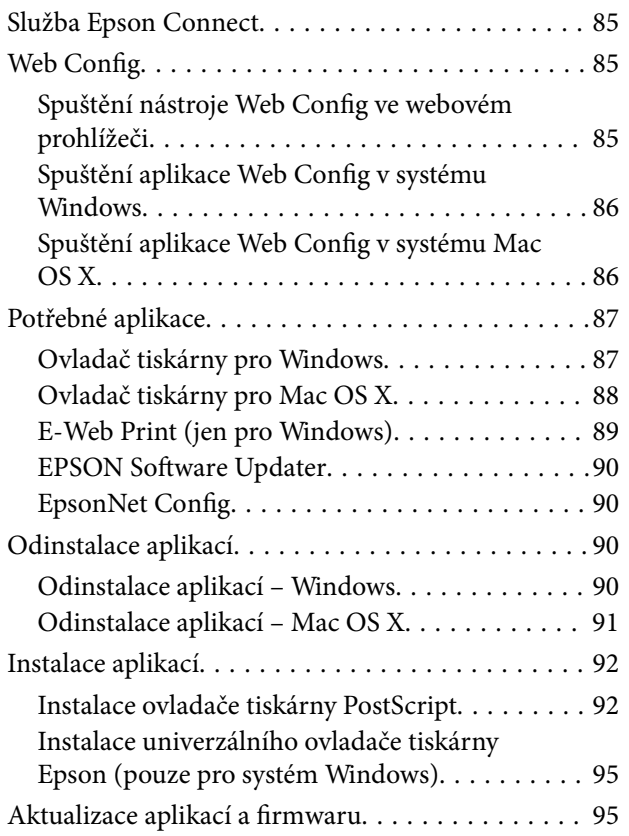

## *[Řešení problémů](#page-96-0)*

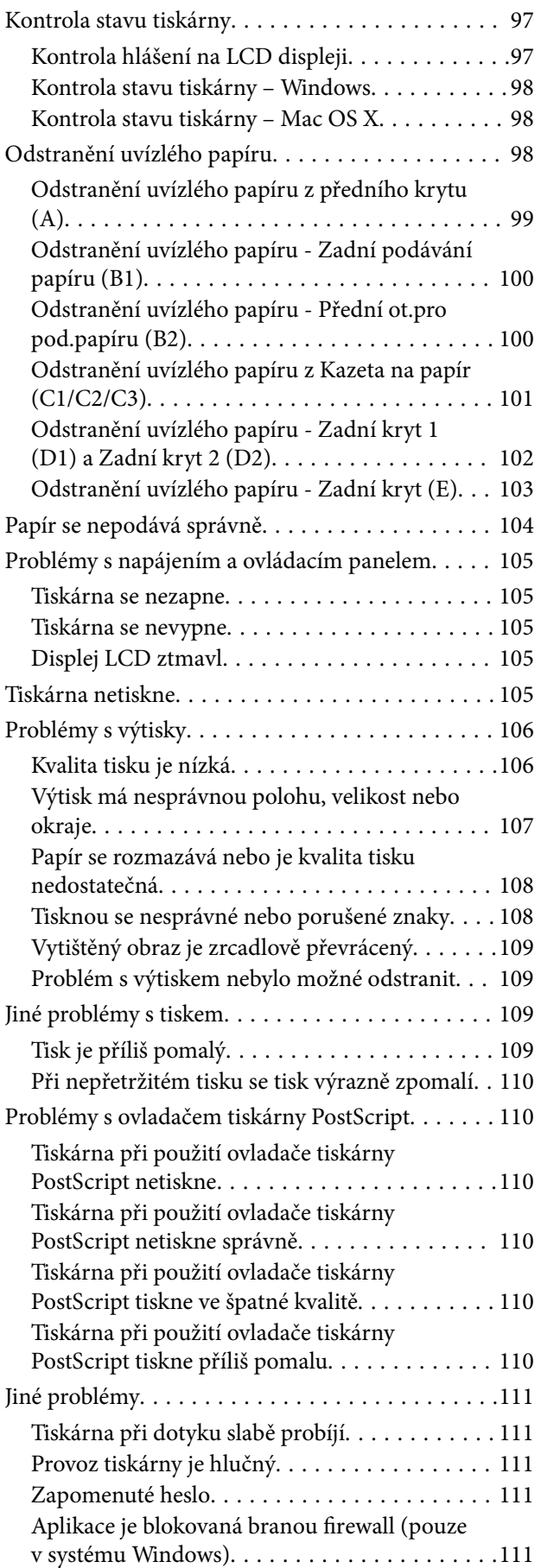

### *[Příloha](#page-111-0)*

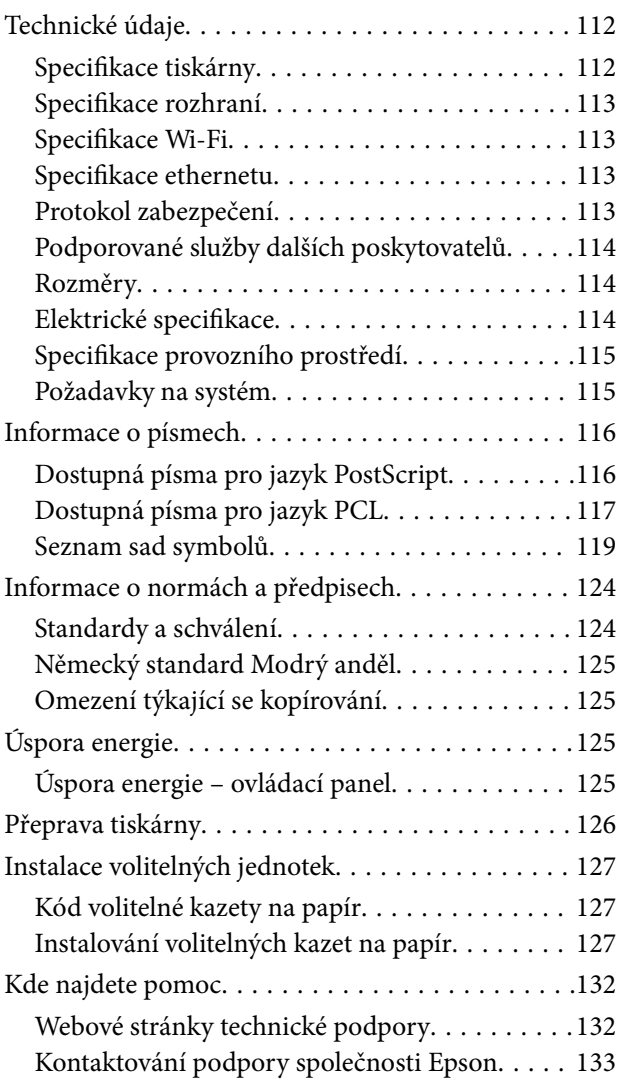

# <span id="page-7-0"></span>**O této příručce**

# **Základní informace o příručkách**

Nejnovější verze následujících příruček jsou k dispozici na webových stránkách podpory společnosti Epson.

[http://www.epson.eu/Support](HTTP://WWW.EPSON.EU/SUPPORT) (pro Evropu)

[http://support.epson.net/](HTTP://SUPPORT.EPSON.NET/) (mimo Evropu)

❏ Důležité bezpečnostní pokyny (tištěná příručka)

Obsahuje pokyny, které vám pomohou při bezpečném používání tiskárny. V některých oblastech a pro některé modely nemusí být tato příručka dostupná.

❏ Začínáme (tištěná příručka)

Poskytuje informace o nastavení tiskárny a instalaci softwaru.

❏ Uživatelská příručka (příručka ve formátu PDF)

Tato příručka. Poskytuje souhrnné informace a pokyny k používání tiskárny a řešení problémů.

❏ Příručka pro síť (příručka ve formátu PDF)

Poskytuje informace o síťových nastaveních a o řešení problémů při používání tiskárny v síti.

❏ Příručka správce (příručka ve formátu PDF)

Poskytuje správcům sítě informace o správě a nastavení tiskárny.

Kromě příruček uvedených výše vám poskytnou nápovědu také informace uvedené v aplikacích společnosti Epson.

# **Označení a symboly**

### !*Upozornění:*

Pokyny je nutné pečlivě dodržovat, aby nedošlo ke zranění.

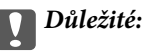

Pokyny je nutné respektovat, aby nedošlo k poškození zařízení.

#### *Poznámka:*

Obsahuje doplňkové a referenční informace.

 $\blacktriangleright$  Související informace

Odkazy na související části.

# **Popisy používané v této příručce**

❏ Snímky obrazovky ovladače tiskárny pocházejí ze systému Windows 8.1 nebo Mac OS X v10.10.x. Obsah zobrazený na snímcích obrazovek se liší v závislosti na konkrétním modelu a situaci.

- <span id="page-8-0"></span>❏ Ilustrace tiskárny v této příručce jsou pouze příklady. I když zde mohou existovat nepatrné rozdíly v závislosti na modelu, způsob provozu je stejný.
- ❏ Některé položky menu na LCD displeji se liší v závislosti na modelu a nastavení.

## **Odkazy na operační systémy**

### **Windows**

Termíny "Windows 8.1", "Windows 8", "Windows 7", "Windows Vista", "Windows XP", "Windows Server 2012 R2", "Windows Server 2012", "Windows Server 2008 R2", "Windows Server 2008", "Windows Server 2003 R2" a "Windows Server 2003" uvedené v této příručce znamenají následující operační systémy. Kromě toho je použit termín "Windows" jako odkaz na všechny verze.

- ❏ Operační systém Microsoft® Windows® 8.1
- ❏ Operační systém Microsoft® Windows® 8
- ❏ Operační systém Microsoft® Windows® 7
- ❏ Operační systém Microsoft® Windows Vista®
- ❏ Operační systém Microsoft® Windows® XP
- ❏ Operační systém Microsoft® Windows® XP Professional x64 Edition
- ❏ Operační systém Microsoft® Windows Server® 2012 R2
- ❏ Operační systém Microsoft® Windows Server® 2012
- ❏ Operační systém Microsoft® Windows Server® 2008 R2
- ❏ Operační systém Microsoft® Windows Server® 2008
- ❏ Operační systém Microsoft® Windows Server® 2003 R2
- ❏ Operační systém Microsoft® Windows Server® 2003

### **Mac OS X**

Termín "Mac OS X v10.10.x" uvedený v této příručce odkazuje na OS X Yosemite, termín "Mac OS X v10.9.x" odkazuje na OS X Mavericks a termín "Mac OS X v10.8.x" odkazuje na OS X Mountain Lion. Kromě toho je použit termín "Mac OS X" jako odkaz na "Mac OS X v10.10.x", "Mac OS X v10.9.x", "Mac OS X v10.8.x", "Mac OS  $X$  v10.7. $x^{\prime\prime}$  a  $Mac$  OS  $X$  v10.6.8 $\degree$ .

# <span id="page-9-0"></span>**Důležité pokyny**

# **Bezpečnostní pokyny**

Přečtěte si tyto pokyny a řiďte se jimi, abyste tuto tiskárnu používali bezpečně. Tuto příručku si uložte pro pozdější použití. Dbejte rovněž na všechna varování a pokyny uvedené na tiskárně.

- ❏ Používejte výhradně napájecí kabel dodaný s tiskárnou. Nepoužívejte ho pro jiná zařízení. Použití jiného než dodaného napájecího kabelu s touto tiskárnou nebo použití dodaného napájecího kabelu s jiným zařízením může způsobit požár nebo úraz elektrickým proudem.
- ❏ Zkontrolujte, zda kabel pro napájení střídavým proudem odpovídá místním bezpečnostním předpisům.
- ❏ Kromě konkrétních situací popsaných v příručkách k tiskárně se za žádných okolností sami nepokoušejte o demontáž, úpravy nebo opravy napájecího kabelu, zástrčky, tiskárny nebo doplňků.
- ❏ V následujících případech odpojte tiskárnu od elektrické sítě a svěřte kvalifikovanému servisnímu technikovi:

Napájecí kabel nebo zástrčka je poškozena; do tiskárny pronikla kapalina; tiskárna upadla nebo byla poškozena její skříň, tiskárna nefunguje normálně nebo vykazuje výraznou změnu funkčnosti. Nenastavujte ovládací prvky, které nejsou popsány v pokynech k obsluze.

- ❏ Tiskárnu umístěte v blízkosti elektrické zásuvky, kde lze snadno vytáhnout napájecí kabel.
- ❏ Tiskárnu neumísťujte ani neskladujte venku, v silně znečištěném nebo prašném prostředí, v blízkosti vody, tepelných zdrojů ani na místech vystaveným otřesům, vibracím, vysokým teplotám nebo vlhkosti.
- ❏ Dbejte na to, aby se na tiskárnu nevylila kapalina, a nemanipulujte s ní mokrýma rukama.
- ❏ Udržujte minimální vzdálenost tiskárny od kardiostimulátorů 22 cm. Rádiové vlny vysílané tiskárnou mohou nepříznivě ovlivnit činnost kardiostimulátorů.
- ❏ Při poškození displeje LCD kontaktujte prodejce. Pokud se vám roztok tekutých krystalů dostane na ruce, důkladně si je umyjte mýdlem a vodou. Pokud vám roztok tekutých krystalů vnikne do očí, okamžitě je propláchněte vodou. Pokud máte obtíže nebo problémy se zrakem i po důkladném vypláchnutí očí, navštivte ihned lékaře.
- ❏ Tiskárna je těžká, proto by ji měli zdvihat a přenášet nejméně dva lidé. Tiskárnu by měly zdvihat dvě nebo více osob, které zaujmou pozici jako na obrázku.

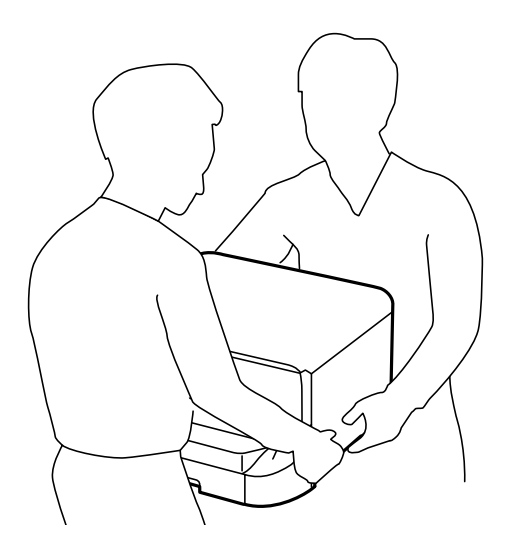

- <span id="page-10-0"></span>❏ Při manipulaci s použitou inkoustovou kazetou buďte opatrní, protože kolem otvoru pro přívod inkoustu může být inkoust.
	- ❏ Pokud si pokožku znečistíte inkoustem, důkladně umyjte příslušné místo mýdlem a vodou.
	- ❏ Dostane-li se vám inkoust do očí, vypláchněte je ihned vodou. Pokud máte obtíže nebo problémy se zrakem i po důkladném vypláchnutí očí, navštivte ihned lékaře.
	- ❏ Pokud vám inkoust vnikne do úst, okamžitě vyhledejte lékaře.
- ❏ Inkoustovou kazetu ani údržbovou sadu nerozebírejte. Inkoust by se vám mohl dostat do očí nebo na pokožku.
- ❏ S inkoustovými kazetami netřepejte příliš silně. Mohlo by dojít k úniku inkoustu.
- ❏ Inkoustové kazety a údržbovou sadu uchovávejte mimo dosah dětí.

## **Varování a důležité informace o tiskárně**

Pozorně si přečtěte tyto pokyny a řiďte se jimi, aby nedošlo k poškození tiskárny nebo škodám na majetku. Tuto příručku si uložte pro pozdější použití.

## **Varování a důležité informace k nastavení a používání tiskárny**

- ❏ Neblokujte ani nezakrývejte ventilační a jiné otvory tiskárny.
- ❏ Používejte pouze typ napájecího zdroje, který je vyznačen na štítku tiskárny.
- ❏ Nepoužívejte zásuvky zapojené v okruhu, ve kterém jsou zapojeny kopírky nebo klimatizační systémy, které se pravidelně zapínají a vypínají.
- ❏ Nepoužívejte elektrické zásuvky ovládané pomocí nástěnných spínačů nebo automatických vypínačů.
- ❏ Nevystavujte žádnou ze součástí počítačového systému působení případných zdrojů elektromagnetického rušení, například reproduktorů nebo základnových jednotek bezdrátových telefonů.
- ❏ Napájecí kabely je třeba chránit proti odření, proříznutí, zkroucení a zauzlení a jiným způsobům poškození. Nepokládejte na napájecí kabel ani na adaptér žádné předměty. Na napájecí kabel se nesmí šlapat ani přes něj přejíždět. Obzvláště dbejte na to, aby napájecí kabely nebyly na koncích a v místech vstupu do transformátoru a výstupu z transformátoru zkrouceny.
- ❏ Jestliže tiskárnu napájíte prodlužovacím kabelem, zkontrolujte, zda celkový odběr všech zařízení zapojených přes prodlužovací kabel nepřesahuje povolenou hodnotu proudu pro tento kabel. Zkontrolujte také, zda celkový odběr všech zařízení zapojených do elektrické zásuvky nepřekračuje maximální hodnotu proudu této zásuvky.
- ❏ Chcete-li tiskárnu používat v Německu, musí být instalace v budově chráněna 10- nebo 16ampérovými jističi, aby byla zajištěna odpovídající ochrana před zkratem a výrobek byl dostatečně chráněn.
- ❏ Při připojování tiskárny k počítači či jinému zařízení pomocí kabelu dbejte na správné zapojení konektorů. Každý konektor lze zapojit jen jedním způsobem. Pokud konektor připojíte s nesprávnou orientací, mohlo by dojít k poškození propojených zařízení.
- ❏ Umístěte tiskárnu na rovný pevný povrch, který na všech stranách přesahuje její základnu. Pokud bude nakloněna nebo postavena našikmo, nebude tiskárna pracovat správně.
- ❏ Tiskárnu při skladování nebo přepravě neklopte, nestavte ji na bok ani ji nepřevracejte. Jinak by mohlo dojít k úniku inkoustu.
- ❏ Před tiskárnou ponechejte dostatek volného místa k vysunutí celého papíru.
- ❏ Nedávejte tiskárnu na místa vystavená náhlým změnám teploty a vlhkosti. Také nevystavujte výrobek přímému slunečnímu světlu, silnému světlu nebo tepelným zdrojům.
- ❏ Nezasouvejte do otvorů v tiskárně žádné předměty.
- <span id="page-11-0"></span>❏ Během tisku nedávejte do tiskárny ruce.
- ❏ Nedotýkejte se plochého bílého kabelu uvnitř tiskárny.
- ❏ Uvnitř ani v blízkosti tiskárny nepoužívejte aerosolové čističe, které obsahují hořlavé plyny. Mohl by vzniknout požár.
- ❏ Neposunujte tiskovou hlavu rukou, protože by mohlo dojít k poškození tiskárny.
- **□** Tiskárnu vždy vypínejte tlačítkem **①**. Neodpojujte tiskárnu od zdroje napájení ani nevypínejte přívod proudu k zásuvce, dokud indikátor  $\bigcup$  nepřestane blikat.
- ❏ Před přepravou tiskárny zkontrolujte, zda je tisková hlava v základní poloze (úplně vpravo) a zda jsou inkoustové kazety na svém místě.
- ❏ Pokud tiskárnu nebudete delší dobu používat, odpojte napájecí kabel od elektrické zásuvky.

## **Varování a důležité informace o používání tiskárny s bezdrátovým připojením**

- ❏ Rádiové vlny vysílané touto tiskárnou mohou nepříznivě ovlivnit funkci elektronických lékařských přístrojů a způsobit jejich selhání. Při používání této tiskárny ve zdravotnických zařízeních nebo v blízkosti lékařských přístrojů dodržujte pokyny autorizovaného personálu zdravotnických zařízení a dodržujte veškerá varování a pokyny uvedené na lékařských přístrojích.
- ❏ Rádiové vlny vysílané touto tiskárnou mohou nepříznivě ovlivnit funkci automaticky řízených zařízení, jako jsou automatické dveře nebo požární poplachová zařízení a mohly by způsobit nehody v důsledku selhání. Při používání této tiskárny v blízkosti automaticky řízených zařízení dodržujte veškerá varování a pokyny uvedené na těchto zařízeních.

## **Varování a důležité informace o používání displeje LCD**

- ❏ Displej LCD může obsahovat několik malých jasných nebo tmavých bodů, které mohou způsobovat nestejnoměrný jas. To je normální a neznamená to poškození displeje.
- ❏ K čištění používejte pouze suchý, měkký hadřík. Nepoužívejte tekuté ani chemické čisticí prostředky.
- ❏ Vnější kryt displeje LCD může při velkém nárazu prasknout. Obraťte se na prodejce, jestliže se povrch displeje odlomí či praskne. Nedotýkejte se odlomených kousků ani se je nepokoušejte odstranit.

# **Ochrana osobních informací**

Když tiskárnu někomu předáváte nebo ji likvidujete, vymažte veškeré osobní informace uložené v paměti tiskárny tak, že zvolíte možnosti **Menu** > **Správa systému** > **Obnovit výchozí nastavení** > **Vymazat všechna data a nast.** na ovládacím panelu.

# <span id="page-12-0"></span>**Nastavení správce**

# **Zablokování nastavení tiskárny pomocí hesla správce**

Můžete nastavit heslo správce pro zablokování nastavení tiskárny, aby je nemohli změnit jiní uživatelé. Můžete zablokovat následující nastavení.

Správa systému

Nastavení není možné změnit bez zadání hesla. Toto heslo je nutné také pro úpravy nastavení pomocí nástroje Web Config nebo EpsonNet Config.

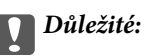

Nezapomeňte heslo. Jestliže zapomenete heslo, obraťte se na podporu společnosti Epson.

- 1. Na domovské obrazovce zadejte možnost **Menu**.
- 2. Zvolte položku **Nastavení správce** > **Heslo správce**.
- 3. Zvolte možnost **Registrovat**, a poté zadejte heslo.
- 4. Zadejte znovu heslo.
- 5. Vyberte možnost **Nastavení zámku** a zapněte ji.

# **Odblokování nastavení tiskárny**

- 1. Na domovské obrazovce zadejte možnost **Menu**.
- 2. Vyberte možnost **Nastavení správce**.
- 3. Zadejte heslo správce.
- 4. Vyberte možnost **Nastavení zámku** a vypněte ji.

# <span id="page-13-0"></span>**Názvy dílů a funkcí**

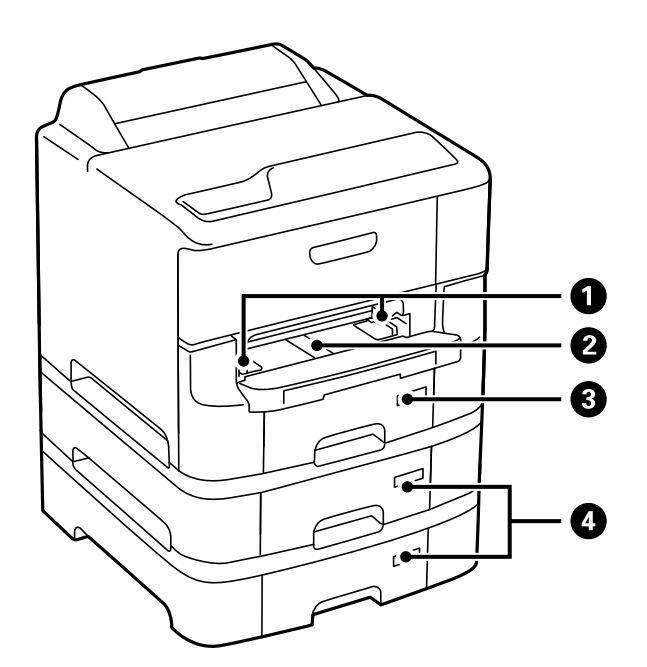

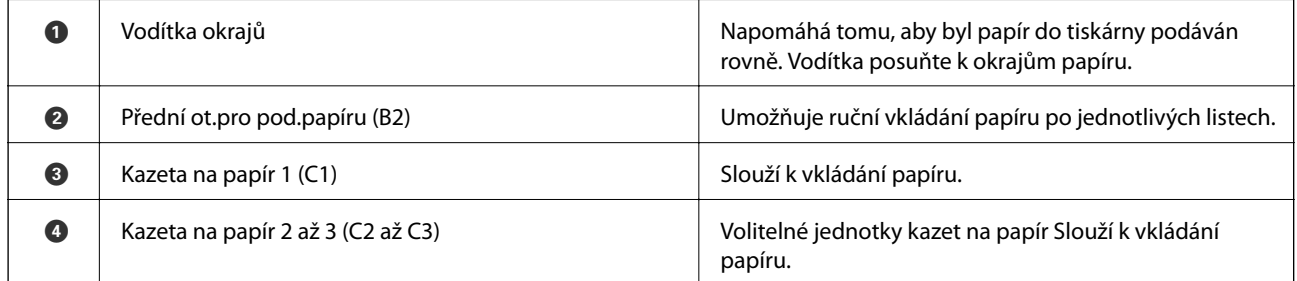

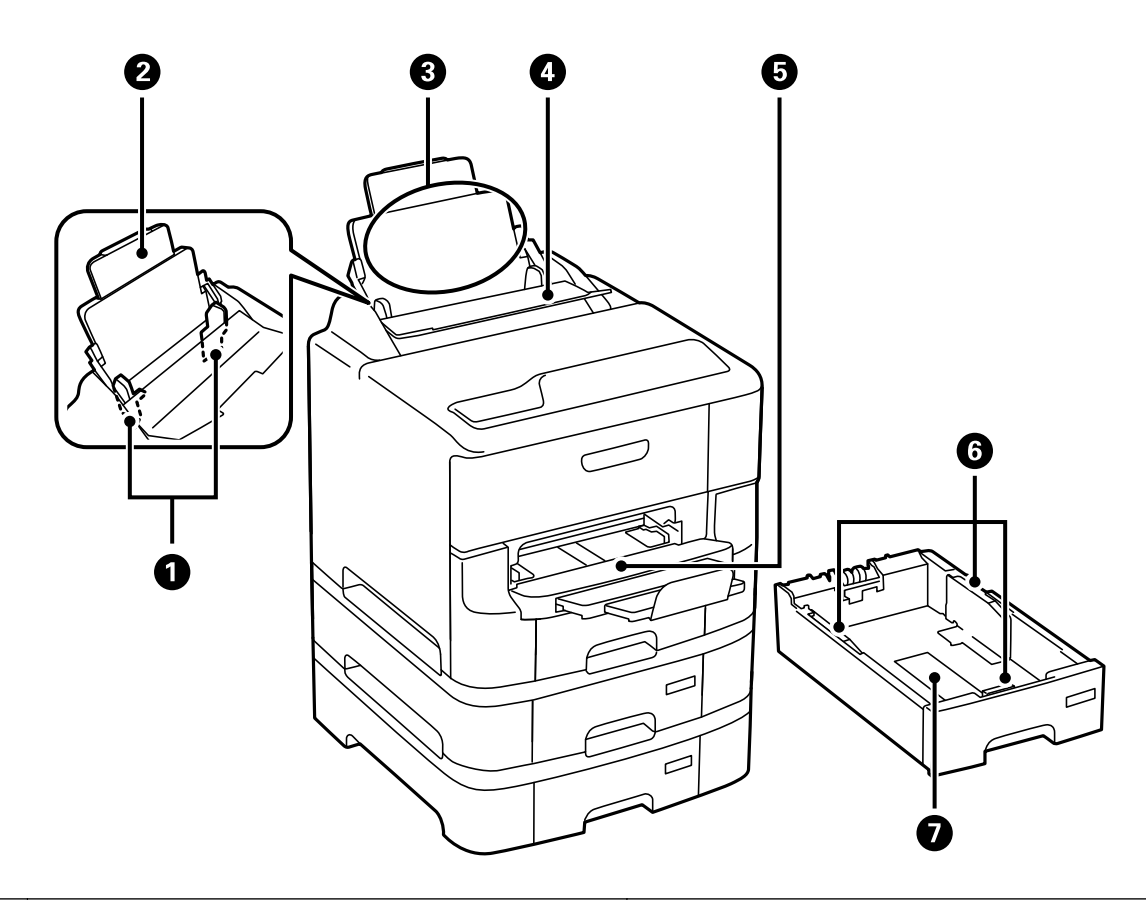

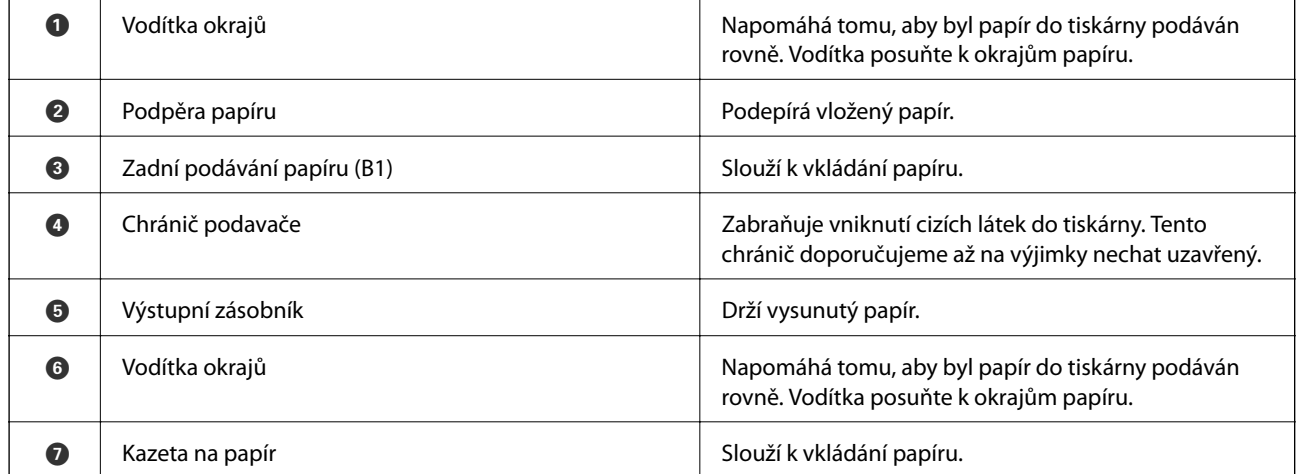

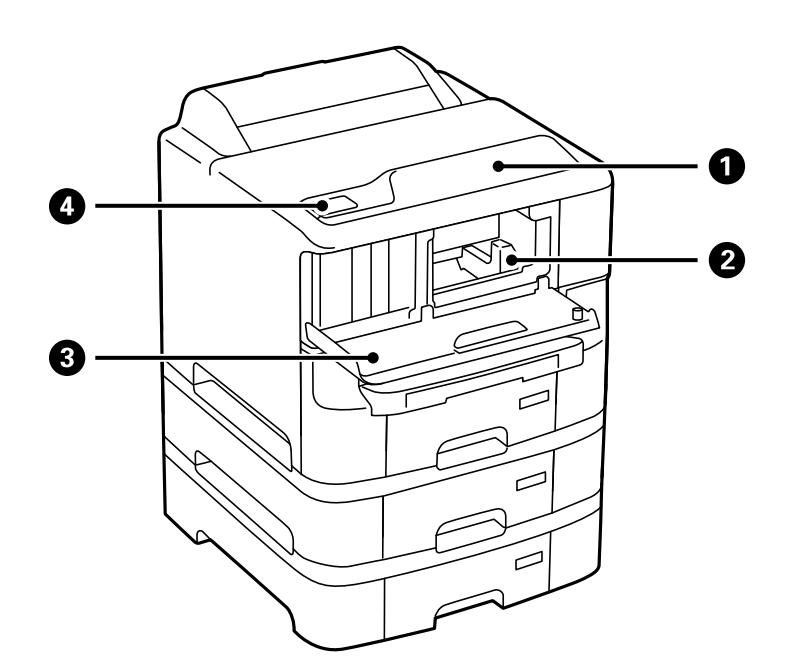

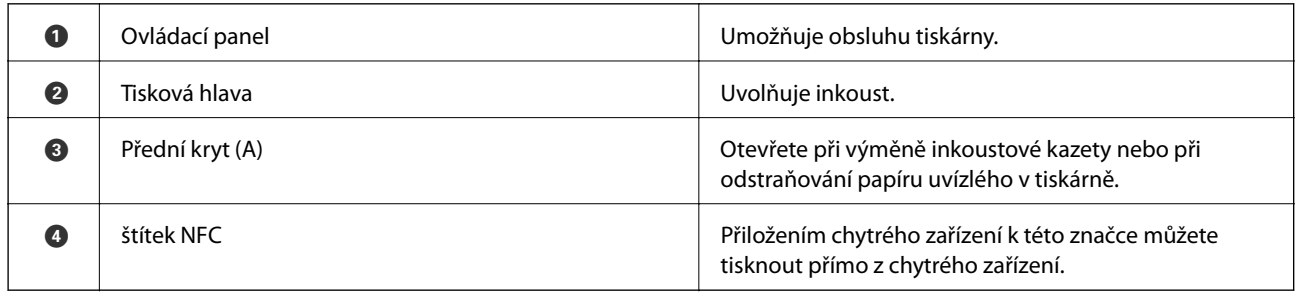

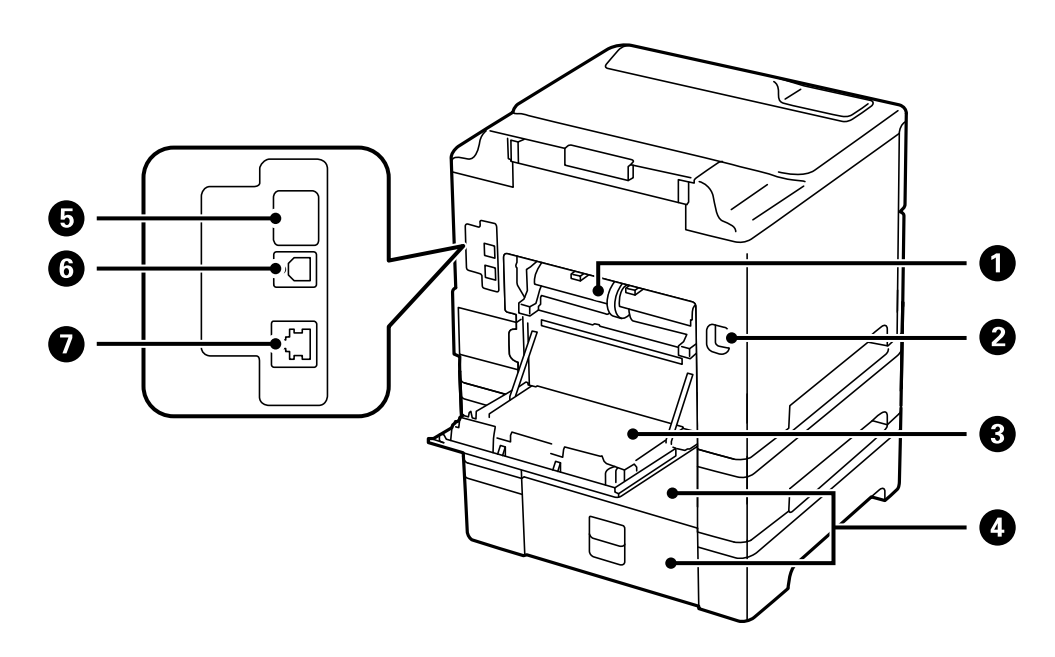

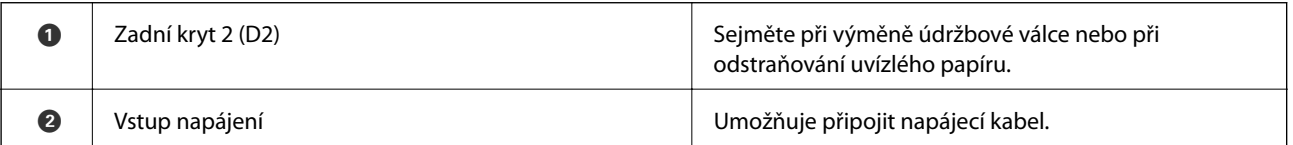

<span id="page-16-0"></span>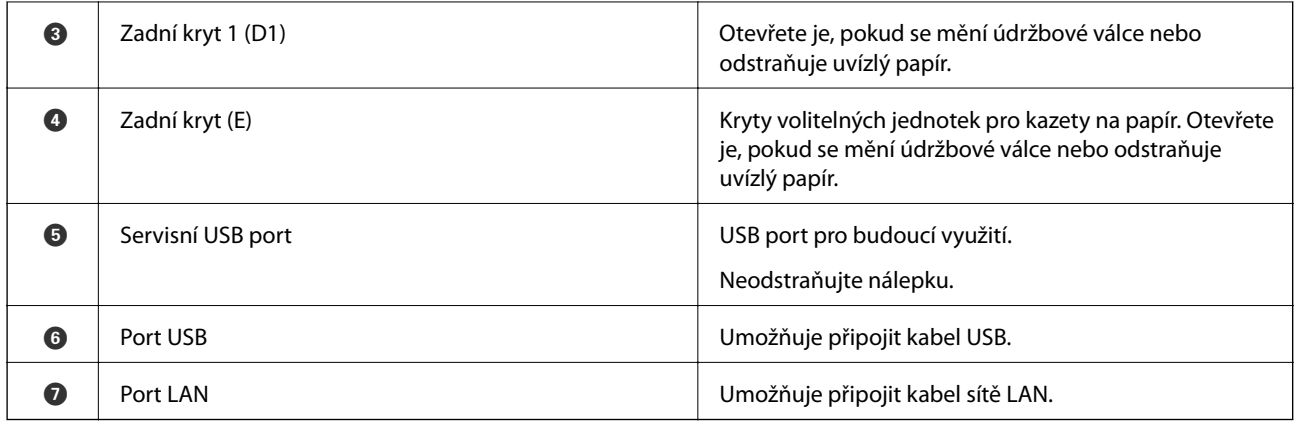

# **Ovládací panel**

## **Tlačítka a indikátory**

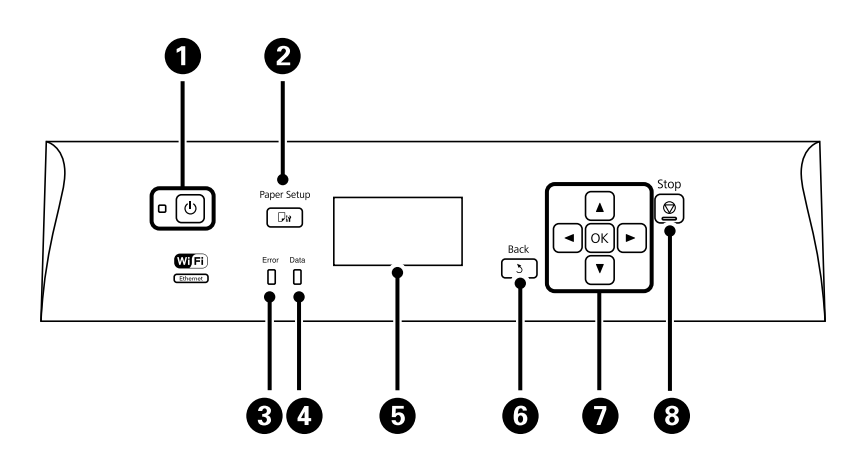

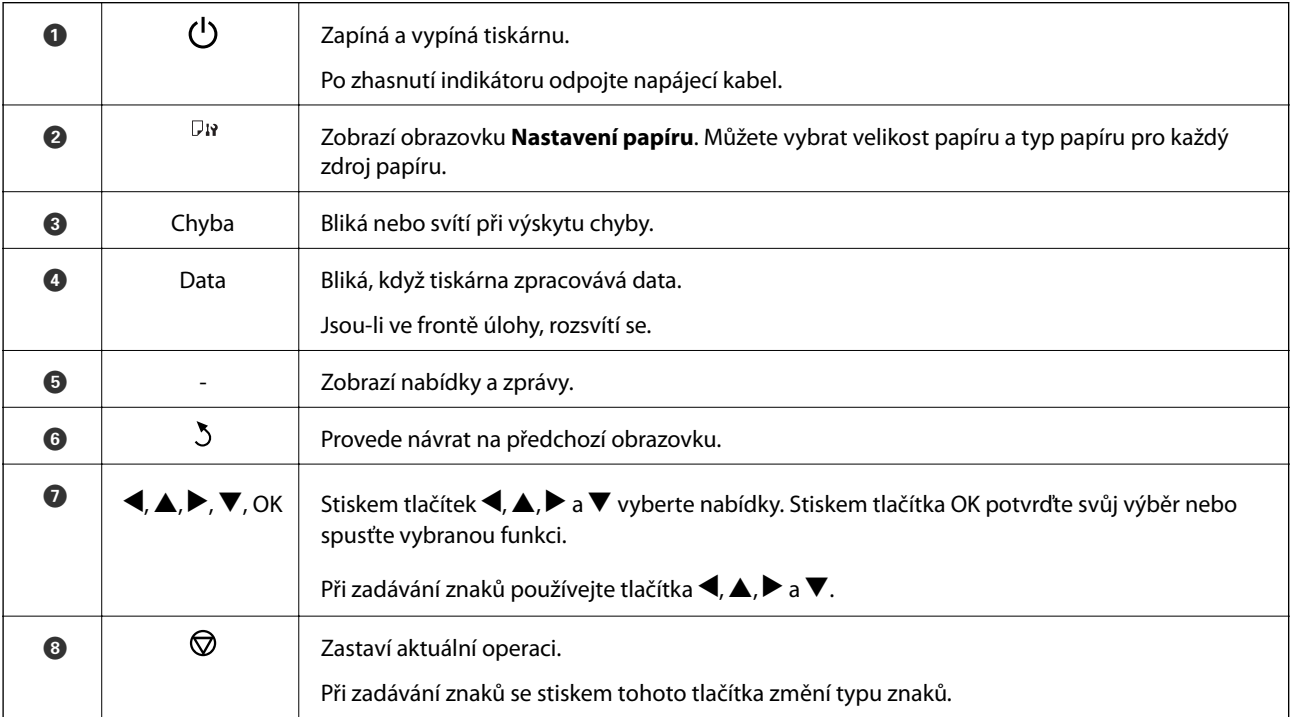

## <span id="page-17-0"></span>**Ikony zobrazované na displeji LCD**

Na LCD obrazovce tiskárny se zobrazují následující ikony v závislosti na stavu tiskárny.

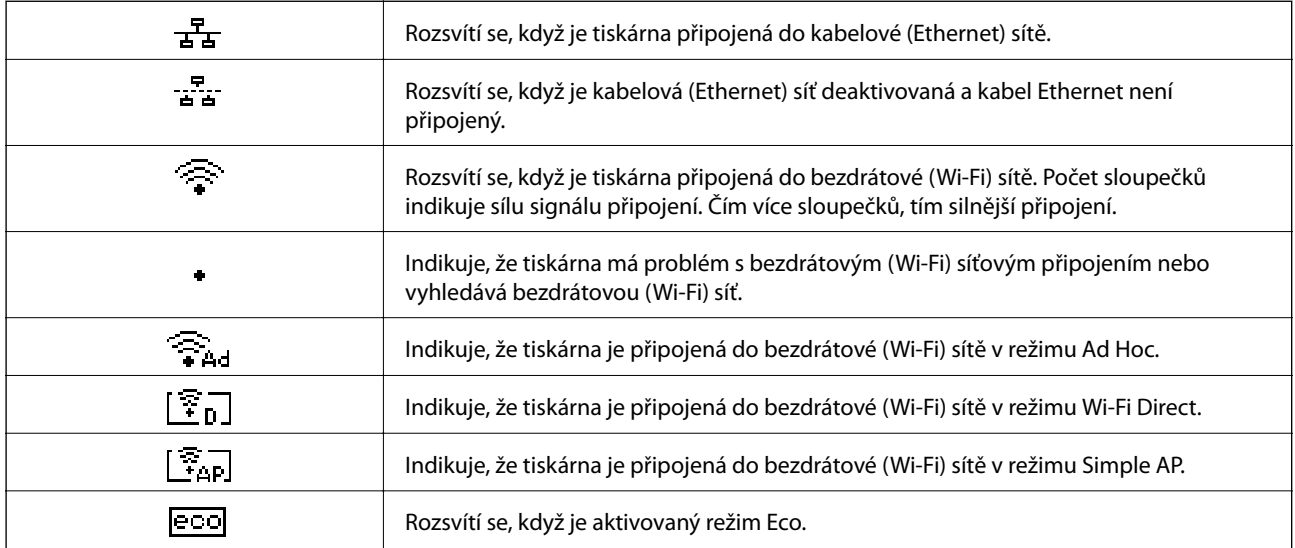

# **Možnosti nabídky**

### **Nabídka**

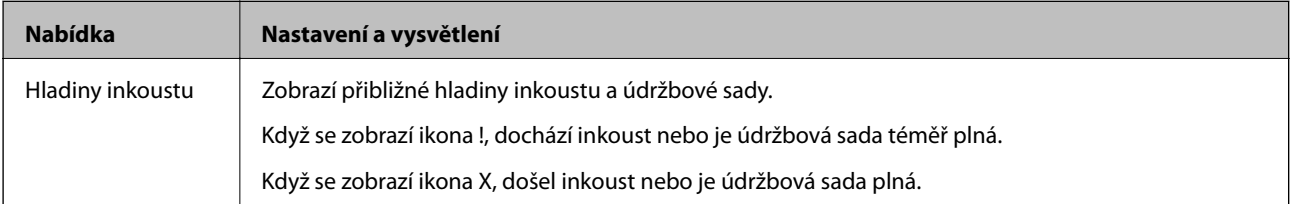

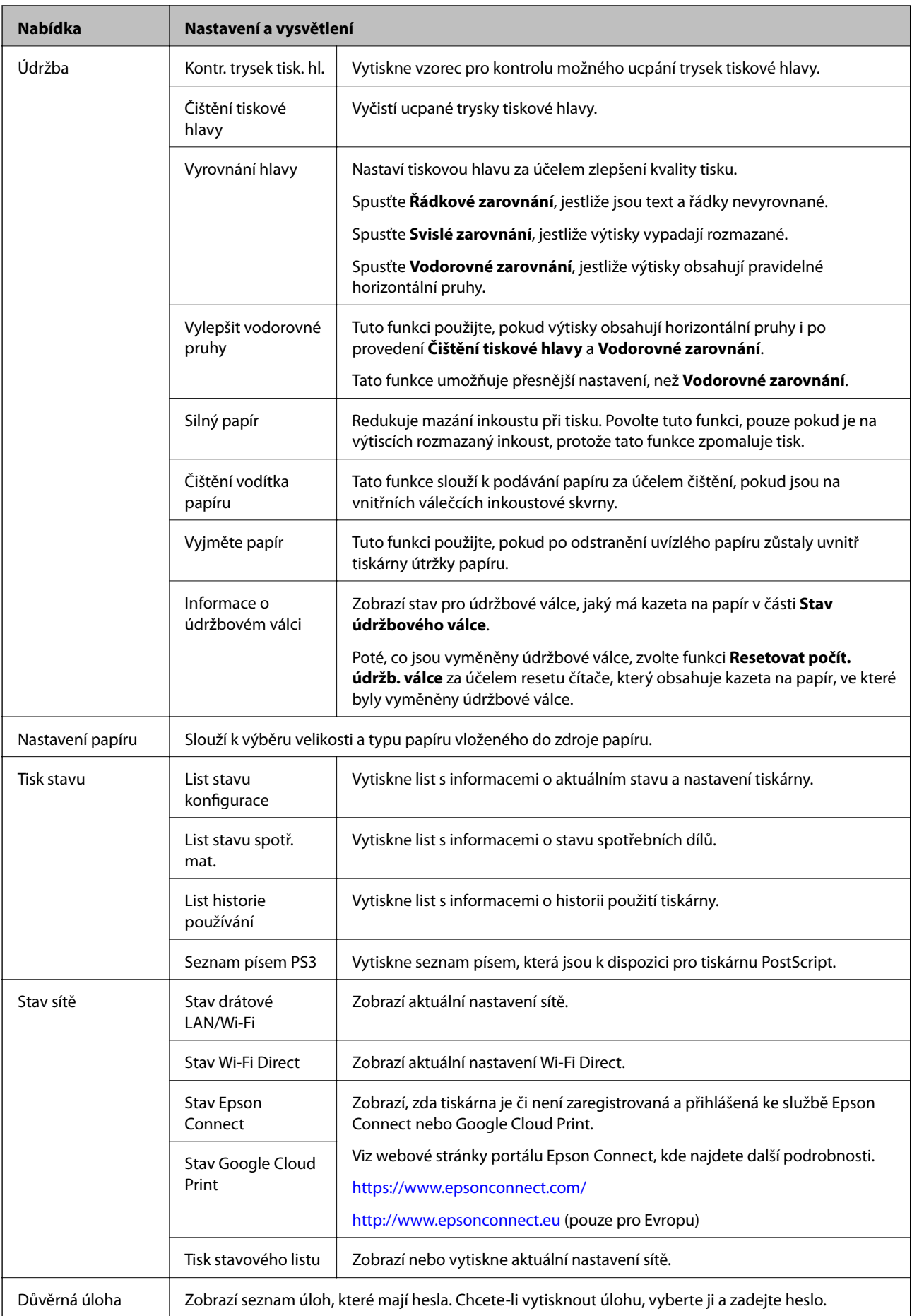

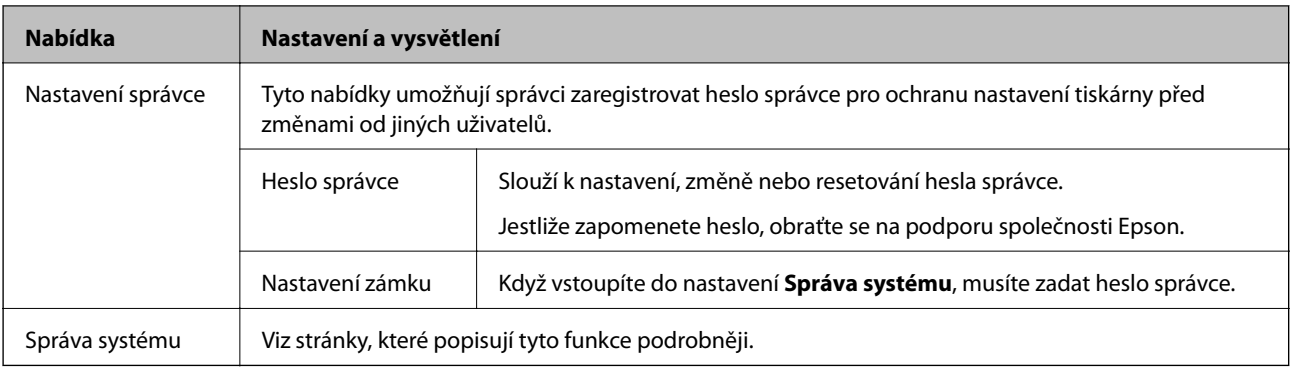

### **Související informace**

 $\blacktriangleright$ "Správa systému" na str. 20

### **Správa systému**

Zvolte **Menu** na domovské obrazovce a poté vyberte položku **Správa systému**.

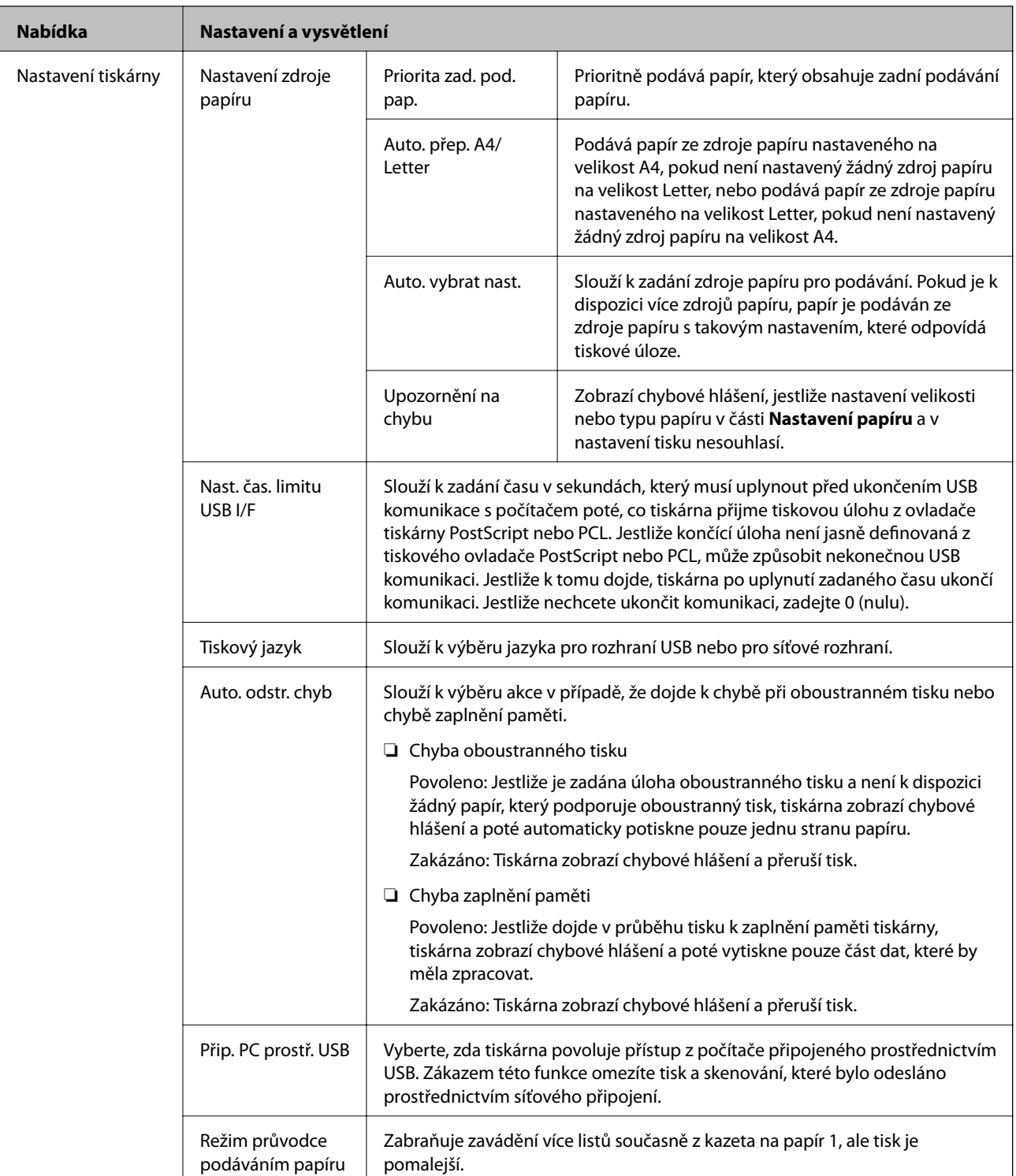

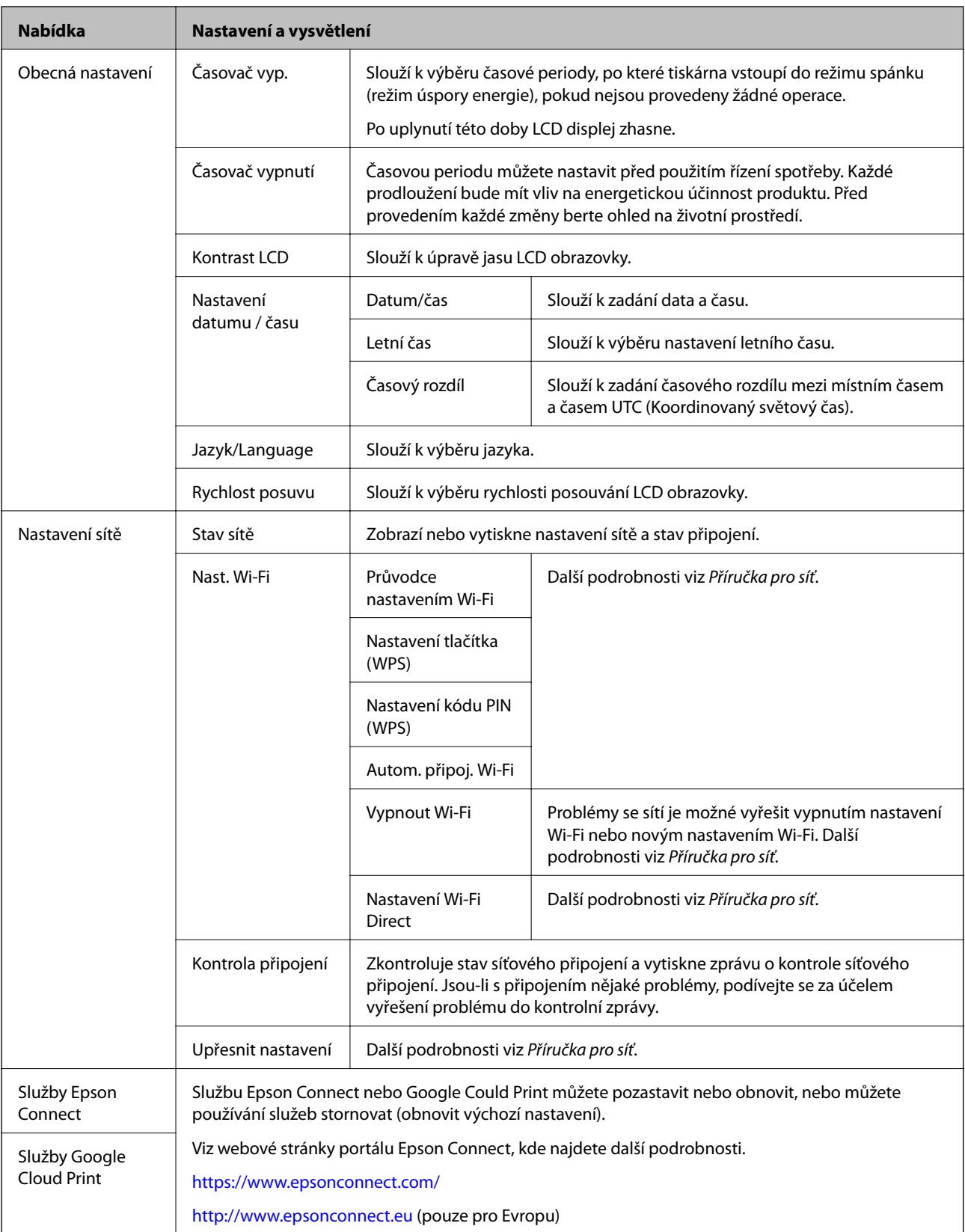

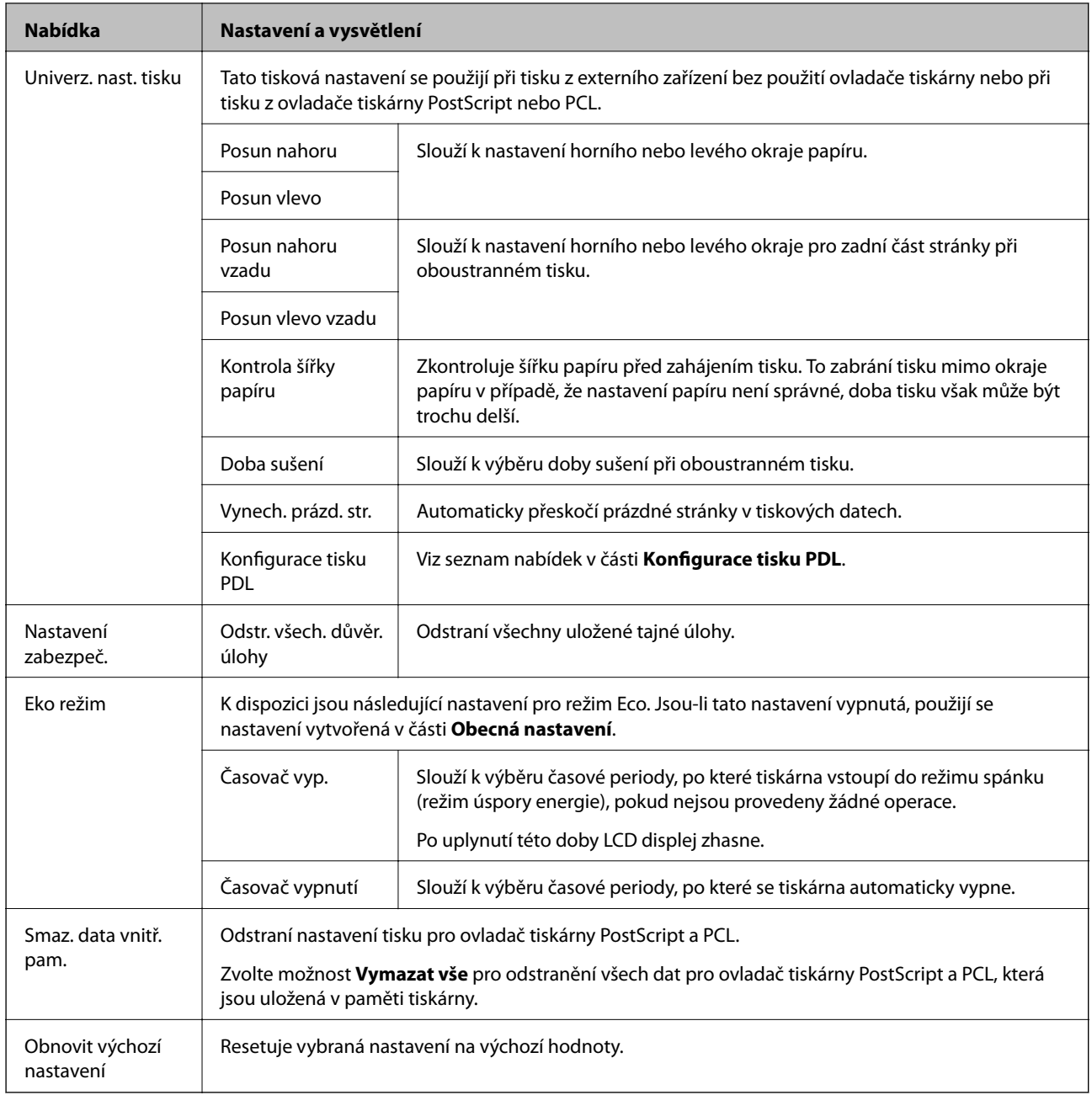

### **Související informace**

 $\blacktriangleright$  "Konfigurace tisku PDL" na str. 23

### **Konfigurace tisku PDL**

Na domovské obrazovce vyberte možnost **Menu** > **Správa systému** > **Univerz. nast. tisku** > **Konfigurace tisku PDL**.

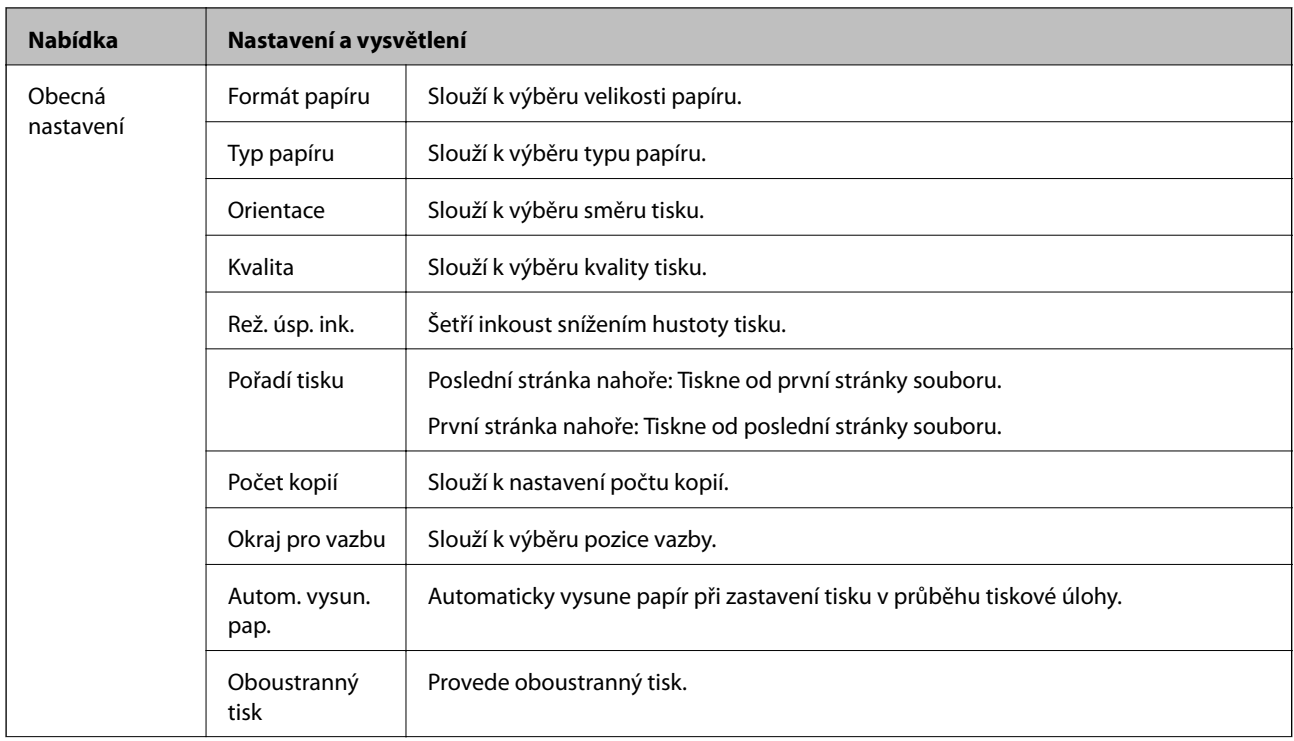

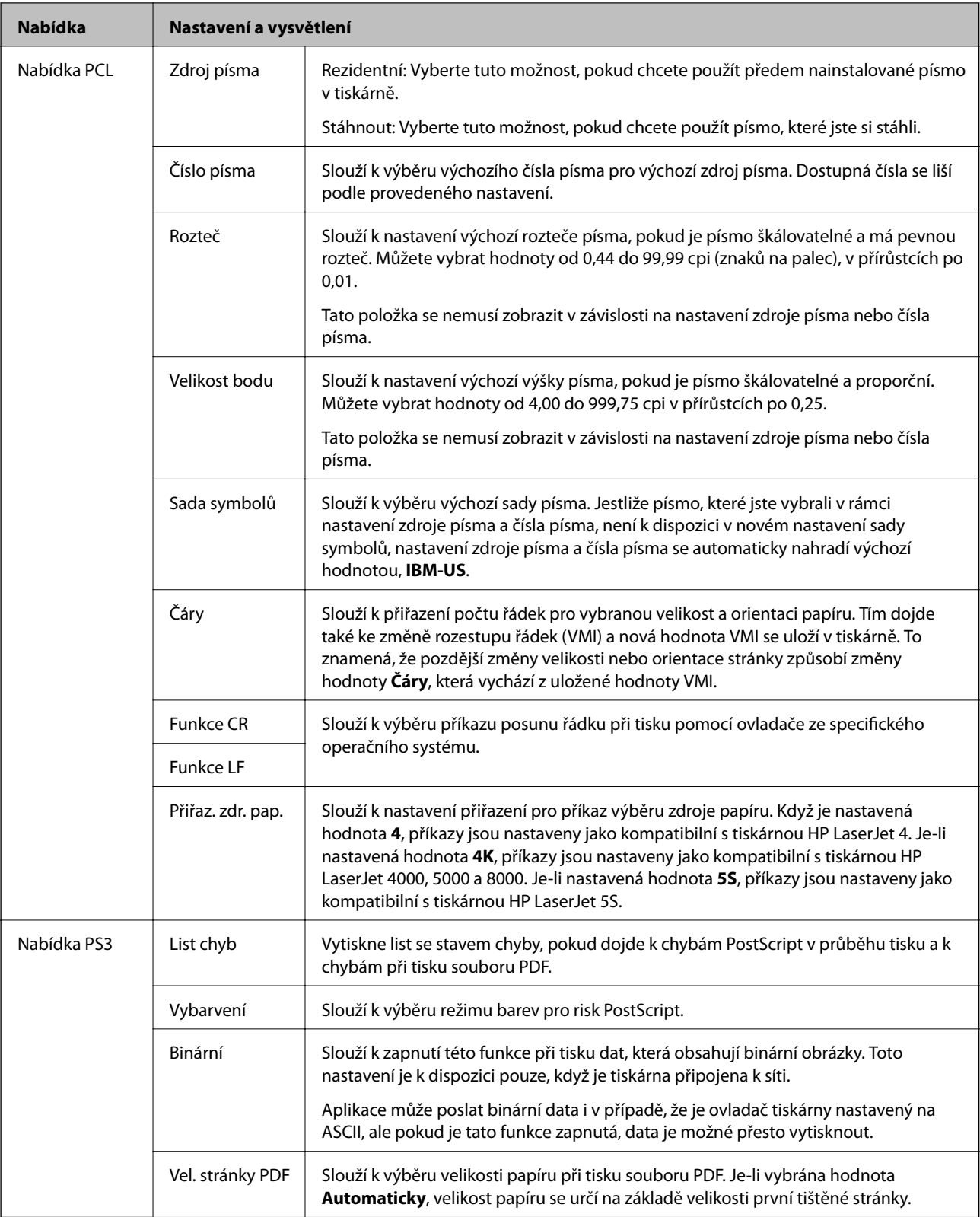

# <span id="page-25-0"></span>**Vkládání papíru**

# **Bezpečnostní opatření při manipulaci s papírem**

- ❏ Přečtěte si pokyny v letáku dodaném s papírem.
- ❏ Před vložením papír protřepte a zarovnejte jeho okraje. Fotopapír neprotřepávejte ani neprohýbejte. Mohlo by dojít k poškození jeho tiskové strany.

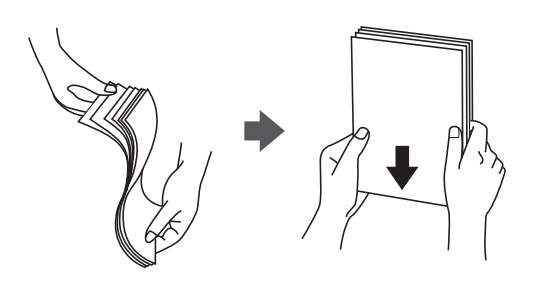

❏ Pokud je papír zvlněný, před vložením do tiskárny ho vyrovnejte nebo lehce prohněte opačným směrem. Zvlnění papíru může způsobit jeho uvíznutí v tiskárně nebo rozmazání tisku.

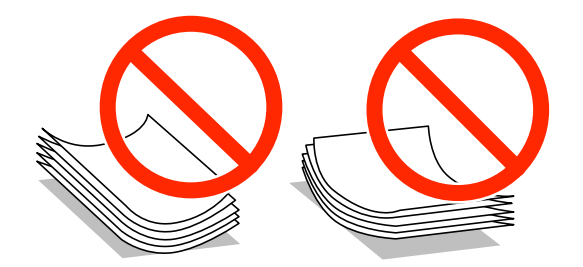

- ❏ Nepoužívejte papír, který je zvlněný, roztržený nebo rozříznutý, přeložený, vlhký, příliš silný nebo tenký, ani papír s nalepenými samolepkami. Tyto vlastnosti papíru mohou způsobit jeho uvíznutí v tiskárně nebo rozmazání tisku.
- ❏ Zkontrolujte, zda používáte papír s podélnými vlákny. Pokud si nejste jisti typem použitého papíru, podívejte se na obal papíru nebo se obraťte na výrobce za účelem zjištění specifikace papíru.
- ❏ Před vložením obálky prolistujte rychlým pohybem mezi prsty a srovnejte okraje. Jsou-li naskládané obálky nafouknuté vzduchem, před vložením je stisknutím smáčkněte.

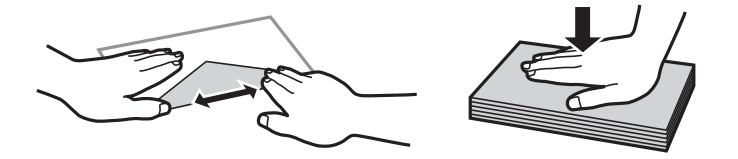

- ❏ Nepoužívejte zvlněné nebo přeložené obálky. Při používání těchto obálek dochází k uvíznutí papíru a rozmazání výtisku.
- ❏ Nepoužívejte obálky s lepicími plochami na chlopních nebo obálky s okénky.
- ❏ Nepoužívejte obálky, které jsou příliš tenké a mohly by se během tisku zkroutit.

### <span id="page-26-0"></span>**Související informace**

& ["Specifikace tiskárny" na str. 112](#page-111-0)

# **Dostupný papír a kapacita**

Společnost Epson doporučuje používat originální papír Epson, čímž dosáhnete vysoké kvality výtisků.

### **Originální papír Epson**

#### *Poznámka:*

Originální papír Epson není k dispozici pro tisk pomocí ovladače tiskárny Epson Universal.

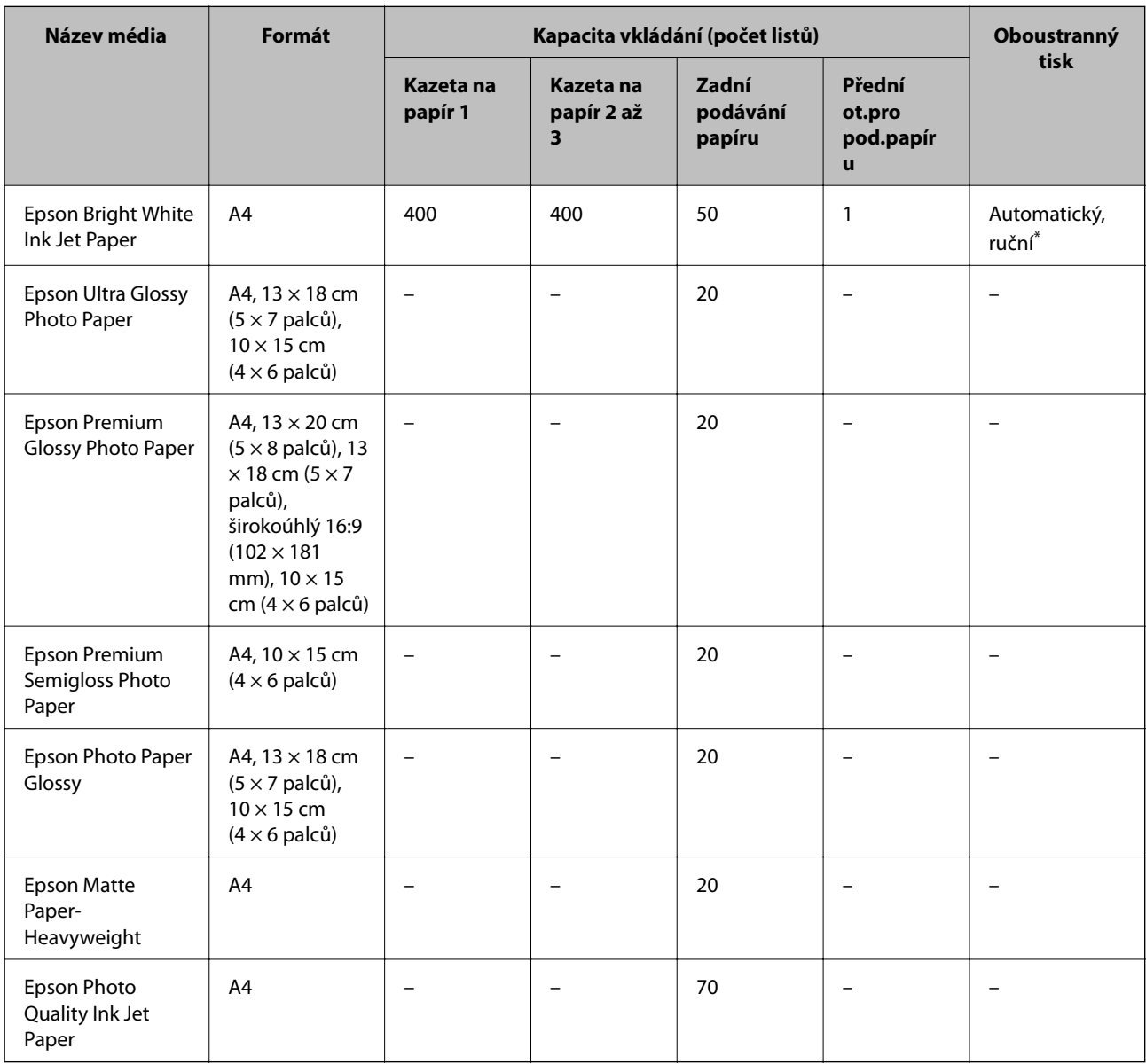

\* Pro ruční oboustranné tiskové úlohy používejte pouze zadní podávání papíru. Můžete vložit až 30 listů papíru již s jednou potištěnou stranou.

#### *Poznámka:*

- ❏ Dostupnost papíru se liší podle oblasti. Aktuální informace o dostupnosti papíru ve vaší oblasti vám poskytne podpora společnosti Epson.
- ❏ Při tisku na originální papír Epson velikosti definované uživatelem jsou k dispozici pouze nastavení kvality tisku *Standardní* nebo *Normal*. Ačkoli některé ovladače tiskáren umožňují vybrat lepší kvalitu tisku, výtisky budou vytištěny v kvalitě *Standardní* nebo *Normal*.

### **Komerčně dostupný papír**

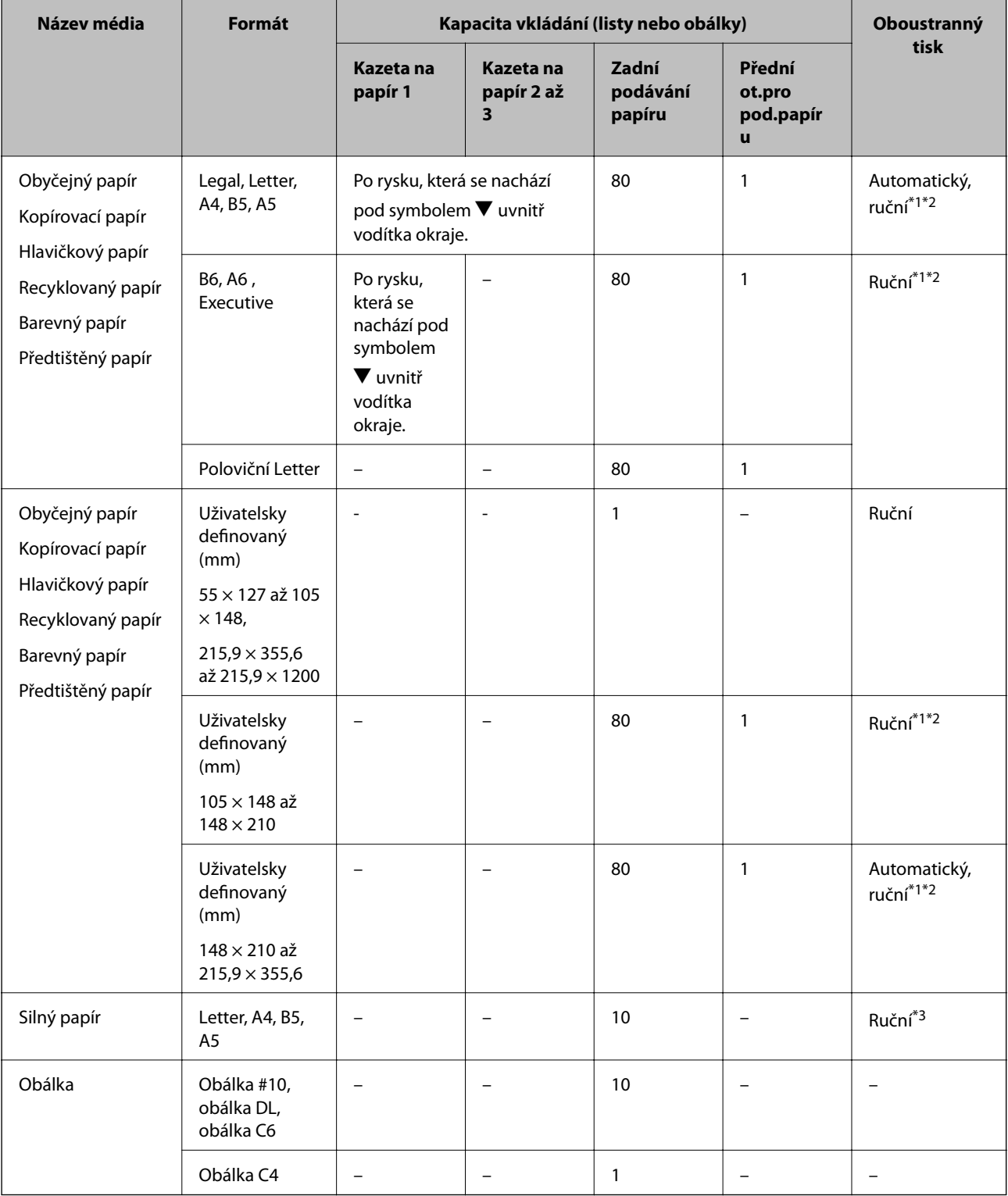

- <span id="page-28-0"></span>\*1 Pro ruční oboustranné tiskové úlohy používejte pouze zadní podávání papíru.
- \*2 Můžete vložit až 30 listů papíru již s jednou potištěnou stranou.
- \*3 Můžete vložit až 5 listů papíru již s jednou potištěnou stranou.

#### **Související informace**

- & ["Názvy dílů a funkcí" na str. 14](#page-13-0)
- $\blacktriangleright$  ["Webové stránky technické podpory" na str. 132](#page-131-0)

## **Seznam typů papíru**

Chcete-li při tisku dosáhnout optimálních výsledků, vyberte typ vhodný pro daný papír.

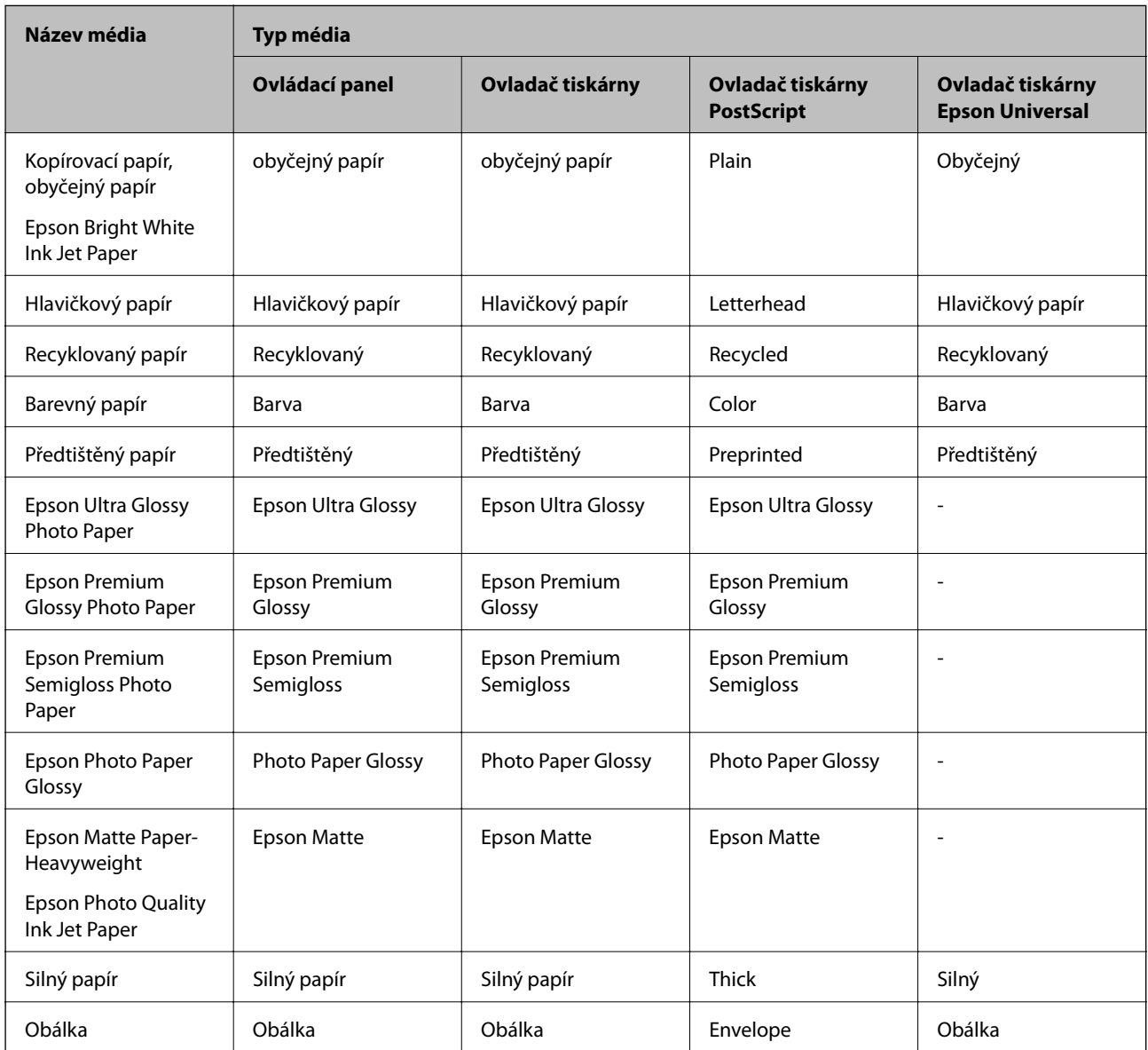

# <span id="page-29-0"></span>**Vkládání papíru do Kazeta na papír**

1. Zkontrolujte, zda tiskárna není v provozu a poté se vytáhne kazeta na papír.

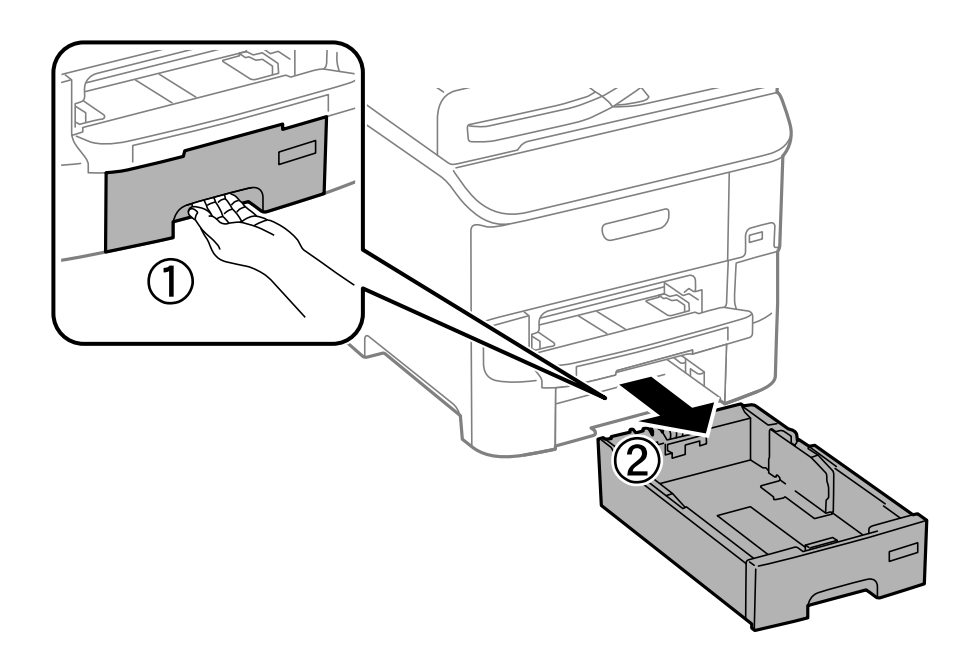

2. Posuňte vodítko na předním okraji na maximum a poté vytáhněte vodítka na boční straně pro nastavení použité velikosti papíru.

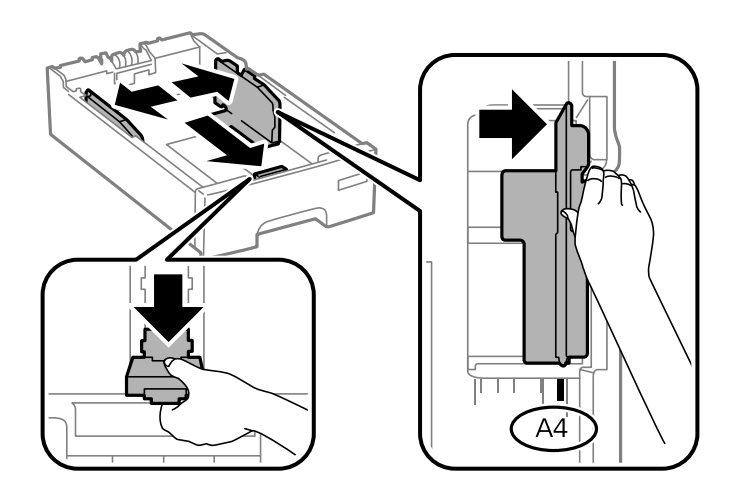

3. Vložte papír stranou určenou pro tisk směrem dolů a posuňte vodítko na přední straně k okraji papíru.

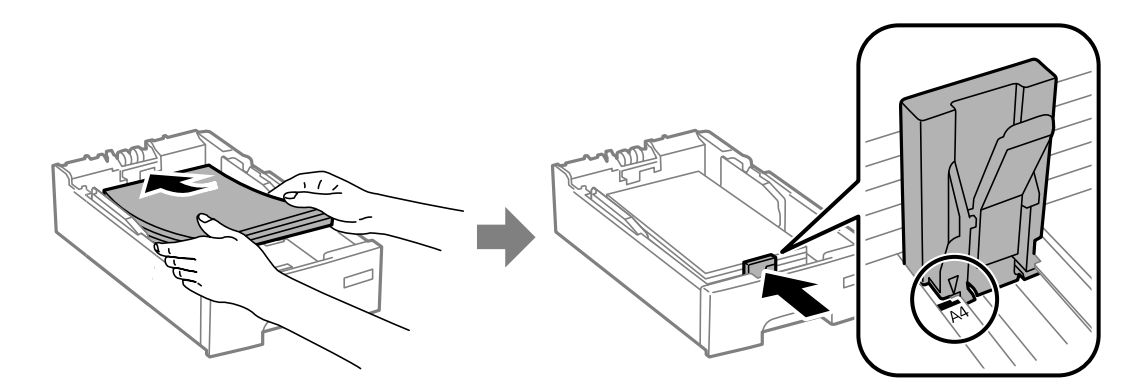

### c*Důležité:*

Nevkládejte více, než je uvedený maximální počet listů pro papír. Obyčejný papír nezakládejte nad čáru vyznačenou symbolem  $\nabla$  na vodítku.

4. Zkontrolujte, zda štítek velikosti papíru odpovídá velikosti papíru vloženého do kazety na papír. Pokud neodpovídá, vyjměte držák a změňte velikost papíru uvedenou na štítku.

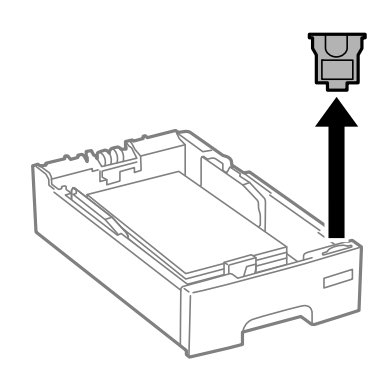

- 5. Zcela zasuňte kazeta na papír.
- 6. Na ovládacím panelu nastavte velikost a typ papíru, který obsahuje kazeta na papír.

#### *Poznámka:*

Velikost a typ papíru lze rovněž zobrazit výběrem *Menu* > *Nastavení papíru*.

7. Vysuňte výstupní zásobník.

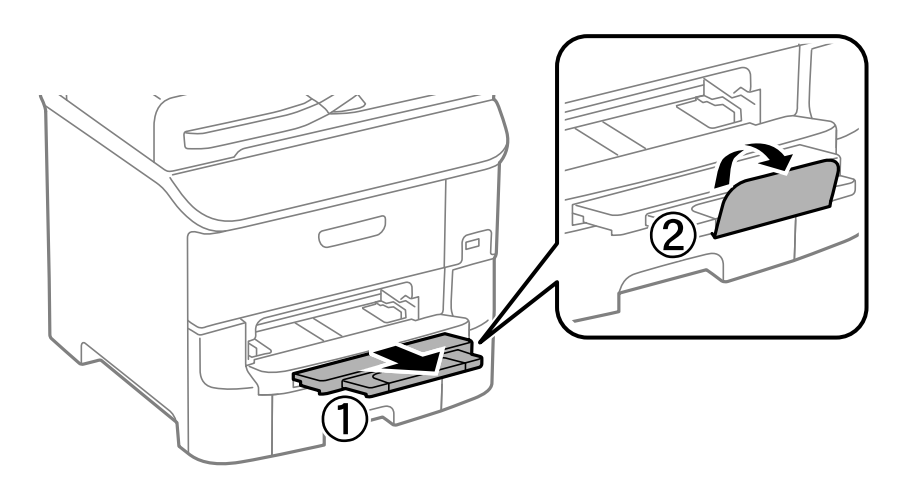

### **Související informace**

- $\blacklozenge$  ["Bezpečnostní opatření při manipulaci s papírem" na str. 26](#page-25-0)
- $\rightarrow$  ["Dostupný papír a kapacita" na str. 27](#page-26-0)

# <span id="page-31-0"></span>**Vkládání papíru – Zadní podávání papíru**

1. Otevřete chránič podavače a vytáhněte podpěru papíru.

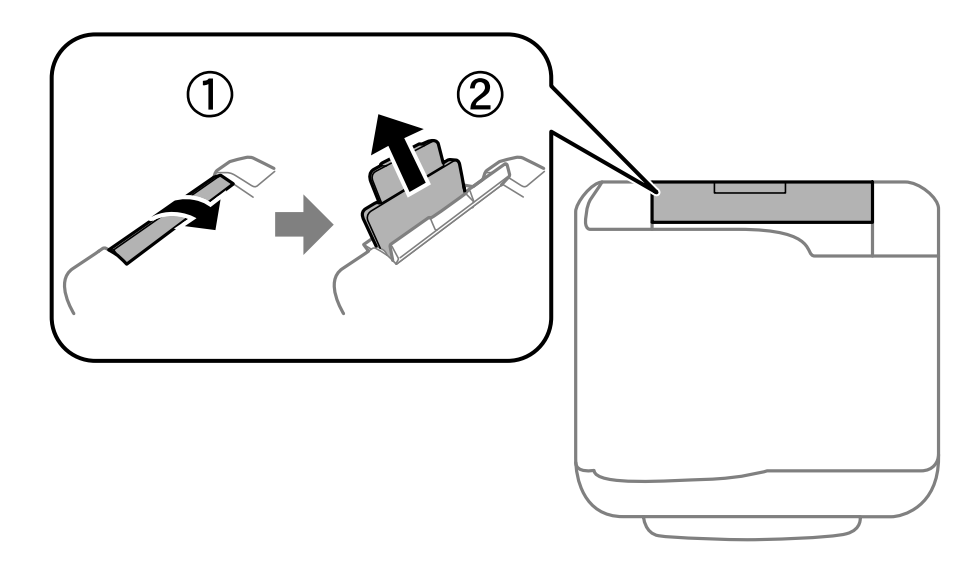

2. Posuňte vodítka okrajů.

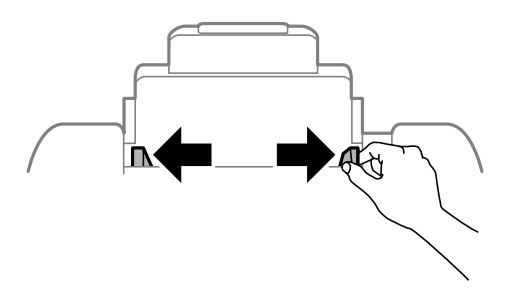

3. Vložte papír do středu zadní podávání papíru, tisknutelnou stranou nahoru.

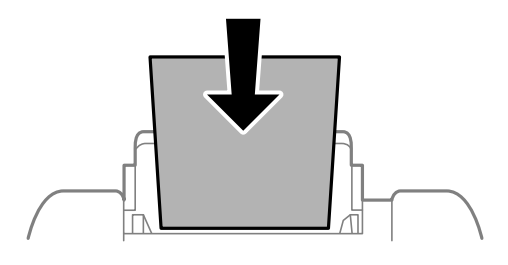

### c*Důležité:*

- ❏ Nevkládejte více, než je zadaný maximální počet listů pro papír. Nevkládejte obyčejný papír nad rysku, která se nachází pod symbolem  $\nabla$  uvnitř vodítka okraje.
- ❏ Vložte papír krátkou stranou dopředu. Pokud jste však nastavili jako šířku dlouhou stranu, vložte papír dlouhou stranou dopředu.

#### ❏ Obálky

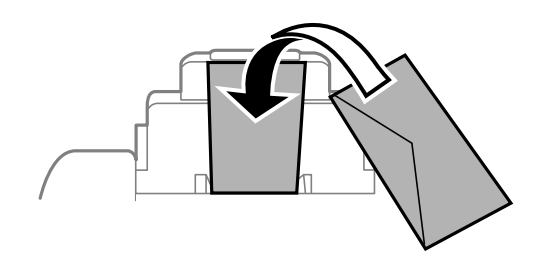

❏ Děrovaný papír

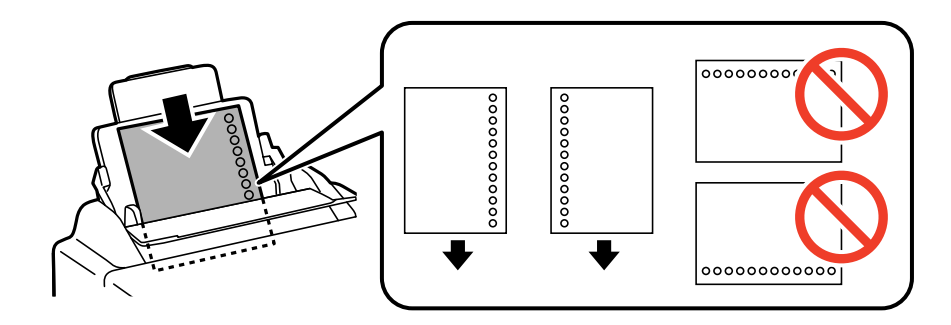

#### *Poznámka:*

Za následujících podmínek můžete použít děrovaný papír. Pro děrovaný papír není k dispozici automatický oboustranný tisk.

- ❏ Kapacita vkládání: Jeden list
- ❏ Dostupná velikost: A4, B5, A5, A6, B6, Letter, Legal
- ❏ Vázací otvory: Nevkládejte papír s vázacími otvory nahoře nebo dole. Upravte tiskovou pozici souboru, aby nedošlo k tisku přes otvory.
- 4. Posuňte vodítka okrajů k okraji papíru.

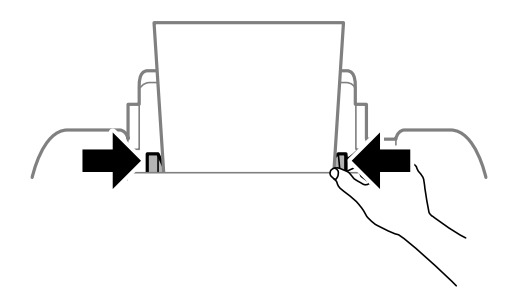

5. Na ovládacím panelu nastavte velikost a typ papíru, který obsahuje zadní podávání papíru.

#### *Poznámka:*

Velikost a typ papíru lze rovněž zobrazit výběrem *Menu* > *Nastavení papíru*.

<span id="page-33-0"></span>6. Vysuňte výstupní zásobník.

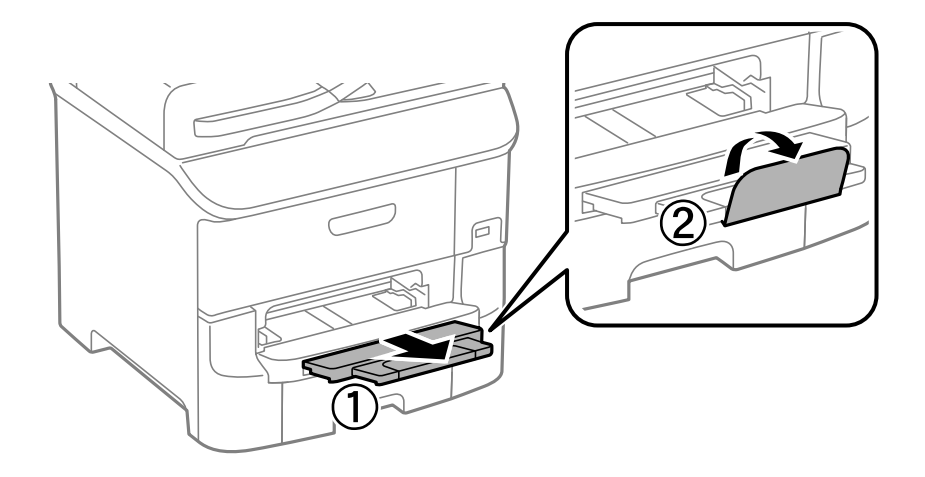

#### *Poznámka:*

Zbývající papír vraťte do balení. Pokud papír ponecháte v tiskárně, může se zvlnit nebo může dojít ke zhoršení kvality tisku.

#### **Související informace**

- $\blacktriangleright$  ["Bezpečnostní opatření při manipulaci s papírem" na str. 26](#page-25-0)
- $\rightarrow$  ["Dostupný papír a kapacita" na str. 27](#page-26-0)

# **Vkládání papíru – Přední ot.pro pod.papíru**

přední ot.pro pod.papíru může pojmout maximálně jeden vložený list papíru. Protože přední ot.pro pod.papíru slouží také jako výstupní zásobník, nemůžete vložit papír v průběhu tisku.

### c*Důležité:*

Můžete vkládat papír s tloušťkou 0.08 až 0.11 mm do přední ot.pro pod.papíru. I v případě, že tloušťka papíru je v tomto rozsahu, některé papíry nemusí být správně podávány v závislosti na své tvrdosti.

1. Vysuňte výstupní zásobník.

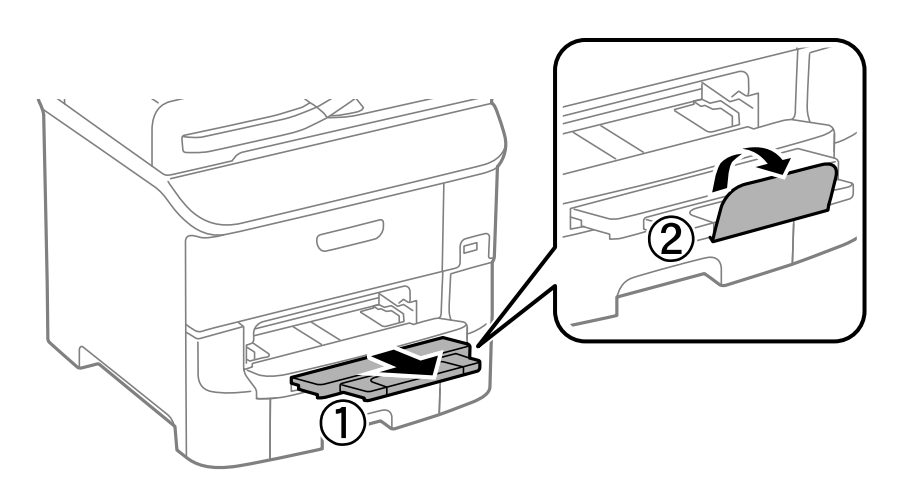

2. Posuňte vodítka okrajů za účelem nastavení velikosti papíru, který chcete použít.

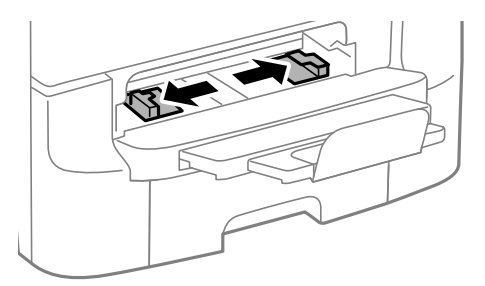

3. Vložte papír tištěnou stranou dolů, až si tiskárna papír částečně natáhne.

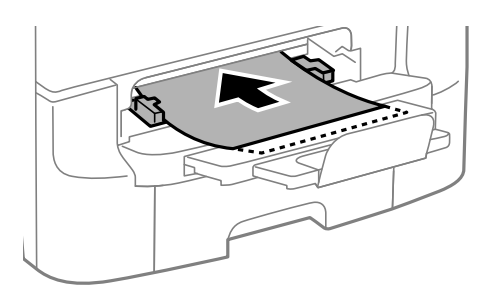

### c*Důležité:*

- ❏ Vložte papír krátkou stranou dopředu. Pokud jste však nastavili jako šířku dlouhou stranu, vložte papír dlouhou stranou dopředu.
- ❏ Udržujte papír rovný, aby nebyl podáván šikmo.

#### *Poznámka:*

Jestliže si tiskárna nevtáhne papír, vložte jej znovu.

#### **Související informace**

- $\blacktriangleright$  ["Bezpečnostní opatření při manipulaci s papírem" na str. 26](#page-25-0)
- & ["Dostupný papír a kapacita" na str. 27](#page-26-0)

# <span id="page-35-0"></span>**Tisk**

# **Tisk z počítače**

Jestliže nemůžete změnit některá nastavení ovladače tiskárny, může to být zakázáno správcem. Obraťte se na správce tiskárny o pomoc.

### **Základní informace o tisku – Windows**

### *Poznámka:*

- ❏ Vysvětlení jednotlivých položek nastavení najdete v nápovědě online. Klikněte pravým tlačítkem na položku a dále na možnost *Nápověda*.
- ❏ Přesný postup se může lišit podle konkrétní aplikace. Podrobnosti najdete v nápovědě k dané aplikaci.
- 1. Vložte papír do tiskárny.
- 2. Otevřete soubor, který chcete vytisknout.
- 3. V nabídce **Soubor** zvolte příkaz **Tisk** nebo **Nastavení tisku**.
- 4. Vyhledejte požadovanou tiskárnu.
- 5. Okno ovladače tiskárny otevřete pomocí možnosti **Předvolby** nebo **Vlastnosti**.

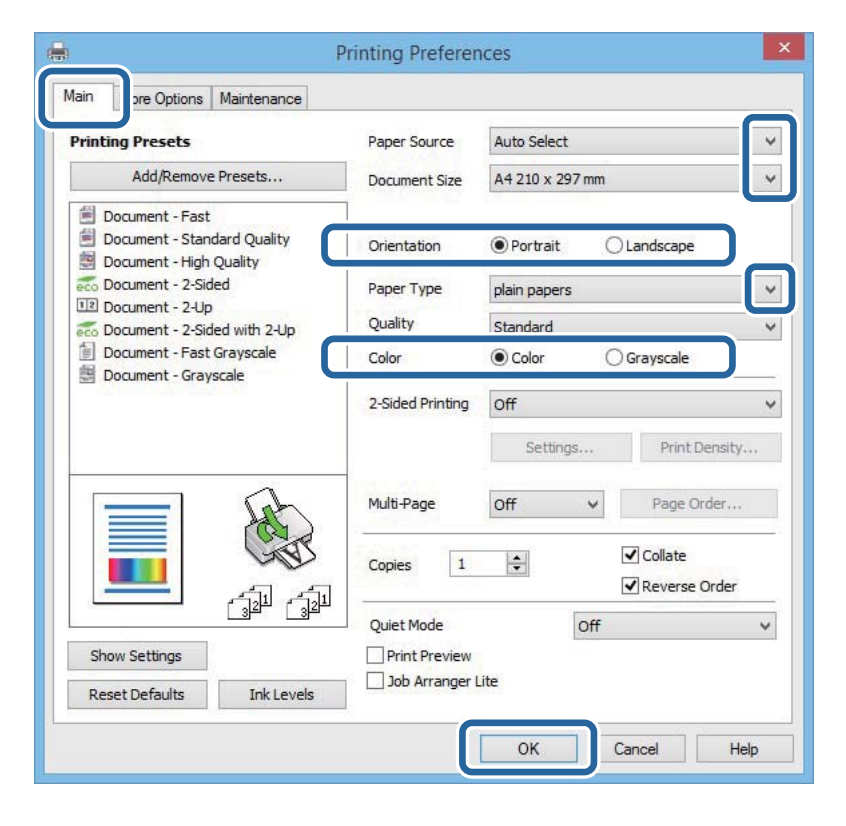

- 6. Nastavte následující volby.
	- ❏ Zdroj papíru: Vyberte zdroj, do kterého jste vložili papír.
- <span id="page-36-0"></span>❏ Velikost papíru: Vyberte velikost papíru vloženého do tiskárny.
- ❏ Orientace: Vyberte orientaci papíru nastavenou v aplikaci.
- ❏ Typ papíru: Vyberte typ papíru, který jste vložili.
- ❏ Barva: Pokud chcete tisknout černobíle nebo ve stupních šedi, vyberte možnost **Stupně šedi**.

#### *Poznámka:*

- ❏ Jestliže tisknete data s vysokou hustotou na obyčejný papír, hlavičkový papír nebo na předtištěný papír, vyberte nastavení Standardní-Živé pro možnost Kvalita, abyste dosáhli živého výtisku.
- ❏ Při tisku na obálky zvolte možnost Na šířku jako nastavení *Orientace*.
- 7. Klepnutím na tlačítko **OK** zavřete okno ovladače tiskárny.
- 8. Klepněte na příkaz **Tisk**.

### **Související informace**

- & ["Dostupný papír a kapacita" na str. 27](#page-26-0)
- & ["Vkládání papíru do Kazeta na papír" na str. 30](#page-29-0)
- $\rightarrow$  ["Vkládání papíru Zadní podávání papíru" na str. 32](#page-31-0)
- & ["Vkládání papíru Přední ot.pro pod.papíru" na str. 34](#page-33-0)
- & ["Seznam typů papíru" na str. 29](#page-28-0)

## **Základní informace o tisku – Mac OS X**

#### *Poznámka:*

Operace se liší v závislosti na aplikaci. Podrobnosti najdete v nápovědě k dané aplikaci.

- 1. Vložte papír do tiskárny.
- 2. Otevřete soubor, který chcete vytisknout.
- **Tisk**
- 3. Z nabídky **Soubor** vyberte příkaz **Tisk**, případně jiný příkaz, kterým otevřete dialogové okno Tisk. Pokud je třeba, kliknutím na možnost **Zobrazit podrobnosti** nebo na ikonu  $\nabla$  okno tisku rozbalte.

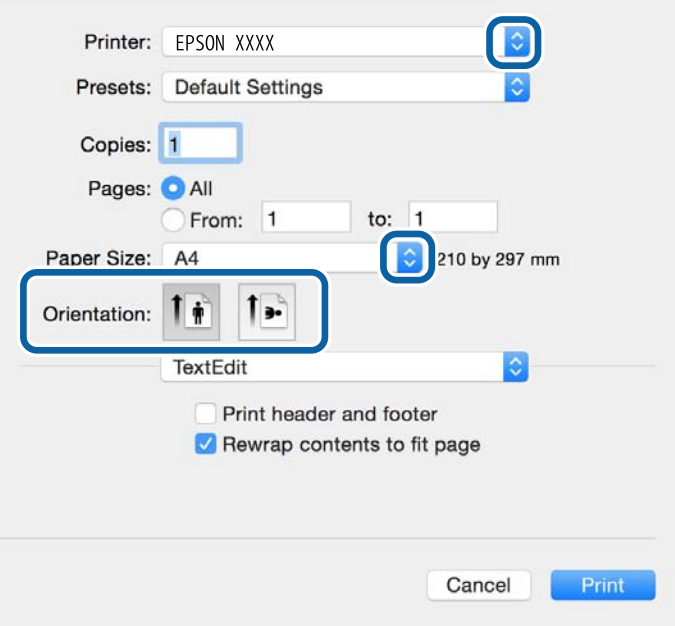

- 4. Nastavte následující volby.
	- ❏ Tiskárna: Vyhledejte požadovanou tiskárnu.
	- ❏ Předvolby: Vyberte, chcete-li použít zaregistrovaná nastavení.
	- ❏ Velikost papíru: Vyberte velikost papíru vloženého do tiskárny.
	- ❏ Orientace: Vyberte orientaci papíru nastavenou v aplikaci.

### *Poznámka:*

Při tisku na obálky vyberte orientaci na šířku.

5. V místní nabídce vyberte možnost **Nastavení tisku**.

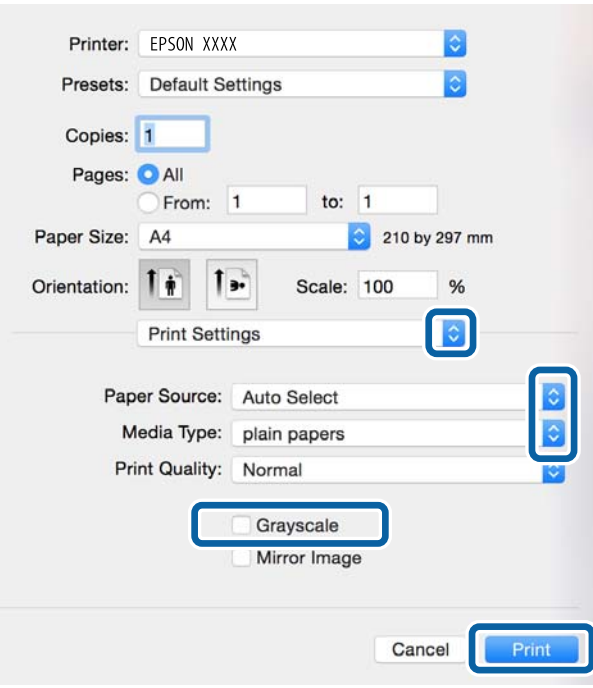

#### *Poznámka:*

Nezobrazí-li se v systému Mac OS X v10.8.x nebo vyšší verzi nabídka *Nastavení tisku*, ovladač tiskárny Epson nebyl správně nainstalován.

Vyberte možnost *Předvolby systému* v nabídce > *Tiskárny a skenery* (nebo *Tisk a skenování*, *Tisk a fax*), odeberte tiskárnu a poté ji opět přidejte. Tiskárnu přidáte podle postupu níže.

[http://epson.sn](http://epson.sn/?q=2)

- 6. Nastavte následující volby.
	- ❏ Zdroj papíru: Vyberte zdroj, do kterého jste vložili papír.
	- ❏ Typ média: Vyberte typ papíru, který jste vložili.
	- ❏ Stupně šedi: Vyberte tisk černou barvou nebo v odstínech šedé.

#### *Poznámka:*

Jestliže tisknete data s vysokou hustotou na obyčejný papír, hlavičkový papír nebo na předtištěný papír, vyberte nastavení *Normální-živé* pro možnost *Kvalita tisku*, abyste dosáhli živého výtisku.

7. Klikněte na tlačítko **Tisk**.

#### **Související informace**

- & ["Dostupný papír a kapacita" na str. 27](#page-26-0)
- & ["Vkládání papíru do Kazeta na papír" na str. 30](#page-29-0)
- $\rightarrow$  ["Vkládání papíru Zadní podávání papíru" na str. 32](#page-31-0)
- & ["Vkládání papíru Přední ot.pro pod.papíru" na str. 34](#page-33-0)
- ◆ ["Seznam typů papíru" na str. 29](#page-28-0)

# **Tisk po obou stranách**

Pro tisk na obě strany listu papíru použijte jednu z následujících metod.

- ❏ Automatický oboustranný tisk
- ❏ Ruční oboustranný tisk (jen pro Windows)

Jakmile tiskárna dokončí tisk po jedné straně, otočte papír, aby bylo možné tisknout také na druhou stranu.

Můžete vytisknout také brožuru, kterou lze vytvořit složením výtisku. (Jen pro Windows)

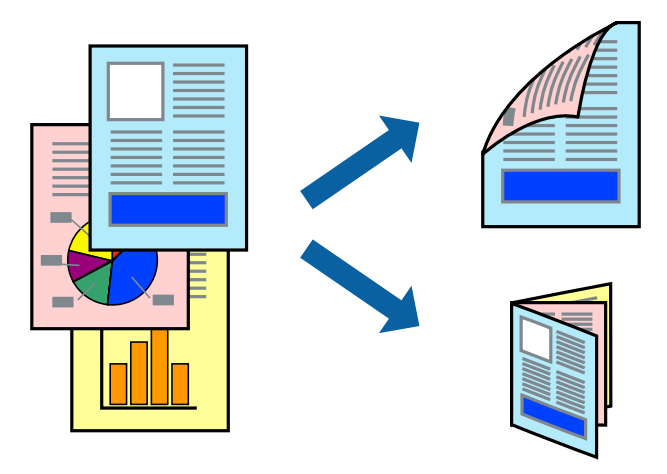

### *Poznámka:*

- ❏ V případě, že nepoužijete papír vhodný pro oboustranný tisk, může být kvalita tisku snížená a může docházet k uvíznutí papíru.
- ❏ Podle typu papíru a tištěných dat může inkoust prosakovat na druhou stranu papíru.

### **Související informace**

 $\blacktriangleright$  ["Dostupný papír a kapacita" na str. 27](#page-26-0)

### **Tisk po obou stranách – Windows**

### *Poznámka:*

- ❏ Ruční oboustranný tisk je k dispozici pouze tehdy, je-li aktivní software *EPSON Status Monitor 3*. Pokud je software *EPSON Status Monitor 3* deaktivován, přejděte k ovladači tiskárny, klepněte na položku *Rozšířená nastavení* na kartě *Údržba* a vyberte možnost *Aktivovat EPSON Status Monitor 3*.
- ❏ Možnost ručního oboustranného tisku nemusí být k dispozici při použití tiskárny jako síťové nebo sdílené.
- 1. Vložte papír do tiskárny.
- 2. Otevřete soubor, který chcete vytisknout.
- 3. Přejděte do okna ovladače tiskárny.
- 4. Vyberte možnost **Automaticky (vazba na dlouhé hraně)**, **Automaticky (vazba na krátké hraně)**, **Ručně (vazba na dlouhé hraně)** nebo **Ručně (vazba na krátké hraně)** v části **Oboustranný tisk** na kartě **Hlavní**.
- 5. Kliknutím na položku **Nastavení** proveďte požadovaná nastavení a poté klikněte na tlačítko **OK**.

### *Poznámka:*

Chcete-li tisknout skládanou brožuru, zvolte možnost *Brožura*.

Ovladač tiskárny automaticky nastaví možnosti v části **Nastavení** podle daného typu dokumentu.

#### *Poznámka:*

- ❏ Tisk může být pomalý. Závisí to na kombinaci možností vybraných v části *Vybrat typ dokumentu* v okně *Nastavení hustoty tisku* a v části *Kvalita* na kartě *Hlavní*.
- ❏ Pro ruční oboustranný tisk není k dispozici nastavení *Nastavení hustoty tisku*.
- 7. Podle potřeby nastavte další možnosti na kartách **Hlavní** a **Další možnosti** a klepněte na tlačítko **OK**.
- 8. Klepněte na příkaz **Tisk**.

U ručního oboustranného tisku se po dokončení tisku po jedné straně v počítači zobrazí automaticky otevírané okno. Postupujte podle pokynů na obrazovce.

### **Související informace**

- & ["Vkládání papíru do Kazeta na papír" na str. 30](#page-29-0)
- & ["Vkládání papíru Zadní podávání papíru" na str. 32](#page-31-0)
- & ["Vkládání papíru Přední ot.pro pod.papíru" na str. 34](#page-33-0)
- & ["Základní informace o tisku Windows" na str. 36](#page-35-0)

### **Tisk po obou stranách – Mac OS X**

- 1. Vložte papír do tiskárny.
- 2. Otevřete soubor, který chcete vytisknout.
- 3. Otevřete dialogové okno Tisk.
- 4. V místní nabídce vyberte možnost **Nastavení oboustranného tisku**.
- 5. Vyberte vazbu a nastavení pro **Typ dokumentu**.

#### *Poznámka:*

- ❏ Tisk může být pomalý v závislosti na nastavení *Typ dokumentu*.
- ❏ Tisknete-li data s vysokou hustotou, jako jsou fotografie nebo grafy, vyberte nastavení *Text a grafika* nebo *Text a fotografie jako Typ dokumentu*. Pokud dojde k otěru nebo inkoust prosákne na zadní stranu papíru, upravte hustotu tisku a dobu schnutí inkoustu kliknutím na šipku vedle položky *Nastavení*.
- 6. Podle potřeby nastavte také další položky.
- 7. Klepněte na příkaz **Tisk**.

### **Související informace**

- & ["Vkládání papíru do Kazeta na papír" na str. 30](#page-29-0)
- $\rightarrow$  ["Vkládání papíru Zadní podávání papíru" na str. 32](#page-31-0)
- & ["Vkládání papíru Přední ot.pro pod.papíru" na str. 34](#page-33-0)
- & ["Základní informace o tisku Mac OS X" na str. 37](#page-36-0)

**Tisk**

## **Tisk několika stránek na jeden list**

Na jeden list papíru můžete vytisknout dvě nebo čtyři stránky dat.

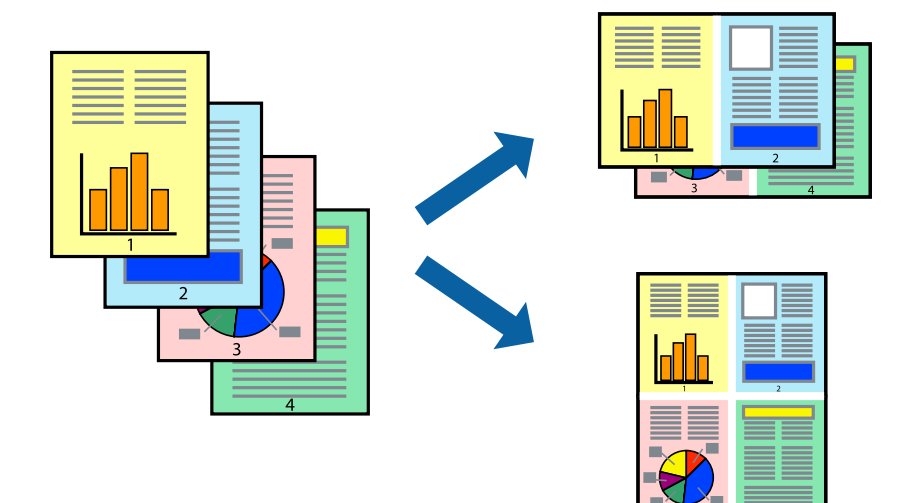

### **Tisk několika stránek na jeden list – Windows**

- 1. Vložte papír do tiskárny.
- 2. Otevřete soubor, který chcete vytisknout.
- 3. Přejděte do okna ovladače tiskárny.
- 4. Vyberte možnost **2 na list** nebo **4 na list** jako nastavení **Více stránek** na kartě **Hlavní**.
- 5. Klepněte na možnost **Pořadí stránek**, proveďte odpovídající nastavení a klepnutím na tlačítko **OK** zavřete okno.
- 6. Podle potřeby nastavte další možnosti na kartách **Hlavní** a **Další možnosti** a klepněte na tlačítko **OK**.
- 7. Klepněte na příkaz **Tisk**.

### **Související informace**

- & ["Vkládání papíru do Kazeta na papír" na str. 30](#page-29-0)
- $\rightarrow$  ["Vkládání papíru Zadní podávání papíru" na str. 32](#page-31-0)
- & ["Vkládání papíru Přední ot.pro pod.papíru" na str. 34](#page-33-0)
- & ["Základní informace o tisku Windows" na str. 36](#page-35-0)

### **Tisk několika stránek na jeden list – Mac OS X**

- 1. Vložte papír do tiskárny.
- 2. Otevřete soubor, který chcete vytisknout.
- 3. Otevřete dialogové okno Tisk.
- 4. V místní nabídce vyberte možnost **Uspořádání**.
- 5. Nastavte počet stránek v části **Počet stránek na listu**, **Směr uspořádání** (pořadí stránek) a **Ohraničení**.
- 6. Podle potřeby nastavte také další položky.
- 7. Klepněte na příkaz **Tisk**.

### **Související informace**

- & ["Vkládání papíru do Kazeta na papír" na str. 30](#page-29-0)
- $\rightarrow$  ["Vkládání papíru Zadní podávání papíru" na str. 32](#page-31-0)
- & ["Vkládání papíru Přední ot.pro pod.papíru" na str. 34](#page-33-0)
- & ["Základní informace o tisku Mac OS X" na str. 37](#page-36-0)

## **Tisk odpovídající velikosti papíru**

Můžete tisknout tak, aby výstup odpovídat velikosti papíru vloženého do tiskárny.

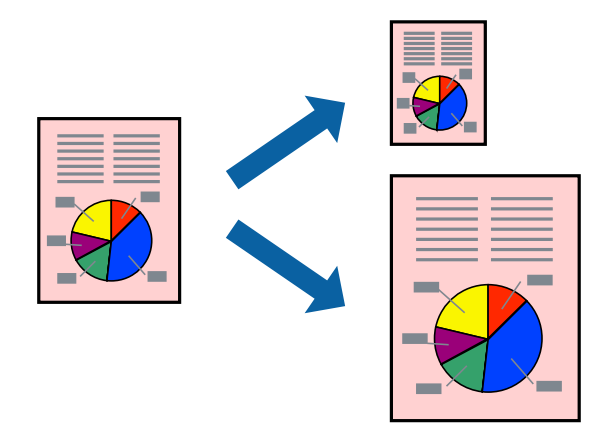

### **Tisk odpovídající velikosti papíru – Windows**

- 1. Vložte papír do tiskárny.
- 2. Otevřete soubor, který chcete vytisknout.
- 3. Přejděte do okna ovladače tiskárny.
- 4. Na kartě **Další možnosti** proveďte následující nastavení.
	- ❏ Velikost papíru: Vyberte velikost papíru nastavenou v aplikaci.
	- ❏ Výstupní papír: Vyberte velikost papíru vloženého do tiskárny. Automaticky bude vybrána možnost **Upravit na stránku**.

### *Poznámka:*

Jestliže chcete vytisknout zmenšený obrázek uprostřed stránky, zvolte možnost *Uprostřed*.

- 5. Podle potřeby nastavte další možnosti na kartách **Hlavní** a **Další možnosti** a klepněte na tlačítko **OK**.
- 6. Klepněte na příkaz **Tisk**.

### **Související informace**

- & ["Vkládání papíru do Kazeta na papír" na str. 30](#page-29-0)
- & ["Vkládání papíru Zadní podávání papíru" na str. 32](#page-31-0)
- & ["Vkládání papíru Přední ot.pro pod.papíru" na str. 34](#page-33-0)
- & ["Základní informace o tisku Windows" na str. 36](#page-35-0)

### **Tisk odpovídající velikosti papíru – Mac OS X**

- 1. Vložte papír do tiskárny.
- 2. Otevřete soubor, který chcete vytisknout.
- 3. Otevřete dialogové okno Tisk.
- 4. Vyberte velikost papíru, kterou jste nastavili v dané aplikaci v části **Velikost papíru**.
- 5. V místní nabídce vyberte možnost **Zpracování papíru**.
- 6. Vyberte možnost **Přizpůsobit velikosti papíru**.
- 7. V části **Cílová velikost papíru** vyberte velikost papíru vloženého do tiskárny.
- 8. Podle potřeby nastavte také další položky.
- 9. Klepněte na příkaz **Tisk**.

### **Související informace**

- & ["Vkládání papíru do Kazeta na papír" na str. 30](#page-29-0)
- $\rightarrow$  ["Vkládání papíru Zadní podávání papíru" na str. 32](#page-31-0)
- & ["Vkládání papíru Přední ot.pro pod.papíru" na str. 34](#page-33-0)
- & ["Základní informace o tisku Mac OS X" na str. 37](#page-36-0)

## **Tisk několika souborů zároveň (pouze v systému Windows)**

Nástroj **Organizátor tiskových úloh Lite** dovoluje spojit do jedné tiskové úlohy několik souborů vytvořených v různých aplikacích. Můžete zadat nastavení tisku pro kombinované soubory, jako je uspořádání, pořadí tisku a orientaci.

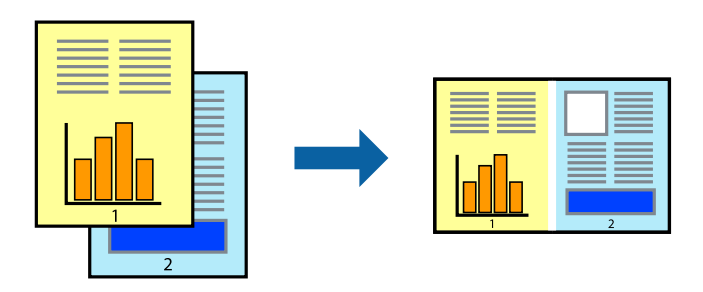

### *Poznámka:*

Chcete-li otevřít *Tisk projektu* uložený v nástroji *Organizátor tiskových úloh Lite*, klikněte na možnost *Organizátor tiskových úloh Lite* na kartě *Údržba* ovladače tiskárny. Poté pomocí příkazu *Otevřít* z nabídky *Soubor* vyberte požadovaný soubor. Přípona uložených souborů je "ecl".

- 1. Vložte papír do tiskárny.
- 2. Otevřete soubor, který chcete vytisknout.
- 3. Přejděte do okna ovladače tiskárny.
- 4. Vyberte možnost **Organizátor tiskových úloh Lite** na kartě **Hlavní**.
- 5. Klepnutím na tlačítko **OK** zavřete okno ovladače tiskárny.
- 6. Klepněte na příkaz **Tisk**.

Zobrazí se okno **Organizátor tiskových úloh Lite** a tisková úloha se přidá do skupiny **Tisk projektu**.

7. Okno nástroje **Organizátor tiskových úloh Lite** ponechte otevřené, otevřete soubor, který chcete přidat k aktuálnímu souboru, a zopakujte kroky 3 až 6.

#### *Poznámka:*

Zavřete-li okno *Organizátor tiskových úloh Lite*, neuložený *Tisk projektu* bude odstraněn. Chcete-li tisknout později, zvolte možnost *Uložit* v nabídce *Soubor*.

- 8. Zvolte nabídky **Rozložení** a **Úpravy** v nabídce **Organizátor tiskových úloh Lite** a upravte **Tisk projektu** podle potřeby.
- 9. Vyberte možnost **Tisk** v nabídce **Soubor**.

### **Související informace**

- & ["Vkládání papíru do Kazeta na papír" na str. 30](#page-29-0)
- & ["Vkládání papíru Zadní podávání papíru" na str. 32](#page-31-0)
- & ["Vkládání papíru Přední ot.pro pod.papíru" na str. 34](#page-33-0)
- & ["Základní informace o tisku Windows" na str. 36](#page-35-0)

### **Tisk jednoho obrázku na více listů papíru pro vytvoření plakátu (pouze pro operační systém Windows)**

Tato funkce umožňuje vytisknout jeden obrázek na více listů papíru. Slepením vytištěných listů můžete vytvořit plakát.

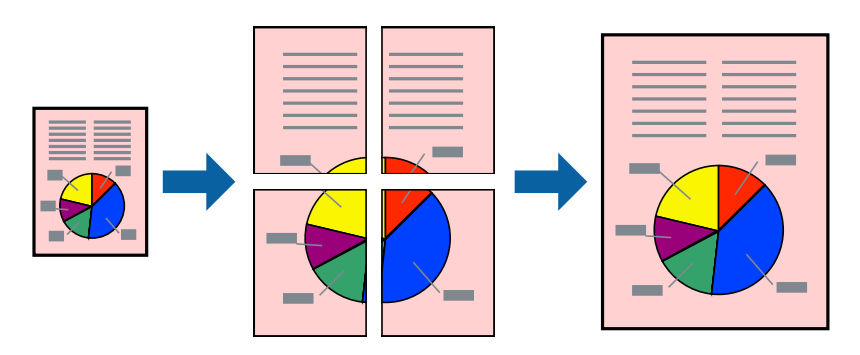

- 1. Vložte papír do tiskárny.
- 2. Otevřete soubor, který chcete vytisknout.
- 3. Přejděte do okna ovladače tiskárny.
- 4. Vyberte možnost **2x1 Plakát**, **2x2 Plakát**, **3x3 Plakát** nebo **4x4 Plakát** v části **Více stránek** na kartě **Hlavní**.
- 5. Kliknutím na položku **Nastavení** proveďte požadovaná nastavení a poté klikněte na **OK**.
- 6. Podle potřeby nastavte další možnosti na kartách **Hlavní** a **Další možnosti** a klepněte na tlačítko **OK**.
- 7. Klepněte na příkaz **Tisk**.

### **Související informace**

- & ["Vkládání papíru do Kazeta na papír" na str. 30](#page-29-0)
- & ["Vkládání papíru Zadní podávání papíru" na str. 32](#page-31-0)
- & ["Vkládání papíru Přední ot.pro pod.papíru" na str. 34](#page-33-0)
- & ["Základní informace o tisku Windows" na str. 36](#page-35-0)

## **Tvorba plakátů s využitím nastavení Překrývající se značky nastavení**

Následující příklad ukazuje postup vytvoření plakátu při výběru možnosti **2x2 Plakát** a výběru možnosti **Překrývající se značky nastavení** v části **Vytisknout čáry pro oříznutí**.

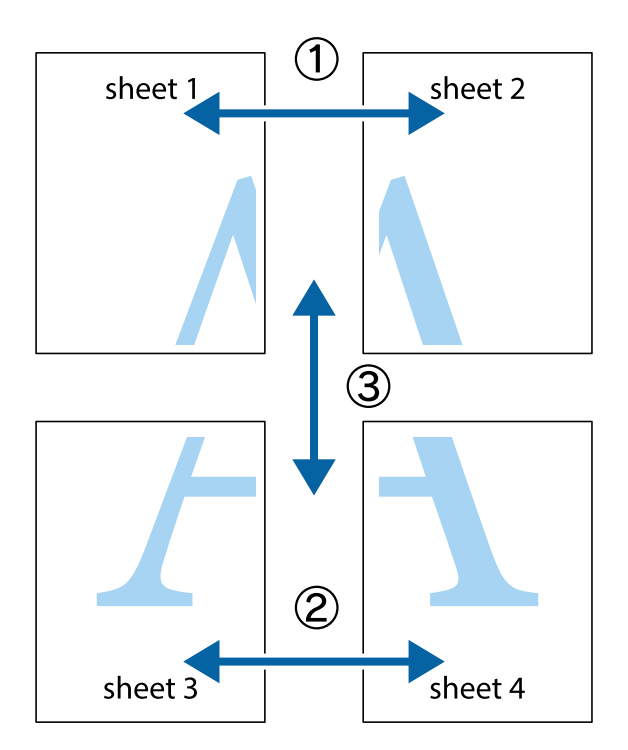

- $X_{\frac{p}{p-1}}$  $\mathbb{R}^{\mathbb{Z}}$  $\boxed{\text{a}}$  $\sqrt{\frac{1}{2}}$  $\overline{\mathbf{w}}$ <u>ja</u> <u>tw</u> sheet 1 sheet 2 .<br>מ sheet 1 sheet 2 IJ  $\mathbb{R}$   $\mathbb{R}$ L⊠<br>E  $\mathbb{R}$  $\mathbf{R}$  $\mathbb{R}$
- 1. Připravte si Sheet 1 a Sheet 2. Odstřihněte okraje Sheet 1 podél svislé modré čáry vedené středem křížových značek nahoře a dole.

2. Umístěte okraj Sheet 1 na horní část Sheet 2 a zarovnejte křížové značky, poté listy zezadu dočasně slepte páskou.

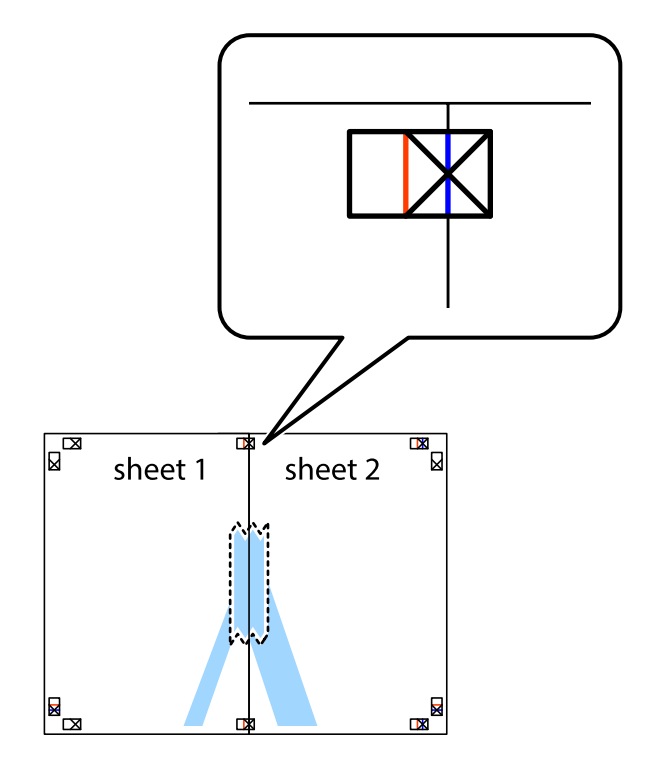

**Tisk**

3. Slepené listy rozřízněte na dvě části podél svislé červené čáry vedené značkami zarovnání (tentokrát se jedná o čáru vlevo od křížových značek).

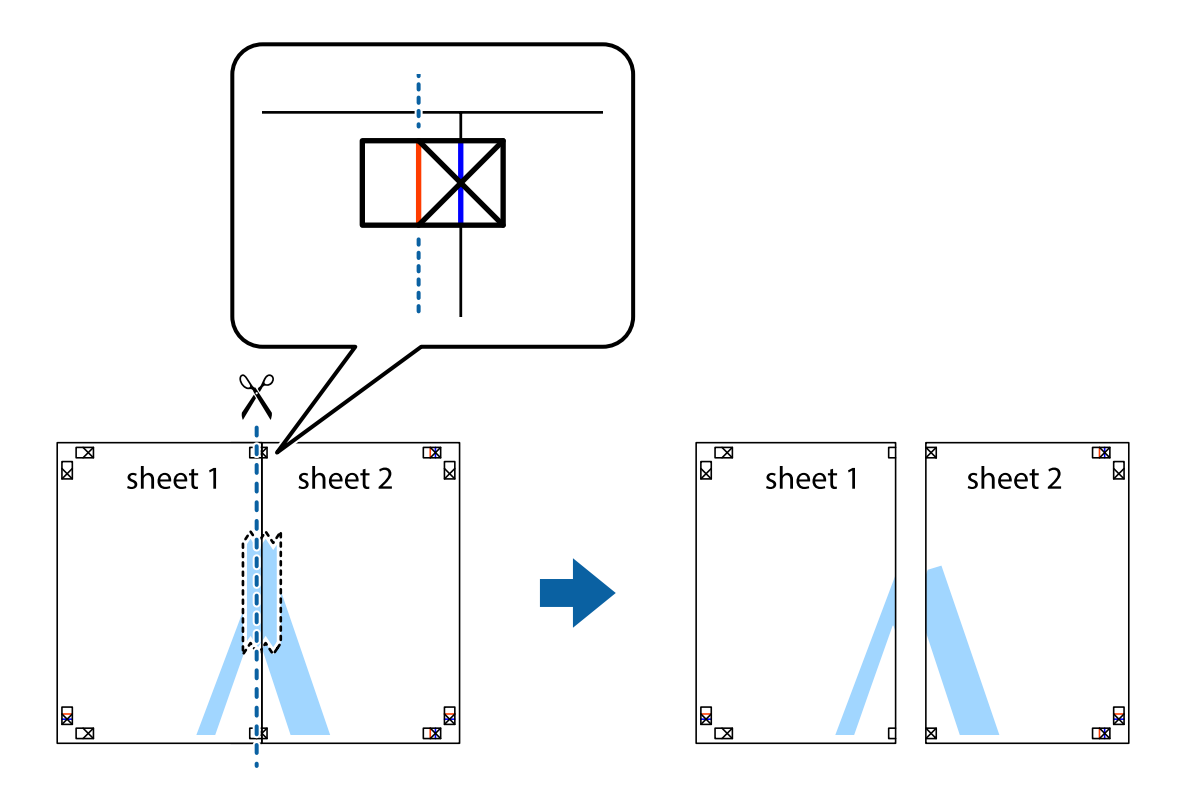

4. Listy zezadu spojte lepicí páskou.

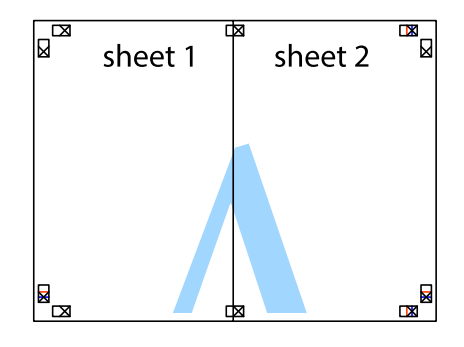

5. Zopakujte kroky 1 až 4, až jsou Sheet 3 a Sheet 4 slepené k sobě.

6. Odstřihněte okraje Sheet 1 a Sheet 2 podél svislé modré čáry vedené středem křížových značek vlevo a vpravo.

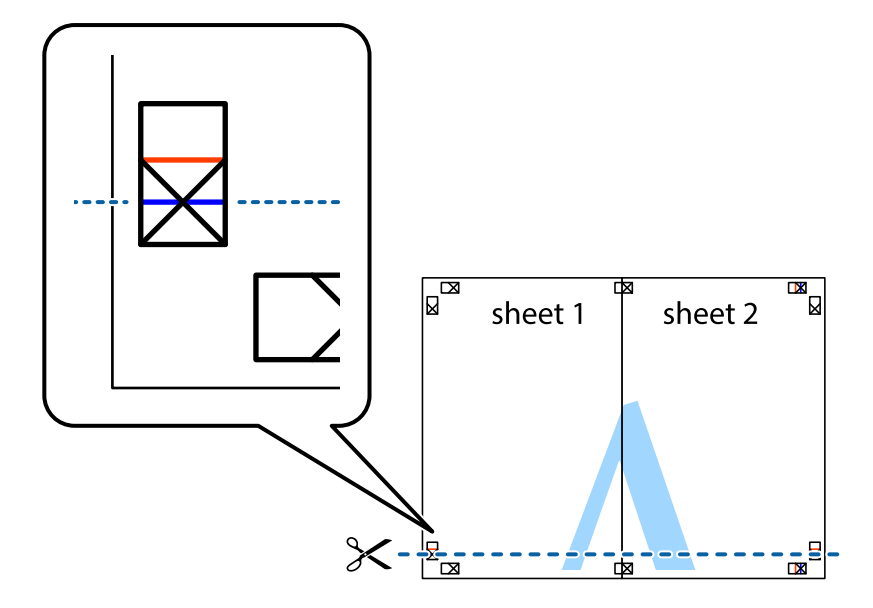

7. Umístěte okraj Sheet 1 a Sheet 2 na horní část Sheet 3 a Sheet 4 a zarovnejte křížové značky, poté listy zezadu dočasně slepte páskou.

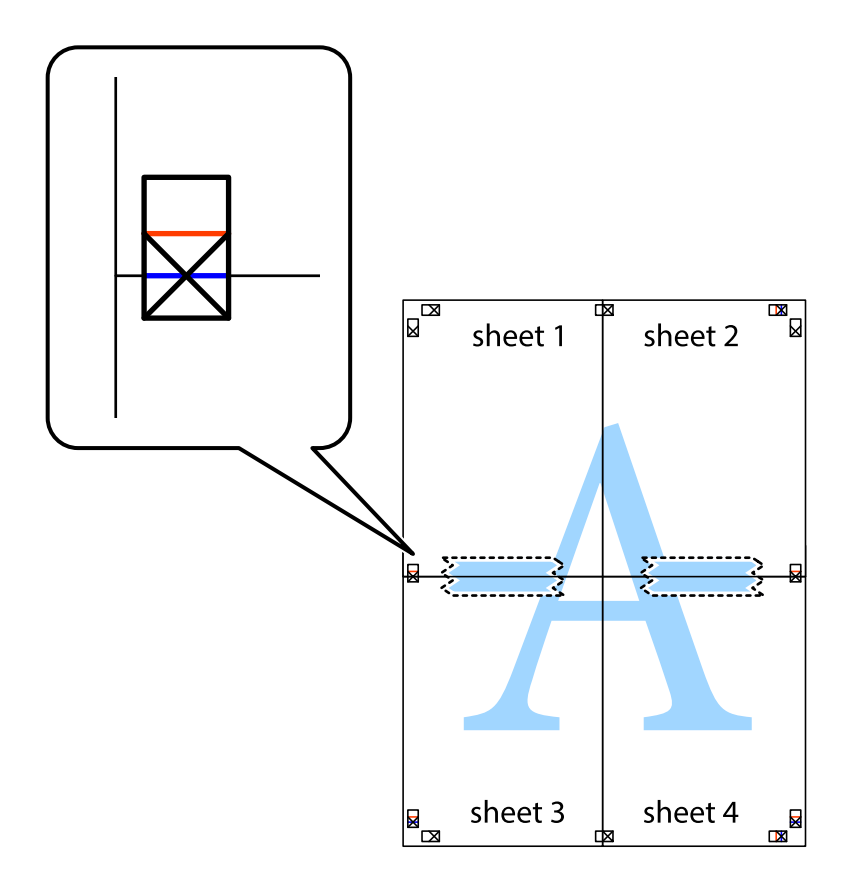

8. Slepené listy rozřízněte na dvě části podél vodorovné červené čáry vedené značkami zarovnání (tentokrát se jedná o čáru nad křížovými značkami).

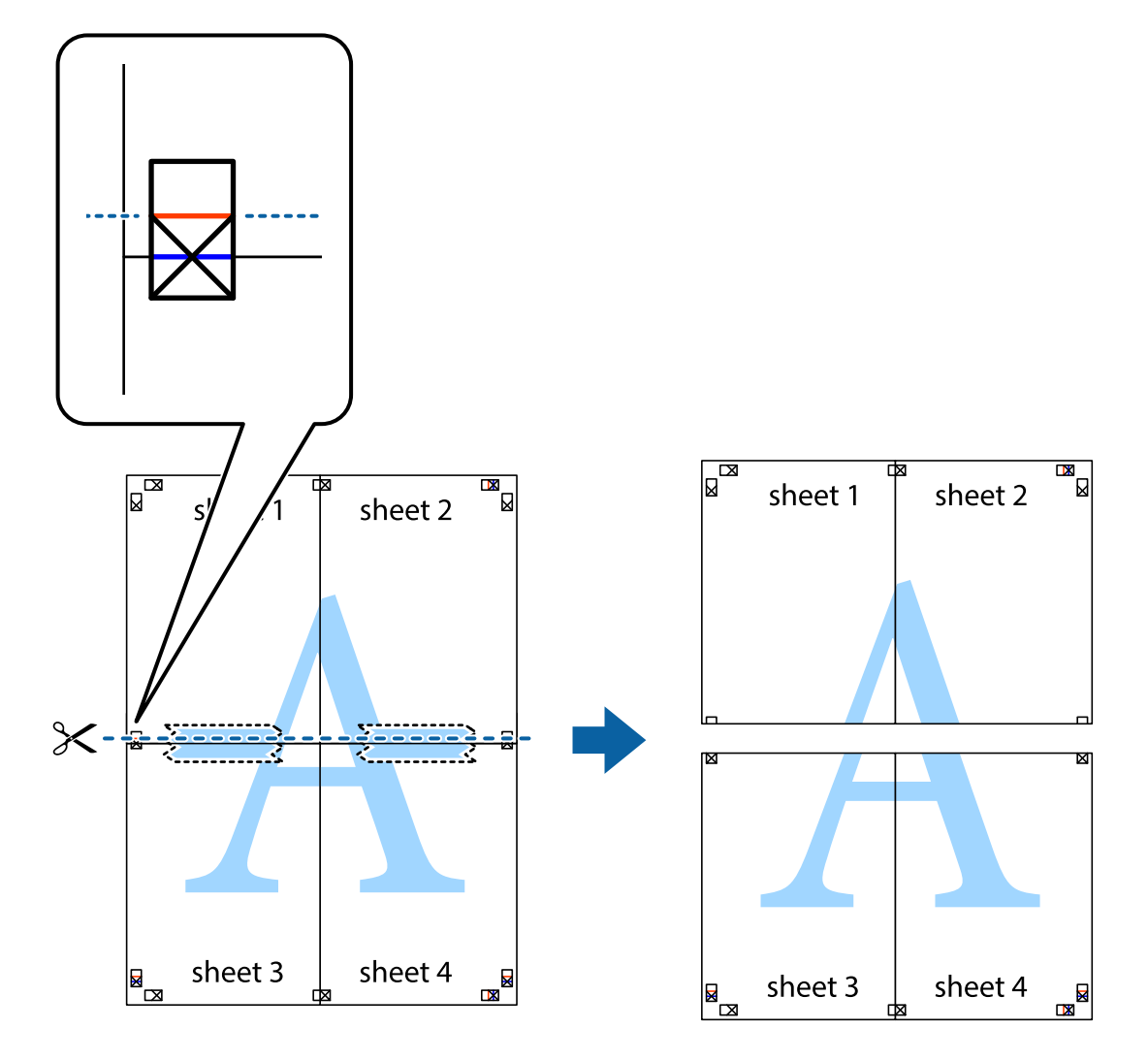

9. Listy zezadu spojte lepicí páskou.

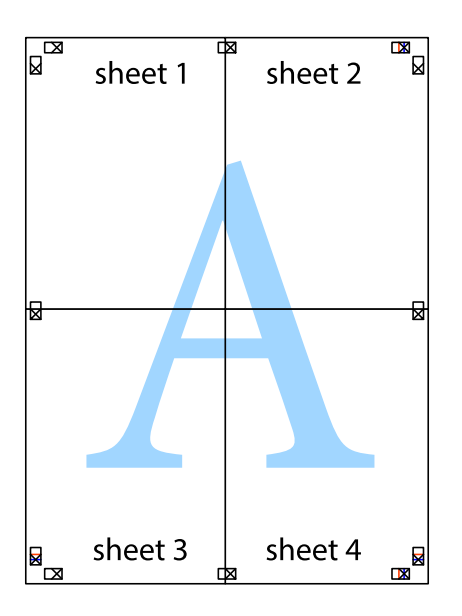

sheet 1 sheet 2 sheet 2 sheet 1 sheet 3 sheet 3 sheet 4  $\chi$ sheet 4

**Tisk**

10. Odřízněte přebytečné okraje podél vnějších vodítek.

## **Tisk s využitím pokročilých funkcí**

Tato část představuje řadu dalších funkcí pro rozložení a tisk, které jsou dostupné prostřednictvím ovladače tiskárny.

### **Související informace**

- & ["Ovladač tiskárny pro Windows" na str. 87](#page-86-0)
- & ["Ovladač tiskárny pro Mac OS X" na str. 88](#page-87-0)

### **Přidání předvolby tisku pro usnadnění tisku**

Když si vytvoříte vlastní sadu předvoleb obsahující často používaná nastavení tisku v ovladači tiskárny, můžete ji při tisku jednoduše vybrat ze seznamu a použít.

### **Windows**

Chcete-li přidat vlastní předvolbu, nastavte položky jako **Velikost papíru** a **Typ papíru** na kartě **Hlavní** nebo **Další možnosti** a poté klikněte na možnost **Přidat/Odebrat předvolby** v části **Předvolby tisku**.

### *Poznámka:*

Chcete-li odstranit přidanou předvolbu, klikněte na tlačítko *Přidat/Odebrat předvolby*, vyberte název předvolby, kterou chcete odstranit ze seznamu, a poté ji odstraňte.

### **Mac OS X**

Otevřete dialogové okno Tisk. Chcete-li přidat vlastní předvolbu, nastavte položky, jako jsou **Velikost papíru** a **Typ média**, a poté uložte aktuální nastavení jako předvolbu v nastavení **Předvolby**.

#### *Poznámka:*

Chcete-li odstranit přidanou předvolbu, klikněte na tlačítko *Předvolby* > *Zobrazit předvolby*, vyberte název předvolby, kterou chcete odstranit ze seznamu, a poté ji odstraňte.

### **Tisk zmenšeného nebo zvětšeného dokumentu**

Velikost dokumentu můžete při tisku zmenšit nebo zvětšit o zadané procento.

### **Windows**

Nastavte položku **Velikost papíru** na kartě **Další možnosti**. Vyberte možnost **Zmenšit nebo zvětšit dokument**, **Změnit vel. na** a poté zadejte procenta.

### **Mac OS X**

Vyberte možnost **Vzhled stránky** v nabídce **Soubor**. Zvolte nastavení pro volby **Formát pro** a **Formát papíru** a zadejte hodnotu v procentech v poli **Měřítko**. Zavřete okno a tiskněte podle následujících základních pokynů pro tisk.

### **Úprava barev tisku**

Můžete upravit barvy použité v tiskové úloze.

Funkce **PhotoEnhance** poskytuje ostřejší obraz a živější barvy díky automatické úpravě kontrastu, nasycení a jasu v původních obrazových datech.

### *Poznámka:*

❏ Tyto úpravy se přitom na původní data neuplatní.

❏ Funkce *PhotoEnhance* upraví barvy na základě analýzy umístění zachyceného předmětu. Pokud jste tedy umístění předmětu změnili, například zmenšením či zvětšením, oříznutím nebo otočením obrazu, může se nečekaně změnit barva. Jestliže je obrázek rozostřený, odstín může být nepřirozený. Pokud se barvy změní nebo nebudou přirozené, zvolte jiný režim tisku než *PhotoEnhance*.

### **Windows**

Vyberte metodu korekce barev v nabídce **Korekce barev** na kartě **Další možnosti**.

Zvolíte-li možnost **Automatický**, barvy budou automaticky upraveny tak, aby odpovídaly nastavení typu papíru a kvality tisku. Zvolíte-li možnost **Vlastní** a kliknete na tlačítko **Upřesnit**, můžete si vytvořit vlastní nastavení.

### **Mac OS X**

Otevřete dialogové okno Tisk. V místní nabídce vyberte možnost **Barevná shoda** a poté vyberte položku **EPSON Color Controls**. V místní nabídce vyberte možnost **Možnosti barev** a poté vyberte jednu z dostupných možností. Klikněte na šipku vedle položky **Upřesnit nastavení** a proveďte příslušná nastavení.

### **Tisk vzorce proti kopírování (jen pro Windows)**

Dokumenty můžete vytisknout s neviditelnými písmeny, například s nápisem "Kopie". Tato písmena se pak objeví po zkopírování dokumentu, takže kopie je možné rozeznat od originálu. Můžete přidat také vlastní vzorec proti kopírování.

### *Poznámka:*

Tato funkce je dostupná, pouze pokud jsou vybrána následující nastavení.

- ❏ Typ papíru: obyčejný papír
- ❏ Kvalita: Standardní
- ❏ Automatický oboustranný tisk: Vypnuto
- ❏ Korekce barev: Automatický
- ❏ Papír s krátkým zrnem: Vypnuto

Klikněte na položku **Vlastnosti vodoznaku** na kartě **Další možnosti** a vyberte vzorec proti kopírování. Kliknutím na možnost **Nastavení** změňte detaily, například velikost a hustotu.

### **Tisk vodoznaku (pouze v systému Windows)**

Vytištěné dokumenty můžete doplnit vodoznakem, například s označením "Důvěrné". Můžete přidat také vlastní vodoznak.

Klikněte na položku **Vlastnosti vodoznaku** na kartě **Další možnosti** a vyberte vodoznak. Po kliknutí na možnost **Nastavení** můžete upravit vlastnosti vodoznaku, například hustotu a umístění.

### **Tisk záhlaví a zápatí (je pro Windows)**

Jako záhlaví a zápatí můžete vytisknout informace typu uživatelské jméno a datum tisku.

Klikněte na položku **Vlastnosti vodoznaku** na kartě **Další možnosti** a poté vyberte možnost **Záhlaví/zápatí**. Klikněte na **Nastavení** a vyberte nutné položky z rozbalovacího seznamu.

### **Nastavení hesla pro tiskovou úlohu (jen pro Windows)**

Můžete nastavit heslo pro tiskovou úlohu za účelem zabránění tisku, dokud nebude zadáno heslo na ovládacím panelu tiskárny.

Zvolte možnost **Důvěrná úloha** na kartě **Další možnosti** a zadejte heslo.

Chcete-li vytisknout úlohu, vyberte položku **Menu** na domovské obrazovce tiskárny a poté vyberte možnost **Důvěrná úloha**. Vyberte úlohu a zadejte heslo.

# **Tisk pomocí ovladače tiskárny PostScript**

# **Tisk pomocí ovladače tiskárny PostScript - Windows**

- 1. Vložte papír do tiskárny.
- 2. Otevřete soubor, který chcete vytisknout.
- 3. Přejděte do okna ovladače tiskárny PostScript.
- 4. Vyberte orientaci, kterou jste nastavili v aplikaci jako položku **Orientace** na kartě **Uspořádání**.

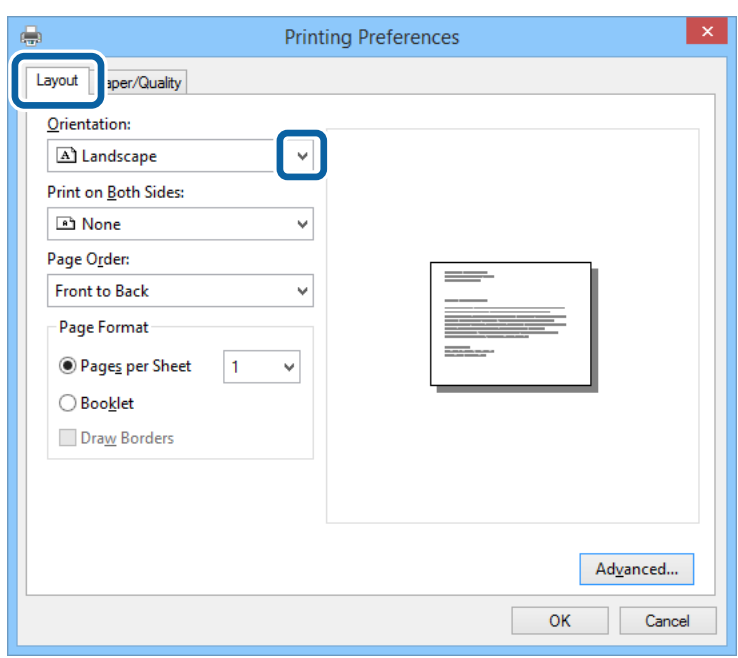

5. Na kartě **Papír/kvalita** proveďte následující nastavení.

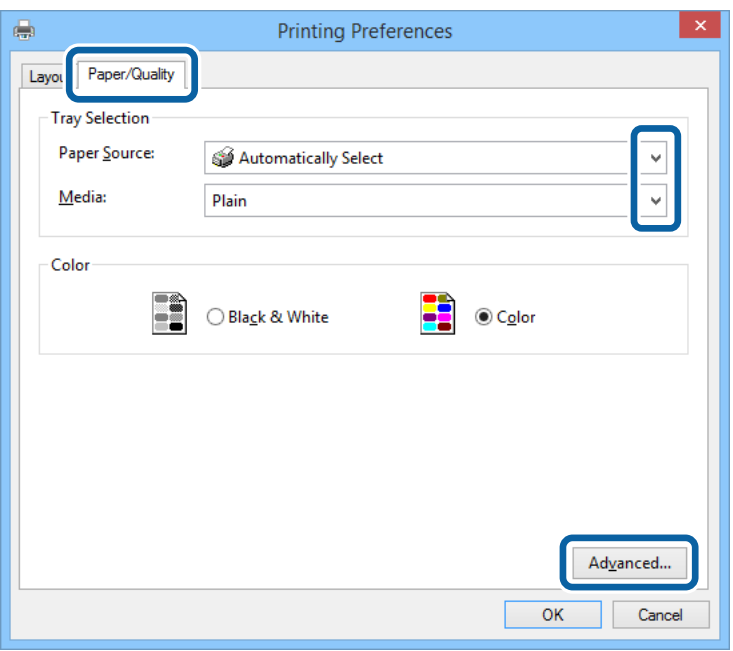

- ❏ Zdroj papíru: Vyberte zdroj, do kterého jste vložili papír.
- ❏ Média: Vyberte typ papíru, který jste vložili.
- 6. Kliknutím na položku **Upřesnit** proveďte následující nastavení a poté klikněte na **OK**.

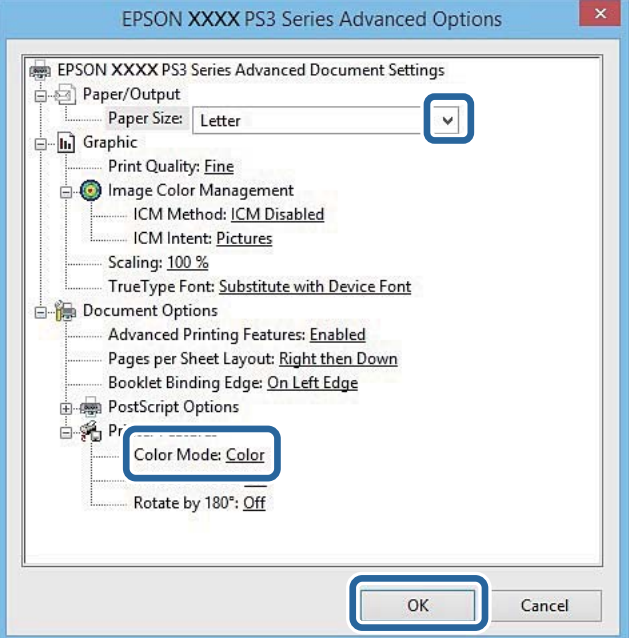

- ❏ Velikost papíru: Vyberte velikost papíru vloženého do tiskárny.
- ❏ Color Mode: Vyberte barevný nebo černobílý tisk.
- 7. Klikněte na **OK**.
- 8. Klikněte na příkaz **Tisk**.

## **Tisk pomocí ovladače tiskárny PostScript - Mac OS X**

- 1. Vložte papír do tiskárny.
- 2. Otevřete soubor, který chcete vytisknout.
- 3. Otevřete dialogové okno Tisk.

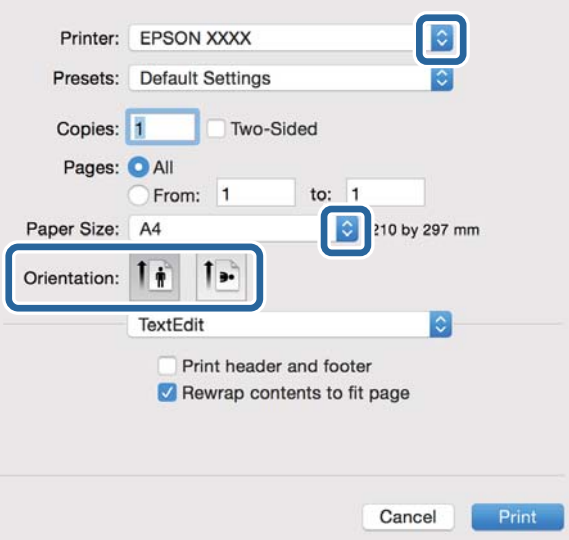

- 4. Nastavte následující volby.
	- ❏ Tiskárna: Vyhledejte požadovanou tiskárnu.
	- ❏ Velikost papíru: Vyberte velikost papíru vloženého do tiskárny.
	- ❏ Orientace: Vyberte orientaci papíru nastavenou v aplikaci.
- 5. V rozbalovací nabídce vyberte položku **Podávání papíru** a poté vyberte zdroj papíru, kam jste vložili papír.

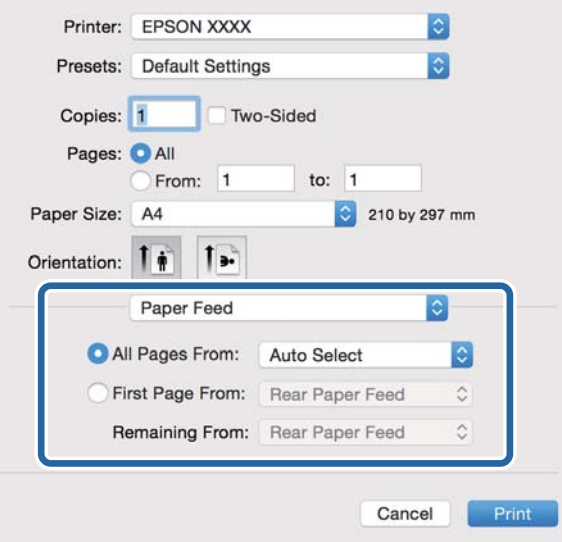

6. V rozbalovací nabídce vyberte položku **Funkce tiskárny**, vyberte položku **Quality** jako nastavení položky **Sady funkcí** a poté vyberte typ vloženého papíru podle nastavení **MediaType**.

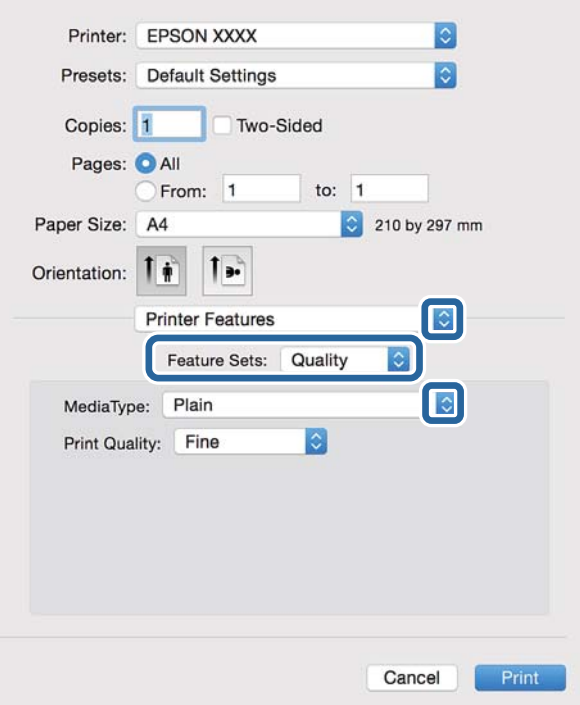

7. Zvolte možnost **Color** jako nastavení položky **Sady funkcí** a poté vyberte nastavení pro položku **Color Mode**.

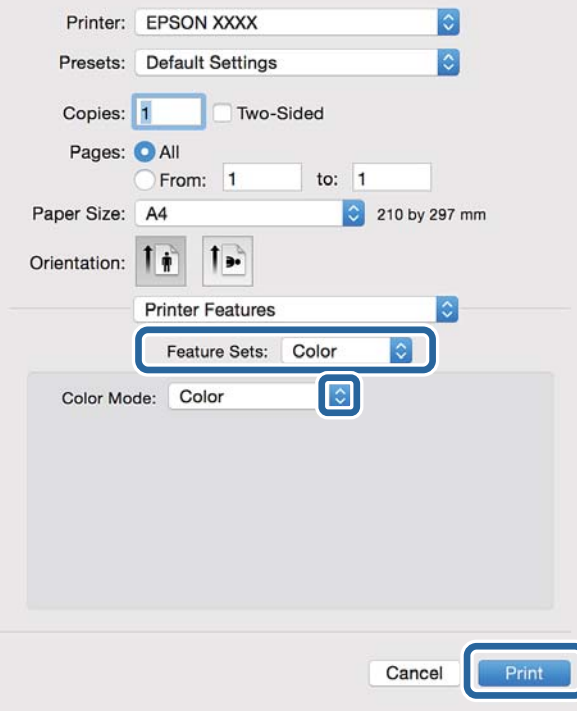

8. Klikněte na příkaz **Tisk**.

# **Nastavení položek pro ovladač tiskárny PostScript**

### *Poznámka:*

Dostupnost tohoto nastavení se liší podle modelu.

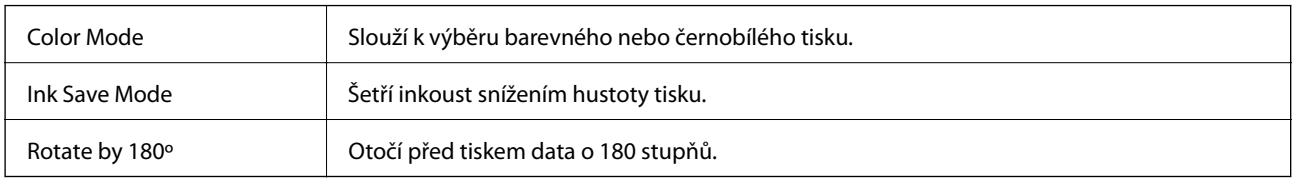

# **Tisk z chytrých zařízení**

# **Používání funkce Epson iPrint**

Aplikace Epson iPrint umožňuje tisknout fotografie, dokumenty a webové stránky z chytrých zařízení, jako jsou chytré telefony nebo tablety. Můžete použít místní tisk, tisknout z chytrého zařízení, které je připojeno ke stejné bezdrátové síti, jako vaše tiskárna, nebo vzdálený tisk, tisknout externě přes Internet. Chcete-li použít vzdálený tisk, zaregistrujte vaši tiskárnu u služby Epson Connect.

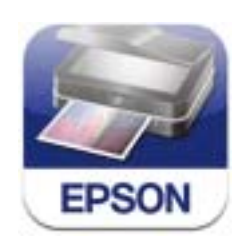

Aplikaci Epson iPrint můžete nainstalovat do vašeho chytrého zařízení z následující adresy URL nebo kódu QR. <http://ipr.to/c>

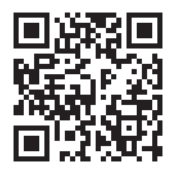

### **Používání funkce Epson iPrint**

Spusťte aplikaci Epson iPrint ve vašem chytrém zařízení a na hlavní obrazovce vyberte položku, kterou chcete použít.

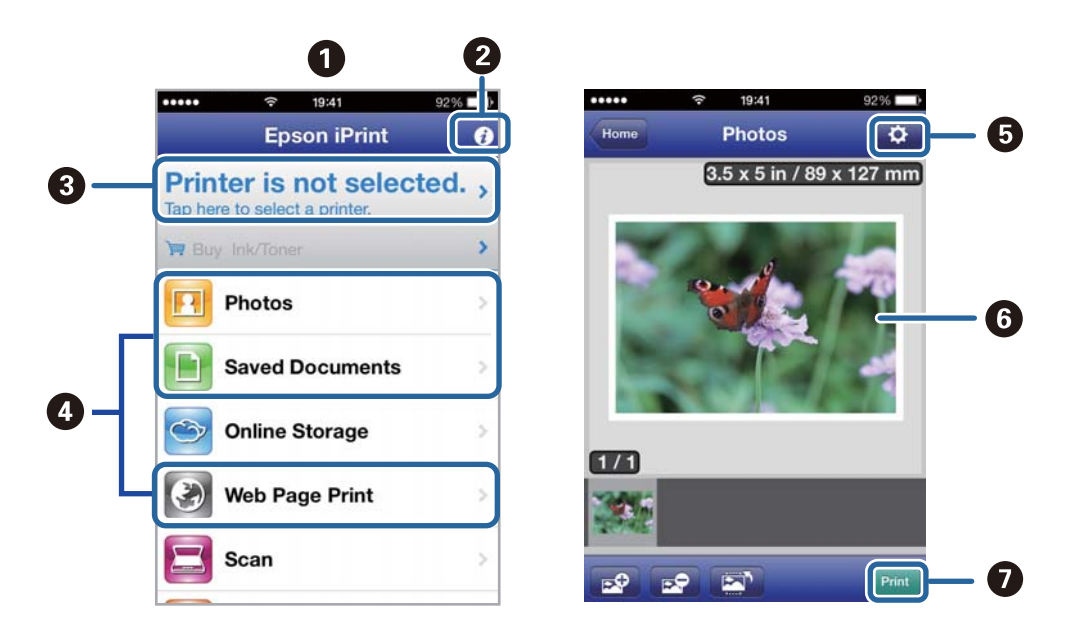

Následující obrazovky mohou být změněny bez předchozího upozornění.

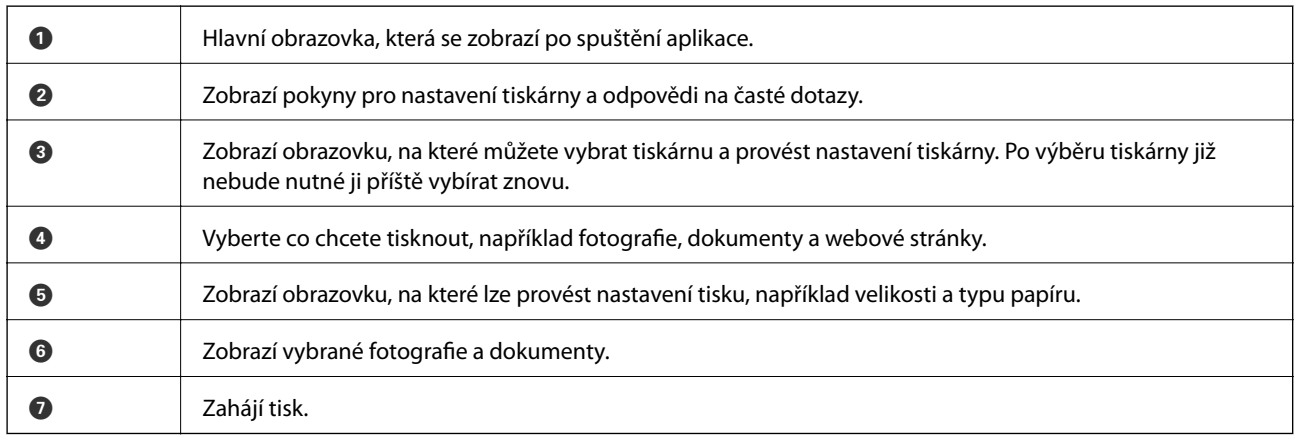

### *Poznámka:*

Chcete-li tisknout z nabídky dokumentu s použitím přístroje iPhone, iPad, a iPod touch s operačním systémem iOS, spusťte aplikaci Epson iPrint poté, co jste přenesli dokument, který chcete tisknout, pomocí funkce sdílení souborů v iTunes.

### **Související informace**

& ["Služba Epson Connect" na str. 85](#page-84-0)

### **Tisk přikládáním chytrých zařízení k Štítek NFC**

I když tiskárna a vaše chytré zařízení nejsou propojené, můžete je propojit automaticky a tisknout přiložením antény NFC chytrého zařízení, které používá operační systém Android 4.0 nebo novější a které podporuje NFC (Near Filed Communication), k štítek NFC tiskárny.

Umístění antény NFC se u jednotlivých chytrých zařízení liší. Viz dokumentace, která byla dodána s vaším chytrým zařízením, kde najdete další podrobnosti.

### c*Důležité:*

- ❏ Ověřte, zda je spuštěný režim Wi-Fi Direct Simple AP. Další podrobnosti viz Příručka pro síť.
- ❏ Zajistěte, aby ve vašem chytrém zařízení byla nainstalovaná aplikace Epson iPrint. Pokud tomu tak není, přiložte anténu se značkou NFC chytrého zařízení k štítek NFC tiskárny a nainstalujte aplikaci.

### *Poznámka:*

- ❏ Pokud tiskárna nekomunikuje s chytrým zařízením ani po přiložení ke značce, zkuste upravit polohu chytrého zařízení a dotkněte se značky znovu.
- ❏ Pokud se mezi štítek NFC tiskárny a anténou NFC chytrého zařízení nacházejí překážky, například kov, tiskárna pravděpodobně nemůže komunikovat s chytrým zařízením.
- ❏ Tato funkce využívá pro připojení k tiskárně režim Wi-Fi Direct Simple AP. K tiskárně lze připojit až čtyři zařízení najednou. Další podrobnosti viz Příručka pro síť.
- ❏ Pokud jste změnili heslo pro režim Wi-Fi Direct Simple AP, nelze tuto funkci použít. Aby bylo možné tuto funkci znovu použít, obnovte původní heslo.
- 1. Vložte papír do tiskárny.
- 2. Přiložte anténu NFC chytrého zařízení k štítek NFC tiskárny.

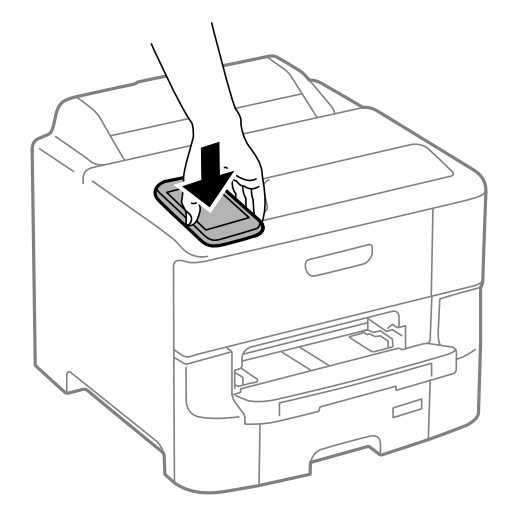

Spustí se aplikace Epson iPrint.

- 3. Na hlavní obrazovce aplikace Epson iPrint znovu přiložte anténu NFC chytrého zařízení k štítek NFC tiskárny. Tiskárna a chytré zařízení jsou spojeny.
- 4. Zobrazte obrázek, který chcete vytisknout.
- 5. Znovu přiložte anténu NFC chytrého zařízení k štítek NFC tiskárny. Bude zahájen tisk.

### **Související informace**

- & ["Vkládání papíru do Kazeta na papír" na str. 30](#page-29-0)
- $\rightarrow$  ["Vkládání papíru Zadní podávání papíru" na str. 32](#page-31-0)
- & ["Vkládání papíru Přední ot.pro pod.papíru" na str. 34](#page-33-0)

## **Používání funkce AirPrint**

Aplikace AirPrint umožňuje bezdrátově tisknout na vaší tiskárně s technologií AirPrint z vašeho zařízení iOS, ve kterém je nainstalována nejnovější verze iOS, a ze systému Mac OS X v10.7.x nebo novějšího.

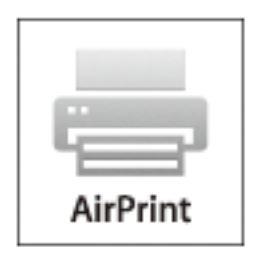

#### *Poznámka:*

Další podrobnosti viz stránka AirPrint na webu Apple.

- 1. Vložte papír do tiskárny.
- 2. Připojte vaše zařízení ke stejné bezdrátové síti, kterou používá vaše tiskárna.
- 3. Tiskněte ze zařízení do tiskárny.

### **Související informace**

- & ["Vkládání papíru do Kazeta na papír" na str. 30](#page-29-0)
- $\rightarrow$  ["Vkládání papíru Zadní podávání papíru" na str. 32](#page-31-0)
- & ["Vkládání papíru Přední ot.pro pod.papíru" na str. 34](#page-33-0)
- $\blacktriangleright$  ["Správa systému" na str. 20](#page-19-0)

# **Zrušení tisku**

### *Poznámka:*

- ❏ V systému Windows není možné zrušit tiskovou úlohu z počítače poté, co byla celá odeslána do tiskárny. V takovém případě zrušte tiskovou úlohu na ovládacím panelu tiskárny.
- ❏ Při tisku více stránek v systému Mac OS X není možné zrušit všechny úlohy z ovládacího panelu. V takovém případě zrušte tiskovou úlohu v počítači.
- ❏ Jestliže jste odeslali tiskovou úlohu ze systému Mac OS X v10.6.8 po síti, nebude možné zrušit tiskovou úlohu z počítače. V takovém případě zrušte tiskovou úlohu na ovládacím panelu tiskárny. Aby bylo možné zrušit tisk z počítače, je třeba změnit nastavení v Web Config. Další podrobnosti uvádí Příručka pro síť.

## **Zrušení tisku - tlačítko tiskárny**

Stisknutím tlačítka  $\bigotimes$  zrušte probíhající tiskovou úlohu.

## **Zrušení tisku – Windows**

- 1. Přejděte do okna ovladače tiskárny.
- 2. Vyberte kartu **Údržba**.
- 3. Klepněte na položku **Tisková fronta**.
- 4. Klepněte pravým tlačítkem myši na úlohu, kterou chcete zrušit, a vyberte položku **Storno**.

### **Související informace**

& ["Ovladač tiskárny pro Windows" na str. 87](#page-86-0)

## **Zrušení tisku – Mac OS X**

- 1. Klepněte na ikonu tiskárny v **Docku**.
- 2. Vyberte úlohu, kterou chcete zrušit.
- 3. Zrušte úlohu.
	- ❏ Mac OS X v10.8.x nebo novější

Klikněte na vedle ukazatele průběhu.

❏ Mac OS X v10.6.8 až v10.7.x Klikněte na možnost **Odstranit**.

# <span id="page-62-0"></span>**Kontrola stavu zbývajícího inkoustu a údržbové sady**

Přibližnou úroveň inkoustu a přibližnou dobu použitelnosti údržbové sady můžete zkontrolovat na ovládacím panelu nebo v počítači.

## **Kontrola stavu zbývajícího inkoustu a údržbové sady - ovládací panel**

- 1. Na domovské obrazovce zadejte možnost **Menu**.
- 2. Vyberte možnost **Hladiny inkoustu**.

*Poznámka:* Indikátor zcela vpravo indikuje dostupné místo v údržbové sadě.

## **Kontrola stavu zbývajícího inkoustu a údržbové sady - Windows**

- 1. Přejděte do okna ovladače tiskárny.
- 2. Klikněte na položku **EPSON Status Monitor 3** na kartě **Údržba** a poté klikněte na **Podrobnosti**.

#### *Poznámka:*

Pokud je software *EPSON Status Monitor 3* deaktivován, klepněte na možnost *Rozšířená nastavení* na kartě *Údržba* a vyberte položku *Aktivovat EPSON Status Monitor 3*.

### **Související informace**

◆ ["Ovladač tiskárny pro Windows" na str. 87](#page-86-0)

## **Kontrola stavu zbývajícího inkoustu a údržbové sady – Mac OS X**

- 1. Vyberte možnost **Předvolby systému** v nabídce > **Tiskárny a skenery** (nebo **Tisk a skenování**, **Tisk a fax**) a vyberte tiskárnu.
- 2. Klikněte na možnost **Volby a materiály** > **Utilita** > **Otevřít Tiskovou utilitu**.
- 3. Klikněte na položku **EPSON Status Monitor**.

# **Kódy inkoustových kazet**

Společnost Epson doporučuje používat originální inkoustové kazety Epson. Společnost Epson nemůže zaručit kvalitu ani spolehlivost neoriginálního inkoustu. Používáním neoriginálního inkoustu může dojít k poškození

<span id="page-63-0"></span>tiskárny, na které se nebude vztahovat záruka společnosti Epson, a za určitých okolností může tiskárna fungovat neočekávaným způsobem. Informace o hladinách neoriginálního inkoustu se nemusí zobrazit.

Dále jsou uvedeny kódy pro originální inkoustové kazety Epson.

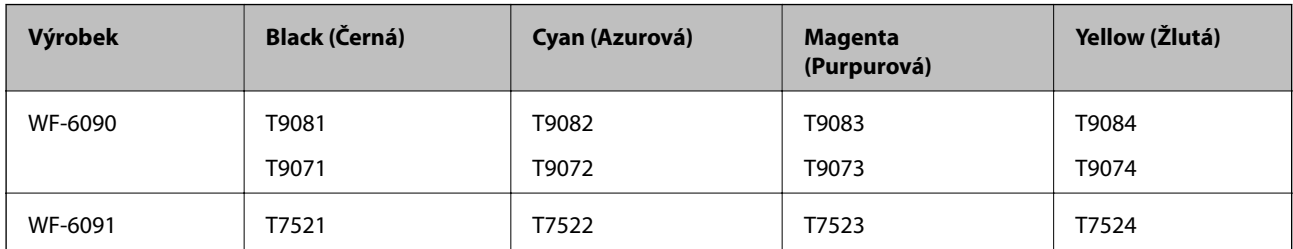

### *Poznámka:*

❏ Všechny inkoustové kazety nemusejí být k dispozici ve všech oblastech.

# **Bezpečnostní opatření při manipulaci s inkoustovými kazetami**

Před výměnou inkoustových kazet si přečtěte následující pokyny.

### **Upozornění pro manipulaci**

- ❏ Uchovávejte inkoustové kazety za normální pokojové teploty a chraňte je před přímým slunečním světlem.
- ❏ Společnost Epson doporučuje spotřebovat inkoustovou kazetu před datem vytištěným na obalu.
- ❏ Nejlepších výsledků dosáhnete, jestliže inkoustovou kazetu spotřebujte do šesti měsíců od vložení.
- ❏ Pokud přenesete inkoustovou kazetu z chladného prostředí do teplého, nechejte ji před použitím alespoň tři hodiny ohřívat na pokojovou teplotu.
- ❏ Nedotýkejte se částí označených na obrázku. Mohli byste tím ohrozit normální provoz tiskárny a tisk.

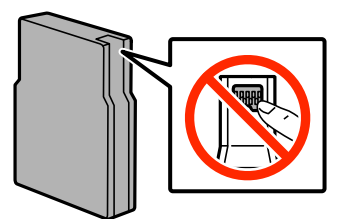

- ❏ Nainstalujte všechny inkoustové kazety. V opačném případě nebude možné tisknout.
- ❏ Neposunujte tiskovou hlavu rukou, protože by mohlo dojít k poškození tiskárny.
- ❏ Během plnění inkoustu tiskárnu nevypínejte. Neproběhne-li plnění inkoustu do konce, tiskárna nemusí tisknout.
- ❏ Neponechávejte tiskárnu s vyjmutými inkoustovými kazetami delší dobu. Zbytky inkoustu v tryskách tiskové hlavy by mohly zaschnout a nebude možné tisk provést.

<sup>❏</sup> Uživatelé v Evropě najdou informace o výtěžnosti inkoustových kazet Epson na následujícím webu. <http://www.epson.eu/pageyield>

- ❏ Pokud je nutné kazetu dočasně vyjmout, chraňte oblast přívodu inkoustu na inkoustové kazetě před prachem a nečistotami. Inkoustovou kazetu skladujte ve stejném prostředí jako tiskárnu. Protože přívod inkoustu je opatřen uzávěrem, který slouží k zachycení vypuštěného přebytečného inkoustu, není nutné pořizovat vlastní kryty nebo zátky.
- ❏ Okolo otvoru pro přívod inkoustu vyjmutých kazet zůstává inkoust, a proto při vytahování dávejte pozor, aby se na okolní plochy inkoust nedostal.
- ❏ Tato tiskárna používá inkoustové kazety vybavené ekologickým čipem, který sleduje určité informace, např. množství zbývajícího inkoustu v jednotlivých kazetách. To znamená, že i když kazetu vyjmete z tiskárny ještě před jejím spotřebováním, můžete kazetu i nadále používat po opětovném vložení do tiskárny.
- ❏ Aby byla zajištěna maximální kvalita tisku a ochrana tiskové hlavy, zůstává v kazetě bezpečnostní rezerva inkoustu, když tiskárna oznamuje nutnost výměny kazety. Uvedené hodnoty tuto rezervu nezahrnují.
- ❏ Ačkoli inkoustové kazety mohou obsahovat recyklované materiály, nemá to vliv na funkci ani výkonnost tiskárny.
- ❏ Specifikace a vzhled inkoustové kazety se mohou v rámci jejich zlepšování změnit bez předchozího upozornění.
- ❏ Nedemontujte ani nepředělávejte inkoustovou kazetu, jinak nebude možné normálně tisknout.
- ❏ Dávejte pozor, aby vám kazeta neupadla nebo aby nenarazila do tvrdého předmětu. Mohlo by dojít k úniku inkoustu.
- ❏ Kazety dodané s tiskárnou k výměně nelze použít.
- ❏ Uvedené hodnoty se mohou lišit v závislosti na tištěných obrazech, typu používaného papíru, frekvenci tisku a podmínkách prostředí, jako je například teplota.

### **Spotřeba inkoustu**

- ❏ Z důvodu zachování optimálního výkonu tiskové hlavy dochází u některých kazet ke spotřebě inkoustu nejen při tisku, ale také při údržbě, například při čištění tiskové hlavy.
- ❏ Při černobílém tisku nebo tisku ve stupních šedi mohou být v závislosti na nastaveném typu papíru nebo kvalitě tisku místo černého inkoustu používány barevné inkousty. Důvodem je to, že se k vytvoření černé barvy používá směs barevných inkoustů.
- ❏ Inkoustové kazety dodávané s tiskárnou se částečně spotřebují při úvodním nastavení. Aby bylo dosaženo kvalitního tisku, tisková hlava tiskárny bude zcela naplněna inkoustem. Tento jednorázový proces spotřebovává množství inkoustu, a proto tyto kazety mohou vytisknout méně stránek ve srovnání s následnými inkoustovými kazetami.

# **Výměna inkoustových kazet**

1. Otevřete přední kryt.

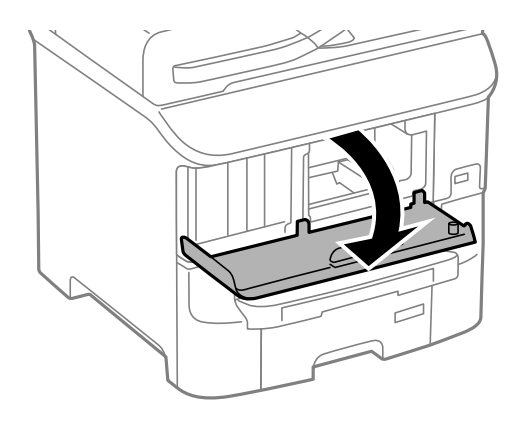

2. Zatlačte na inkoustovou kazetu, kterou chcete vyměnit.

Kazeta se mírně povysune.

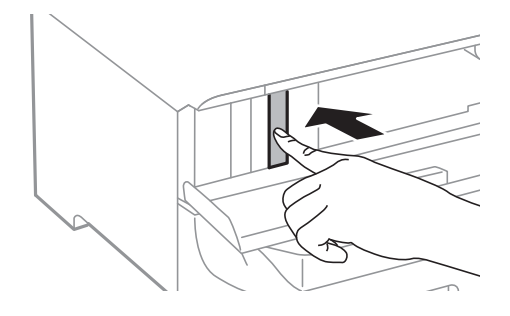

3. Vyjměte inkoustovou kazetu z obalu.

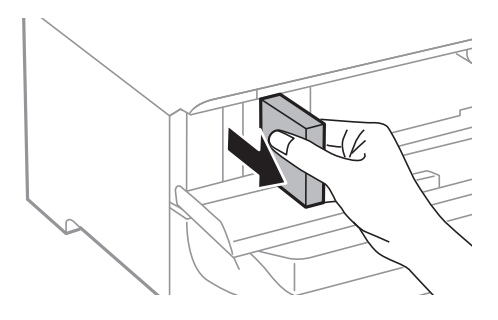

4. Vyjměte z obalu novou inkoustovou kazetu.

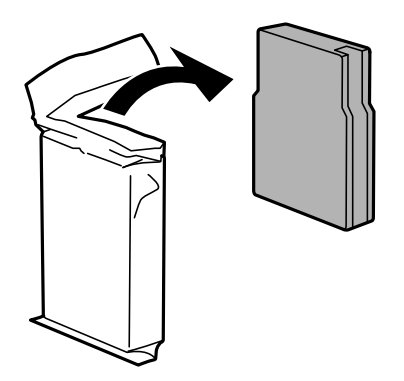

## c*Důležité:*

Nedotýkejte se částí označených na obrázku. Mohli byste tím ohrozit normální provoz tiskárny a tisk.

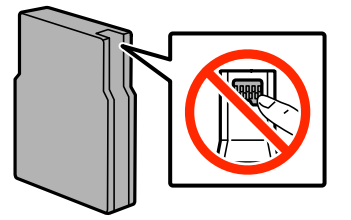

<span id="page-66-0"></span>5. Třeste inkoustovou kazetou vodorovně asi 5 sekund a 15krát s ní pohněte jí dopředu a dozadu na vzdálenost asi 10 cm.

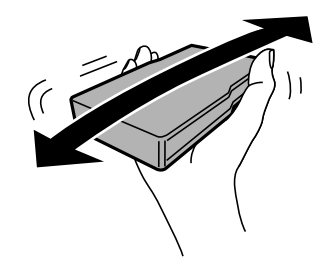

6. Vložte kazetu do tiskárny, až zaklapne na své místo.

### *Poznámka:*

Jestliže se na ovládacím panelu objeví položka *Kontrola kazety*, stiskem tlačítka OK zkontrolujte, zda jsou kazety správně vložené.

7. Zavřete přední kryt.

### **Související informace**

- $\blacktriangleright$  ["Kódy inkoustových kazet" na str. 63](#page-62-0)
- $\rightarrow$  ["Bezpečnostní opatření při manipulaci s inkoustovými kazetami" na str. 64](#page-63-0)

# **Kód údržbové sady**

Společnost Epson doporučuje používat originální údržbové sady Epson.

Dále je uveden kód pro originální údržbovou sadu Epson.

T6712

# **Bezpečnostní opatření při manipulaci s údržbovými sadami**

Před výměnou údržbové sady si přečtěte následující pokyny.

- ❏ Nedotýkejte se zeleného čipu na boční straně údržbové sady. Mohli byste tím ohrozit normální provoz tiskárny a tisk.
- ❏ Neodstraňujte fólii v horní části pouzdra; inkoust by mohl unikat.
- ❏ Nenaklánějte údržbovou sadu, dokud není uzavřena v přiloženém igelitovém sáčku. Mohlo by dojít k úniku inkoustu.
- ❏ Uchovávejte údržbovou sadu mimo přímé sluneční záření.
- ❏ Údržbovou sadu nevyměňujte během tisku. Mohlo by dojít k úniku inkoustu.
- ❏ Nepoužívejte znovu údržbovou sadu, která byla vyjmuta a ponechána delší dobu odpojena. Inkoust uvnitř sady by zatvrdl a nebylo by možné nasávat další inkoust.

# **Výměna údržbové sady**

V některých tiskových cyklech může údržbová sada zachytit velmi malé množství přebytečného inkoustu. Aby se předešlo úniku inkoustu z údržbové sady, zastaví tiskárna tisk, jakmile absorpční kapacita údržbové sady dosáhne limitu. Jak často je nutné tuto výměnu provádět a zda vůbec, závisí na počtu vytištěných stran, druhu tiskového materiálu a počtu provedených čisticích cyklů tiskárny. Údržbovou sadu vyměňte, jakmile se zobrazí výzva, abyste tak učinili. Nutnost vyměnit tuto součást signalizuje Epson Status Monitor, LCD obrazovka nebo příslušný indikátor na ovládacím panelu. Nutnost výměny sady neznamená, že by tiskárna přestala být funkční ve smyslu specifikace výrobku. Záruka společnosti Epson se na náklady spojené s výměnou této součásti nevztahuje. Jedná se o součást, jejíž servis zajišťuje uživatel.

1. Vyjměte novou údržbovou sadu z obalu.

### c*Důležité:*

- ❏ Nedotýkejte se zeleného čipu na boční straně údržbové sady. Mohli byste tím ohrozit normální provoz tiskárny a tisk.
- ❏ Neodstraňujte fólii v horní části pouzdra; inkoust by mohl unikat.

### *Poznámka:*

U nové údržbové sady je přiložen také průhledný sáček určený na použitou údržbovou sadu.

2. Otevřete zadní kryt 1.

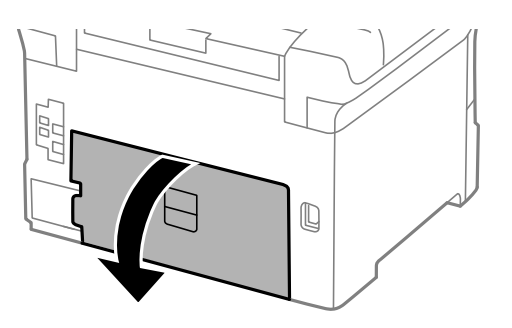

3. Vyjměte použitou údržbovou sadu.

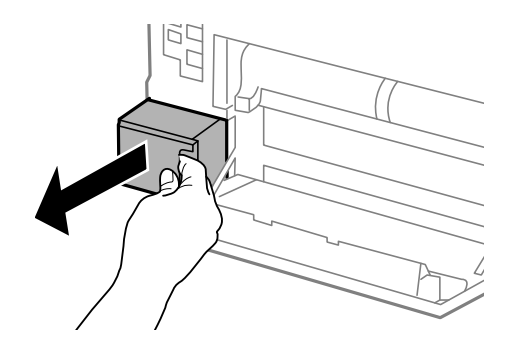

4. Použitou údržbovou sadu vložte do průhledného sáčku, který byl dodán s novou údržbovou sadou, a sáček uzavřete.

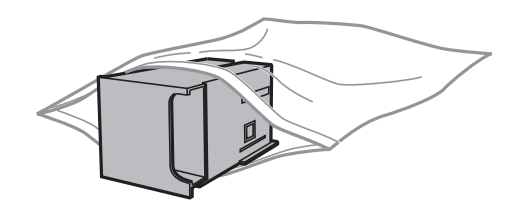

### c*Důležité:*

- ❏ Neodstraňujte fólii z horní části údržbové kazety.
- ❏ Nenaklánějte údržbovou sadu, dokud není uzavřena v přiloženém igelitovém sáčku. Mohlo by dojít k úniku inkoustu.
- 5. Vložte údržbovou sadu zcela do tiskárny.
- 6. Zavřete zadní kryt 1.

### **Související informace**

- & ["Kód údržbové sady" na str. 67](#page-66-0)
- $\blacktriangleright$  ["Bezpečnostní opatření při manipulaci s údržbovými sadami" na str. 67](#page-66-0)

# **Kódy pro údržbové válce**

Společnost Epson doporučuje používat údržbové válce Epson. Dále jsou uvedeny kódy. údržbové válce - kazeta na papír 1: S210046

údržbové válce - kazeta na papír 2 až 3: S210047

# **údržbové válce - výměna - Kazeta na papír 1**

Jsou dvě místa, kde se vyměňují údržbové válce: zadní část tiskárny (dva válečky) a kazeta na papír (jeden váleček).

1. Vyjměte nové údržbové válce z obalu.

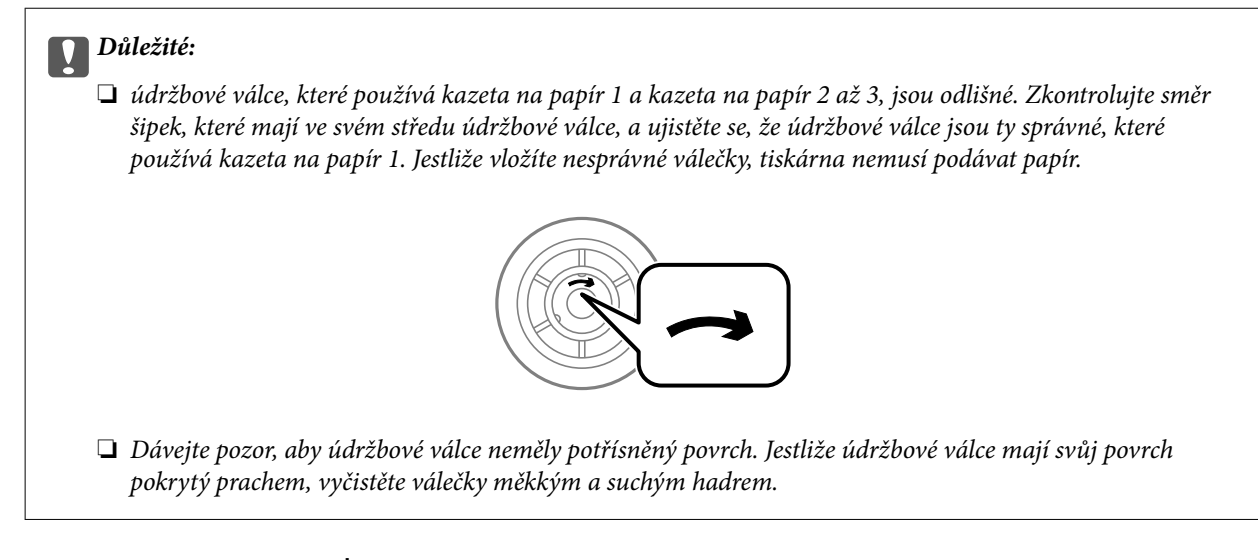

- 2. Vypněte tiskárnu tlačítkem $\mathcal U$  a poté odpojte napájecí kabel.
- 3. Vytáhněte kazeta na papír 1.

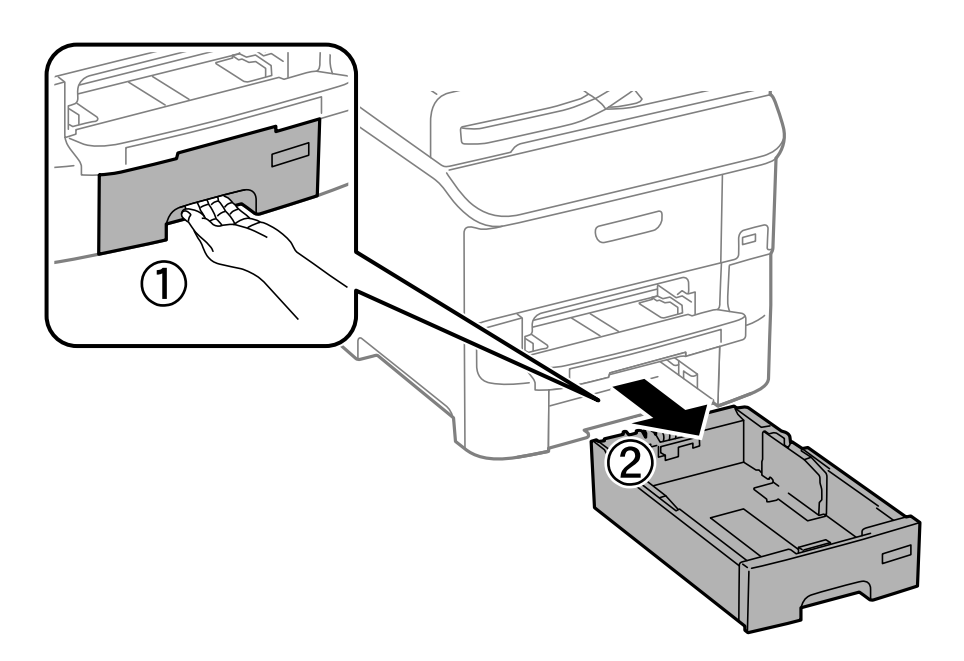

4. Otočte tiskárnu a otevřete zadní kryt 1.

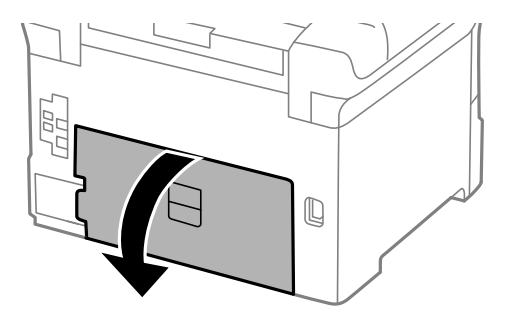

5. Vytáhněte zadní kryt 2.

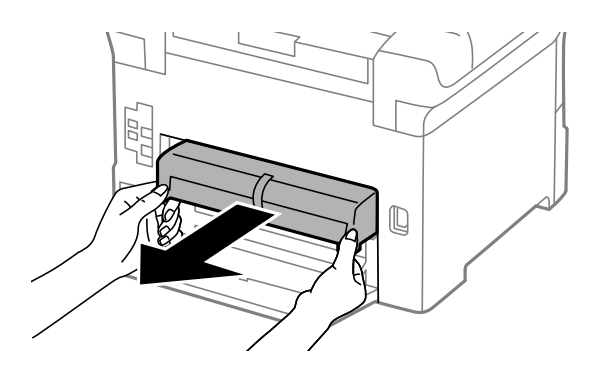

6. Odstraňte kryt uvnitř zadní strany tiskárny.

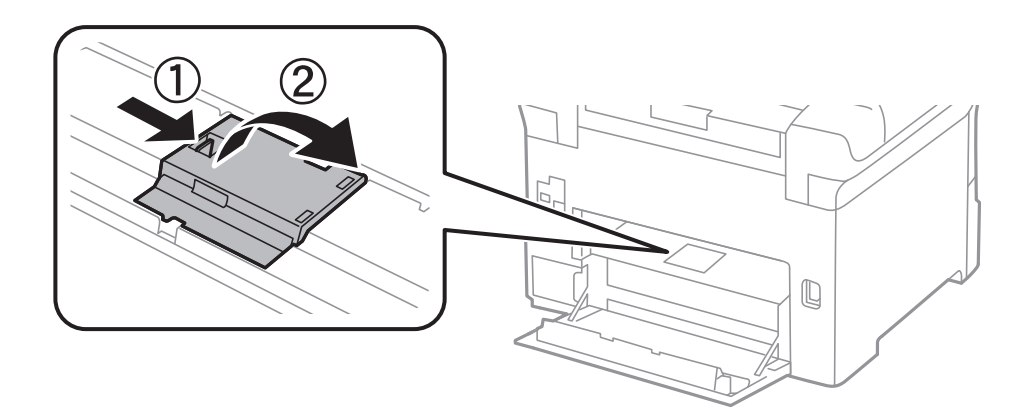

7. Vytáhněte dva použité údržbové válce a odstraňte je.

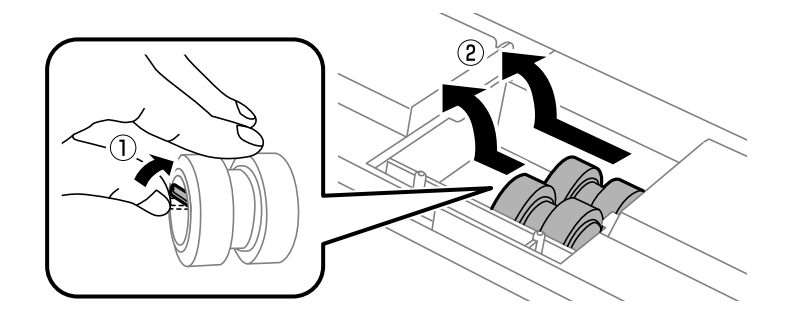

8. Vložte dva nové údržbové válce, aby zapadly na svoje místo.

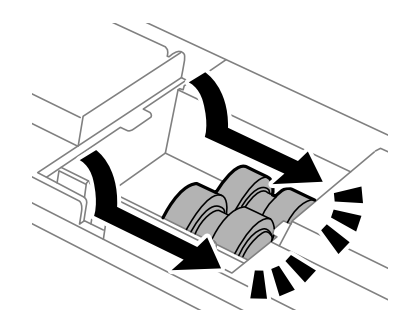

*Poznámka:* Vkládejte údržbové válce otáčením tak, aby hladce zapadly.

9. Nasaďte kryt uvnitř zadní strany tiskárny.

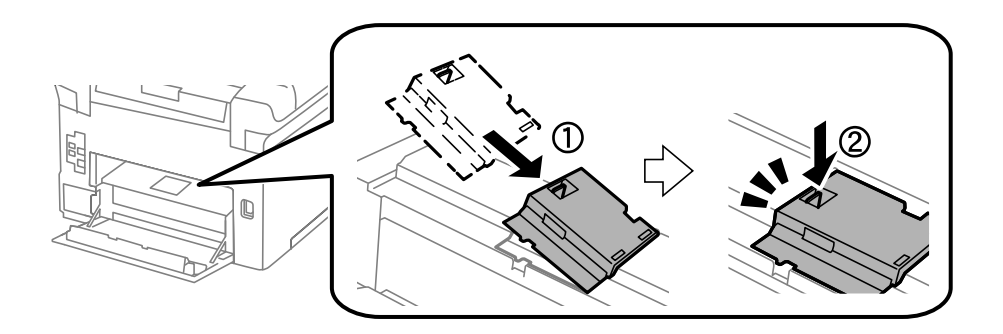

10. Vytočením vyzvedněte údržbový válec, který obsahuje kazeta na papír, a vyjměte jej.

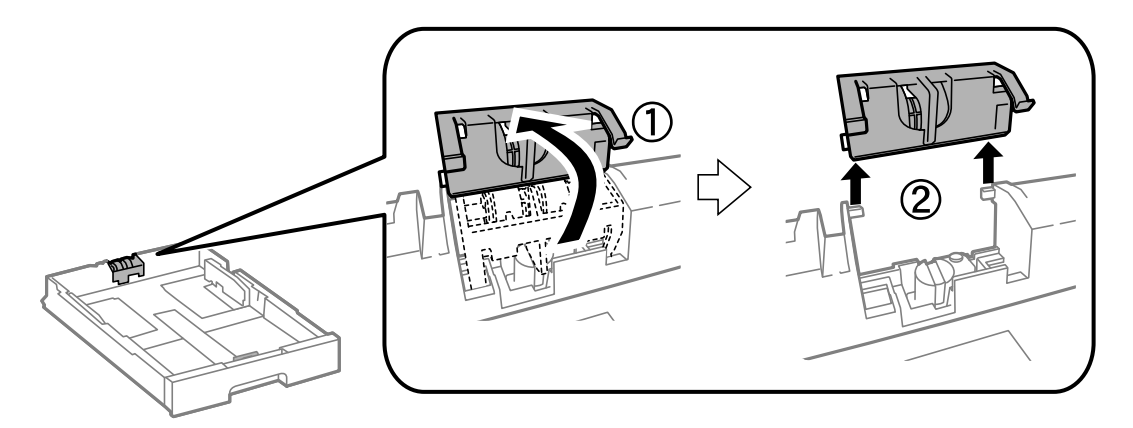

11. Vložte nový údržbový válec do kazeta na papír.

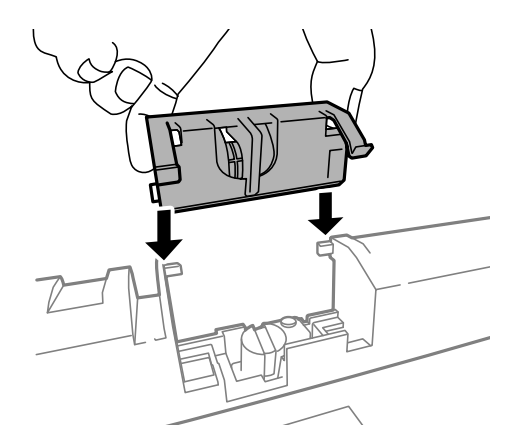
<span id="page-72-0"></span>12. Pevně zatlačte údržbový válec dolů.

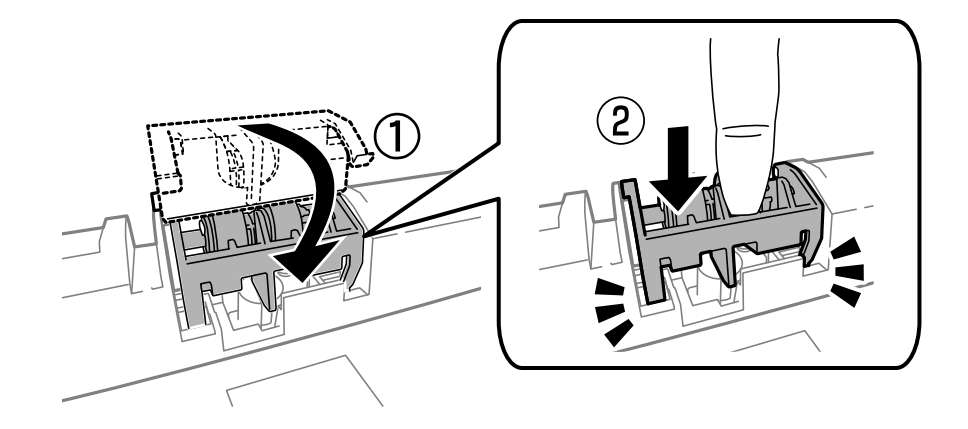

- 13. Vložte zadní kryt 2, zavřete zadní kryt 1 a poté vložte kazeta na papír.
- 14. Zapněte tiskárnu, zvolte položky **Menu** > **Údržba** > **Informace o údržbovém válci** > **Resetovat počít. údržb. válce** a poté zvolte kazeta na papír, ve které byly vyměněny údržbové válce.

#### **Související informace**

& ["Kódy pro údržbové válce" na str. 69](#page-68-0)

# **údržbové válce - výměna - Kazeta na papír 2 až 3**

Jsou dvě místa, kde se vyměňují údržbové válce: zadní část tiskárny (dva válečky) a kazeta na papír (jeden váleček).

1. Vyjměte nové údržbové válce z obalu.

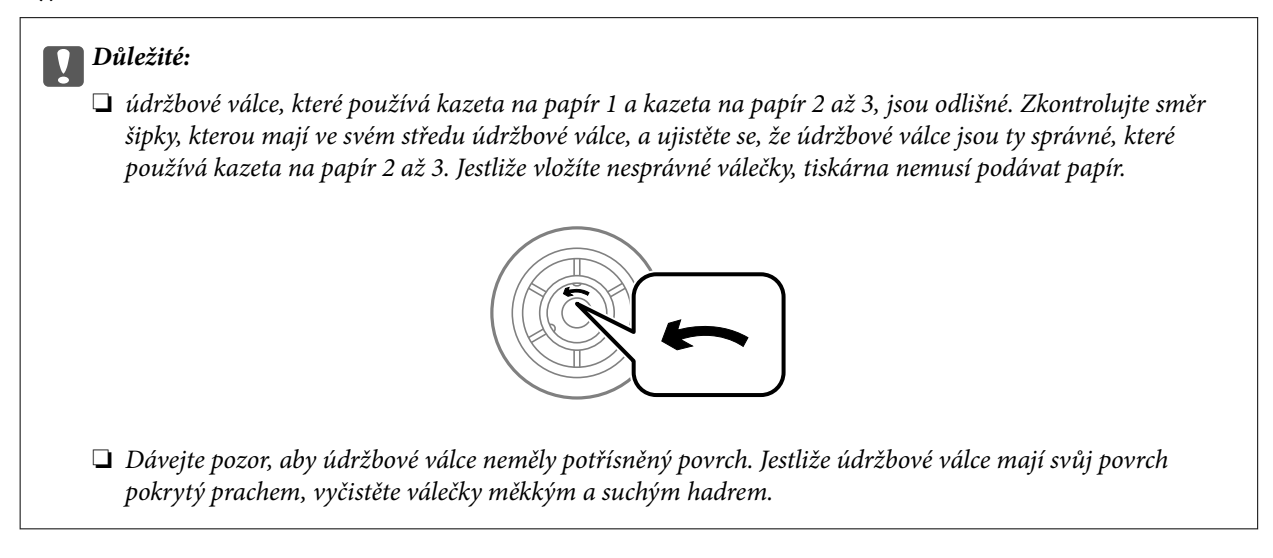

2. Vypněte tiskárnu tlačítkem $\mathcal{O}$  a poté odpojte napájecí kabel.

3. Vytáhněte kazeta na papír, pro kterou chcete vyměnit válečky.

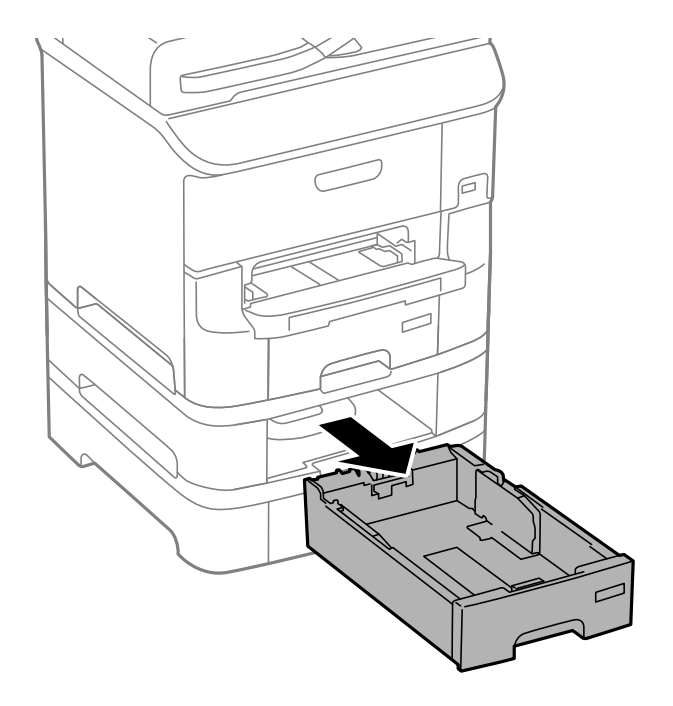

4. Otočte tiskárnu a otevřete zadní kryt.

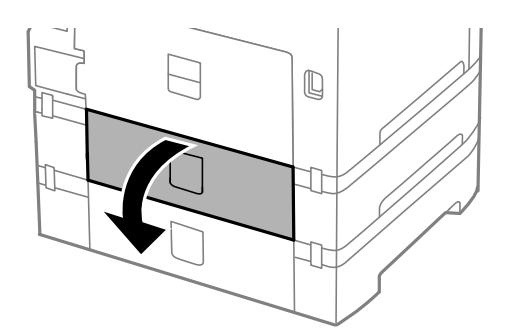

5. Šroubovákem vyšroubujte šrouby a odstraňte kryt uvnitř zadní části tiskárny.

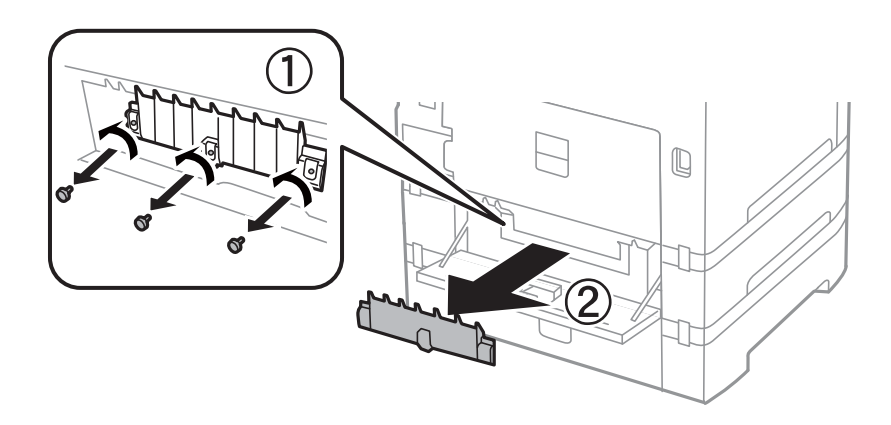

6. Vytáhněte dva použité údržbové válce a oba je odstraňte.

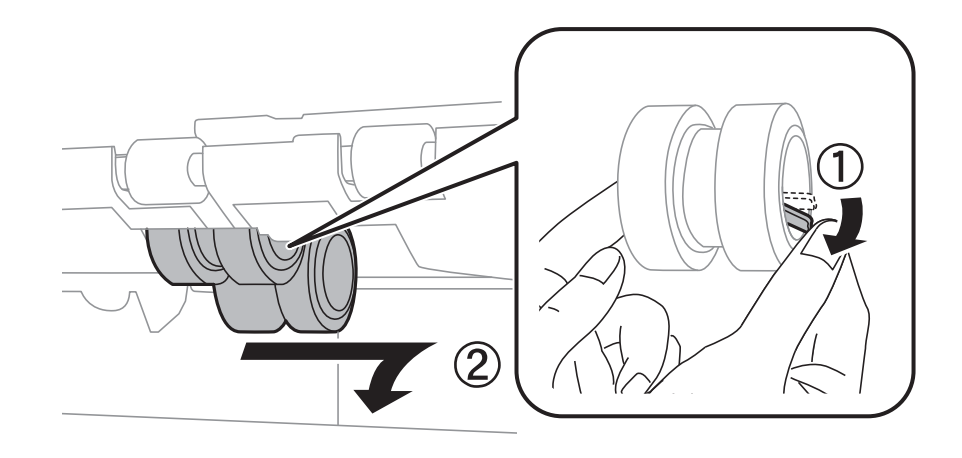

7. Vložte dva nové údržbové válce, aby zapadly na svoje místo.

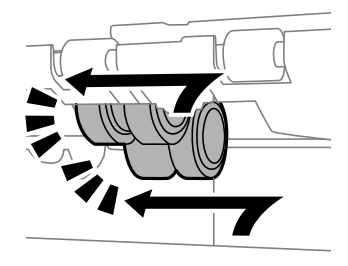

#### *Poznámka:* Vkládejte údržbové válce otáčením tak, aby hladce zapadly.

8. Vytočením vyzvedněte údržbový válec, který obsahuje kazeta na papír, a vyjměte jej.

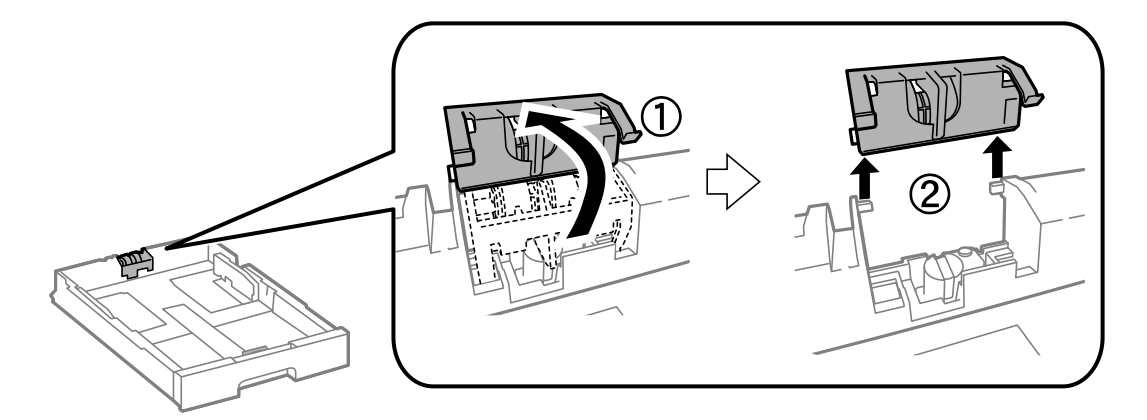

<span id="page-75-0"></span>9. Vložte nový údržbový válec do kazeta na papír.

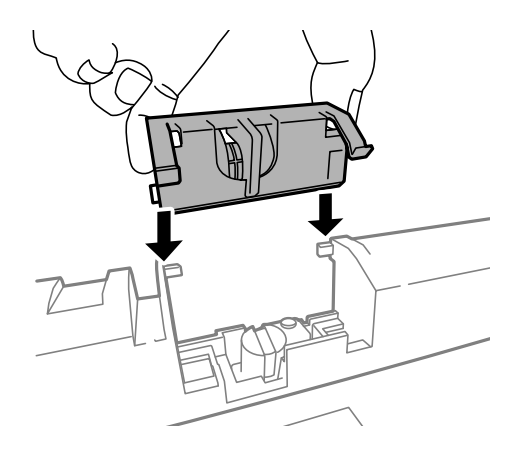

10. Pevně zatlačte údržbový válec dolů.

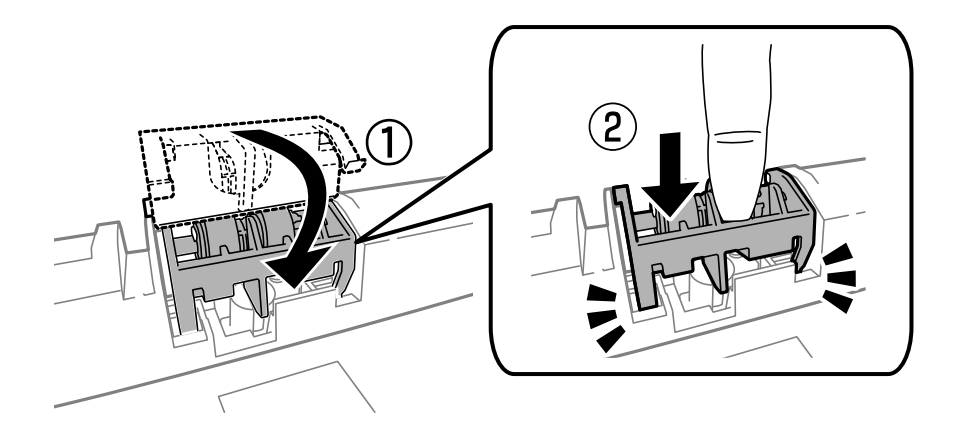

- 11. Utáhněte šrouby krytu a zavřete zadní kryt.
- 12. Vložte kazeta na papír zpět.
- 13. Zapněte tiskárnu, zvolte položky **Menu** > **Údržba** > **Informace o údržbovém válci** > **Resetovat počít. údržb. válce** a poté zvolte kazeta na papír, ve které byly vyměněny údržbové válce.

#### **Související informace**

& ["Kódy pro údržbové válce" na str. 69](#page-68-0)

# **Dočasný tisk černým inkoustem**

Když dojde barevný inkoust a ještě zbývá černý inkoust, můžete krátce pokračovat v tisku pouze černým inkoustem. Použijte k tomu následující nastavení.

- ❏ Typ papíru: obyčejný papír, Obálka
- ❏ Barva: **Stupně šedi**
- ❏ EPSON Status Monitor 3: Aktivováno (pouze v systému Windows)

Vzhledem k tomu, že tato funkce je dostupná jen po dobu asi pěti dnů, vyměňte vypotřebovanou inkoustovou kazetu co nejdříve.

#### **Výměna inkoustových kazet a dalších spotřebních dílů**

#### *Poznámka:*

- ❏ Pokud je software *EPSON Status Monitor 3* deaktivován, přejděte k ovladači tiskárny, klepněte na položku *Rozšířená nastavení* na kartě *Údržba* a vyberte možnost *Aktivovat EPSON Status Monitor 3*.
- ❏ Dostupná doba se liší podle podmínek používání.

### **Dočasný tisk černým inkoustem – Windows**

1. Když se objeví následující okno, zrušte tisk.

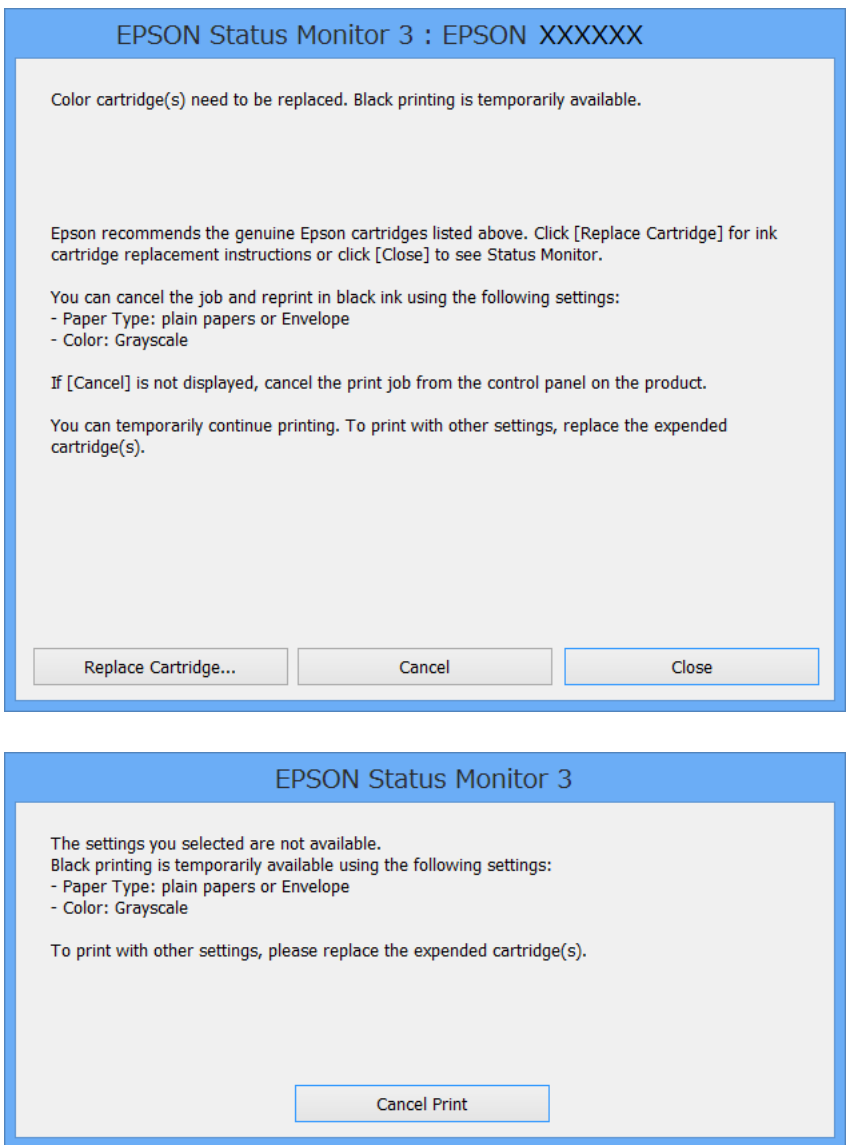

#### *Poznámka:*

Jestliže se vám nedaří zrušit tisk v počítači, použijte k tomu ovládací panel tiskárny.

- 2. Přejděte do okna ovladače tiskárny.
- 3. Vyberte možnost **obyčejný papír** nebo **Obálka** jako nastavení **Typ papíru** na kartě **Hlavní**.
- 4. Vyberte možnost **Stupně šedi**.

#### **Výměna inkoustových kazet a dalších spotřebních dílů**

- 5. Podle potřeby nastavte další možnosti na kartách **Hlavní** a **Další možnosti** a klepněte na tlačítko **OK**.
- 6. Klepněte na příkaz **Tisk**.
- 7. V okně, které se zobrazí, klepněte na možnost **Tisknout černě**.

#### **Související informace**

- & ["Vkládání papíru do Kazeta na papír" na str. 30](#page-29-0)
- $\rightarrow$  ["Vkládání papíru Zadní podávání papíru" na str. 32](#page-31-0)
- & ["Vkládání papíru Přední ot.pro pod.papíru" na str. 34](#page-33-0)
- & ["Základní informace o tisku Windows" na str. 36](#page-35-0)

# **Dočasný tisk černým inkoustem – Mac OS X**

#### *Poznámka:*

Chcete-li tuto funkci používat v síti, připojte se pomocí softwaru *Bonjour*.

- 1. Klepněte na ikonu tiskárny v **Docku**.
- 2. Zrušte úlohu.

#### *Poznámka:*

Jestliže se vám nedaří zrušit tisk v počítači, použijte k tomu ovládací panel tiskárny.

- 3. Vyberte **Předvolby systému** v nabídce > **Tiskárny a skenery** (nebo **Tisk a skenování**, **Tisk a fax**) a potom vyberte tiskárnu. Klikněte na **Volby a materiály** > **Volby** (nebo **Ovladač**).
- 4. Vyberte možnost **Zapnuto** jako nastavení **Povolit dočasný ČB tisk**.
- 5. Otevřete dialogové okno Tisk.
- 6. V místní nabídce vyberte možnost **Nastavení tisku**.
- 7. Vyberte možnost **obyčejný papír** nebo **Obálka** jako nastavení **Typ média**.
- 8. Vyberte možnost **Stupně šedi**.
- 9. Podle potřeby nastavte také další položky.
- 10. Klepněte na příkaz **Tisk**.

#### **Související informace**

- $\rightarrow$  ["Zrušení tisku Mac OS X" na str. 62](#page-61-0)
- & ["Vkládání papíru do Kazeta na papír" na str. 30](#page-29-0)
- $\rightarrow$  ["Vkládání papíru Zadní podávání papíru" na str. 32](#page-31-0)
- & ["Vkládání papíru Přední ot.pro pod.papíru" na str. 34](#page-33-0)
- & ["Základní informace o tisku Mac OS X" na str. 37](#page-36-0)

# **Šetření černým inkoustem, když dochází (jen pro Windows)**

Když v kazetě dochází černý inkoust a zbývá dostatek barevného, můžete černou barvu vytvořit ze směsi barevných inkoustů. Můžete tak dál tisknout, než si připravíte novou kazetu s černým inkoustem.

Tato funkce je dostupná pouze v případě, že v ovladači tiskárny vyberete následující nastavení.

- ❏ Typ papíru: **obyčejný papír**
- ❏ Kvalita: **Standardní**
- ❏ EPSON Status Monitor 3: Aktivováno

#### *Poznámka:*

- ❏ Pokud je software *EPSON Status Monitor 3* deaktivován, přejděte k ovladači tiskárny, klepněte na položku *Rozšířená nastavení* na kartě *Údržba* a vyberte možnost *Aktivovat EPSON Status Monitor 3*.
- ❏ Takto složená černá barva se mírně liší od čisté černé. Navíc dojde ke zpomalení tisku.
- ❏ S ohledem na zachování dobrého stavu tiskové hlavy se spotřebovává také černý inkoust.

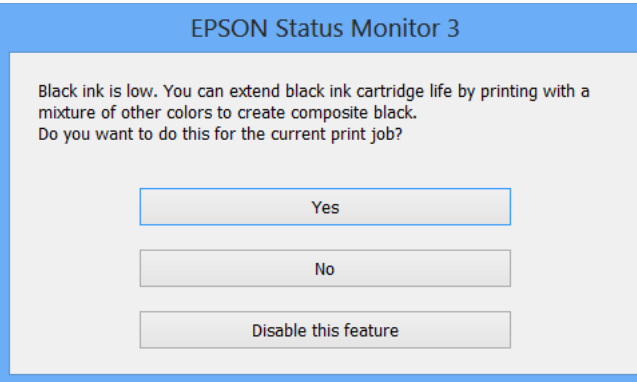

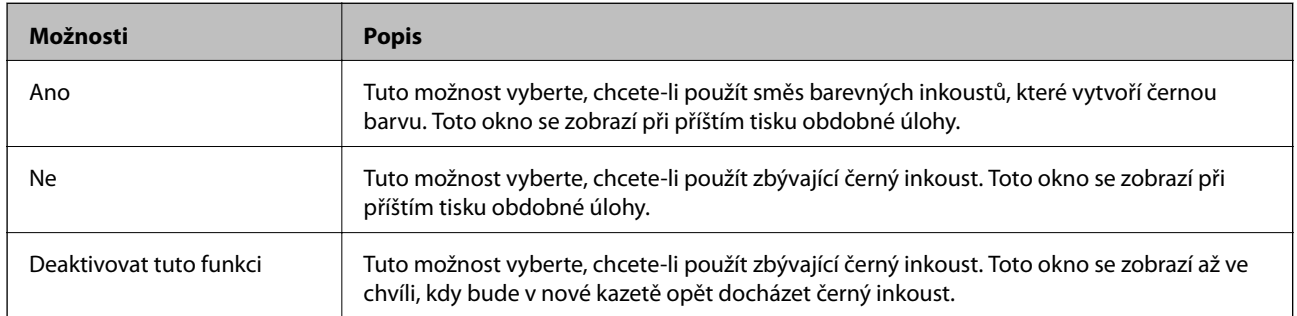

# <span id="page-79-0"></span>**Zlepšení kvality tisku**

# **Kontrola stavu tiskové hlavy a její čištění**

Při ucpání trysek dochází ke slábnutí tisku, na výtiscích se objevují pruhy nebo barvy neodpovídají očekávání. Pokud se kvalita tisku zhoršila, ověřte pomocí funkce kontroly trysek, zda trysky nejsou ucpané. Při ucpání trysek vyčistěte tiskovou hlavu. Kontrolu trysek a vyčištění hlavy můžete provést na ovládacím panelu nebo v počítači.

#### c*Důležité:*

Během čištění hlavy neotevírejte přední kryt ani nevypínejte tiskárnu. Neproběhne-li čištění hlavy až do konce, tiskárna nemusí tisknout.

#### *Poznámka:*

- ❏ Protože při čištění tiskové hlavy dochází ke spotřebování části inkoustu, provádějte čištění tiskové hlavy, pouze když dojde ke zhoršení kvality tisku.
- ❏ Když dochází inkoust, nebude případně možné vyčistit tiskovou hlavu. Nejdříve vyměňte inkoustovou kazetu.
- ❏ Jestliže se kvalita tisku nezlepší po přibližně čtyřikrát zopakované kontrole trysky a vyčištění hlavy, přestaňte asi na šest hodin tisknout a poté proveďte znovu kontrolu trysky a podle potřeby vyčistěte hlavu. Doporučujeme tiskárnu vypnout. Pokud se ani poté kvalita tisku nezlepší, kontaktujte podporu společnosti Epson.
- ❏ Chcete-li zabránit vysychání tiskové hlavy, vždy tiskárnu vypínejte tlačítkem P.
- ❏ S ohledem na zachování co nejlepšího stavu tiskové hlavy doporučujeme pravidelně vytisknout několik stránek.

# **Kontrola stavu tiskové hlavy a její čištění – ovládací panel**

- 1. Vložte do tiskárny obyčejný papír velikosti A4.
- 2. Na domovské obrazovce zadejte možnost **Menu**.
- 3. Zvolte položku **Údržba** > **Kontr. trysek tisk. hl.**.
- 4. Podle pokynů na obrazovce vytiskněte vzorec kontroly trysek.

#### *Poznámka:*

Zkušební vzorky se u jednotlivých modelů mohou lišit.

5. Srovnejte kvalitu vytištěného kontrolního vzorku s příkladem uvedeným níže.

❏ Vytiskly se všechny čáry: Trysky tiskové hlavy jsou v pořádku. Ukončete funkci pro kontrolu trysek.

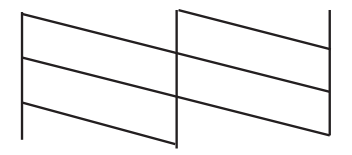

❏ Ve výtisku jsou přerušené čáry nebo chybějící segmenty: Trysky tiskové hlavy mohou být ucpané. Přejděte k dalšímu kroku.

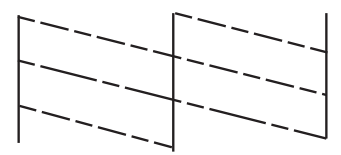

- 6. Postupujte podle pokynů na obrazovce a vyčistěte tiskovou hlavu.
- 7. Po dokončení čištění znovu vytiskněte vzorek pro kontrolu trysek. Opakujte čištění a tisk vzorce, dokud nejsou všechny čáry vytištěny úplné.

#### **Související informace**

- & ["Vkládání papíru do Kazeta na papír" na str. 30](#page-29-0)
- & ["Vkládání papíru Zadní podávání papíru" na str. 32](#page-31-0)

### **Kontrola stavu tiskové hlavy a její čištění – Windows**

- 1. Vložte do tiskárny obyčejný papír velikosti A4.
- 2. Přejděte do okna ovladače tiskárny.
- 3. Klepněte na možnost **Kontrola trysek** na kartě **Údržba**.
- 4. Postupujte podle pokynů na obrazovce.

#### **Související informace**

- & ["Vkládání papíru do Kazeta na papír" na str. 30](#page-29-0)
- $\rightarrow$  ["Vkládání papíru Zadní podávání papíru" na str. 32](#page-31-0)
- & ["Ovladač tiskárny pro Windows" na str. 87](#page-86-0)

### **Kontrola stavu tiskové hlavy a její čištění – Mac OS X**

- 1. Vložte do tiskárny obyčejný papír velikosti A4.
- 2. Vyberte **Předvolby systému** v nabídce > **Tiskárny a skenery** (nebo **Tisk a skenování**, **Tisk a fax**) a potom vyberte tiskárnu.
- 3. Klikněte na možnost **Volby a materiály** > **Utilita** > **Otevřít Tiskovou utilitu**.
- 4. Klepněte na položku **Kontrola trysek**.
- 5. Postupujte podle pokynů na obrazovce.

#### <span id="page-81-0"></span>**Související informace**

- & ["Vkládání papíru do Kazeta na papír" na str. 30](#page-29-0)
- & ["Vkládání papíru Zadní podávání papíru" na str. 32](#page-31-0)

# **Nastavení tiskové hlavy**

Jestliže se svislé čáry rozjíždí nebo tiskárna tiskne rozmazané fotografie, vyrovnejte tiskovou hlavu.

- 1. Vložte do tiskárny obyčejný papír formátu A4.
- 2. Na domovské obrazovce zadejte možnost **Menu**.
- 3. Vyberte **Údržba** > **Vyrovnání hlavy**.
- 4. Vyberte některou nabídku zarovnání a podle zobrazených pokynů vytiskněte vzorek pro zarovnání.
	- ❏ Řádkové zarovnání: Vyberte tuto možnost, jestliže jsou nezarovnané svislé čáry.
	- ❏ Svislé zarovnání: Vyberte tuto možnost, jestliže výtisky vypadají rozmazané.
	- ❏ Vodorovné zarovnání: Vyberte tuto možnost, jestliže výtisky obsahují pravidelné horizontální pruhy.
- 5. Podle pokynů na obrazovce vyrovnejte tiskovou hlavu.

#### *Poznámka:*

Vzorky pro zarovnání se mohou od skutečných mírně lišit, a postup je stejný.

❏ Řádkové zarovnání: Vyhledejte a zadejte číslo vzorku, jehož svislá čára je nejvíce zarovnaná.

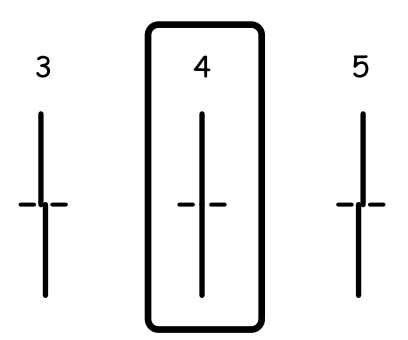

❏ Svislé zarovnání: Vyhledejte a zadejte číslo nejplnějšího vzorku pro každou skupinu.

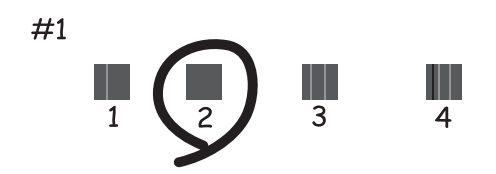

<span id="page-82-0"></span>❏ Vodorovné zarovnání: Vyhledejte a zadejte číslo pro nejméně oddělený a překrývající se vzorek pro každou skupinu.

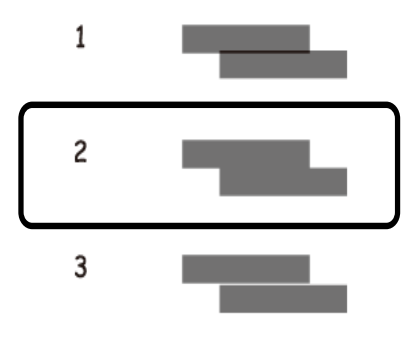

#### **Související informace**

- & ["Vkládání papíru do Kazeta na papír" na str. 30](#page-29-0)
- & ["Vkládání papíru Zadní podávání papíru" na str. 32](#page-31-0)

# **Vylepšování horizontálních pruhů**

Pokud výtisky obsahují horizontální pruhy i po provedení **Čištění tiskové hlavy** a **Vodorovné zarovnání**, jemně vylaďte horizontální vyrovnání.

- 1. Na domovské obrazovce zadejte možnost **Menu**.
- 2. Vyberte možnost **Údržba** > **Vylepšit vodorovné pruhy**.
- 3. Podle zobrazených pokynů proveďte horizontální vyrovnání.

# **Čištění dráhy papíru**

Když jsou výtisky rozmazané nebo vykazují známky otěru, očistěte válec uvnitř.

#### c*Důležité:*

K čištění uvnitř tiskárny nepoužívejte papírové kapesníčky. Mohlo by dojít k ucpání trysek tiskové hlavy žmolky.

- 1. Zkontrolujte, zda na sklo skeneru a víku dokumentů není žádný prach nebo skvrny.
- 2. Vložte obyčejný papír velikosti A4 do zdroje papíru, který chcete vyčistit.
- 3. Na domovské obrazovce zadejte možnost **Menu**.
- 4. Vyberte možnost **Údržba** > **Čištění vodítka papíru**.
- 5. Vyberte zdroj papíru a podle pokynů na obrazovce vyčistěte dráhu papíru.

6. Tento postup opakujte, dokud není papír bez inkoustových šmouh. Jsou-li výtisky stále rozmazané nebo vykazují známky otěru, vyčistěte ostatní zdroje papíru.

#### *Poznámka:*

Pokud došlo k problému s podáváním papíru zadní podávání papíru a pokud máte čistící list dodaný s originálním papírem Epson, můžete problém s podáváním papíru odstranit použitím čistícího listu místo obyčejného papíru velikosti A4. Chcete-li použít čistící list, vložte jej do zadní podávání papíru podle pokynů dodaných s listem. Pokud se zobrazí obrazovka nastavení papíru, ponechte nastavení papíru tak, jak jsou.

#### **Související informace**

& ["Vkládání papíru – Zadní podávání papíru" na str. 32](#page-31-0)

# **Informace o aplikacích a síťových službách**

# **Služba Epson Connect**

Pomocí služby Epson Connect, která je k dispozici na Internetu, můžete tisknout z vašeho chytrého telefonu, tabletu nebo notebooku prakticky kdykoliv a kdekoliv.

Na Internetu jsou k dispozici následující funkce.

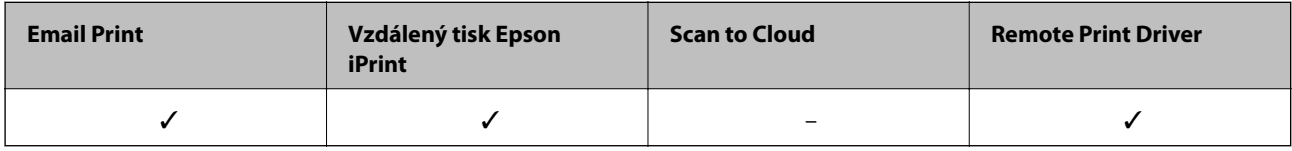

Podrobnosti najdete na webovém portálu Epson Connect.

<https://www.epsonconnect.com/>

[http://www.epsonconnect.eu](http://www.epsonconnect.eu/) (pouze pro Evropu)

# **Web Config**

Web Config je aplikace, která funguje ve webovém prohlížeči (například Internet Explorer nebo Chrome) v počítači nebo chytrém zařízení. Můžete ověřit stav tiskárny nebo změnit nastavení síťových služeb a tiskárny. Chcete-li aplikaci Web Config použít, připojte počítač nebo zařízení ke stejné síti jako tiskárnu.

#### *Poznámka:*

Jsou podporovány následující prohlížeče.

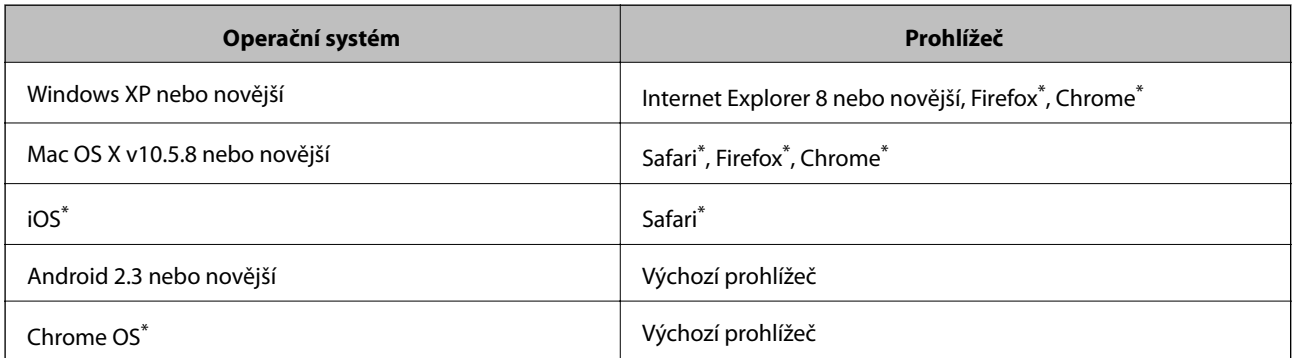

Použijte nejnovější verzi.

# **Spuštění nástroje Web Config ve webovém prohlížeči**

1. Zjistěte adresu IP tiskárny.

Na domovské obrazovce zvolte položky **Menu** > **Stav sítě** > **Stav drátové LAN/Wi-Fi** a zjistěte si IP adresu tiskárny.

#### **Informace o aplikacích a síťových službách**

2. V počítači nebo chytrém zařízení spusťte webový prohlížeč a potom zadejte adresu IP tiskárny.

Formát:

IPv4: http://adresa IP tiskárny/

IPv6: http://[adresa IP tiskárny]/

Příklady:

IPv4: http://192.168.100.201/

IPv6: http://[2001:db8::1000:1]/

```
Poznámka:
```
S použitím chytrého zařízení můžete rovněž spustit nástroj Web Config z obrazovky údržby aplikace Epson iPrint.

#### **Související informace**

& ["Používání funkce Epson iPrint" na str. 58](#page-57-0)

## **Spuštění aplikace Web Config v systému Windows**

Při připojování počítače k tiskárně pomocí funkce WSD nakonfigurujte aplikaci Web Config podle následujících kroků.

1. Přejděte na obrazovku zařízení a tiskáren v systému Windows.

❏ Windows 8.1/Windows 8/Windows Server 2012 R2/Windows Server 2012

Vyberte možnost **Plocha** > **Nastavení** > **Ovládací panely** > **Zobrazit zařízení a tiskárny** v části **Hardware a zvuk** (nebo **Hardware**).

❏ Windows 7/Windows Server 2008 R2

Klikněte na tlačítko Start a vyberte položku **Ovládací panely** > **Zobrazit zařízení a tiskárny** v části **Hardware a zvuk**.

- ❏ Windows Vista/Windows Server 2008 Klikněte na tlačítko Start a vyberte položku **Ovládací panely** > **Tiskárny** v části **Hardware a zvuk**.
- 2. Klikněte pravým tlačítkem myši na tiskárnu a vyberte možnost **Vlastnosti**.
- 3. Vyberte kartu **Webová služba** a klikněte na adresu URL.

## **Spuštění aplikace Web Config v systému Mac OS X**

- 1. Vyberte **Předvolby systému** v nabídce > **Tiskárny a skenery** (nebo **Tisk a skenování**, **Tisk a fax**) a vyberte tiskárnu.
- 2. Klikněte na volbu **Volby a materiály**> **Zobrazit webovou stránku tiskárny**.

# <span id="page-86-0"></span>**Potřebné aplikace**

# **Ovladač tiskárny pro Windows**

Ovladač tiskárny je aplikace, která řídí tiskárnu podle příkazů k tisku odesílaných z jiných aplikací. Správné nastavení ovladače tiskárny zajišťuje optimální kvalitu tisku. Nástroj ovladače tiskárny vám navíc umožňuje kontrolovat stav tiskárny a provádět její údržbu.

#### *Poznámka:*

Podle potřeby můžete změnit jazyk ovladače tiskárny. Jazyk, který chcete používat, zvolte v nastavení *Jazyk* na kartě *Údržba*.

#### **Přístup k ovladači tiskárny z aplikací**

Chcete-li provést nastavení, která se budou vztahovat pouze na konkrétní aplikaci, otevřete ovladač tiskárny z této aplikace.

V nabídce **Soubor** zvolte příkaz **Tisk** nebo **Nastavení tisku**. Vyberte tiskárnu a klepněte na možnost **Předvolby** nebo **Vlastnosti**.

#### *Poznámka:*

Přesný postup se může lišit podle konkrétní aplikace. Podrobnosti najdete v nápovědě k dané aplikaci.

#### **Přístup k ovladači tiskárny z ovládacího panelu**

Chcete-li provést nastavení pro všechny aplikace, otevřete ovladač tiskárny na ovládacím panelu.

❏ Windows 8.1/Windows 8/Windows Server 2012 R2/Windows Server 2012

Vyberte možnost **Plocha** > **Nastavení** > **Ovládací panely** > **Zobrazit zařízení a tiskárny** v části **Hardware a zvuk**. Klikněte pravým tlačítkem myši na tiskárnu (nebo stiskněte a přidržte její ikonu) a vyberte možnost **Předvolby tisku**.

❏ Windows 7/Windows Server 2008 R2

Klikněte na tlačítko Start a vyberte položku **Ovládací panely** > **Zobrazit zařízení a tiskárny** v části **Hardware a zvuk**. Klikněte pravým tlačítkem myši na tiskárnu a vyberte možnost **Předvolby tisku**.

❏ Windows Vista/Windows Server 2008

Klikněte na tlačítko Start a vyberte položku **Ovládací panely** > **Tiskárny** v části **Hardware a zvuk**. Klikněte pravým tlačítkem myši na tiskárnu a vyberte možnost **Vybrat předvolby tisku**.

❏ Windows XP/Windows Server 2003 R2/Windows Server 2003

Klikněte na tlačítko Start a vyberte položku **Ovládací panely** > **Tiskárny a jiný hardware** v části **Tiskárny a faxy**. Klikněte pravým tlačítkem myši na tiskárnu a vyberte možnost **Předvolby tisku**.

#### **Spuštění nástroje**

Přejděte do okna ovladače tiskárny. Klikněte na kartu **Údržba**.

#### **Omezení nastavení pro ovladač tiskárny Windows**

Některá nastavení ovladače tiskárny lze zamknout, aby je ostatní uživatelé nemohli měnit.

#### *Poznámka:*

Přihlaste se do počítače jako správce.

- 1. Otevřete kartu **Volitelná nastavení** ve vlastnostech tiskárny.
	- ❏ Windows 8.1/Windows 8/Windows Server 2012

Vyberte možnost **Plocha** > **Nastavení** > **Ovládací panely** > **Zobrazit zařízení a tiskárny** v části **Hardware a zvuk**. Klikněte pravým tlačítkem myši na tiskárnu nebo ji stiskněte a přidržte a vyberte možnost **Vlastnosti tiskárny**. Klikněte na kartu **Volitelná nastavení**.

❏ Windows 7/Windows Server 2008 R2

Klikněte na tlačítko Start a vyberte položku **Ovládací panely** > **Zobrazit zařízení a tiskárny** v části **Hardware a zvuk**. Klikněte pravým tlačítkem myši na tiskárnu a vyberte možnost **Vlastnosti tiskárny**. Klikněte na kartu **Volitelná nastavení**.

❏ Windows Vista/Windows Server 2008

Klikněte na tlačítko Start a vyberte položku **Ovládací panely** > **Tiskárny** v části **Hardware a zvuk**. Klikněte pravým tlačítkem myši na tiskárnu a vyberte možnost **Vlastnosti**. Klikněte na kartu **Volitelná nastavení**.

❏ Windows XP/Windows Server 2003 R2/Windows Server 2003

Klikněte na tlačítko Start a vyberte položku **Ovládací panely** > **Tiskárny a jiný hardware** v části **Tiskárny a faxy**. Klikněte pravým tlačítkem myši na tiskárnu a vyberte možnost **Vlastnosti**. Klikněte na kartu **Volitelná nastavení**.

- 2. Klikněte na položku **Nastavení ovladače**.
- 3. Vyberte funkci, kterou chcete zakázat.

Vysvětlení jednotlivých položek nastavení najdete v online nápovědě.

4. Klikněte na položku **OK**.

### **Provozní nastavení ovladače tiskárny pro Windows**

Můžete konfigurovat nastavení, například povolit nástroj **EPSON Status Monitor 3**.

- 1. Přejděte do okna ovladače tiskárny.
- 2. Klepněte na možnost **Rozšířená nastavení** na kartě **Údržba**.
- 3. Proveďte požadovaná nastavení a klikněte na tlačítko **OK**.

Vysvětlení jednotlivých položek nastavení najdete v nápovědě online.

#### **Související informace**

◆ ["Ovladač tiskárny pro Windows" na str. 87](#page-86-0)

## **Ovladač tiskárny pro Mac OS X**

Ovladač tiskárny je aplikace, která řídí tiskárnu podle příkazů k tisku odesílaných z jiných aplikací. Správné nastavení ovladače tiskárny zajišťuje optimální kvalitu tisku. Nástroj ovladače tiskárny vám navíc umožňuje kontrolovat stav tiskárny a provádět její údržbu.

#### **Přístup k ovladači tiskárny z aplikací**

V nabídce **Soubor** vyberte možnost **Tisk**. Pokud je třeba, kliknutím na možnost **Zobrazit podrobnosti** (nebo na ikonu  $\nabla$ ) rozbalte okno tisku.

#### **Informace o aplikacích a síťových službách**

#### *Poznámka:*

Přesný postup se může lišit podle konkrétní aplikace. Podrobnosti najdete v nápovědě k dané aplikaci.

#### **Spuštění nástroje**

Vyberte položku **Předvolby systému** v nabídce > **Tiskárny a skenery** (nebo **Tisk a skenování**, **Tisk a fax**) a vyberte tiskárnu. Klikněte na možnost **Volby a materiály** > **Utilita** > **Otevřít Tiskovou utilitu**.

### **Provozní nastavení ovladače tiskárny pro Mac OS X**

V ovladači tiskárny můžete provést různá nastavení, například přeskakování prázdných stránek nebo zapnutí či vypnutí vysokorychlostního tisku.

- 1. Vyberte položku **Předvolby systému** v nabídce > **Tiskárny a skenery** (nebo **Tisk a skenování**, **Tisk a fax**) a vyberte tiskárnu. Klikněte na **Volby a materiály** > **Volby** (nebo **Ovladač**).
- 2. Proveďte požadovaná nastavení a klikněte na tlačítko **OK**.
	- ❏ Silný papír a obálky: Zabraňuje rozmazávání inkoustu při tisku na tlustý papír. Rychlost tisku se však může snížit.
	- ❏ Přeskakovat prázdné stránky: Přeskočí při tisku prázdné stránky.
	- ❏ Skrytý režim: Zajistí tichý tisk. Rychlost tisku se však může snížit.
	- ❏ Povolit dočasný ČB tisk: Dočasně zajistí tisk pouze černým inkoustem.
	- ❏ Vysokorychlostní tisk: Zajistí tisk v obou směrech pohybu tiskové hlavy. Rychlost tisku se zvýší, může se však snížit kvalita.
	- ❏ Upozornění: Umožní ovladači tiskárny zobrazovat varovná upozornění.
	- ❏ Navázat obousměrnou komunikaci: Tato funkce by obvykle měla být nastavená na **Zapnuto**. Zvolte možnost **Vypnuto**, jestliže získání informací o tiskárně je nemožné z důvodu sdílení tiskárny s počítači Windows v síti nebo z jiného důvodu.
	- ❏ Dolní kazeta: Slouží k přidání volitelné kazety na papír do zdrojů papíru.

#### *Poznámka:*

Dostupnost tohoto nastavení se liší podle modelu.

#### **Související informace**

**→** ["Dočasný tisk černým inkoustem" na str. 76](#page-75-0)

## **E-Web Print (jen pro Windows)**

E-Web Print je aplikace, pomocí níž lze snadno tisknout webové stránky s různým rozložením. Podrobnosti najdete v nápovědě k dané aplikaci. Nápovědu můžete otevřít v nabídce **E-Web Print** na panelu nástrojů **E-Web Print**.

#### *Poznámka:*

Operační systémy Windows Server nejsou podporované.

#### **Spuštění aplikace**

Když nainstalujete aplikaci E-Web Print, zobrazí se v prohlížeči. Klikněte na položku **Print** nebo **Clip**.

### <span id="page-89-0"></span>**EPSON Software Updater**

EPSON Software Updater je aplikace, která na internetu sleduje nový nebo aktualizovaný software a instaluje ho. Dále umožňuje aktualizovat firmware tiskárny a získat aktuální příručku.

#### *Poznámka:*

Operační systémy Windows Server nejsou podporované.

#### **Spuštění aplikace v systému Windows**

❏ Windows 8.1/Windows 8

Zadejte název aplikace do ovládacího tlačítka Hledat a poté vyberte zobrazenou ikonu.

❏ Windows 7/Windows Vista/Windows XP

Klikněte na tlačítko Start a vyberte položku **Všechny programy** (nebo **Programy**) > **Epson Software** > **EPSON Software Updater**.

#### **Spuštění aplikace v systému Mac OS X**

Zvolte položku **Přejít** > **Aplikace** > **Epson Software** > **EPSON Software Updater**.

### **EpsonNet Config**

EpsonNet Config je aplikace, která umožňuje nastavit adresy a protokoly síťového rozhraní. Další podrobnosti viz návod na použití EpsonNet Config nebo nápověda k aplikaci.

#### **Spuštění aplikace v systému Windows**

❏ Windows 8.1/Windows 8/Windows Server 2012 R2/Windows Server 2012

Zadejte název aplikace do ovládacího tlačítka Hledat a poté vyberte zobrazenou ikonu.

❏ S výjimkou systémů Windows 8.1/Windows 8/Windows Server 2012 R2/Windows Server 2012

Klikněte na tlačítko Start a vyberte položku **Všechny programy** (nebo **Programy**) > **EpsonNet** > **EpsonNet Config V4** > **EpsonNet Config**.

#### **Spuštění aplikace v systému Mac OS X**

Zvolte položku **Přejít** > **Aplikace** > **Epson Software** > **EpsonNet** > **EpsonNet Config V4** > **EpsonNet Config**.

# **Odinstalace aplikací**

#### *Poznámka:*

Přihlaste se do počítače jako správce. Pokud se zobrazí výzva, zadejte heslo správce.

## **Odinstalace aplikací – Windows**

- 1. Stisknutím tlačítka  $\bigcup$  vypněte tiskárnu.
- 2. Ukončete všechny spuštěné aplikace.
- 3. Otevřete **Ovládací panely**:
	- ❏ Windows 8.1/Windows 8/Windows Server 2012 R2/Windows Server 2012 Klepněte na položky **Plocha** > **Nastavení** > **Ovládací panely**.
	- ❏ S výjimkou systémů Windows 8.1/Windows 8/Windows Server 2012 R2/Windows Server 2012 Klepněte na tlačítko Start a vyberte položku **Ovládací panely**.
- 4. Otevřete panel **Odinstalovat program** (případně **Přidat nebo odebrat programy**):
	- ❏ Windows 8.1/Windows 8/Windows 7/Windows Vista/Windows Server 2012 R2/Windows Server 2012/ Windows Server 2008 R2/Windows Server 2008
		- V části **Programy** vyberte možnost **Odinstalovat program**.
	- ❏ Windows XP/Windows Server 2003 R2/Windows Server 2003

Klepněte na možnost **Přidat nebo odebrat programy**.

- 5. Vyberte aplikaci, kterou chcete odinstalovat.
- 6. Odinstalujte požadované aplikace:
	- ❏ Windows 8.1/Windows 8/Windows 7/Windows Vista/Windows Server 2012 R2/Windows Server 2012/ Windows Server 2008 R2/Windows Server 2008

Klepněte na **Odinstalovat nebo změnit** nebo **Odinstalovat**.

❏ Windows XP/Windows Server 2003 R2/Windows Server 2003

Klepněte na **Změnit nebo odebrat** nebo **Odebrat**.

#### *Poznámka:*

Pokud se zobrazí okno *Správa uživatelských účtů*, klepněte na tlačítko *Pokračovat*.

7. Postupujte podle pokynů na obrazovce.

## **Odinstalace aplikací – Mac OS X**

- 1. Stáhněte si Uninstaller. Využijte k tomu aplikaci EPSON Software Updater. Jakmile si Uninstaller stáhnete, nemusíte jej už při další odinstalaci dané aplikace stahovat znovu.
- 2. Stisknutím tlačítka  $\bigcup$  vypněte tiskárnu.
- 3. Chcete-li odinstalovat ovladač tiskárny, vyberte **Předvolby systém** v nabídce > **Tiskárny a skenery** (nebo **Tisk a skenování**, **Tisk a fax**) a odeberte tiskárnu ze seznamu aktivovaných tiskáren.
- 4. Ukončete všechny spuštěné aplikace.
- 5. Zvolte položku **Přejít** > **Aplikace** > **Epson Software** > **Uninstaller**.
- 6. Vyberte aplikaci, kterou chcete odinstalovat, a klikněte na tlačítko **Uninstall**.

#### c*Důležité:*

Uninstaller odebere z počítače všechny ovladače inkoustových tiskáren Epson. Jestliže používáte více inkoustových tiskáren Epson a chcete odstranit jen některé ovladače, odstraňte je nejprve všechny a poté znovu nainstalujte potřebný ovladač tiskárny.

#### **Informace o aplikacích a síťových službách**

#### *Poznámka:*

Jestliže se vám v seznamu aplikací nedaří najít aplikaci, kterou chcete odinstalovat, nebudete ji moci odinstalovat pomocí nástroje Uninstaller. V takové situaci zvolte možnost *Přejít* > *Aplikace* > *Epson Software*, vyberte aplikaci, kterou chcete odinstalovat, a přetáhněte ji na ikonu koše.

#### **Související informace**

◆ ["EPSON Software Updater" na str. 90](#page-89-0)

# **Instalace aplikací**

Je-li počítač připojen k síti, nainstalujte nejnovější aplikace, které jsou k dispozici na webu. Nelze-li aplikace stáhnout z webu, nainstalujte je z disku se softwarem dodávaným k tiskárně.

#### *Poznámka:*

- ❏ Přihlaste se do počítače jako správce. Pokud se zobrazí výzva, zadejte heslo správce.
- ❏ Při opětovné instalaci aplikace je třeba ji nejprve odinstalovat.
- 1. Ukončete všechny spuštěné aplikace.
- 2. Při instalaci ovladače tiskárny nebo dočasně odpojte tiskárnu a počítač.

#### *Poznámka:*

Nepropojujte tiskárnu s počítačem, dokud k tomu nebudete vyzváni.

3. Nainstalujte aplikace podle pokynů na níže uvedeném webu.

[http://epson.sn](http://epson.sn/?q=2)

#### **Související informace**

 $\blacktriangleright$  ["Odinstalace aplikací" na str. 90](#page-89-0)

## **Instalace ovladače tiskárny PostScript**

#### **Instalace ovladače tiskárny PostScript pomocí USB rozhraní - Windows**

- 1. Vypněte všechny aplikace antivirové ochrany.
- 2. Vložte do počítače disk se softwarem, který byl dodán s tiskárnou, a stáhněte soubor "Driver/PostScript/ eppsnt.inf".

#### *Poznámka:*

Jestliže počítač nemá jednotku CD/DVD, stáhněte si ovladač tiskárny z webových stránek podpory společnosti Epson. [http://www.epson.eu/Support](HTTP://WWW.EPSON.EU/SUPPORT) (pro Evropu) [http://support.epson.net/](HTTP://SUPPORT.EPSON.NET/) (mimo Evropu)

3. Připojte tiskárnu k počítači pomocí USB kabelu a zapněte ji.

#### *Poznámka:*

Když se v systémech Windows Vista/Windows XP objeví hlášení *Nalezen nový hardware*, klikněte na možnost *Opakovat dotaz později*.

- 4. Přidejte tiskárnu.
	- ❏ Windows 8.1/Windows 8/Windows Server 2012 R2/Windows Server 2012

Vyberte možnost **Plocha** > **Nastavení** > **Ovládací panely** > **Zobrazit zařízení a tiskárny** v části **Hardware a zvuk** a poté klikněte na možnost **Přidat tiskárnu**.

❏ Windows 7/Windows Server 2008 R2

Klikněte na tlačítko Start a vyberte položky **Ovládací panely** > **Zobrazit zařízení a tiskárny** v části **Hardware a zvuk** a poté klikněte na položku **Přidat tiskárnu**.

❏ Windows Vista/Windows Server 2008

Klikněte na tlačítko Start a vyberte položky **Ovládací panely** > **Tiskárny** v části **Hardware a zvuk** a poté klikněte na položku **Přidat tiskárnu**.

❏ Windows XP/Windows Server 2003 R2/Windows Server 2003

Klikněte na tlačítko Start a vyberte položku **Ovládací panely** > **Tiskárny a jiný hardware** v části **Tiskárny a faxy** > **Přidat tiskárnu** a poté klikněte na **Další**.

- 5. Přidejte místní tiskárnu.
	- ❏ Windows 8.1/Windows 8/Windows Server 2012 R2/Windows Server 2012

Klikněte na položku **Požadovaná tiskárna není uvedena**, zvolte možnost **Přidat místní nebo síťovou tiskárnu pomocí ručního nastavení** a poté klikněte na **Další**.

❏ Windows 7/Windows Vista/Windows Server 2008 R2/Windows Server 2008

Klikněte na položku **Přidat místní tiskárnu**.

❏ Windows XP/Windows Server 2003 R2/Windows Server 2003

Zvolte možnost **Místní tiskárna připojená k tomuto počítači**, smažte možnost **Automaticky rozpoznat a nainstalovat tiskárnu typu Plug and Play** a poté klikněte na **Další**.

- 6. Zvolte možnost **Použít stávající port**, dále **USB001 (Virtuální port tiskárny pro USB)** a poté klikněte na **Další**.
- 7. Klikněte na možnost **Z disku**, zadejte soubor "eppsnt.inf", který je na disku se softwarem, nebo který jste si stáhli z webových stránek, a poté klikněte na **OK**.
- 8. Vyberte vaši tiskárnu a poté klikněte na **Další**.
- 9. Po zbytek instalace postupujte podle pokynů na obrazovce.

### **Instalace ovladače tiskárny PostScript pomocí síťového rozhraní - Windows**

- 1. Na ovládacím panelu vyberte možnost **Menu** > **Stav sítě** > **Stav drátové LAN/Wi-Fi** a potvrďte IP adresu.
- 2. Vypněte všechny aplikace antivirové ochrany.
- 3. Zapněte tiskárnu.
- 4. Vložte do počítače disk se softwarem, který byl dodán s tiskárnou, a stáhněte soubor "Driver/PostScript/ eppsnt.inf".

#### *Poznámka:*

Jestliže počítač nemá jednotku CD/DVD, stáhněte si ovladač tiskárny z webových stránek podpory společnosti Epson. [http://www.epson.eu/Support](HTTP://WWW.EPSON.EU/SUPPORT) (pro Evropu) [http://support.epson.net/](HTTP://SUPPORT.EPSON.NET/) (mimo Evropu)

#### 5. Přidejte tiskárnu.

❏ Windows 8.1/Windows 8/Windows Server 2012 R2/Windows Server 2012

Vyberte možnost **Plocha** > **Nastavení** > **Ovládací panely** > **Zobrazit zařízení a tiskárny** v části **Hardware a zvuk** a poté klikněte na možnost **Přidat tiskárnu**.

❏ Windows 7/Windows Server 2008 R2

Klikněte na tlačítko Start a vyberte položky **Ovládací panely** > **Zobrazit zařízení a tiskárny** v části **Hardware a zvuk** a poté klikněte na položku **Přidat tiskárnu**.

❏ Windows Vista/Windows Server 2008

Klikněte na tlačítko Start a vyberte položky **Ovládací panely** > **Tiskárny** v části **Hardware a zvuk** a poté klikněte na položku **Přidat tiskárnu**.

❏ Windows XP/Windows Server 2003 R2/Windows Server 2003

Klikněte na tlačítko Start a vyberte položku **Ovládací panely** > **Tiskárny a jiný hardware** v části **Tiskárny a faxy** > **Přidat tiskárnu** a poté klikněte na **Další**.

- 6. Přidejte místní tiskárnu.
	- ❏ Windows 8.1/Windows 8/Windows Server 2012 R2/Windows Server 2012

Klikněte na položku **Požadovaná tiskárna není uvedena**, zvolte možnost **Přidat místní nebo síťovou tiskárnu pomocí ručního nastavení** a poté klikněte na **Další**.

❏ Windows 7/Windows Vista/Windows Server 2008 R2/Windows Server 2008

Klikněte na položku **Přidat místní tiskárnu**.

❏ Windows XP/Windows Server 2003 R2/Windows Server 2003

Zvolte možnost **Místní tiskárna připojená k tomuto počítači**, smažte možnost **Automaticky rozpoznat a nainstalovat tiskárnu typu Plug and Play** a poté klikněte na **Další**.

7. Zvolte možnost **Vytvořit nový port**, vyberte **Standardní port protokolu TCP/IP** a poté klikněte na **Další**.

#### *Poznámka:*

Když se pro systémy Windows XP/Windows Server 2003 R2/Windows Server 2003 na obrazovce objeví *Průvodce přidáním standardního portu tiskárny TCP/IP*, klikněte na *Další*.

8. Zadejte IP adresu tiskárny a poté klikněte na **Další**.

#### *Poznámka:*

Když se pro systémy Windows XP/Windows Server 2003 R2/Windows Server 2003 na obrazovce objeví *Průvodce přidáním standardního portu tiskárny TCP/IP*, klikněte na možnost *Dokončit*.

- 9. Klikněte na možnost **Z disku**, zadejte soubor "eppsnt.inf", který je na disku se softwarem, nebo který jste si stáhli z webových stránek, a poté klikněte na **OK**.
- 10. Vyberte vaši tiskárnu a poté klikněte na **Další**.
- 11. Po zbytek instalace postupujte podle pokynů na obrazovce.

### **Instalace ovladače tiskárny PostScript - Mac OS X**

Stáhněte si ovladač tiskárny z webových stránek podpory společnosti Epson a nainstalujte jej.

<http://www.epson.eu/Support> (pro Evropu)

<http://support.epson.net/> (mimo Evropu)

#### **Informace o aplikacích a síťových službách**

<span id="page-94-0"></span>Při instalaci ovladače tiskárny budete potřebovat IP adresu tiskárny. Potvrďte IP adresu výběrem položky **Menu** > **Stav sítě** > **Stav drátové LAN/Wi-Fi** na ovládacím panelu.

#### *Přidání ovladače tiskárny (jen pro Mac OS X)*

- 1. Zvolte **Předvolby systému** v nabídce > **Tiskárny a skenery** (nebo **Tisk a skenování**, **Tisk a fax**).
- 2. Klikněte na znaménko **+** a vyberte možnost **Přidat další tiskárnu nebo skener**.
- 3. Vyberte vaši tiskárnu a poté klikněte na možnost **Přidat**.

#### *Poznámka:*

❏ Jestliže vaše tiskárna není uvedena, zkontrolujte, zda je správně připojená k počítači a je zapnutá.

❏ Pro připojení pomocí USB, IP nebo Bonjour nastavte volitelnou kazetu na papír ručně po přidání ovladače tiskárny.

#### **Související informace**

& ["Nastavení volitelné kazety na papír v ovladači tiskárny - Mac OS X" na str. 132](#page-131-0)

### **Instalace univerzálního ovladače tiskárny Epson (pouze pro systém Windows)**

Univerzální ovladač tiskárny Epson je univerzální tiskový ovladač kompatibilní s jazykem PCL6, který nabízí následující funkce:

❏ Podporuje základní tiskové funkce potřebné v podnicích.

- ❏ Kromě této tiskárny podporuje i různé další podnikové tiskárny Epson.
- ❏ Podporuje většinu jazyků ovladačů pro tuto tiskárnu.

Připojte tiskárnu ke stejné síti jako počítač a poté podle následujícího postupu nainstalujte ovladač tiskárny.

1. Stáhněte spustitelný soubor ovladače z webových stránek podpory společnosti Epson.

[http://www.epson.eu/Support](HTTP://WWW.EPSON.EU/SUPPORT) (pro Evropu)

[http://support.epson.net/](HTTP://SUPPORT.EPSON.NET/) (mimo Evropu)

#### *Poznámka:*

Doporučujeme stáhnout nejnovější ovladač z webových stránek. Můžete však použít i ovladač z disku se softwarem dodaného s tiskárnou. Přejděte do umístění "Driver\Universal".

- 2. Dvakrát klikněte na spustitelný soubor stažený z webových stránek nebo uložený na disku se softwarem.
- 3. Po zbytek instalace postupujte podle pokynů na obrazovce.

# **Aktualizace aplikací a firmwaru**

Aktualizace aplikací a firmwaru vám může pomoci odstranit některé problémy a zlepšit nebo přidat funkce. Ověřte, že používáte nejnovější verzi aplikací a firmwaru.

1. Ujistěte se, že je tiskárna připojena k počítači a je aktivní připojení k Internetu.

2. Spusťte aplikaci EPSON Software Updater a aktualizujte tak aplikace nebo firmware.

#### c*Důležité:*

V průběhu aktualizace nevypínejte počítač, ani tiskárnu.

#### *Poznámka:*

Jestliže se vám v seznamu aplikací nedaří najít aplikaci, kterou chcete aktualizovat, nebudete moci aktualizaci pomocí nástroje EPSON Software Updater provést. Nejnovější verze aplikací vyhledejte na místních webových stránkách společnosti Epson.

<http://www.epson.com>

#### **Související informace**

 $\blacktriangleright$  ["EPSON Software Updater" na str. 90](#page-89-0)

# **Řešení problémů**

# **Kontrola stavu tiskárny**

Na displeji LCD nebo v počítači můžete zkontrolovat chybová hlášení a přibližnou hladinu inkoustu.

# **Kontrola hlášení na LCD displeji**

Pokud se na LCD displeji zobrazuje chybové hlášení, odstraňte problém podle pokynů na obrazovce nebo s využitím řešení uvedených dále.

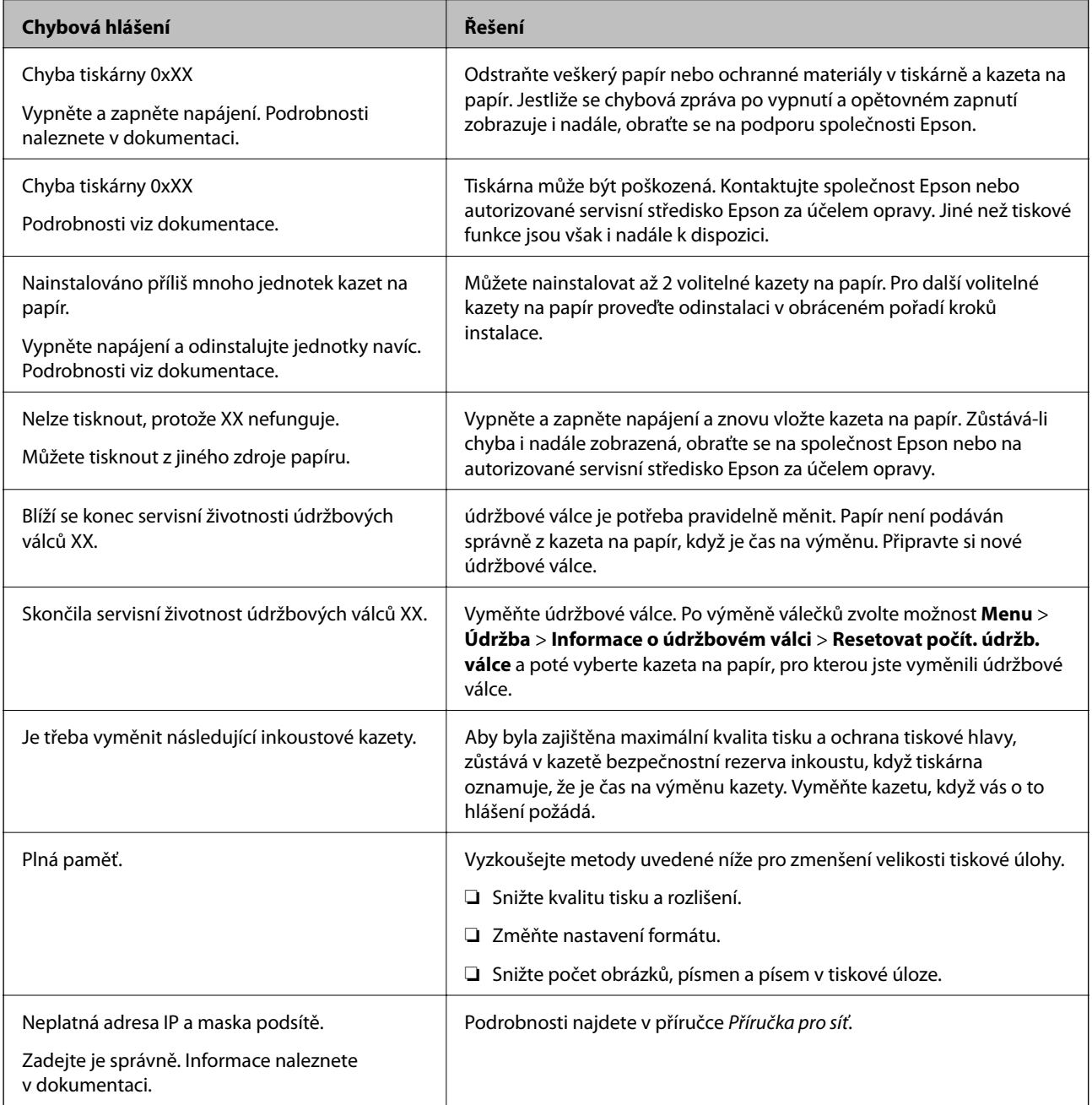

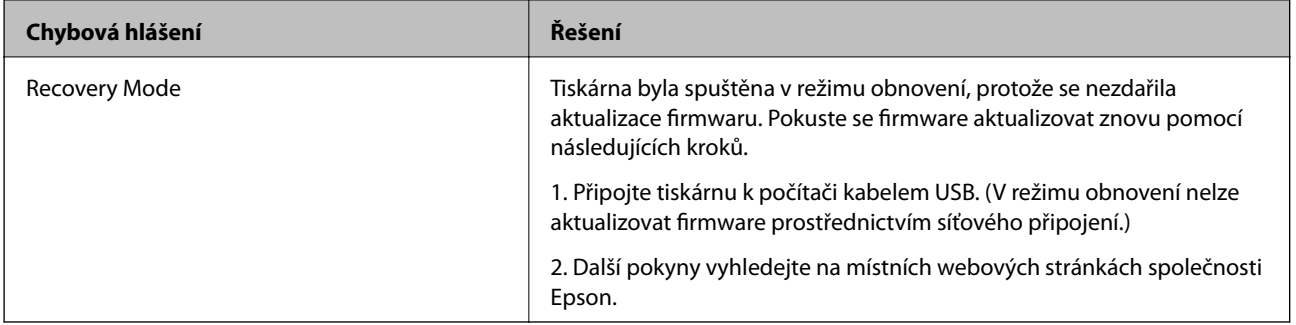

#### **Související informace**

- & ["Kontaktování podpory společnosti Epson" na str. 133](#page-132-0)
- $\blacktriangleright$  ["Instalace volitelných jednotek" na str. 127](#page-126-0)
- & ["údržbové válce výměna Kazeta na papír 1" na str. 69](#page-68-0)
- $\rightarrow$  ["údržbové válce výměna Kazeta na papír 2 až 3" na str. 73](#page-72-0)
- & ["Výměna inkoustových kazet" na str. 65](#page-64-0)
- $\blacktriangleright$  ["Aktualizace aplikací a firmwaru" na str. 95](#page-94-0)

### **Kontrola stavu tiskárny – Windows**

- 1. Přejděte do okna ovladače tiskárny.
- 2. Klikněte na položku **EPSON Status Monitor 3** na kartě **Údržba** a poté klikněte na **Podrobnosti**.

#### *Poznámka:*

Pokud je software *EPSON Status Monitor 3* deaktivován, klikněte na možnost *Rozšířená nastavení* na kartě *Údržba* a vyberte položku *Aktivovat EPSON Status Monitor 3*.

#### **Související informace**

& ["Ovladač tiskárny pro Windows" na str. 87](#page-86-0)

### **Kontrola stavu tiskárny – Mac OS X**

- 1. Vyberte **Předvolby systému** v nabídce > **Tiskárny a skenery** (nebo **Tisk a skenování**, **Tisk a fax**) a vyberte tiskárnu.
- 2. Klikněte na možnost **Volby a materiály** > **Utilita** > **Otevřít Tiskovou utilitu**.
- 3. Klepněte na položku **EPSON Status Monitor**.

# **Odstranění uvízlého papíru**

Podle pokynů na obrazovce ovládacího panelu vyhledejte a odstraňte uvízlý papír včetně případných útržků.

# !*Upozornění:*

Nikdy se nedotýkejte tlačítek na ovládacím panelu, když máte ruku uvnitř tiskárny. Kdyby se tiskárna spustila, mohli byste se poranit. Nedotýkejte se vyčnívajících částí tiskárny, mohli byste se poranit.

c*Důležité:*

Uvízlý papír odstraňujte opatrně. Snaha vyjmout papír násilím může způsobit poškození tiskárny.

# **Odstranění uvízlého papíru z předního krytu (A)**

1. Otevřete přední kryt.

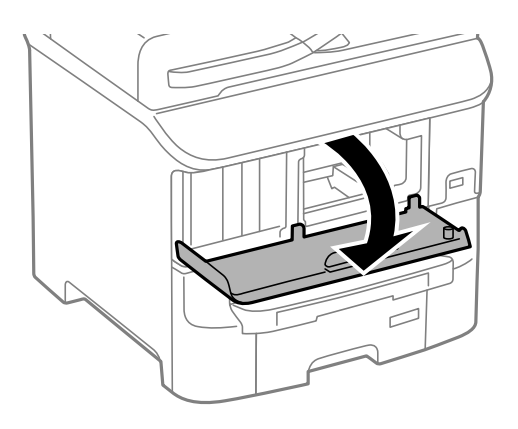

2. Odstraňte uvízlý papír.

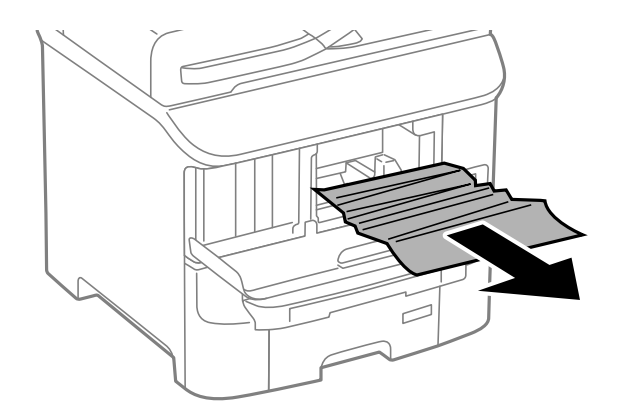

#### **D**ůležité:

Nedotýkejte se částí uvnitř tiskárny. Mohli byste přístroj poškodit.

3. Zavřete přední kryt.

# **Odstranění uvízlého papíru - Zadní podávání papíru (B1)**

Odstraňte uvízlý papír.

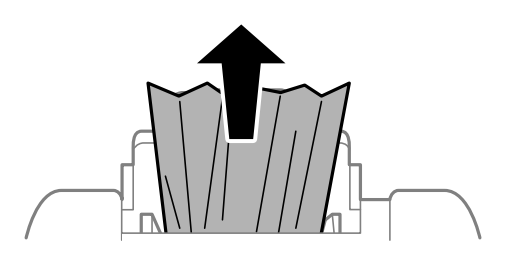

# **Odstranění uvízlého papíru - Přední ot.pro pod.papíru (B2)**

1. Odstraňte výstupní zásobník a vytáhněte kazeta na papír.

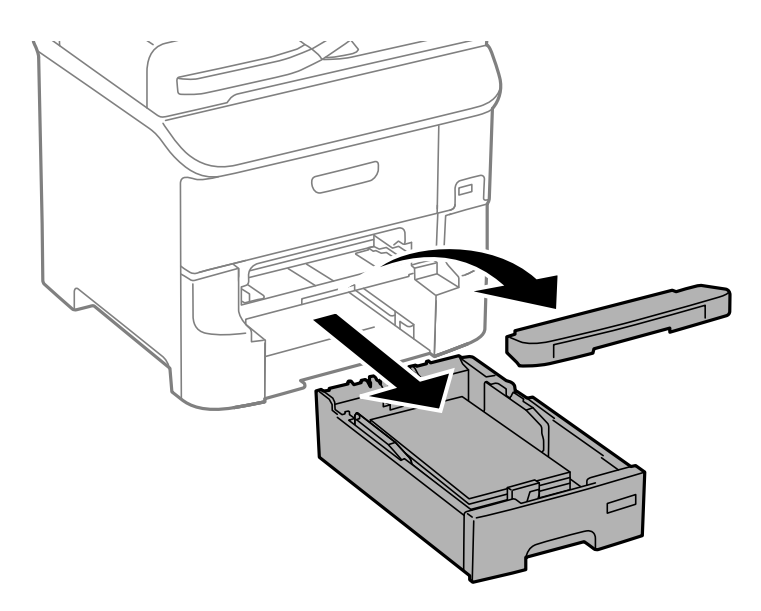

2. Zatáhněte za páčku.

Kryt se uvolní.

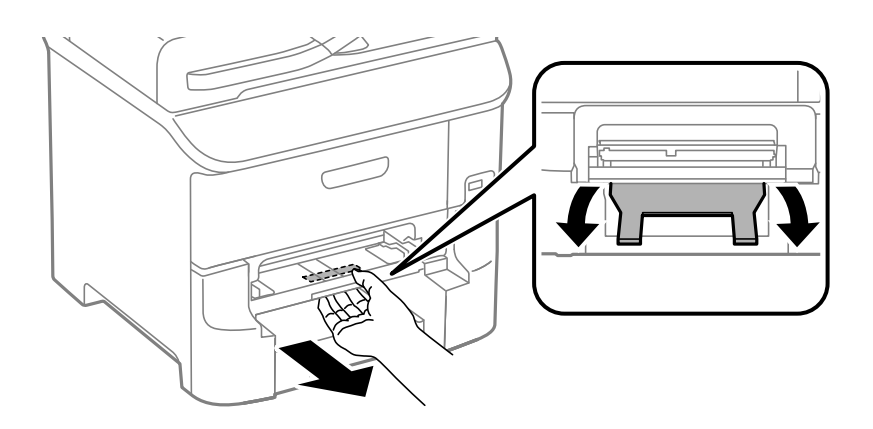

3. Odstraňte uvízlý papír.

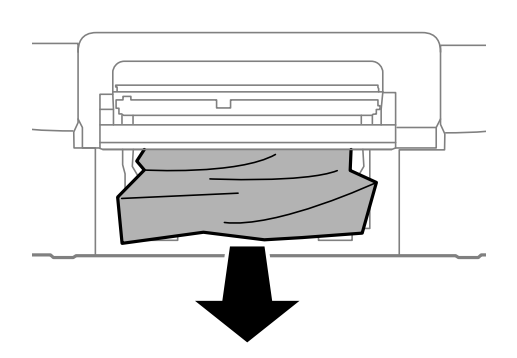

4. Připevněte z pět kryt.

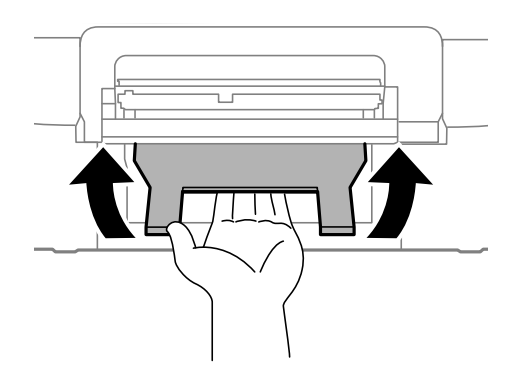

5. Vložte kazeta na papír a nastavte výstupní zásobník.

# **Odstranění uvízlého papíru z Kazeta na papír (C1/C2/C3)**

1. Vysuňte kazeta na papír.

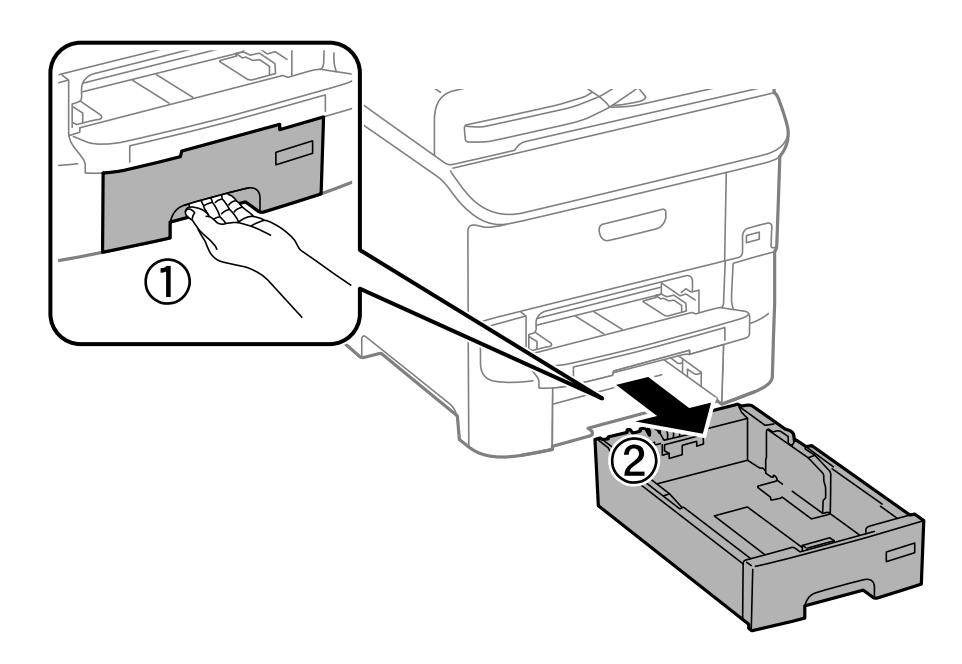

2. Odstraňte uvízlý papír.

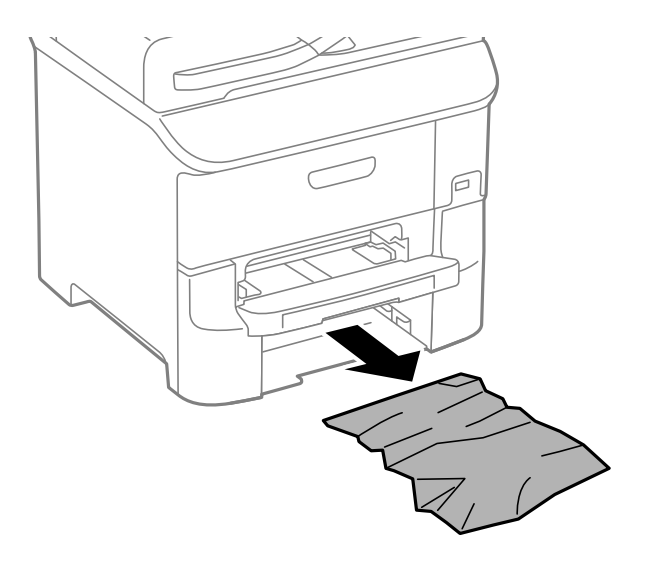

3. Vložte kazeta na papír.

# **Odstranění uvízlého papíru - Zadní kryt 1 (D1) a Zadní kryt 2 (D2)**

1. Otevřete zadní kryt 1.

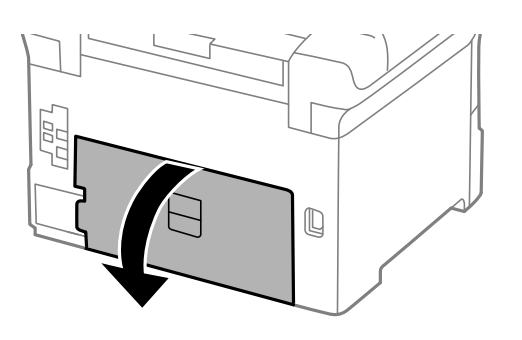

2. Odstraňte uvízlý papír.

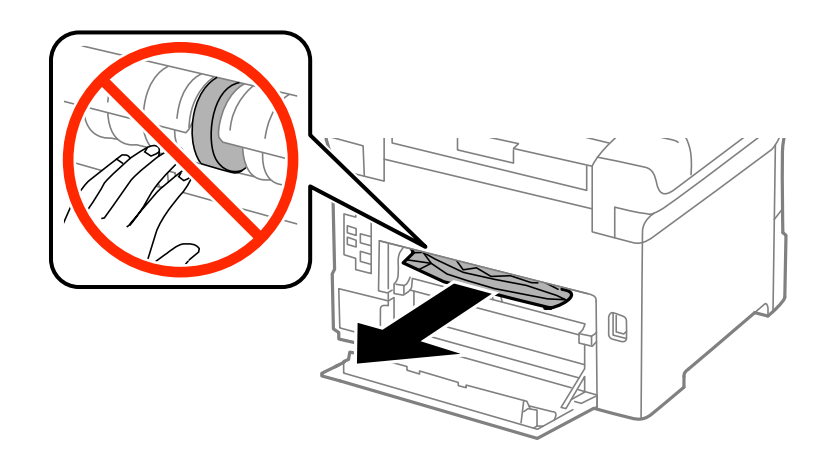

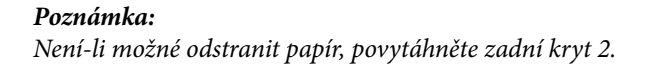

3. Vytáhněte zadní kryt 2.

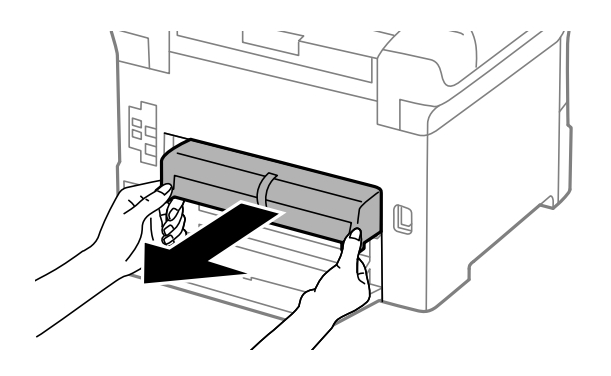

4. Odstraňte uvízlý papír.

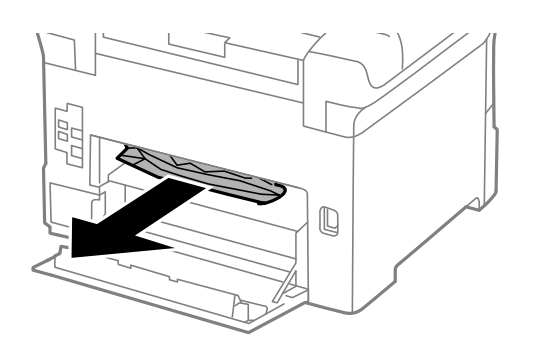

- 5. Vložte zadní kryt 2.
- 6. Zavřete zadní kryt 1.

# **Odstranění uvízlého papíru - Zadní kryt (E)**

1. Otevřete zadní kryt.

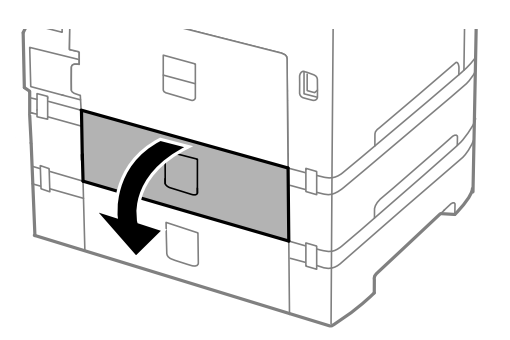

2. Odstraňte uvízlý papír.

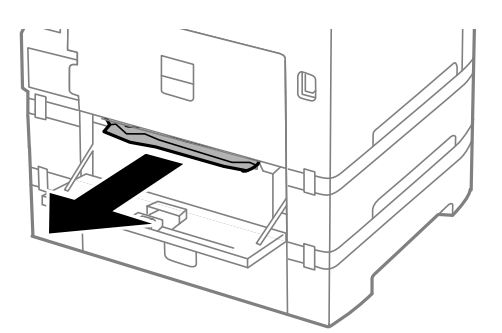

3. Zavřete zadní kryt.

# **Papír se nepodává správně**

Pokud se papír zasekává, nepodává se rovně, podává se několik listů papíru najednou, podávání papíru neprobíhá nebo je papír vysunován, zkontrolujte, zda jsou splněny následující podmínky.

- ❏ Umístěte tiskárnu na rovný povrch a zajistěte pro její provoz doporučované podmínky prostředí.
- ❏ Používejte papír podporovaný daným typem tiskárny.
- ❏ Řiďte se bezpečnostními pokyny pro manipulaci s papírem.
- ❏ Vkládejte papír správným směrem a zarovnejte vodítka okrajů s okraji papíru.
- ❏ Nevkládejte více, než je zadaný maximální počet listů pro papír. Nevkládejte obyčejný papír nad rysku, která se nachází pod symbolem  $\nabla$  uvnitř vodítka okraje.
- ❏ Úplně zasuňte kazeta na papír.
- ❏ Jestliže se papír nepodává poté, co byly vyměněny údržbové válce, válečky možná nejsou správně umístěny. Zkontrolujte, zda jsou správně umístěné.
- ❏ Jestliže jste přidali volitelné kazety na papír, je potřeba provést nastavení v ovladači tiskárny.
- ❏ Jestliže je hlášena chyba chybějícího papíru, přestože zadní podávání papíru obsahuje papír, vložte papír zovu do středu zadní podávání papíru.
- ❏ Pokud se během ručního oboustranného tisku podává několik listů papíru najednou, odeberte veškerý papír vložený ve zdroji a poté jej vložte znovu.
- ❏ Uvolněte dráhu papíru tak, že vsunete a vysunete papír bez tisku.
- ❏ Pokud jste během tisku otevřeli přední kryt, zavřete ho. Jestliže přední kryt během tisku zůstane otevřený, tisková úloha se pozastaví.
- ❏ Během tisku neotevírejte zadní kryt. To způsobí uvíznutí papíru.
- ❏ údržbové válce mohou být na konci své životnosti. Zvolte položku **Menu** > **Údržba** > **Informace o údržbovém válci** > **Stav údržbového válce** a podle potřeby vyměňte údržbové válce.
- ❏ Zkontrolujte, zda nastavení velikosti a typu papíru zdroje papíru je správné.
- ❏ Aktivujte položku **Režim průvodce podáváním papíru** v nabídce **Správa systému** > **Nastavení tiskárny**, když se zavádí více listů současně z kazeta na papír 1.

#### **Související informace**

& ["Specifikace provozního prostředí" na str. 115](#page-114-0)

- & ["Dostupný papír a kapacita" na str. 27](#page-26-0)
- $\rightarrow$  ["Bezpečnostní opatření při manipulaci s papírem" na str. 26](#page-25-0)
- & ["Vkládání papíru do Kazeta na papír" na str. 30](#page-29-0)
- & ["Vkládání papíru Zadní podávání papíru" na str. 32](#page-31-0)
- & ["Vkládání papíru Přední ot.pro pod.papíru" na str. 34](#page-33-0)
- & ["údržbové válce výměna Kazeta na papír 1" na str. 69](#page-68-0)
- & ["údržbové válce výměna Kazeta na papír 2 až 3" na str. 73](#page-72-0)
- $\blacklozenge$  ["Nastavení volitelné kazety na papír v ovladači tiskárny" na str. 132](#page-131-0)
- & ["Čištění dráhy papíru" na str. 83](#page-82-0)
- & ["Vkládání papíru do Kazeta na papír" na str. 30](#page-29-0)
- $\rightarrow$  ["Vkládání papíru Zadní podávání papíru" na str. 32](#page-31-0)
- $\blacktriangleright$  ["Správa systému" na str. 20](#page-19-0)

# **Problémy s napájením a ovládacím panelem**

### **Tiskárna se nezapne**

- $\Box$  Přidržte tlačítko $\bigcirc$  o něco déle.
- ❏ Ujistěte se, že je napájecí kabel bezpečně zapojený.

### **Tiskárna se nevypne**

Přidržte tlačítko  $\mathcal O$  o něco déle. Pokud se vám stále nedaří tiskárnu vypnout, odpojte napájecí kabel. Abyste předešli vysychání tiskové hlavy, znovu tiskárnu zapněte a vypněte ji tlačítkem $\mathcal O$ .

# **Displej LCD ztmavl**

Tiskárna přešla do režimu spánku. Stisknutím libovolného tlačítka na ovládacím panelu vrátíte displej LCD do původního stavu.

# **Tiskárna netiskne**

Pokud tiskárna netiskne nebo jsou výtisky prázdné, zkontrolujte následující okolnosti.

- ❏ Připojte řádně kabel USB k tiskárně a k počítači.
- ❏ Používáte-li rozbočovač USB, zkuste připojit tiskárnu přímo k počítači.
- ❏ Jestliže používáte počítač v síti, ujistěte se, že je tiskárna zapojená do sítě. Stav lze zjistit podle indikátorů na ovládacím panelu nebo vytisknutím přehledu stavu sítě. Pokud tiskárna není připojena k síti, viz Příručka pro síť.
- ❏ Tisknete-li obrázek s velkým množstvím dat, nemusí být dostatek paměti v počítači. Vytiskněte snímek s nižším rozlišením nebo menší velikostí.
- <span id="page-105-0"></span>❏ V systému Windows klepněte na možnost **Tisková fronta** na kartě **Údržba** ovladače tiskárny a zkontrolujte následující okolnosti.
	- ❏ Vyhledejte případné pozastavené tiskové úlohy.

Pokud je třeba, zrušte tisk.

❏ Přesvědčte se, že tiskárna není v režimu offline nebo čekání.

Jestliže se tiskárna nachází v režimu offline nebo čekání, zrušte toto nastavení v nabídce **Tiskárna**.

❏ Ujistěte se, že je tiskárna v nabídce **Tiskárna** vybrána jako výchozí (u dané položky nabídky se zobrazuje značka zaškrtnutí).

Pokud tiskárna není vybrána jako výchozí, nastavte ji tak.

❏ V systému Mac OS X zkontrolujte, zda stav tiskárny není **Pauza**.

Vyberte položku **Předvolby systému** v nabídce > **Tiskárny a skenery** (nebo **Tisk a skenování**, **Tisk a fax**) a dvakrát klikněte na tiskárnu. Jestliže je tiskárna pozastavená, klikněte na možnost **Obnovit** (nebo **Obnovit tiskárnu**).

- ❏ Proveďte kontrolu trysek. Pokud zjistíte ucpané trysky, vyčistěte tiskovou hlavu.
- ❏ Používáte-li tiskárnu prostřednictvím AirPrint, aktivujte nastavení AirPrint v části Web Config. Pokud je toto nastavení deaktivováno, nelze použít AirPrint.

#### **Související informace**

- $\blacktriangleright$  ["Zrušení tisku" na str. 61](#page-60-0)
- & ["Kontrola stavu tiskové hlavy a její čištění" na str. 80](#page-79-0)

# **Problémy s výtisky**

### **Kvalita tisku je nízká**

Projděte si následující body, je-li kvalita tisku nízká kvůli rozmazaným výtiskům, pruhům, chybějícím barvám, vybledlým barvám, vychýlení a mozaikovým vzorům na výtiscích.

- ❏ Používejte papír podporovaný touto tiskárnou.
- ❏ Netiskněte na vlhký, poškozený nebo příliš starý papír.
- ❏ Je-li papír zkroucený nebo obálka nafouklá, narovnejte je.
- ❏ Při tisku snímků nebo fotografií tiskněte s využitím dat o vysokém rozlišení. Obrázky na webových stránkách mívají často nízké rozlišení, i když na displeji vypadají docela dobře. Tím může dojít ke zhoršení kvality tisku.
- ❏ Vyberte odpovídající nastavení typu papíru v ovladači tiskárny pro daný typ papíru, který je vložen v tiskárně.
- ❏ Tiskněte s použitím nastavení vysoké kvality v ovladači tiskárny.
- ❏ Jestliže máte jako nastavení kvality vybranou možnost **Standardní-Živé** v ovladači tiskárny Windows, změňte ji na **Standardní**. Jestliže máte jako nastavení kvality vybranou možnost **Normální-živé** v ovladači tiskárny Mac OS X, změňte ji na **Normal**.
- ❏ Dojde-li k vytištění snímků nebo fotografií v neočekávaných barvách, upravte barvu a poté zopakujte tisk. Funkce automatické korekce barev používá standardní režim korekce **PhotoEnhance**. Zkuste použít jiný režim korekce **PhotoEnhance** výběrem jiné volby než **Automatická korekce** jako nastavení **Korekce scény**. Pokud problém přetrvává, použijte jinou funkci korekce barev než **PhotoEnhance**.
- ❏ Vypněte obousměrné (nebo vysokorychlostní) nastavení. Je-li toto nastavení povoleno, tisková hlava tiskne během pohybu oběma směry. Může tak dojít k posunu svislých čar. Pokud tuto funkci vypnete, tisk se může zpomalit.
	- ❏ Windows

Zrušte zaškrtnutí možnosti **Vysoká rychlost** na kartě **Další možnosti** ovladače tiskárny.

❏ Mac OS X

Vyberte **Předvolby systému** v nabídce > **Tiskárny a skenery** (nebo **Tisk a skenování**, **Tisk a fax**) a potom vyberte tiskárnu. Klikněte na **Volby a materiály** > **Volby** (nebo **Ovladač**). Vyberte možnost **Vypnuto** jako nastavení **Vysokorychlostní tisk**.

- ❏ Proveďte kontrolu trysek a poté vyčistěte tiskovou hlavu, je-li některá tryska tiskové hlavy ucpaná.
- ❏ Vyrovnejte tiskovou hlavu. Pokud výtisky obsahují horizontální pruhy i po provedení **Čištění tiskové hlavy** a **Vodorovné zarovnání**, výběrem **Menu** > **Údržba** > **Vylepšit vodorovné pruhy** jemně vylaďte horizontální vyrovnání.
- ❏ Okamžitě po vytištění nepokládejte papír na sebe.
- ❏ Před založením nebo vystavením nechte výtisky nejdříve zcela uschnout. Výtisky během sušení nepokládejte na přímé sluneční světlo, nepoužívejte vysoušeč ani se nedotýkejte potištěné strany papíru.
- ❏ Zkuste použít originální inkoustové kazety Epson. Tento produkt byl navržen tak, aby upravoval barvy na základě použití originálních inkoustových kazet Epson. Použití neoriginálních inkoustových kazet může způsobit zhoršení kvality tisku.
- ❏ Společnost Epson doporučuje spotřebovat inkoustovou kazetu před datem vytištěným na obalu.
- ❏ Nejlepších výsledků dosáhnete, jestliže inkoustovou kazetu spotřebujte do šesti měsíců od vložení.
- ❏ Při tisku snímků nebo fotografií doporučuje společnost Epson upřednostnit originální papír Epson před obyčejným papírem. Tiskněte na potisknutelnou stranu originálního papíru Epson.

#### **Související informace**

- $\blacklozenge$  ["Bezpečnostní opatření při manipulaci s papírem" na str. 26](#page-25-0)
- $\blacktriangleright$  ["Seznam typů papíru" na str. 29](#page-28-0)
- $\rightarrow$  ["Úprava barev tisku" na str. 52](#page-51-0)
- & ["Kontrola stavu tiskové hlavy a její čištění" na str. 80](#page-79-0)
- & ["Nastavení tiskové hlavy" na str. 82](#page-81-0)
- & ["Vylepšování horizontálních pruhů" na str. 83](#page-82-0)
- $\rightarrow$  ["Dostupný papír a kapacita" na str. 27](#page-26-0)

## **Výtisk má nesprávnou polohu, velikost nebo okraje**

- ❏ Vkládejte papír správným směrem a zarovnejte vodítka okrajů s okraji papíru.
- ❏ Vyberte vhodné nastavení velikosti předlohy na ovládacím panelu nebo v ovladači tiskárny.
- ❏ V aplikaci upravte nastavení okrajů tak, aby spadalo do oblasti tisku.

#### **Související informace**

- & ["Vkládání papíru do Kazeta na papír" na str. 30](#page-29-0)
- & ["Vkládání papíru Zadní podávání papíru" na str. 32](#page-31-0)
- & ["Vkládání papíru Přední ot.pro pod.papíru" na str. 34](#page-33-0)

◆ ["Oblast tisku" na str. 112](#page-111-0)

### **Papír se rozmazává nebo je kvalita tisku nedostatečná**

Projděte si následující body, je-li papír při tisku rozmazaný nebo je kvalita tisku nedostatečná.

- ❏ Vyčistěte dráhu papíru.
- ❏ Vložte papír ve správném směru.
- ❏ Při ručním oboustranném tisku před opětovným vložením papíru zkontrolujte, zda je inkoust zcela suchý.
- ❏ Aktivujte nastavení redukce mazání pro tlustý papír. Jestliže zapnete tuto funkci, kvalita tisku se může zhoršit nebo se může tisk zpomalit. Proto by tato funkce měla být normálně vypnutá.
	- ❏ Ovládací panel

Na domovské obrazovce zvolte položky **Menu** > **Údržba** a poté povolte funkci **Silný papír**.

❏ Windows

Klikněte na možnost **Rozšířená nastavení** na kartě **Údržba** ovladače tiskárny a poté vyberte možnost **Silný papír a obálky**.

❏ Mac OS X

Vyberte **Předvolby systému** v nabídce > **Tiskárny a skenery** (nebo **Tisk a skenování**, **Tisk a fax**) a potom vyberte tiskárnu. Klikněte na **Volby a materiály** > **Volby** (nebo **Ovladač**). Vyberte možnost **Zapnuto** jako nastavení **Silný papír a obálky**.

- ❏ Jestliže je v systému Windows papír stále rozmazaný i po výběru nastavení **Silný papír a obálky**, zvolte možnost **Papír s krátkým zrnem** v okně **Rozšířená nastavení** ovladače tiskárny.
- ❏ Při tisku dat s vysokou hustotou, jako jsou obrázky nebo grafy, pomocí automatického oboustranného tisku snižte nastavení hustoty tisku a nastavte delší dobu schnutí.

#### **Související informace**

- $\rightarrow$  ["Čištění dráhy papíru" na str. 83](#page-82-0)
- & ["Vkládání papíru do Kazeta na papír" na str. 30](#page-29-0)
- $\rightarrow$  ["Vkládání papíru Zadní podávání papíru" na str. 32](#page-31-0)
- & ["Vkládání papíru Přední ot.pro pod.papíru" na str. 34](#page-33-0)
- & ["Kvalita tisku je nízká" na str. 106](#page-105-0)

### **Tisknou se nesprávné nebo porušené znaky**

- ❏ Připojte řádně kabel USB k tiskárně a k počítači.
- ❏ Zrušte případné pozastavení tiskové úlohy.
- ❏ Neuvádějte počítač ručně do režimu **Hibernate** nebo **Sleep** v průběhu tisku. Při příštím spuštění počítače se mohou tisknout stránky se zmateným textem.

#### **Související informace**

→ ["Zrušení tisku" na str. 61](#page-60-0)
### **Vytištěný obraz je zrcadlově převrácený**

Zrušte veškerá nastavení zrcadlového obrazu v ovladači tiskárny nebo v aplikaci.

- ❏ Windows
	- Zrušte zaškrtnutí políčka **Zrcadlový obraz** na kartě **Další možnosti** ovladače tiskárny.
- ❏ Mac OS X

Zrušte zaškrtnutí políčka **Zrcadlový obraz** v nabídce **Nastavení tisku** dialogového okna Tisk.

### **Problém s výtiskem nebylo možné odstranit**

Pokud jste vyzkoušeli všechna řešení a problém přetrvává, zkuste odinstalovat ovladač tiskárny a poté ho nainstalovat znovu.

#### **Související informace**

- $\blacktriangleright$  ["Odinstalace aplikací" na str. 90](#page-89-0)
- $\blacktriangleright$  ["Instalace aplikací" na str. 92](#page-91-0)

## **Jiné problémy s tiskem**

### **Tisk je příliš pomalý**

- ❏ Ukončete všechny nepotřebné aplikace.
- ❏ V ovladači tiskárny nastavte nižší kvalitu tisku. Tisk ve vysoké kvalitě probíhá pomaleji.
- ❏ Zapněte obousměrné (nebo vysokorychlostní) nastavení. Je-li toto nastavení povoleno, tisková hlava tiskne při pohybu v obou směrech, čímž se zvyšuje rychlost tisku.

❏ Windows

Zaškrtněte možnost **Vysoká rychlost** na kartě **Další možnosti** ovladače tiskárny.

❏ Mac OS X

Vyberte **Předvolby systému** v nabídce > **Tiskárny a skenery** (nebo **Tisk a skenování**, **Tisk a fax**) a potom vyberte tiskárnu. Klikněte na **Volby a materiály** > **Volby** (nebo **Ovladač**). Vyberte možnost **Zapnuto** jako nastavení **Vysokorychlostní tisk**.

- ❏ Zakažte **Skrytý režim**.
	- ❏ Windows

Vyberte možnost **Vypnuto** jako nastavení **Skrytý režim** na kartě **Hlavní** ovladače tiskárny.

❏ Mac OS X

Vyberte **Předvolby systému** v nabídce > **Tiskárny a skenery** (nebo **Tisk a skenování**, **Tisk a fax**) a vyberte tiskárnu. Klikněte na **Volby a materiály** > **Volby** (nebo **Ovladač**). Vyberte možnost **Vypnuto** jako nastavení **Skrytý režim**.

### **Při nepřetržitém tisku se tisk výrazně zpomalí**

Tisk se zpomalí, aby se předešlo přehřátí a poškození mechanismu tiskárny. Můžete však dál tisknout. Chcete-li obnovit běžnou rychlost tisku, ponechte tiskárnu alespoň 30 minut nečinnou. Běžná rychlost tisku se neobnoví, pokud je vypnuté napájení.

## **Problémy s ovladačem tiskárny PostScript**

#### *Poznámka:*

Položky nabídky a ovladače tiskárny se liší v závislosti na vašem prostředí počítače.

### **Tiskárna při použití ovladače tiskárny PostScript netiskne**

- ❏ V nastavení **Tiskový jazyk** zvolte na ovládacím panelu hodnotu **Automaticky** nebo **PS3**.
- ❏ Jestliže není možné vytisknout textová data, přestože je na ovládacím anelu zapnutá **Rozpoznávání textu**, nastavte **Tiskový jazyk** na **PS3**.
- ❏ Jestliže dojde v prostředí Windows k poslání velkého počtu úloh, může se stát, že tiskárna nebude tisknout. Zvolte možnost **Tisknout přímo na tiskárnu** na kartě **Upřesnit** ve vlastnostech tiskárny.

#### **Související informace**

 $\blacktriangleright$  ["Správa systému" na str. 20](#page-19-0)

### **Tiskárna při použití ovladače tiskárny PostScript netiskne správně**

- ❏ Jestliže byl soubor vytvořen v aplikaci, která umožňuje měnit formát dat, například v aplikaci Adobe Photoshop, zkontrolujte, zda nastavení v aplikaci odpovídá nastavení v ovladači tiskárny.
- ❏ Soubory EPS vytvořené v binárním formátu se nemusí správně tisknout. Při vytváření souborů EPS v aplikaci nastavte formát na ASCII.
- ❏ V systému Windows tiskárna nemůže tisknout binární data, pokud je připojená k počítači pomocí rozhraní USB. Nastavte **Výstupní protokol** na kartě **Nastavení zařízení** ve vlastnostech tiskárny na hodnotu **ASCII** nebo **TBCP**.
- ❏ V systému Windows vyberte vhodná náhradní písma na kartě **Nastavení zařízení** ve vlastnostech tiskárny.

### **Tiskárna při použití ovladače tiskárny PostScript tiskne ve špatné kvalitě**

Na kartě **Papír/kvalita** v ovladači tiskárny není možné vytvořit barevné nastavení. Klikněte na položku **Upřesnit** a vyberte nastavení **Color Mode**.

### **Tiskárna při použití ovladače tiskárny PostScript tiskne příliš pomalu**

Vyberte nastavení **Print Quality** v ovladači tiskárny na hodnotu **Fast**.

## **Jiné problémy**

### **Tiskárna při dotyku slabě probíjí**

Pokud je k počítači připojen velký počet periferních zařízení, můžete při dotyku ucítit, že tiskárna slabě probíjí. Připojte k počítači, ke kterému je tiskárna připojena, zemnicí kabel.

### **Provoz tiskárny je hlučný**

Jestliže je provoz tiskárny příliš hlučný, povolte **Skrytý režim**. Povolením této funkce se sníží rychlost tisku.

❏ Ovladač tiskárny pro Windows

Vyberte možnost **Zapnuto** jako nastavení **Skrytý režim** na kartě **Hlavní**.

❏ Ovladač tiskárny pro Mac OS X

Vyberte položku **Předvolby systému** v nabídce > **Tiskárny a skenery** (nebo **Tisk a skenování**, **Tisk a fax**) a vyberte tiskárnu. Klikněte na **Volby a materiály** > **Volby** (nebo **Ovladač**). Vyberte možnost **Zapnuto** jako nastavení **Skrytý režim**.

### **Zapomenuté heslo**

Jestliže zapomenete heslo správce, obraťte se na podporu společnosti Epson.

#### **Související informace**

& ["Kontaktování podpory společnosti Epson" na str. 133](#page-132-0)

### **Aplikace je blokovaná branou firewall (pouze v systému Windows)**

Přidejte aplikaci do povolených programů brány Firewall systému Windows v nastavení zabezpečení v **Ovládacích panelech**.

## **Technické údaje**

### **Specifikace tiskárny**

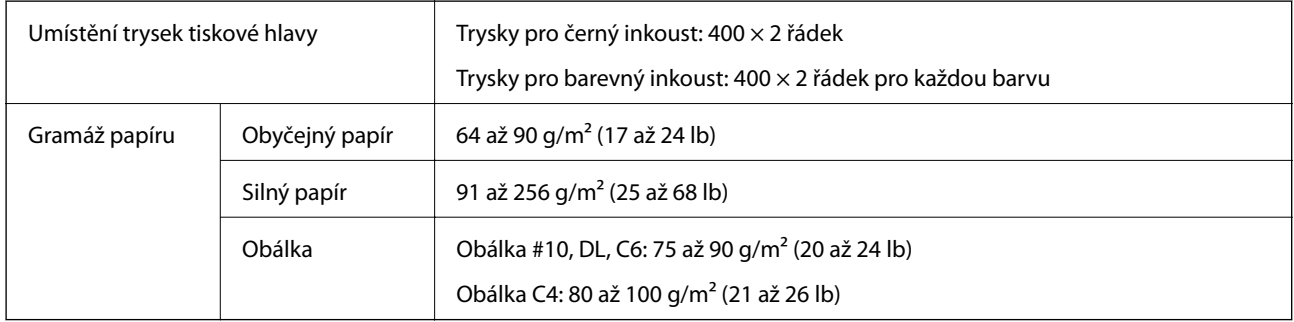

### **Oblast tisku**

Kvalita tisku se může ve vyšrafovaných oblastech vzhledem k fungování tiskárny snížit.

#### **Jednotlivé listy**

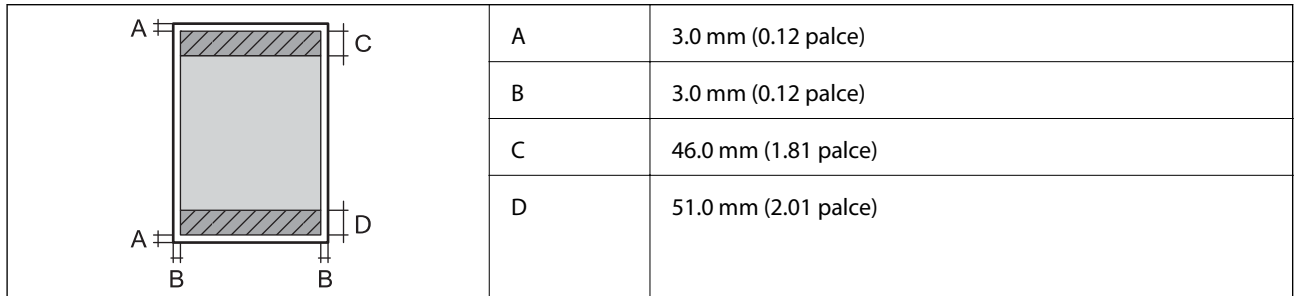

**Obálky**

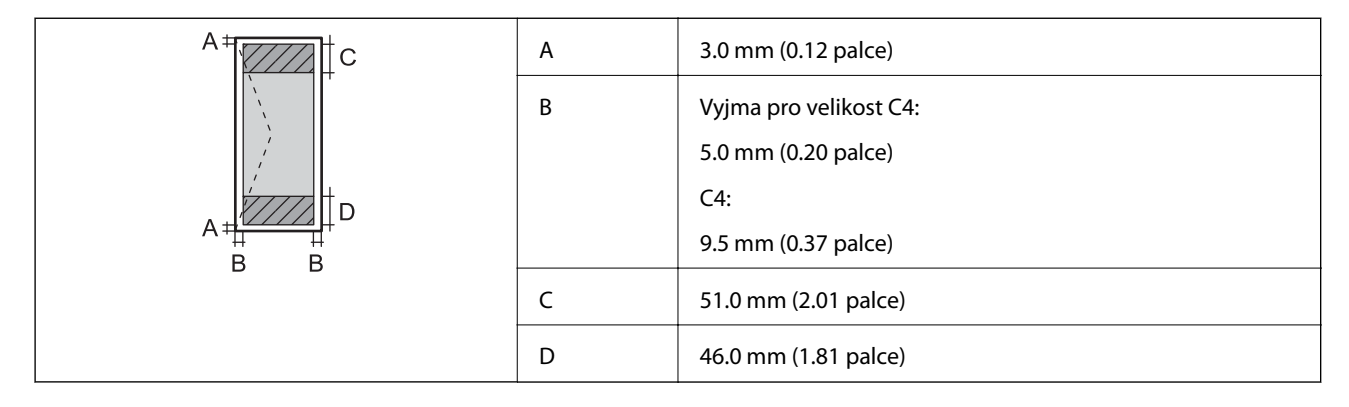

### **Specifikace rozhraní**

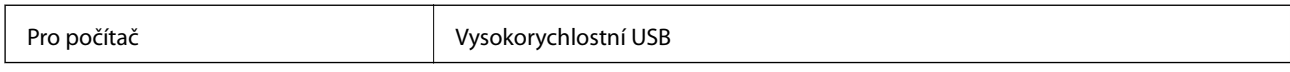

### **Specifikace Wi-Fi**

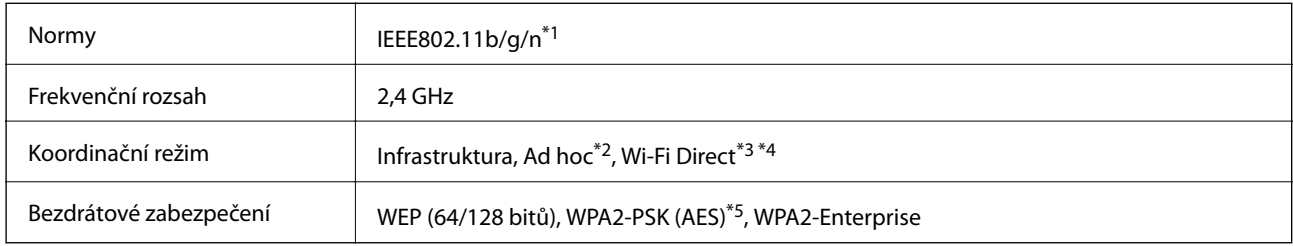

\*1 Vyhovuje standardu IEEE 802.11b/g/n nebo IEEE 802.11b/g v závislosti na místě nákupu.

- \*2 Není podporováno standardem IEEE 802.11n.
- \*3 Není podporováno standardem IEEE 802.11b.
- \*4 Režim Simple AP je kompatibilní s připojením Wi-Fi (infrastruktura) nebo s ethernetovým připojením. Další podrobnosti viz Příručka pro síť.
- \*5 Vyhovuje normě WPA2 s podporou standardu WPA/WPA2 Personal.

### **Specifikace ethernetu**

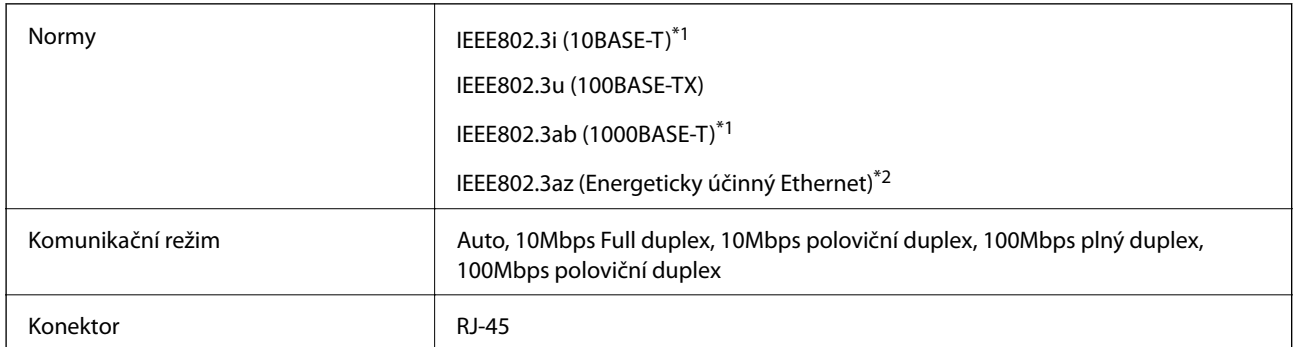

\*1 Aby se zabránilo rušení rádiového vysílání, použijte kabel stíněné krocené dvoulinky kategorie 5e nebo vyšší.

\*2 Připojené zařízení musí splňovat standardy IEEE802.3az.

### **Protokol zabezpečení**

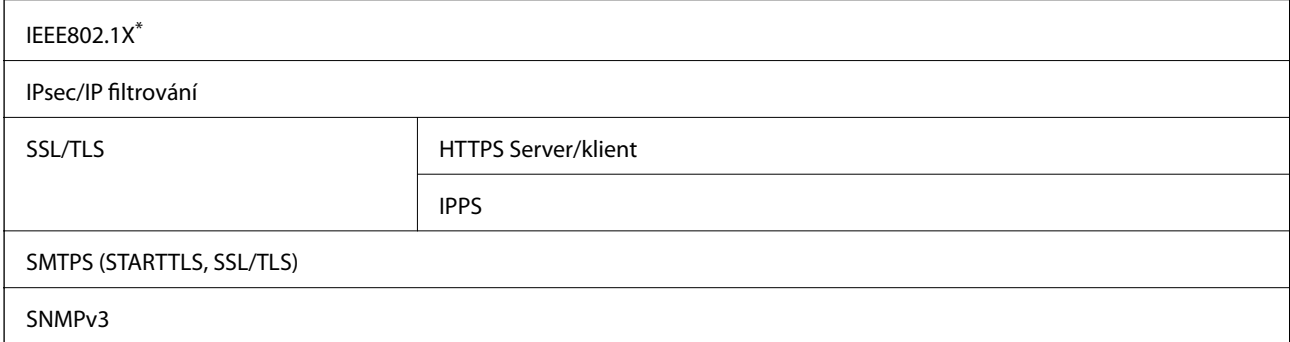

\* Je potřeba použít připojovací zařízení, které splňuje normu IEEE802.1X.

### **Podporované služby dalších poskytovatelů**

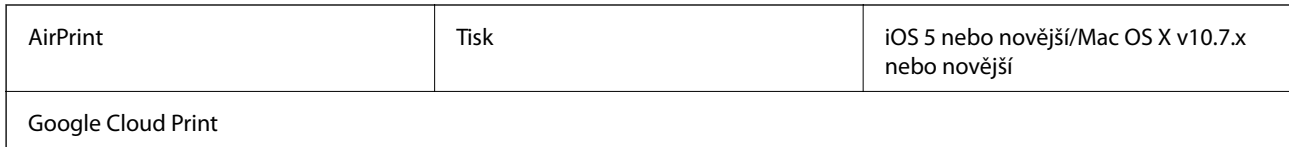

### **Rozměry**

#### **Pouze tiskárna**

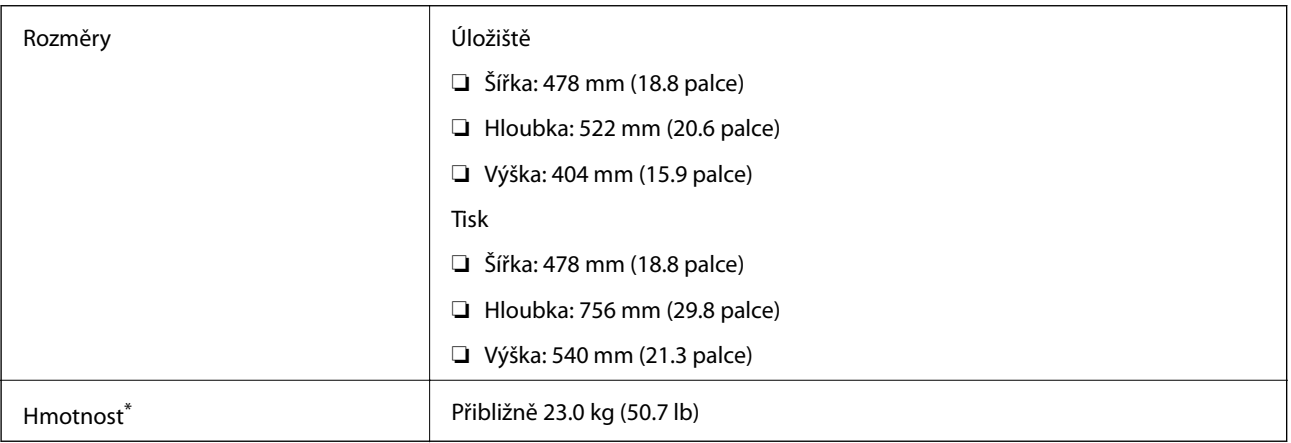

\* Bez inkoustových kazet a napájecího kabelu.

#### **Tiskárny s doplňky**

Toto jsou rozměry tiskáren s 2 volitelnými kazetami na papír.

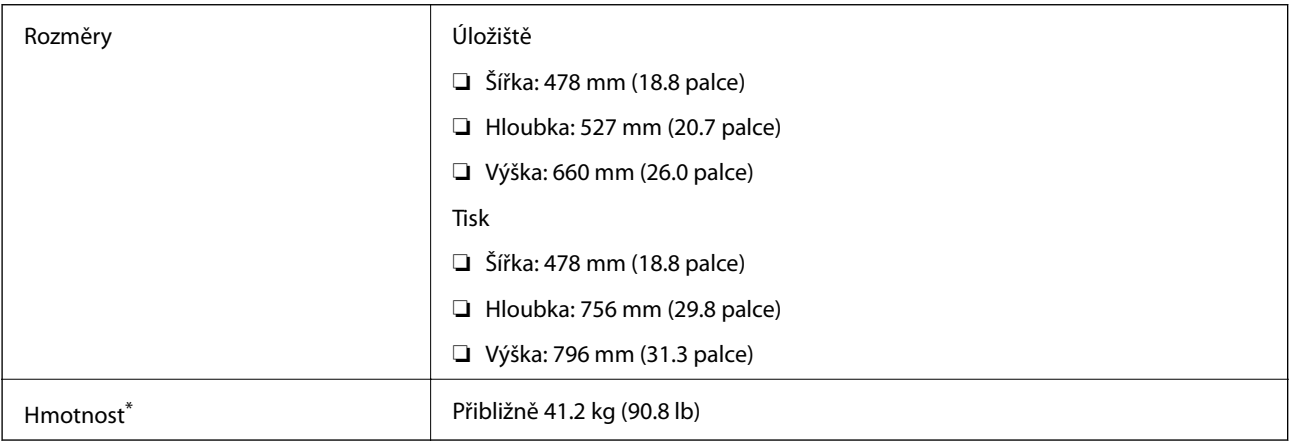

\* Bez inkoustových kazet a napájecího kabelu.

### **Elektrické specifikace**

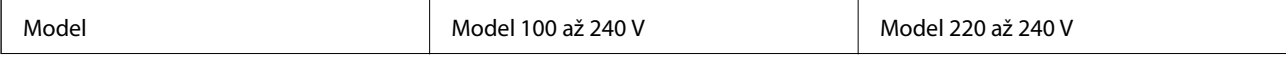

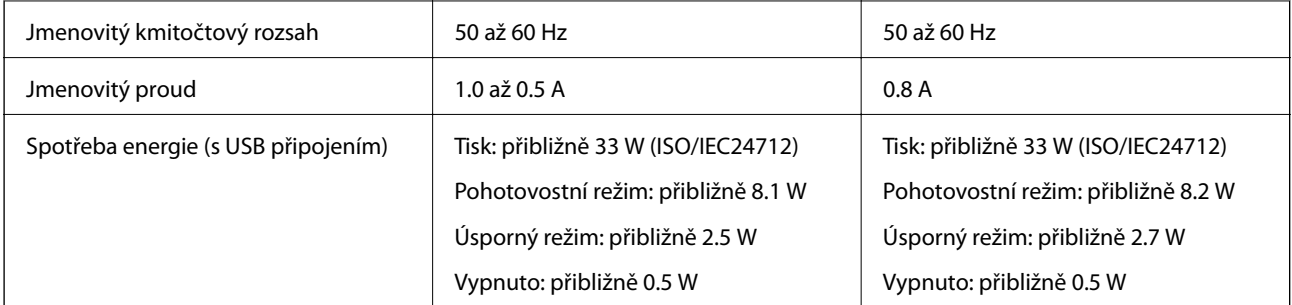

#### *Poznámka:*

- ❏ Informace o napětí najdete na štítku tiskárny.
- ❏ Pro uživatele v Belgii se příkon při kopírování může lišit. Nejnovější specifikace viz<http://www.epson.be>.

### **Specifikace provozního prostředí**

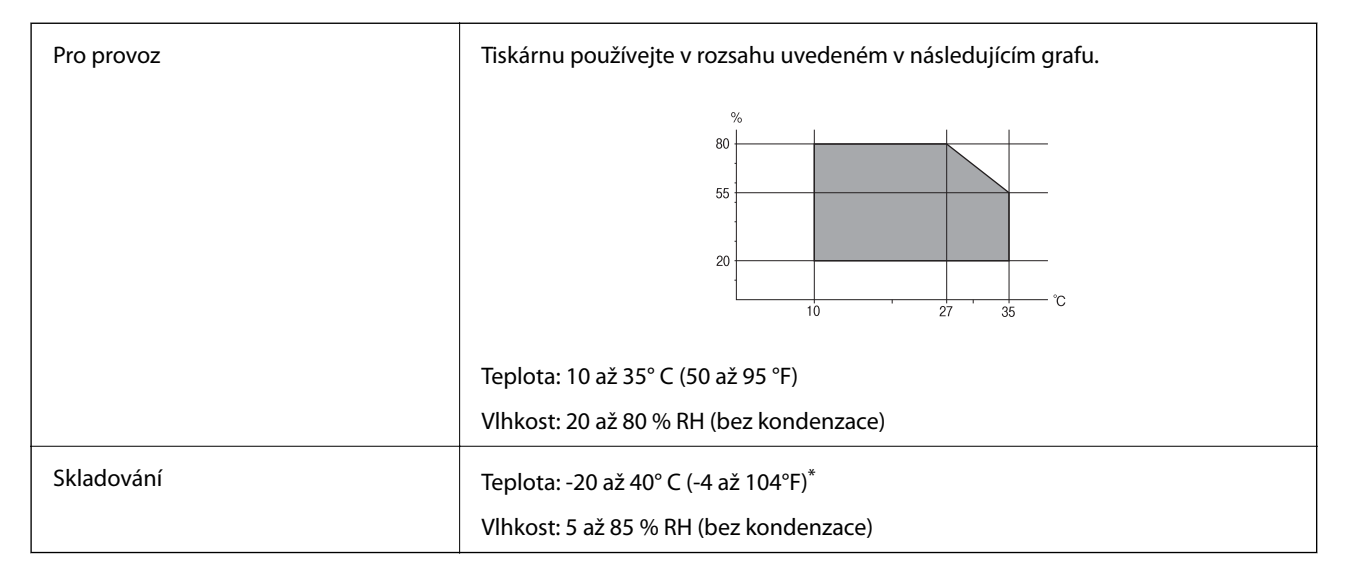

Při teplotě 40° C (104 °F) lze tiskárnu uchovávat po dobu jednoho měsíce.

### **Specifikace inkoustových kazet z hlediska prostředí**

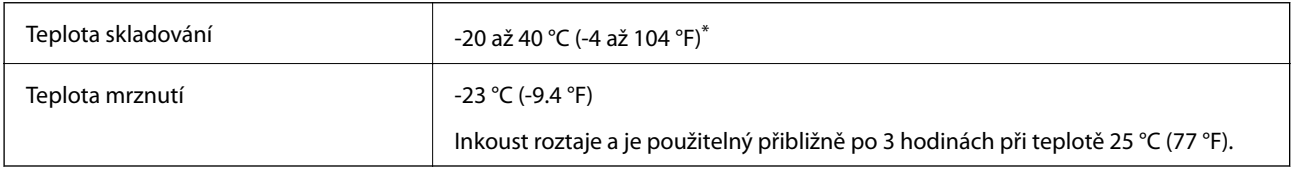

Můžete skladovat po dobu jednoho měsíce při teplotě 40 °C (104 °F).

### **Požadavky na systém**

❏ Windows 8.1 (32-bit, 64-bit)/Windows 8 (32-bit, 64-bit)/Windows 7 (32-bit, 64-bit)/Windows Vista (32-bit, 64 bit)/Windows XP Professional x64 Edition/Windows XP (32-bit)/Windows Server 2012 R2/Windows Server 2012/Windows Server 2008 R2/Windows Server 2008 (32-bit, 64-bit)/Windows Server 2003 R2 (32-bit, 64-bit)/ Windows Server 2003 (32-bit, 64-bit)

❏ Mac OS X v10.10.x/Mac OS X v10.9.x/Mac OS X v10.8.x/Mac OS X v10.7.x/Mac OS X v10.6.8

#### *Poznámka:*

❏ Mac OS X nemusí podporovat některé aplikace a funkce.

❏ Souborový systém UNIX File System (UFS) pro Mac OS X není podporován.

## **Informace o písmech**

### **Dostupná písma pro jazyk PostScript**

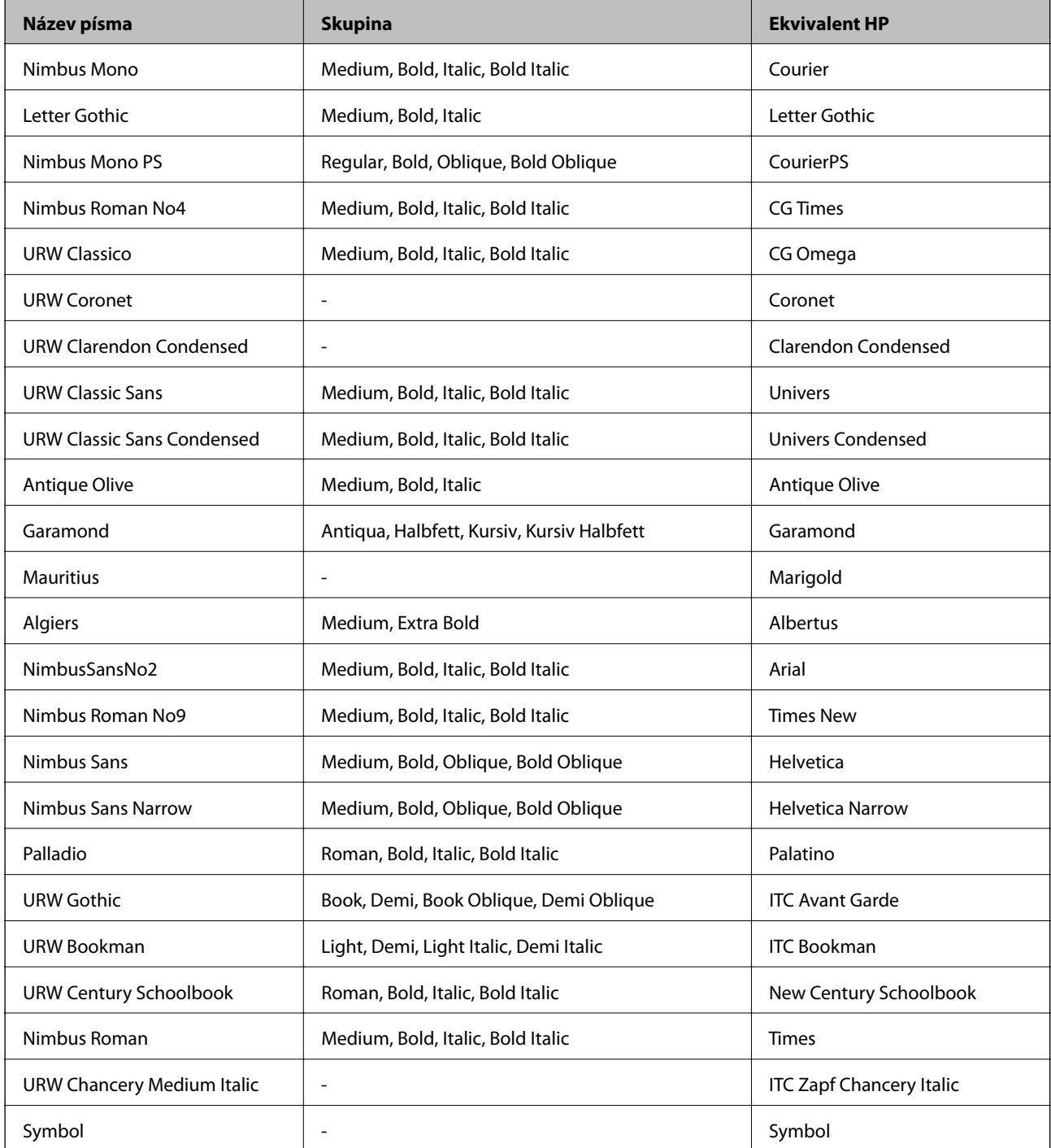

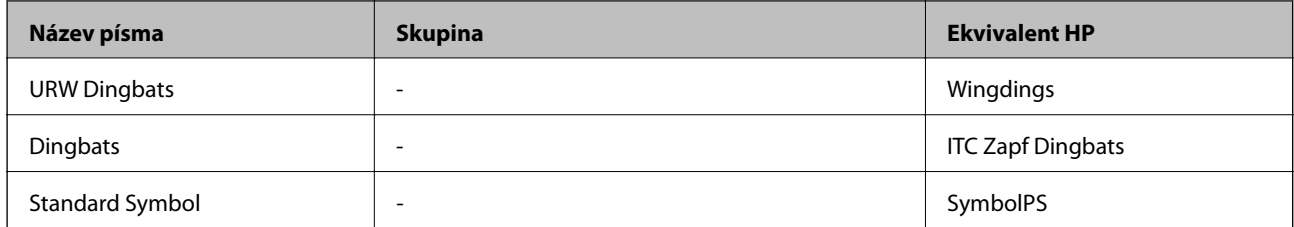

## **Dostupná písma pro jazyk PCL**

#### **Škálovatelné písmo**

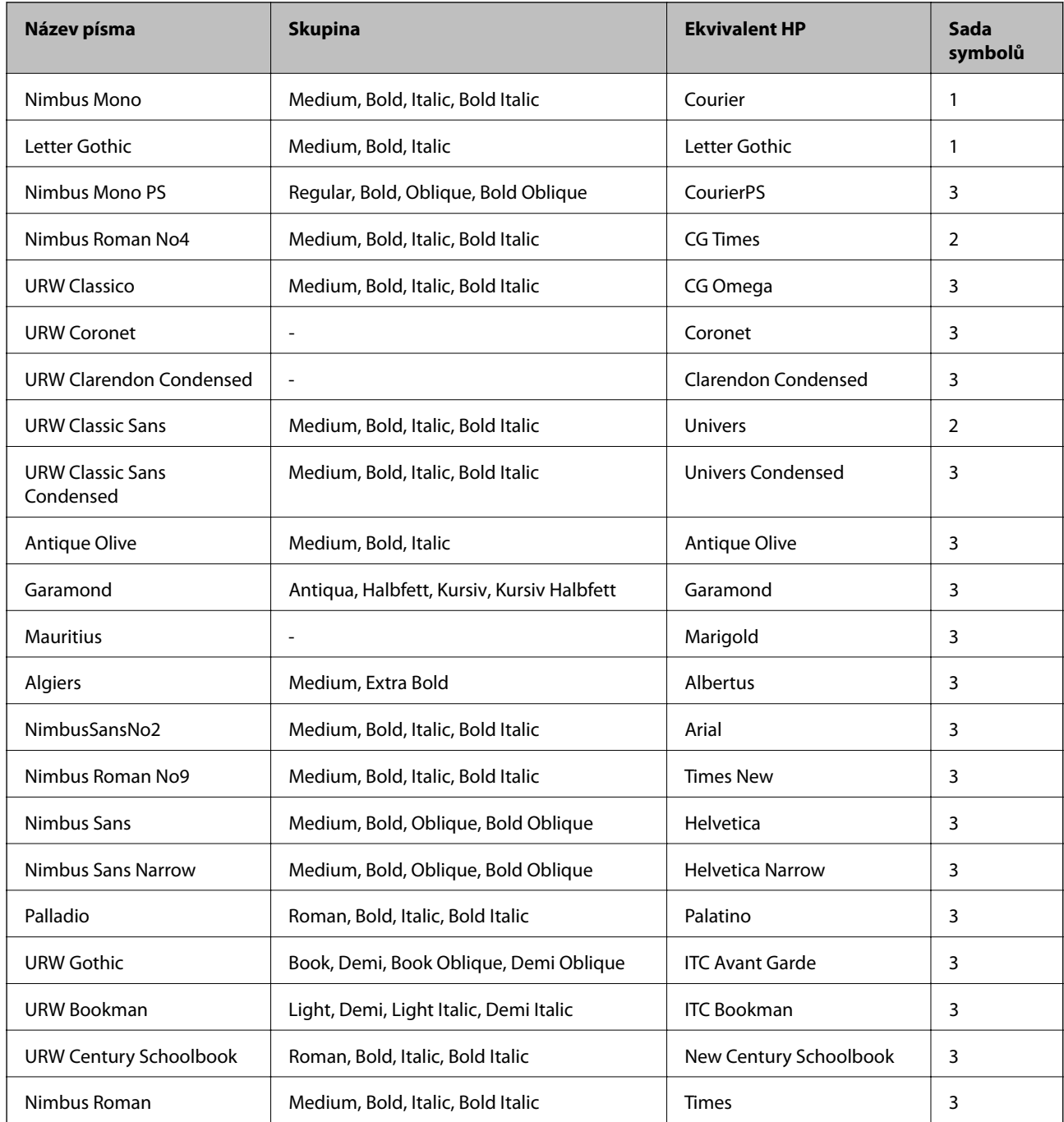

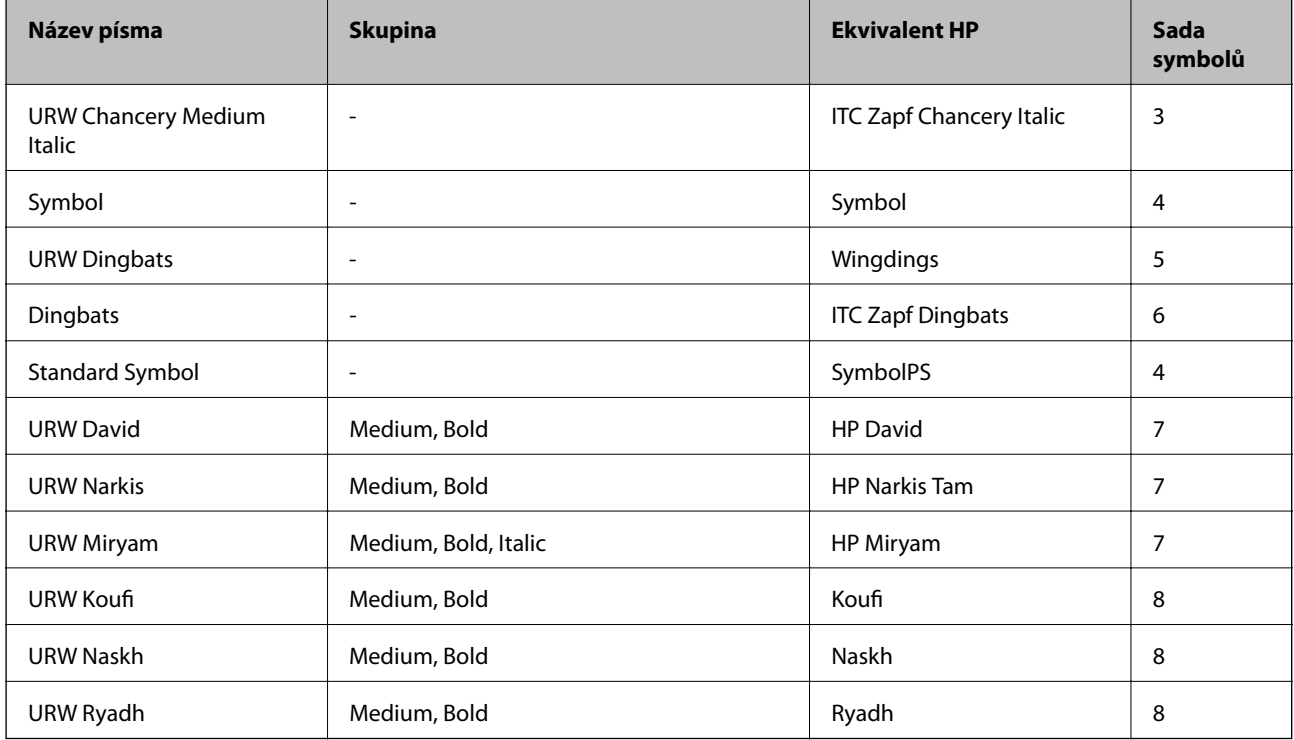

#### **Bitmapové písmo**

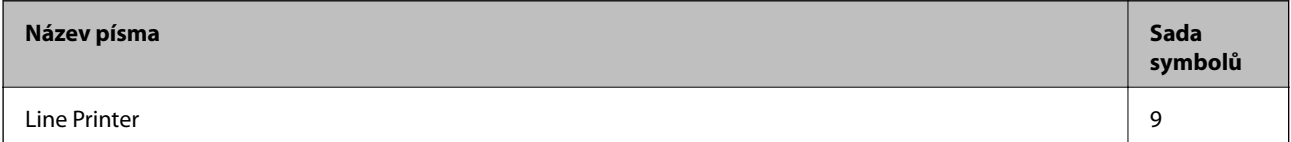

#### **Bitmapové písmo OCR / čárového kódu (pouze pro jazyk PCL5)**

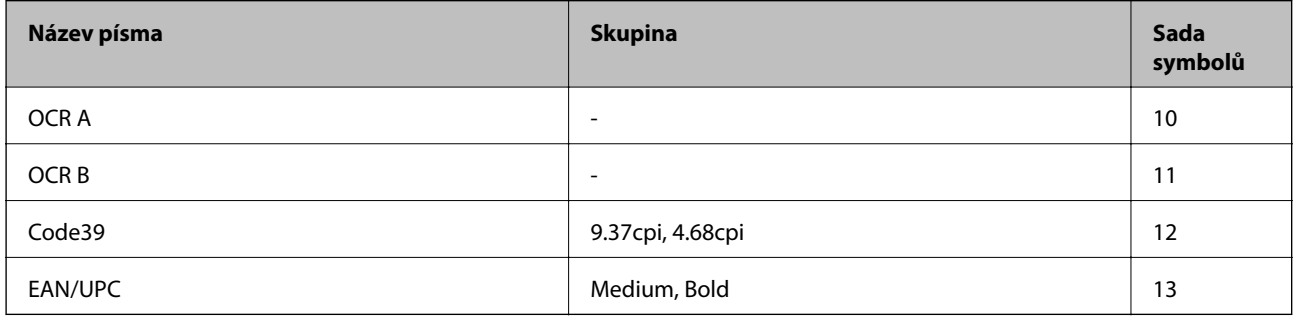

#### *Poznámka:*

V závislosti na hustotě písma nebo na kvalitě nebo barvě papíru nemusí být písma OCR A, OCR B, Code39 a EAN/UPC čitelná. Než začnete tisknout velké objemy, vytiskněte vzorek a ujistěte se, že písma je možné číst.

#### **Související informace**

- & ["Seznam sad symbolů pro PCL 5" na str. 119](#page-118-0)
- & ["Seznam sad symbolů pro PCL 6" na str. 122](#page-121-0)

### <span id="page-118-0"></span>**Seznam sad symbolů**

Tato tiskárna umí přijímat řadu různých sad symbolů. Mnoho z těchto sad symbolů se liší pouze v mezinárodních znacích, které jsou specifické pro každý jazyk.

Když zvažujete, jaké písmo použít, měli byste zvážit, jakou sadu symbolů zkombinovat s daným písmem.

#### *Poznámka:*

Protože většina softwarů pracuje s písmy a symboly automaticky, pravděpodobně nebudete nikdy potřebovat upravovat nastavení tiskárny. Jestliže však píšete svoje vlastní programy pro řízení tiskárny nebo používáte starší software, který neumí řídit písma, v následujících částech najdete podrobnosti týkající se sad symbolů.

### **Seznam sad symbolů pro PCL 5**

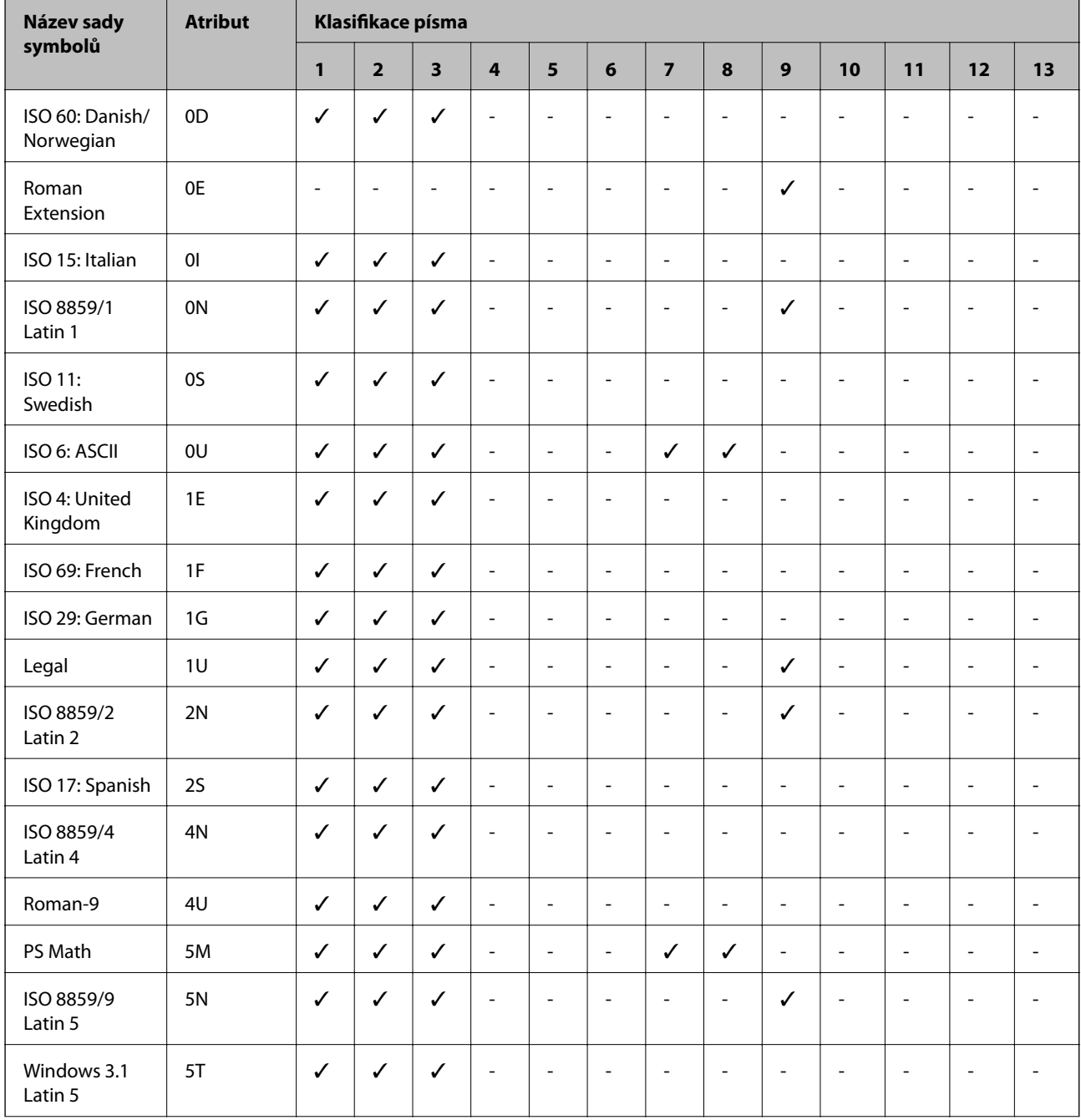

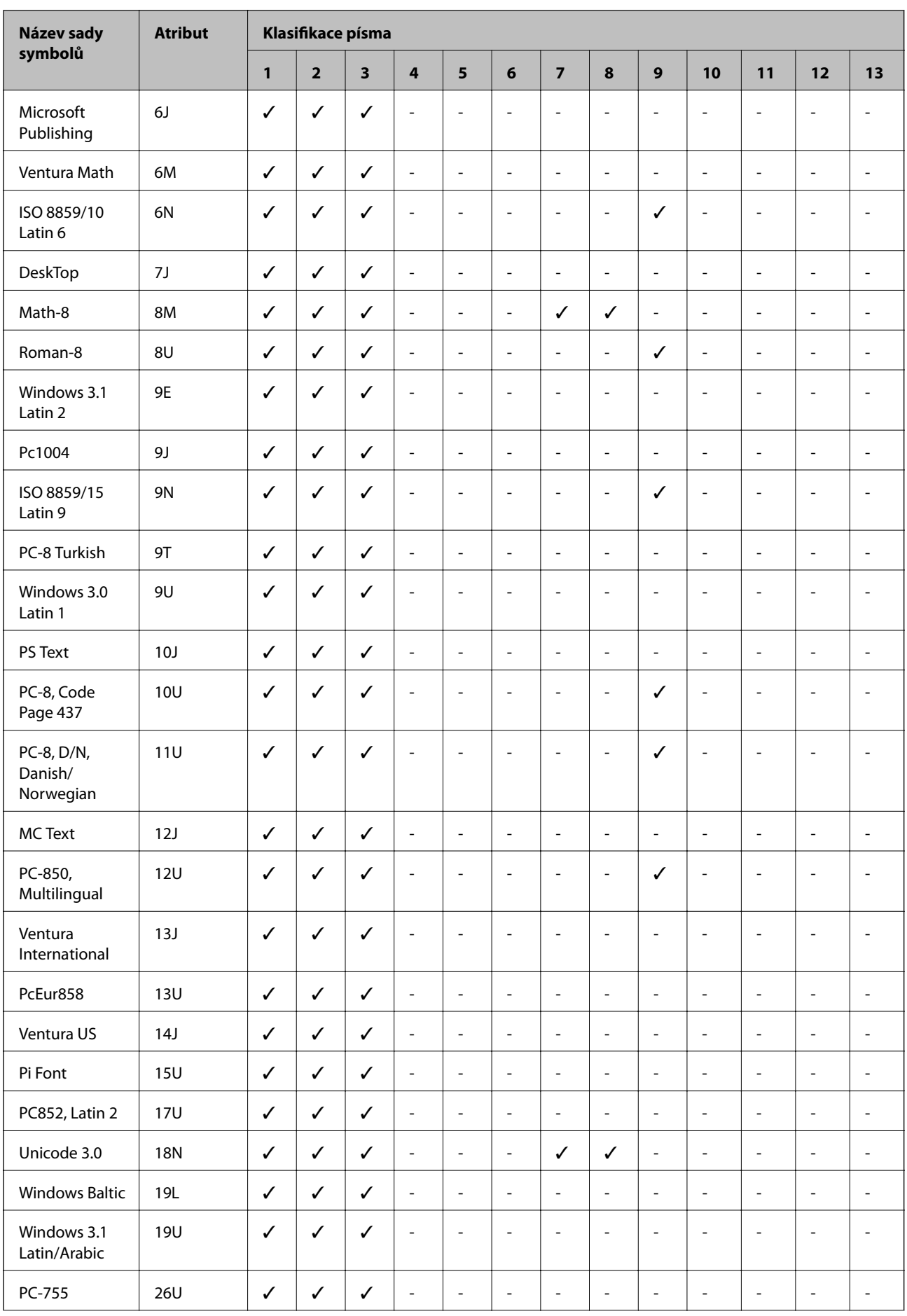

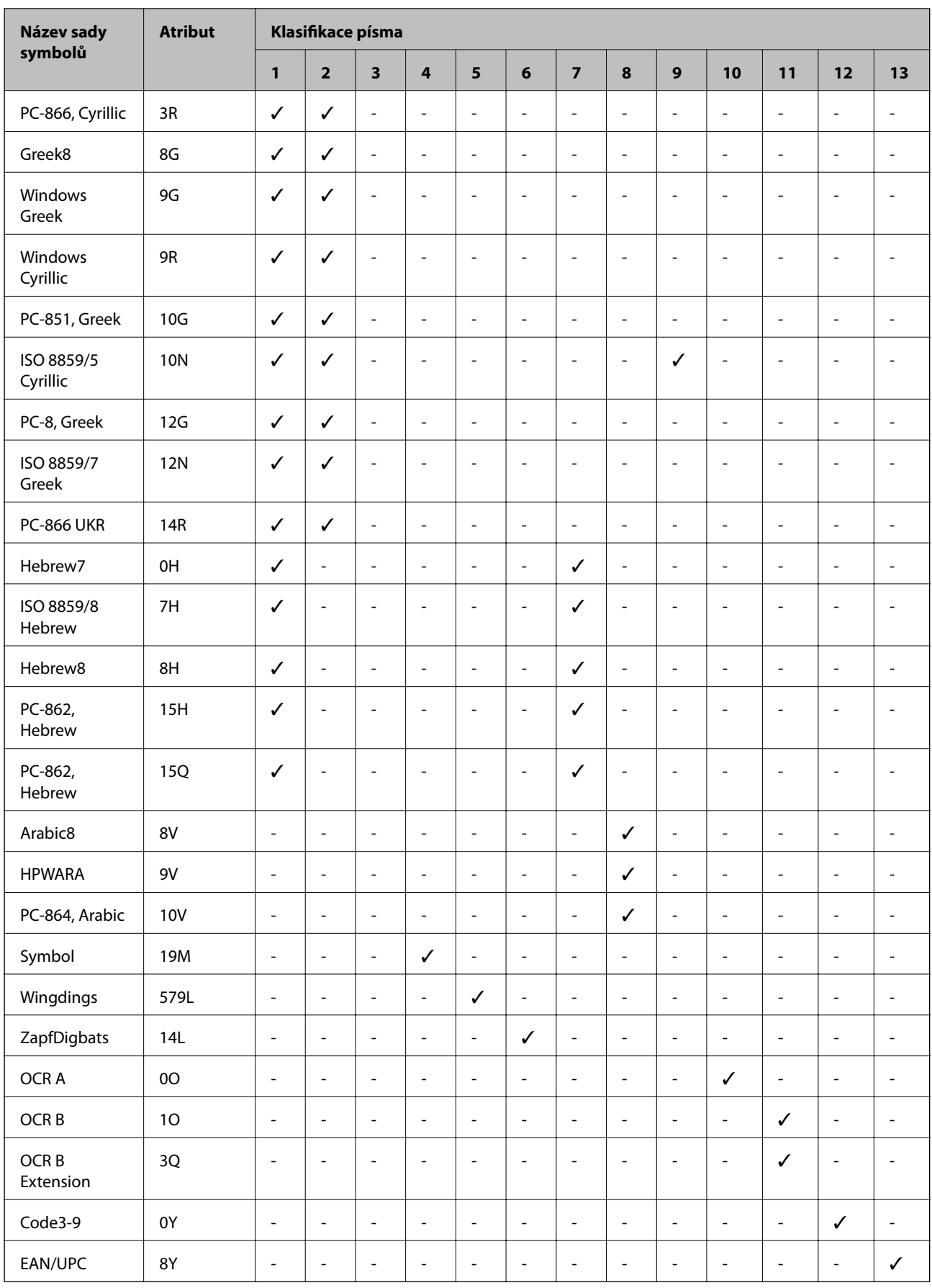

### <span id="page-121-0"></span>**Seznam sad symbolů pro PCL 6**

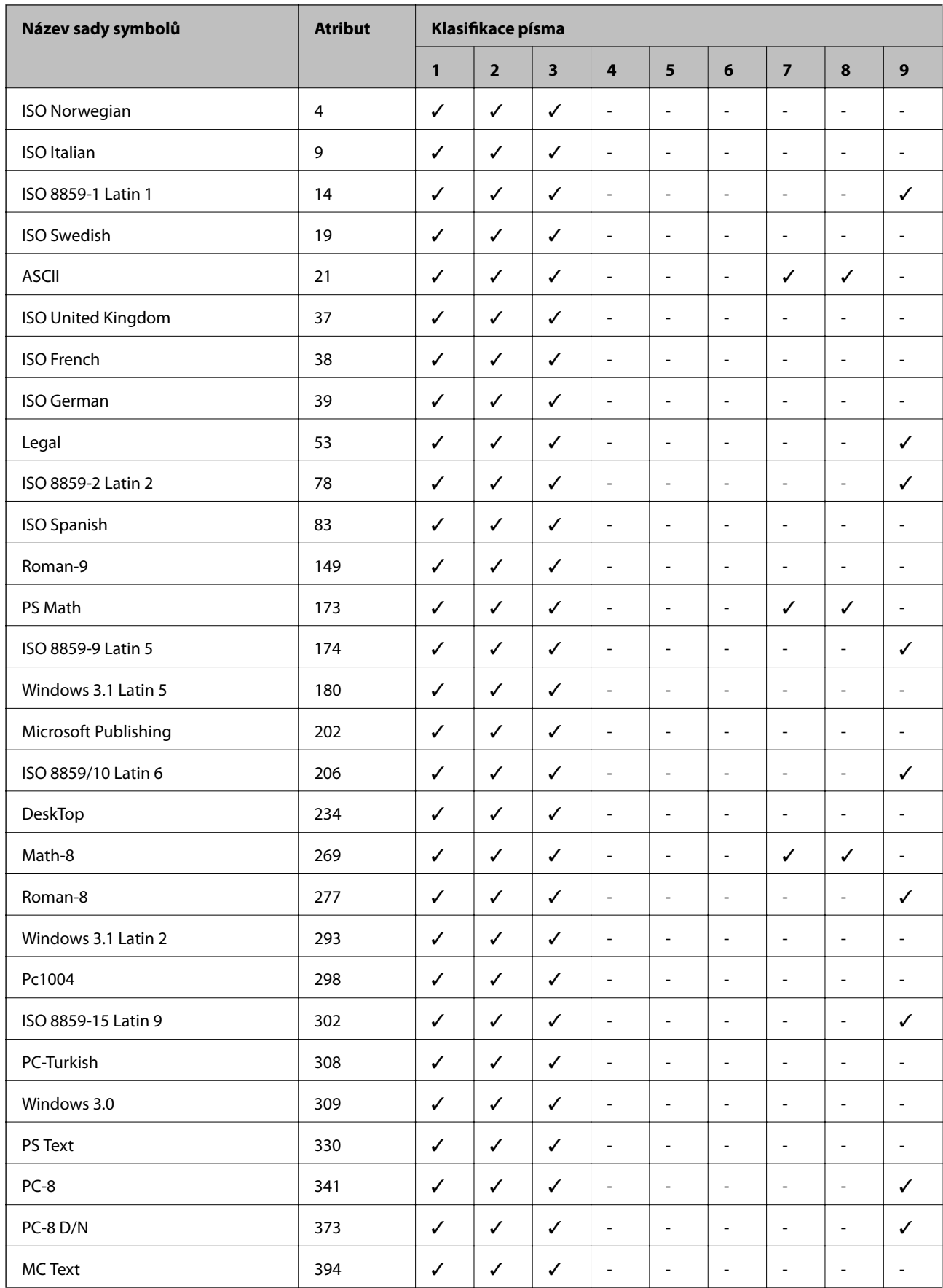

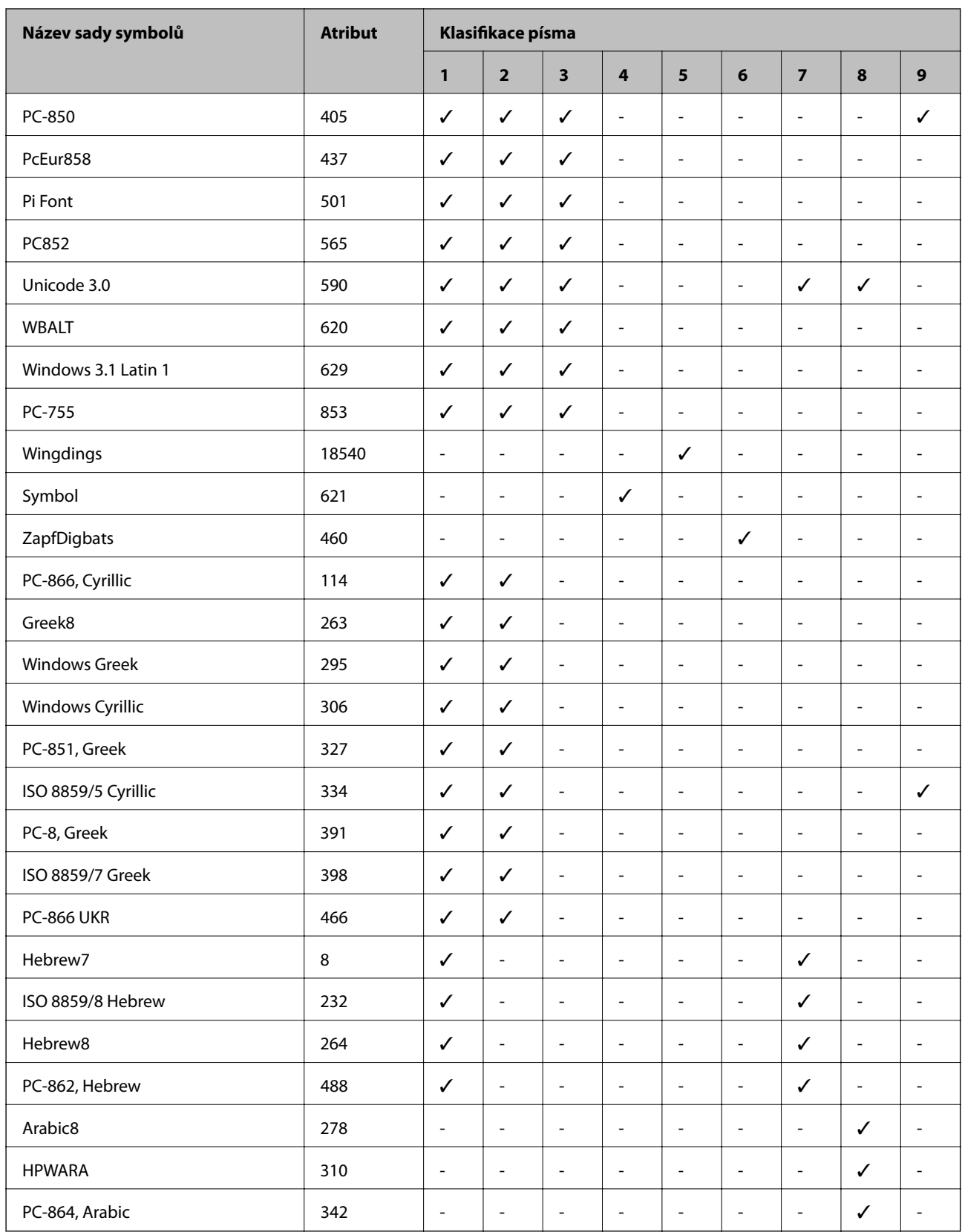

## **Informace o normách a předpisech**

### **Standardy a schválení**

### **Normy a schválení pro U.S. model**

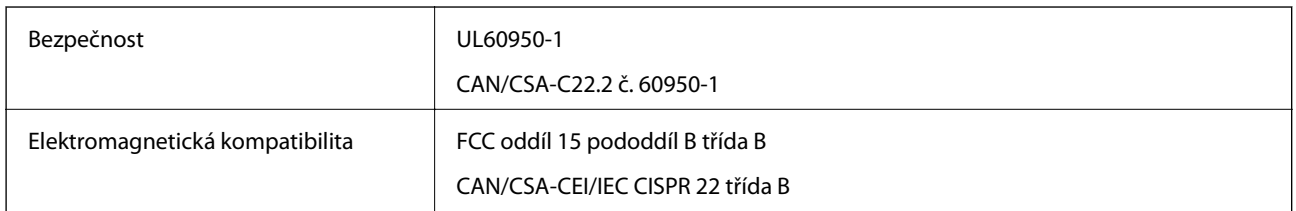

Toto vybavení obsahuje následující bezdrátový modul.

Výrobce: Askey Computer Corporation

Typ: WLU6320-D69 (RoHS)

Tento produkt je v souladu s částí 15 vyhlášky FCC a článkem RSS-210 vyhlášky IC. Společnost Epson nemůže přijmout odpovědnost za žádné selhání při zajišťování požadavků na ochranu, které vyplývá z nedoporučených úprav produktu. Provoz podléhá následujícím dvěma podmínkám: (1) toto zařízení nesmí způsobovat škodlivé rušení a (2) toto zařízení musí absorbovat jakékoli přijaté rušení, včetně rušení, které může způsobit nežádoucí fungování zařízení.

Aby nedocházelo k rádiové interferenci s licencovanými službami, je toto zařízení určeno k provozu v interiérech a v dostatečné vzdálenosti od oken, aby bylo zajištěno maximální stínění. Zařízení (nebo vysílací anténa) instalované venku podléhá licencování.

### **Normy a schválení pro evropský model**

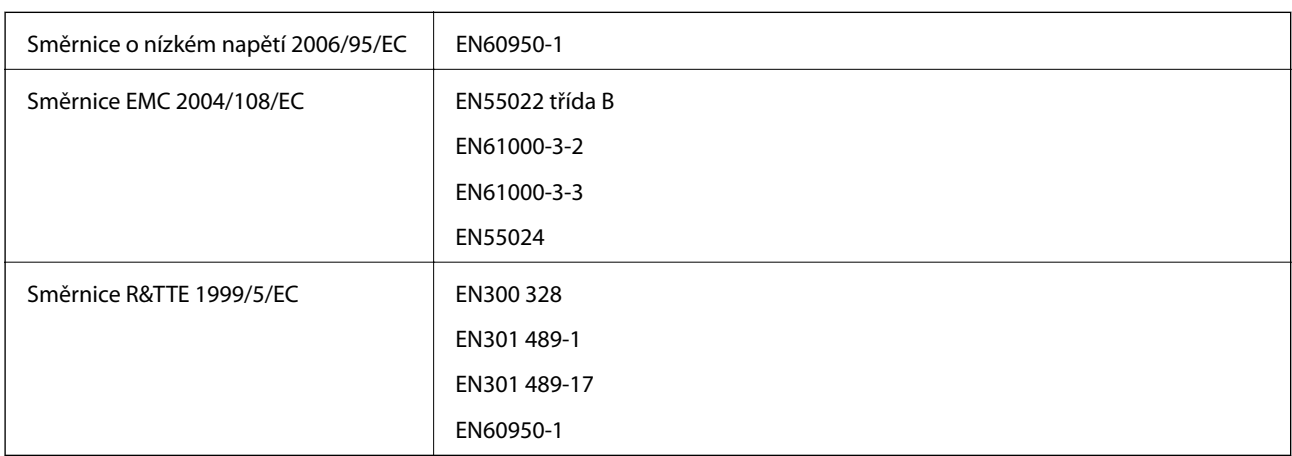

Pro evropské uživatele

My, společnost Seiko Epson Corporation, tímto prohlašujeme, že následující model zařízení splňuje základní požadavky a další příslušná ustanovení směrnice 1999/5/EC:

B621A

Pro použití pouze v Irsku, Velké Británii, Rakousku, Německu, Lichtenštejnsku, Švýcarsku, Francii, Belgii, Lucembursku, Nizozemsku, Itálii, Portugalsku, Španělsku, Dánsku, Finsku, Norsku, Švédsku, na Islandu,

v Chorvatsku, na Kypru, v Řecku, Slovinsku, na Maltě, v Bulharsku, České republice, Estonsku, Maďarsku, Lotyšsku, Litvě, Polsku, Rumunsku a na Slovensku.

Společnost Epson nemůže přijmout odpovědnost za žádné selhání při zajišťování požadavků na ochranu, které vyplývá z nedoporučených úprav produktů.

# $C \in$

### **Německý standard Modrý anděl**

Tato tiskárna splňuje podmínky německého standardu Modrý anděl (Der Blaue Engel). Specifikace požadované standardem Modrý anděl naleznete na následujících webových stránkách.

<http://www.epson.de/blauerengel>

### **Omezení týkající se kopírování**

Dodržujte následující omezení, aby při použití tiskárny nedošlo k porušení zákonů.

Ze zákona je zakázáno kopírovat následující položky:

- ❏ bankovky, mince, státní obchodovatelné cenné papíry, státní akcie a cenné papíry vydávané městem,
- ❏ nepoužité poštovní známky, předplacené pohlednice a jiné platné poštovní položky s platným poštovným,
- ❏ státní kolky a cenné papíry vydané podle zákonných postupů.
- Při kopírování následujících položek buďte obezřetní:
- ❏ soukromé obchodovatelné cenné papíry (akciové certifikáty, převoditelné úpisy, šeky atd.), různé průkazy, lístky atd.,
- ❏ pasy, řidičské průkazy, doklady způsobilosti, silniční doklady, stravenky, vstupenky a podobně.

#### *Poznámka:*

Kopírování těchto dokumentů může být rovněž protizákonné.

Zodpovědné používání materiálů podléhajících autorským právům:

Tiskárny lze zneužít ke kopírování materiálů chráněných autorským právem. Pokud nebudete jednat na radu zkušeného právníka, před zkopírováním publikovaných materiálů si vyžádejte oprávnění držitele autorských práv.

## **Úspora energie**

Není-li po nastavené období provedena žádná operace, tiskárna automaticky přejde do úsporného režimu nebo se vypne. Časovou periodu můžete nastavit před použitím řízení spotřeby. Každé zvýšení bude mít vliv na energetickou efektivitu tiskárny. Před provedením každé změny berte ohled na životní prostředí.

### **Úspora energie – ovládací panel**

- 1. Na domovské obrazovce zadejte možnost **Menu** a poté vyberte možnost **Správa systému**.
- 2. Vyberte možnost **Obecná nastavení**.
- 3. Vyberte možnost **Časovač vypnutí** nebo **Časovač vyp.**, a proveďte požadované nastavení.

## **Přeprava tiskárny**

Potřebujete-li tiskárnu přepravit kvůli stěhování nebo odevzdat do opravy, postupem podle níže uvedených pokynů tiskárnu zabalte.

### !*Upozornění:*

- ❏ Při přenášení tiskárny ji zvedejte ve stabilní poloze. Zvedání tiskárny v nestabilní poloze může způsobit poranění.
- ❏ Tiskárna je těžká; z tohoto důvodu ji musí při vybalování a přenášení vždy nést dvě nebo více osob.
- ❏ Při zvedání tiskárny položte ruce na místa znázorněná níže. Jestliže zvednete tiskárnu a budete ji držet jinde, tiskárna může upadnout nebo vám může zachytit prsty při pokládání.

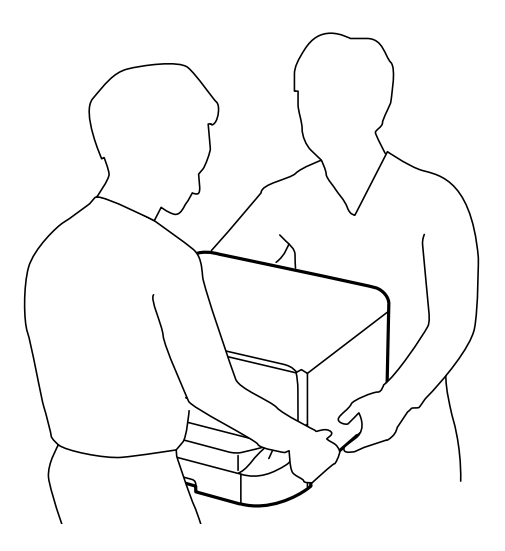

❏ Při přenášení tiskárnu nenaklánějte o více než 10 stupňů; jinak může dojít k jejímu pádu.

#### c*Důležité:*

- ❏ Tiskárnu při skladování nebo přepravě neklopte, nestavte ji na bok ani ji nepřevracejte. Jinak by mohlo dojít k úniku inkoustu.
- ❏ Inkoustovou kazetu ponechejte vloženou. Kdybyste kazetu vyjmuli, mohlo by dojít k vysušení tiskové hlavy, což by znemožnilo tisk.
- ❏ Ponechejte údržbovou sadu nainstalovanou. Jinak by mohlo dojít k úniku inkoustu během přemisťování.
- 1. Vypněte tiskárnu tlačítkem $\mathcal{O}$ .
- 2. Zkontrolujte, zda indikátor napájení zhasl, a poté odpojte napájecí kabel.

#### c*Důležité:*

Po zhasnutí indikátoru odpojte napájecí kabel. Jinak se tisková hlava nevrátí do výchozí polohy, což způsobí zaschnutí inkoustu a tisk nemusí být možný.

- 3. Odpojte všechny kabely, např. napájecí kabel a kabel USB.
- 4. Z tiskárny vyjměte veškerý papír.
- <span id="page-126-0"></span>5. Uschovejte podpěru papíru a výstupní zásobník.
- 6. Pokud je nainstalována volitelná kazeta na papír, odinstalujte ji.
- 7. Zabalte tiskárnu do krabice pomocí ochranných materiálů.

#### *Poznámka:*

Sníží-li se při dalším tisknutí kvalita tisku, vyčistěte a vyrovnejte tiskovou hlavu.

#### **Související informace**

- & ["Názvy dílů a funkcí" na str. 14](#page-13-0)
- & ["Kontrola stavu tiskové hlavy a její čištění" na str. 80](#page-79-0)
- & ["Nastavení tiskové hlavy" na str. 82](#page-81-0)

## **Instalace volitelných jednotek**

### **Kód volitelné kazety na papír**

Následující kód je kód volitelné kazety na papír.

500-Sheet Optional Cassette Unit (C12C932011)

### **Instalování volitelných kazet na papír**

Můžete nainstalovat až 2 kazety na papír.

### !*Upozornění:*

- ❏ Před zahájením instalace nezapomeňte vypnout tiskárnu, odpojit napájecí kabel z tiskárny a odpojit všechny další kabely. V opačném případě by mohlo dojít k poškození napájecího kabelu s následkem požáru nebo úrazu elektrickým proudem.
- ❏ Při zvedání tiskárny položte ruce na místa znázorněná níže. Jestliže zvednete tiskárnu a budete ji držet jinde, tiskárna může upadnout nebo vám může zachytit prsty při pokládání.

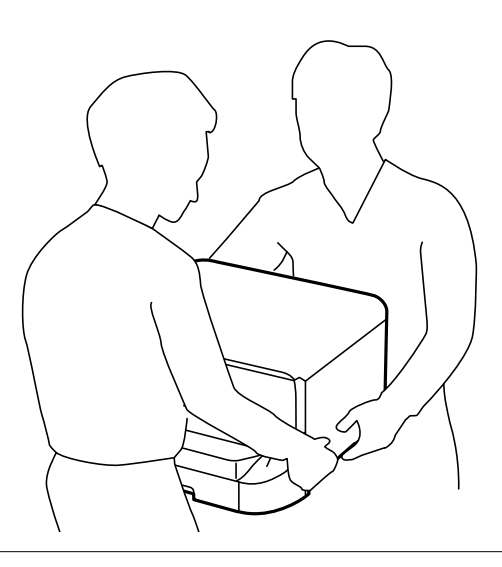

- 1. Vypněte tiskárnu tlačítkem $\mathcal{O}_1$  a poté odpojte napájecí kabel.
- 2. Odpojte veškeré kabely.

#### *Poznámka:*

Jestliže jsou nainstalované další volitelné kazety na papír, rovněž je demontujte.

- 3. Vyjměte volitelné kazety na papír z obalu a zbavte je ochranných materiálů.
- 4. Zkontrolujte dodané součásti.

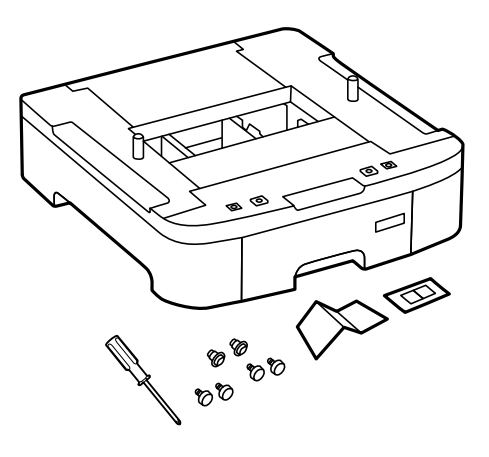

5. Umístěte volitelnou kazetu na papír na místo, kde chcete sestavit tiskárnu.

6. Odstraňte výstupní zásobník a vytáhněte kazeta na papír.

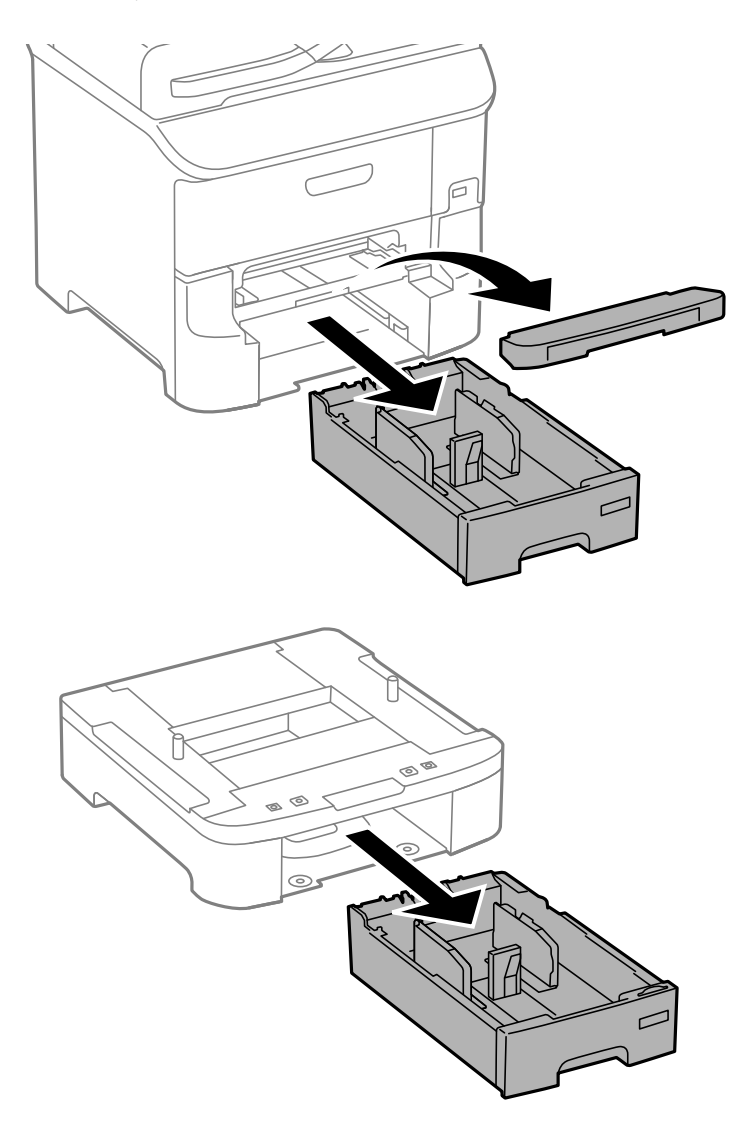

7. Naskládejte všechny volitelné kazety na papír na sebe a zajistěte je šrouby.

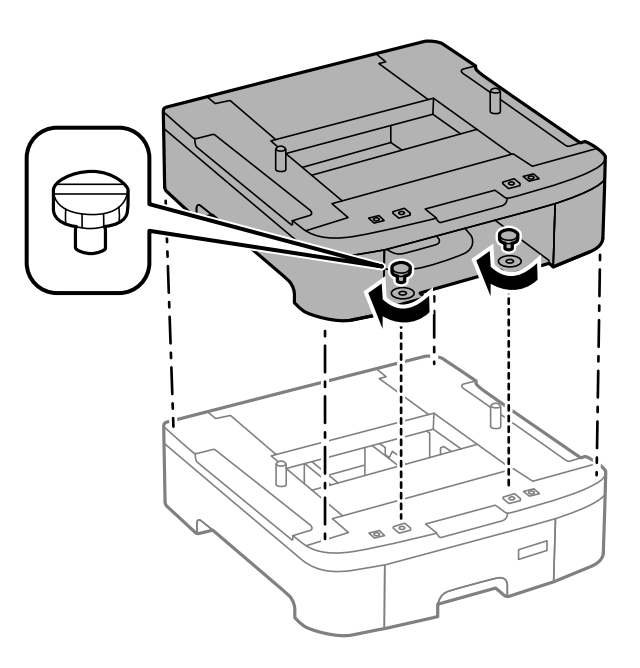

8. Spusťte tiskárnu opatrně dolů na volitelnou kazetu na papír, vyrovnejte rohy a zajistěte je šrouby pomocí šroubováku, který byl dodán s volitelnou kazetou na papír.

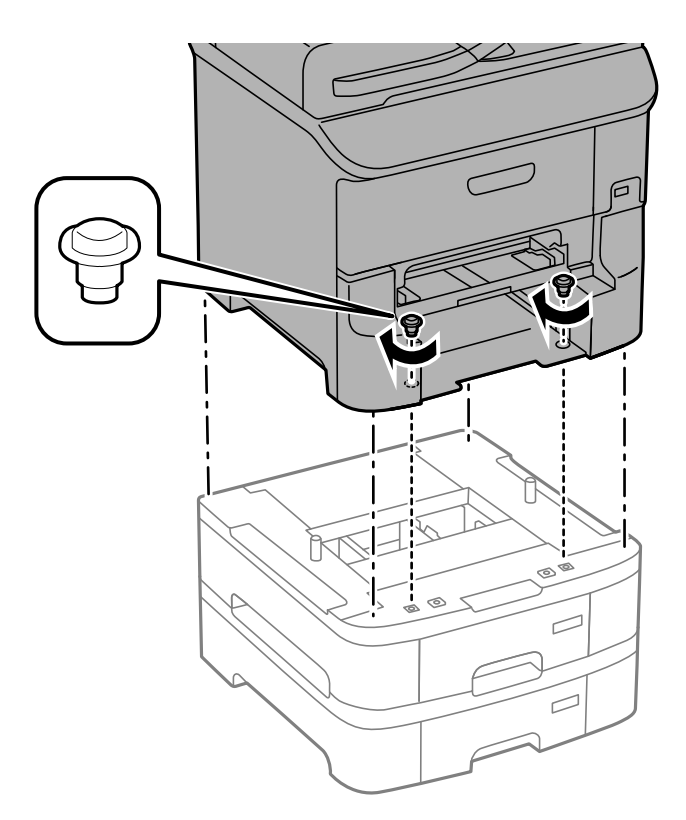

#### *Poznámka:* V závislosti na konfiguraci vám po sestavení mohou některé šrouby zbýt.

9. Zajistěte volitelnou kazetu na papír a tiskárnu v zadní části pomocí nástavců a šroubů.

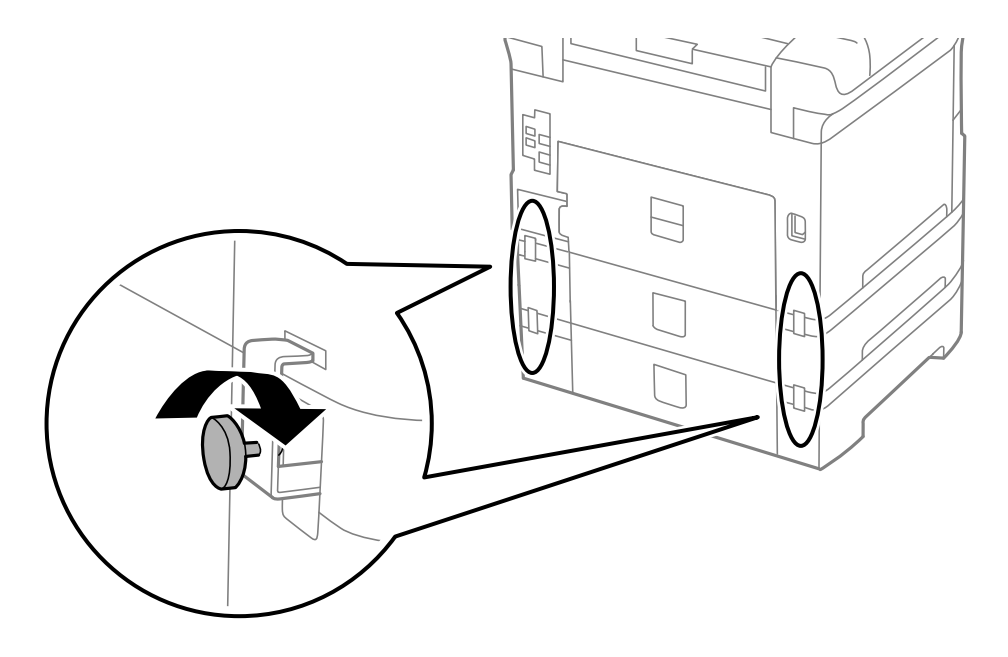

10. Vložte do držáku štítek s údajem o velikosti papíru vkládaného do kazety.

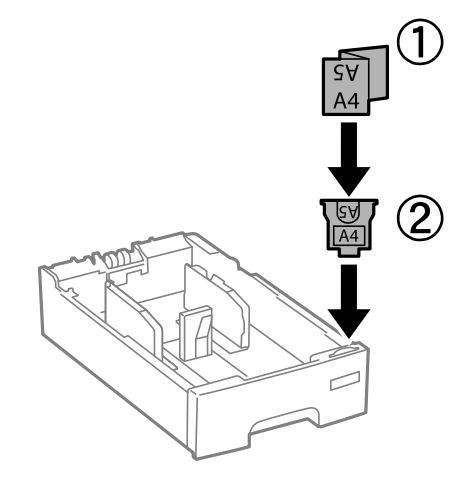

- 11. Vložte kazeta na papír a připevněte výstupní zásobník.
- 12. Nalepte nálepku s číslem kazety.

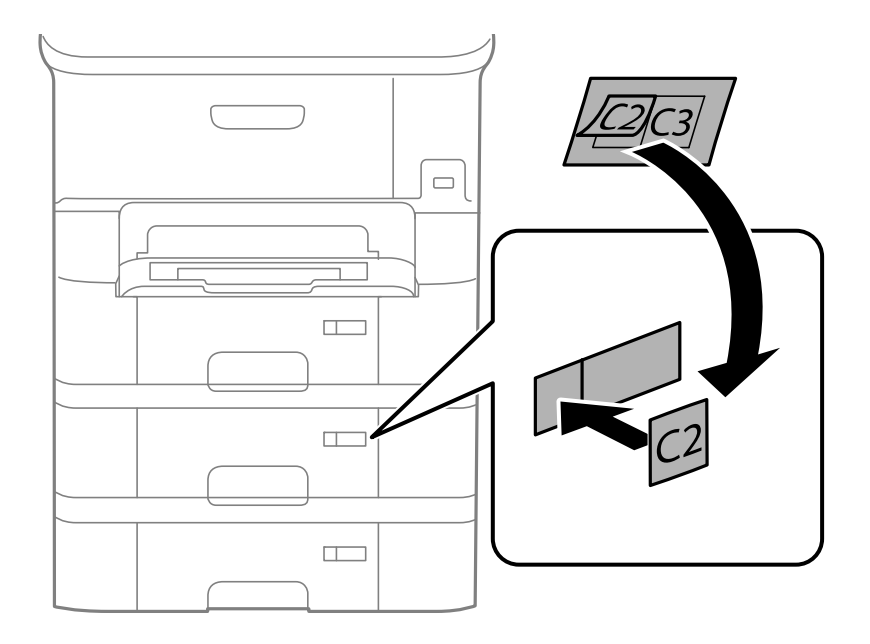

- 13. Znovu zapojte napájecí kabel a veškeré další kabely a poté tiskárnu zapojte.
- 14. Zapněte tiskárnu tlačítkem  $\mathcal{O}$ .
- 15. Stiskněte tlačítko a zkontrolujte, zda se volitelná kazeta na papír zobrazuje na obrazovce **Nastavení papíru**.

#### *Poznámka:*

Při demontáži volitelné kazeta na papír vypněte tiskárnu, odpojte napájecí kabel a všechny ostatní kabely a proveďte postup instalace v obráceném pořadí.

Pokračujte nastavením ovladače tiskárny.

#### **Související informace**

 $\blacktriangleright$ ["Kód volitelné kazety na papír" na str. 127](#page-126-0)

### **Nastavení volitelné kazety na papír v ovladači tiskárny**

Chcete-li používat nainstalovanou volitelnou kazetu na papír, ovladač tiskárny potřebuje získat potřebné informace.

#### *Nastavení volitelné kazety na papír v ovladači tiskárny - Windows*

#### *Poznámka:*

Přihlaste se do počítače jako správce.

- 1. Otevřete kartu **Volitelná nastavení** ve vlastnostech tiskárny.
	- ❏ Windows 8.1/Windows 8/Windows Server 2012 R2/Windows Server 2012

Vyberte možnost **Plocha** > **Nastavení** > **Ovládací panely** > **Zobrazit zařízení a tiskárny** v části **Hardware a zvuk**. Pravým tlačítkem klikněte na tiskárnu nebo ji stiskněte a podržte, vyberte **Vlastnosti tiskárny** a poté klikněte na kartu **Volitelná nastavení**.

❏ Windows 7/Windows Server 2008 R2

Klikněte na tlačítko Start a vyberte položku **Ovládací panely** > **Zobrazit zařízení a tiskárny** v části **Hardware a zvuk**. Pravým tlačítkem klikněte na tiskárnu, vyberte **Vlastnosti tiskárny** a poté klikněte na kartu **Volitelná nastavení**.

❏ Windows Vista/Windows Server 2008

Klikněte na tlačítko Start a poté vyberte položku **Ovládací panely** > **Tiskárny** v části **Hardware a zvuk**. Pravým tlačítkem klikněte na tiskárnu, vyberte **Vlastnost** a poté klikněte na kartu **Volitelná nastavení**.

❏ Windows XP/Windows Server 2003 R2/Windows Server 2003

Klikněte na tlačítko Start a vyberte položku **Ovládací panely** > **Tiskárny a jiný hardware** v části **Tiskárny a faxy**. Pravým tlačítkem klikněte na tiskárnu, vyberte **Vlastnost** a poté klikněte na kartu **Volitelná nastavení**.

2. Zvolte možnost **Vyžádat od tiskárny** a poté klikněte na položku **Získat**.

Informace **Volitelné zdroje papíru** se zobrazí v části **Informace o aktuální tiskárně**.

3. Klikněte na položku **OK**.

#### *Nastavení volitelné kazety na papír v ovladači tiskárny - Mac OS X*

- 1. Vyberte **Předvolby systému** v nabídce > **Tiskárny a skenery** (nebo **Tisk a skenování**, **Tisk a fax**) a vyberte tiskárnu. Klikněte na **Volby a materiály** > **Volby** (nebo **Ovladač**).
- 2. Nastavte možnost **Dolní kazeta** podle počtu kazet na papír.
- 3. Klikněte na položku **OK**.

## **Kde najdete pomoc**

### **Webové stránky technické podpory**

Potřebujete-li další pomoc, navštivte následující webové stránky podpory společnosti Epson. Vyberte svou zemi nebo oblast a přejděte do části, která je na místních webových stránkách společnosti Epson věnována podpoře. Na <span id="page-132-0"></span>těchto stránkách jsou rovněž k dispozici nejnovější ovladače, odpovědi na nejčastější dotazy, příručky a další materiály ke stažení.

#### <http://support.epson.net/>

<http://www.epson.eu/Support> (pro Evropu)

Pokud váš výrobek Epson nefunguje správně a nedaří se vám problém vyřešit, obraťte se na služby podpory společnosti Epson.

### **Kontaktování podpory společnosti Epson**

#### **Než se obrátíte na společnost Epson**

Pokud váš výrobek Epson nefunguje správně a problém nelze odstranit podle pokynů pro odstraňování problémů v příručkách k produktu, obraťte se na služby podpory společnosti Epson. Není-li v následující části uvedena podpora společnosti Epson pro vaši oblast, obraťte se na prodejce, u kterého jste výrobek zakoupili.

Pracovníci podpory společnosti Epson vám budou schopni pomoci mnohem rychleji, pokud jim poskytnete následující údaje:

❏ Sériové číslo výrobku

(Štítek se sériovým číslem se obvykle nachází na zadní straně výrobku.)

- ❏ Model výrobku
- ❏ Verze softwaru výrobku

(V softwaru produktu klikněte na tlačítko **O aplikaci**, **Informace o verzi** nebo na podobné tlačítko.)

- ❏ Značka a model počítače
- ❏ Název a verze operačního systému počítače
- ❏ Názvy a verze softwarových aplikací, které s produktem obvykle používáte

#### *Poznámka:*

V závislosti na přístroji mohou být v jeho paměti uložena data seznamu vytáčení pro fax nebo síťová nastavení. Při poruše nebo opravě výrobku může dojít ke ztrátě těchto dat a/nebo nastavení. Společnost Epson nepřebírá odpovědnost za jakoukoli ztrátu dat, za zálohování nebo obnovu dat a/nebo nastavení, a to ani v průběhu záruční doby. Doporučujeme, abyste si pořídili vlastní zálohu dat nebo si údaje zaznamenali.

#### **Pomoc pro uživatele v Evropě**

Informace pro kontaktování podpory společnosti Epson najdete v dokumentu Záruka pro Evropu.

#### **Pomoc pro uživatele na Tchaj-wanu**

Kontakty pro informace, podporu a služby:

#### **Webové stránky**

#### [http://www.epson.com.tw](http://www.epson.com.tw/)

Jsou k dispozici informace o technických údajích produktů, ovladače ke stažení a dotazy o produktech.

#### **Středisko pomoci Epson (telefon: +02-80242008)**

Náš tým podpory vám po telefonu může pomoci v následujících ohledech:

- ❏ Obchodní dotazy a informace o produktech
- ❏ Dotazy k používání produktů nebo k odstraňování problémů
- ❏ Dotazy ohledně servisu a záruky

#### **Servisní a opravárenské středisko:**

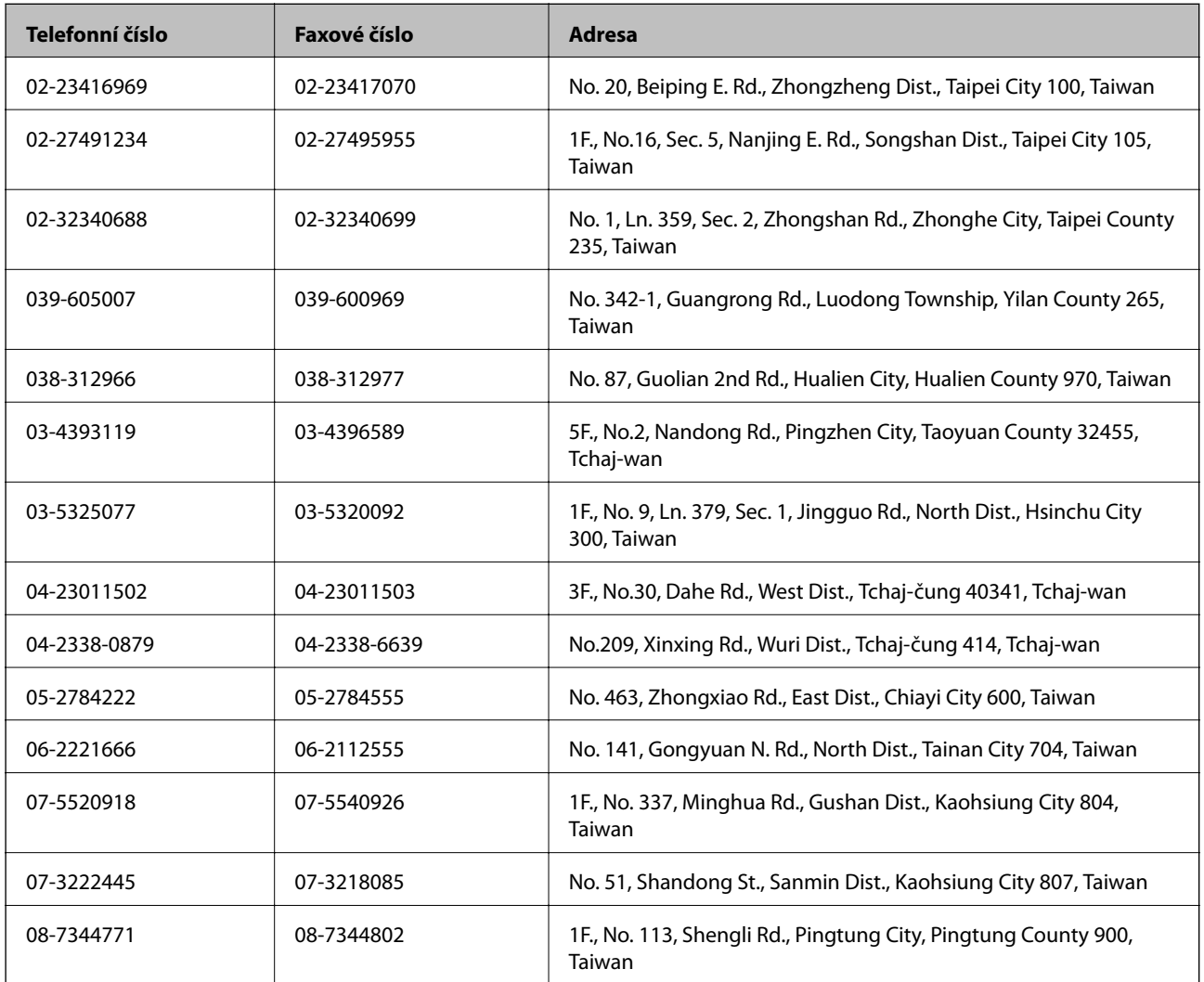

#### **Pomoc pro uživatele v Singapuru**

Informační zdroje, podpora a služby dostupné od společnosti Epson v Singapuru:

#### **Webové stránky**

#### [http://www.epson.com.sg](http://www.epson.com.sg/)

K dispozici jsou informace o technických údajích produktů, ovladače ke stažení, často kladené otázky (FAQ), obchodní dotazy a technická podpora prostřednictvím e-mailu.

#### **HelpDesk společnosti Epson (Tel.: (65) 6586 3111)**

Náš tým podpory vám po telefonu může pomoci v následujících ohledech:

❏ Obchodní dotazy a informace o produktech

❏ Dotazy k používání produktů nebo k odstraňování problémů

❏ Dotazy ohledně servisu a záruky

### **Pomoc pro uživatele v Thajsku**

Kontakty pro informace, podporu a služby:

#### **Webové stránky**

#### [http://www.epson.co.th](http://www.epson.co.th/)

Jsou k dispozici informace o technických údajích produktů, ovladače ke stažení, často kladené otázky (FAQ) a email.

#### **Linka podpory Epson (Telefon: (66) 2685-9899)**

Pracovníci naší linky podpory vám mohou telefonicky poskytnout následující informace:

- ❏ Obchodní dotazy a informace o produktech
- ❏ Dotazy k používání produktů nebo k odstraňování problémů
- ❏ Dotazy ohledně servisu a záruky

### **Pomoc pro uživatele ve Vietnamu**

Kontakty pro informace, podporu a služby:

Linka podpory Epson (Telefon: 84-8-823-9239)

Servisní středisko: 80 Truong Dinh Street, District 1, Hochiminh City, Vietnam.

#### **Pomoc pro uživatele v Indonésii**

Kontakty pro informace, podporu a služby:

#### **Webové stránky**

#### [http://www.epson.co.id](http://www.epson.co.id/)

- ❏ Na tomto webu jsou k dispozici specifikace výrobků, ovladače ke stažení,
- ❏ odpovědi na časté dotazy, informace o nabídkách a odpovědi na otázky prostřednictvím e-mailu.

#### **Linka podpory Epson**

- ❏ Obchodní dotazy a informace o produktech
- ❏ Technická podpora

Telefon: (62) 21-572 4350 Fax: (62) 21-572 4357

#### **Servisní centrum Epson**

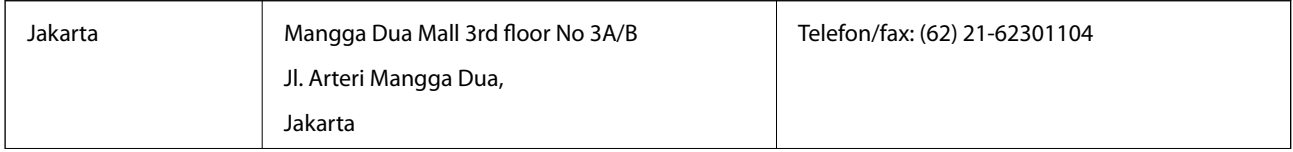

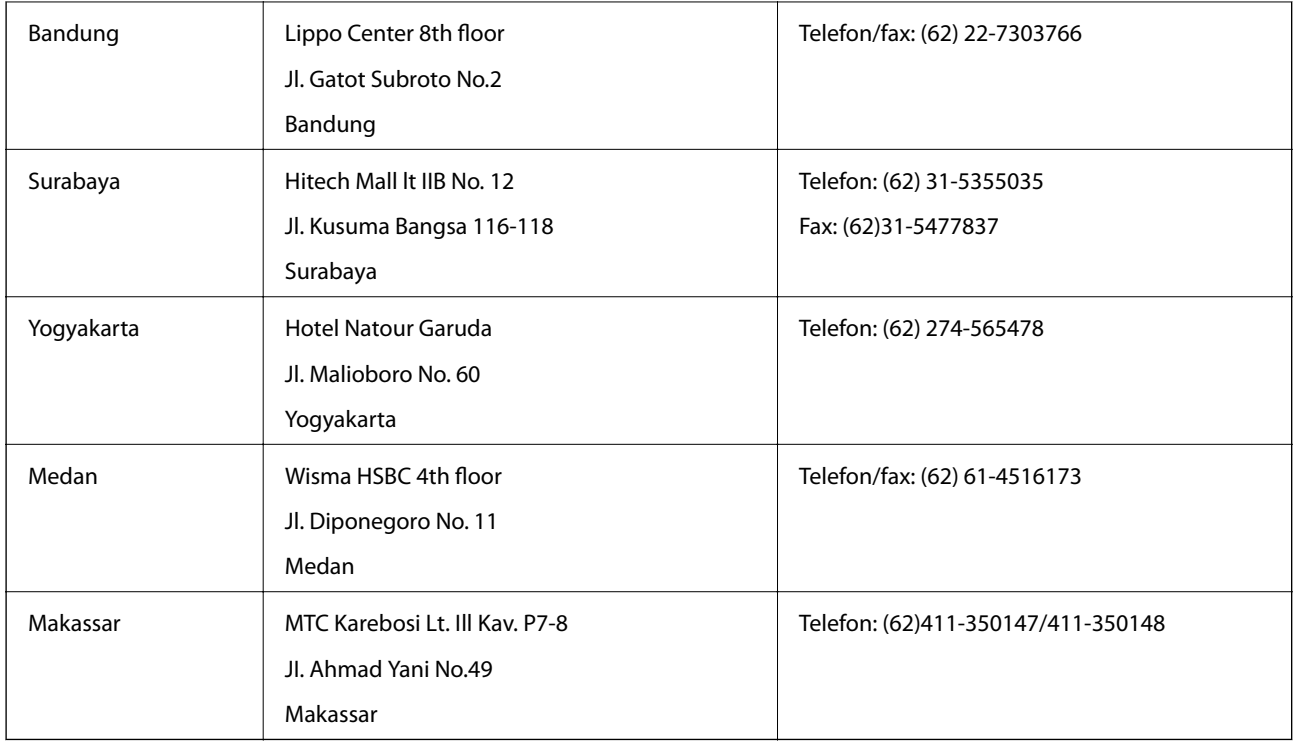

### **Pomoc pro uživatele v Honkongu**

Uživatelé, kteří potřebují získat technickou podporu i další poprodejní služby, se mohou obrátit na společnost Epson Hong Kong Limited.

#### **Domovská internetová stránka**

Společnost Epson Hong Kong zavedla na Internetu místní domovskou stránku v čínštině i angličtině, aby uživatelé měli k dispozici následující informace:

- ❏ Informace o výrobcích
- ❏ Odpovědi na často kladené otázky (FAQ)
- ❏ Poslední verze ovladačů pro zařízení Epson
- Uživatelé najdou naši webovou domovskou stránku na adrese:

[http://www.epson.com.hk](http://www.epson.com.hk/)

#### **Linka technické podpory**

Můžete také kontaktovat naše technické specialisty na následujících telefonních a faxových číslech:

Telefon: (852) 2827-8911

Fax: (852) 2827-4383

### **Pomoc pro uživatele v Malajsii**

Kontakty pro informace, podporu a služby:

#### **Webové stránky**

[http://www.epson.com.my](http://www.epson.com.my/)

❏ Na tomto webu jsou k dispozici specifikace výrobků, ovladače ke stažení,

❏ odpovědi na časté dotazy, informace o nabídkách a odpovědi na otázky prostřednictvím e-mailu.

#### **Epson Trading (M) Sdn. Bhd.**

Hlavní kancelář:

Telefon: 603-56288288

Fax: 603-56288388/399

Odborná pomoc Epson:

❏ Obchodní dotazy a informace o produktech (infolinka) Telefon: 603-56288222

❏ Dotazy v souvislosti s opravami a zárukou, používání produktů a technická podpora (technická linka) Telefon: 603-56288333

### **Pomoc pro uživatele na Filipínách**

Uživatelé, kteří potřebují získat technickou podporu i další poprodejní služby, se mohou obrátit na společnost Epson Philippines Corporation na níže uvedená telefonní a faxová čísla a e-mailovou adresu:

Hlavní linka: (63-2) 706 2609 Fax: (63-2) 706 2665

Přímá linka technické pomoci: (63-2) 706 2625

E-mail: epchelpdesk@epc.epson.com.ph

#### **Webové stránky**

#### [http://www.epson.com.ph](http://www.epson.com.ph/)

Jsou k dispozici informace o technických údajích produktů, ovladače ke stažení, často kladené otázky (FAQ) a emailové dotazy.

#### **Bezplatné č. 1800-1069-EPSON (37766)**

Pracovníci naší linky podpory vám mohou telefonicky poskytnout následující informace:

- ❏ Obchodní dotazy a informace o produktech
- ❏ Dotazy k používání produktů nebo k odstraňování problémů
- ❏ Dotazy ohledně servisu a záruky